## **DIANE User Manual**

Version 4.11

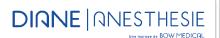

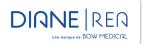

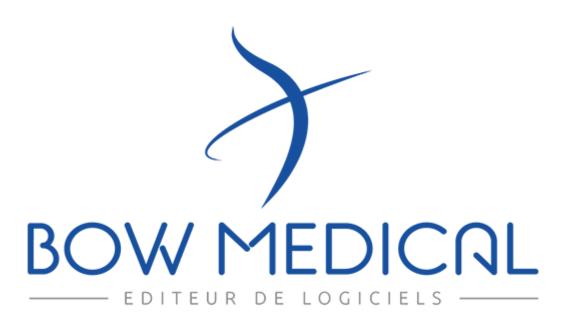

Email: <a href="mailto:contact@bowmedical.com">contact@bowmedical.com</a>

# Warning

© (Copyright Bow Medical, 2023)

**All rights reserved.** Any reproduction or distribution, by any means whatsoever, of any or all of the information contained herein is prohibited without prior permission from **Bow Medical**. Copying by using xerography, photographs, films, magnetic or other media constitutes an infringement liable to the penalties provided for in particular by France's copyright laws of 11 March 1957 and 3 July 1995.

**Trademarks.** All known information on the trademarks for the products, services and companies mentioned in this document has been disclosed. All other brand and product names used in this document are registered trademarks or trade names of their respective owners.

DEV-EN-034 **DIANE** User Manual **DIANE** version: 4.11 Medical device version: 3.28

Email: <a href="mailto:contact@bowmedical.com">contact@bowmedical.com</a>

## Table of contents

| 1. | Intro | duction                                                       | 9  |
|----|-------|---------------------------------------------------------------|----|
|    | 1.1   | Regulatory information about the medical device               | 9  |
|    | 1.1.1 | Purpose of the DIANE medical device                           | 9  |
|    | 1.1.2 | Regulations and standards applicable to DIANE medical devices | 9  |
|    | 1.1.3 | Target population                                             | 10 |
|    | 1.1.4 | Target users                                                  | 10 |
|    | 1.1.5 | Reporting an adverse event related to the medical device      | 10 |
|    | 1.1.6 | Compatibility of drug databases                               | 10 |
|    | 1.2   | Reading the user manual                                       | 10 |
|    | 1.3   | Administration and troubleshooting                            | 11 |
|    | 1.4   | Security                                                      | 11 |
|    | 1.5   | Traceability in DIANE                                         | 12 |
|    | 1.6   | DIANE Manager                                                 | 12 |
|    | 1.7   | Offline mode and connections between computers                | 13 |
|    | 1.7.1 | Switching to offline mode                                     | 13 |
|    | 1.7.2 | Data resynchronization                                        | 14 |
| 2. | Gene  | ral framework                                                 | 15 |
|    | 2.1   | Starting up DIANE                                             | 15 |
|    | 2.1.1 | User identification                                           | 15 |
|    | 2.1.2 | Computer location                                             | 16 |
|    | 2.1.3 | Primary mode versus Mirror mode                               | 16 |
|    | 2.1.4 | DIANE home page - DIANE portal                                | 18 |
|    | 2.1.5 | Selecting a patient's record                                  | 27 |
|    | 2.1.6 | Retrieving information from a previous record                 | 27 |
|    | 2.1.7 | Patient discharge                                             | 28 |
|    | 2.2   | Ways to enter data in DIANE                                   | 29 |
|    | 2.2.1 | One-line input fields                                         | 29 |
|    | 2.2.2 | Drop-down menus                                               | 29 |
|    | 2.2.3 | Checkboxes                                                    | 29 |
|    | 2.2.4 | Checkbox groups                                               | 29 |
|    | 2.2.5 | Radio button groups                                           | 30 |
|    | 2.2.6 | Dates and Calendar fields                                     | 30 |
|    | 2.2.7 | Input fields with a reference list                            | 30 |
|    | 2.2.8 | Buttons                                                       | 32 |
|    | 2.2.9 | Detailed entries                                              | 33 |
|    | 2.2.1 | 0 Multiple entries                                            | 41 |
|    | 2.2.1 | 1 Document creation area                                      | 45 |
|    | 2.2.1 | 2 Current treatments component                                | 46 |
|    |       |                                                               |    |

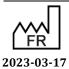

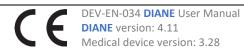

|    | 2.2.1 | 3 Allergies component                                                                 | 47 |
|----|-------|---------------------------------------------------------------------------------------|----|
|    | 2.2.1 | 4 Tooth chart                                                                         | 48 |
|    | 2.2.1 | 5 Common tabs                                                                         | 48 |
| 2  | 2.3   | Link to drug databases                                                                | 56 |
| 2  | 2.4   | Centralized printing                                                                  | 57 |
|    | 2.4.1 | Viewing and printing a surgery                                                        | 59 |
| 2  | 2.5   | The Cockpit                                                                           | 61 |
|    | 2.5.1 | List of hospitalized patients                                                         | 64 |
|    | 2.5.2 | Patient information                                                                   | 66 |
|    | 2.5.3 | Care list                                                                             | 69 |
|    | 2.5.4 | Bed anonymization                                                                     | 71 |
|    | 2.5.5 | Managing denials                                                                      | 72 |
|    | 2.5.6 | Bed unavailable                                                                       | 74 |
|    | 2.5.7 | Print report                                                                          | 75 |
|    | 2.5.8 | Nursing notes                                                                         | 76 |
|    | 2.5.9 | NHI status                                                                            | 76 |
|    | 2.5.1 | 0 Staff display                                                                       | 77 |
|    | 2.5.1 | 1 List of specimens to be collected                                                   | 77 |
| 2  | 2.6   | The Quick entry module                                                                | 78 |
| 2  | 2.7   | Management of weights in DIANE                                                        | 79 |
| 2  | 2.8   | Displaying data after a transfer to the operating theatre from another unit (ICU/CCU) | 81 |
| 3. | DIAN  | E ANAESTHESIA                                                                         | 82 |
| 3  | 3.1   | Selecting patient records in anaesthesia                                              | 82 |
|    | 3.1.1 | Consultation                                                                          | 82 |
|    | 3.1.1 | Intraoperative and postoperative                                                      | 82 |
| 3  | 3.2   | Preoperative assessment                                                               | 84 |
|    | 3.2.1 | Preoperative assessment buttons                                                       | 84 |
|    | 3.2.2 | Surgery(ies) pane                                                                     | 84 |
|    | 3.2.3 | List of surgeries for the selected patient                                            | 85 |
|    | 3.2.4 | Scheduling a new surgery                                                              | 86 |
|    | 3.2.5 | Main preoperative assessment tabs                                                     | 86 |
|    | 3.2.6 | Summary tab                                                                           | 92 |
|    | 3.2.7 | Staff meeting/Preoperative assessment tab                                             | 92 |
|    | 3.2.8 | Exiting the patient consultation record and critical fields to fill in                | 93 |
|    | 3.2.9 | Consultation printout                                                                 | 94 |
| 3  | 3.3   | Using DIANE on a laptop OFFLINE                                                       | 96 |
|    | 3.3.1 | Preloading patient records                                                            | 96 |
|    | 3.3.2 | Data resynchronization                                                                | 96 |
| 3  | 3.4   | Intraoperative and postoperative modules                                              | 96 |

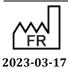

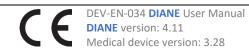

|    | 3.4.1 | and the state of the state of t |       |
|----|-------|----------------------------------------------------------------------------------------------------|-------|
|    | 3.4.2 | P                                                                                                    |       |
|    | 3.4.3 |                                                                                                    |       |
|    | 3.4.4 | and the second process of the second process of the second process |       |
|    | 3.4.5 | Events tab                                                                                                    | . 119 |
|    | 3.4.6 | Consultation tab                                                                                                    | . 120 |
|    | 3.5   | Specificities of the Postoperative application                                                                                                    | . 120 |
|    | 3.6   | Discharging the patient                                                                                                    | . 121 |
|    | 3.6.1 | Name and signature of doctor in charge                                                                                                    | . 122 |
|    | 3.6.2 | Signing postoperative medication orders                                                                                                    | . 122 |
|    | 3.6.3 | RR discharge signature                                                                                                    | . 122 |
| 4. | DIAN  | E ICU                                                                                                    | . 123 |
|    | 4.1   | General appearance of DIANE ICU                                                                                                    | . 123 |
|    | 4.1.1 | Top ribbon                                                                                                    | . 124 |
|    | 4.1.2 | Moving between records                                                                                                    | . 126 |
|    | 4.2   | Patient admission and record selection                                                                                                    | . 126 |
|    | 4.2.1 | Resumption of a record under transfer                                                                                                    | . 129 |
|    | 4.3   | Main menu tab                                                                                                    | . 129 |
|    | 4.3.1 | Medical protocols                                                                                                    | . 130 |
|    | 4.3.2 | Printouts                                                                                                    | . 131 |
|    | 4.4   | Admission tab                                                                                                    | . 131 |
|    | 4.4.1 | Admission subtab                                                                                                    | . 132 |
|    | 4.4.2 | Correspondents subtab                                                                                                    | . 133 |
|    | 4.4.3 | Discharge subtab                                                                                                    | . 133 |
|    | 4.5   | Doctor tab                                                                                                    | . 134 |
|    | 4.5.1 | ICU admission observations subtab                                                                                                    | . 134 |
|    | 4.5.2 | Further examinations subtab                                                                                                    | . 135 |
|    | 4.5.3 | Changes, ICU summary and Discharge report                                                                                                    | . 136 |
|    | 4.5.4 | Limitation of Therapeutic Effort (LTE) subtab                                                                                                    | . 137 |
|    | 4.6   | MD Medication order tab                                                                                                    | . 139 |
|    | 4.6.1 | Medication order window                                                                                                    |       |
|    | 4.6.2 | Simplified medication order pane                                                                                                    | . 142 |
|    | 4.6.3 | Medication order field icons                                                                                                    | . 143 |
|    | 4.6.4 | Pausing and halting medication orders                                                                                                    | . 144 |
|    | 4.7   | MD Medication order examples                                                                                                    |       |
|    | 4.7.1 |                                                                                                    |       |
|    | 4.7.2 |                                                                                                    |       |
|    | 4.7.3 | Import from personal treatment                                                                                                    |       |
|    | 4.7.4 |                                                                                                    |       |
|    |       | 5 5 , -0 0, ,                                                                                                    |       |

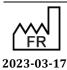

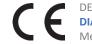

Email: <a href="mailto:contact@bowmedical.com">contact@bowmedical.com</a>

| 4.7.5  | Ordering using a detailed entry (physiotherapy, lab test/bacteriology, ECMO, etc.) | 166 |
|--------|------------------------------------------------------------------------------------|-----|
| 4.7.6  | Ordering ventilation parameters                                                    | 168 |
| 4.7.7  | Ordering medical devices (placement and removal)                                   | 169 |
| 4.7.8  | Ordering multiple entries                                                          | 172 |
| 4.7.9  | Event-related medication order                                                     | 174 |
| 4.7.10 | Medication order favourites                                                        | 176 |
| 4.7.11 | Medication order protocols                                                         | 179 |
| 4.7.12 | Confirming and signing the medication order                                        | 183 |
| 4.7.13 | Drug database report                                                               | 185 |
| 4.7.14 | Medication order history                                                           | 187 |
| 4.8 P  | harmacy confirmation                                                               | 188 |
| 4.8.1  | Line-by-line confirmation                                                          | 189 |
| 4.8.2  | Aggregate confirmation of a medication order                                       | 190 |
| 4.8.3  | General comment about the medication order                                         | 190 |
| 4.9    | MD Care plan tab                                                                   | 190 |
| 4.9.1  | Care plan icons                                                                    |     |
| 4.9.2  | Using the care plan                                                                | 194 |
| 4.9.3  | Nurse scheduling                                                                   | 214 |
| 4.9.4  | Fluid balance                                                                      | 215 |
| 4.9.5  | Care plan history                                                                  | 219 |
| 4.9.6  | Case of doctor-ordered administration                                              | 220 |
| 4.9.7  | Care items                                                                         | 222 |
| 4.10 P | icking plan                                                                        | 223 |
| 4.11 P | rinting drug labels                                                                | 226 |
| 4.12 P | rinting antibiotic prescriptions and indications for antibiotic therapy            | 228 |
| 4.12.1 | Antibiotic prescriptions                                                           | 228 |
| 4.12.1 | Indications for antibiotic therapy                                                 | 229 |
| 4.13 L | ab test tab                                                                        | 230 |
| 4.14 P | aramedical tab                                                                     | 231 |
| 4.14.1 | Situation at admission subtab                                                      | 232 |
| 4.14.2 | Focused DAR notes                                                                  | 232 |
| 4.15 S | cores tab                                                                          | 234 |
| 4.15.1 | Entering and confirming a SAPS II score                                            | 234 |
| 4.15.1 | Entering and confirming a CRIB II score                                            | 236 |
| 4.16 C | ross-referenced data tabs: haemodynamic, respiratory, renal, etc                   | 238 |
| 4.16.1 | Alarm log                                                                          | 239 |
| 4.17   | erms tab                                                                           | 239 |
| 4.17.1 | Add to/Enter the presence of an infection in the patient                           | 240 |
| 4.17.2 | COVID infection                                                                    | 241 |
|        |                                                                                    |     |

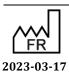

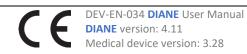

|    | 4.18  | Body  | y diagram                                             | . 242 |
|----|-------|-------|-------------------------------------------------------|-------|
|    | 4.18. | .1    | Positioning a medical device                          | . 243 |
|    | 4.18. | .2    | Choosing the medical device                           | . 246 |
|    | 4.18. | .3    | Completing the medical device placement form          | . 247 |
|    | 4.19  | Ovei  | view screen                                           | . 258 |
|    | 4.19. | .1    | Monitoring data                                       | . 258 |
|    | 4.19. | .2    | Important items                                       | . 259 |
|    | 4.19. | .3    | Viewing data fields                                   | . 260 |
|    | 4.19. | .4    | Viewing lab results                                   | . 260 |
|    | 4.19. | .5    | Fluid balance                                         | . 261 |
|    | 4.19. | .6    | Current medication orders                             | . 261 |
|    | 4.19. | .7    | Viewing staff conclusions                             | . 262 |
|    | 4.19. | .8    | Viewing nursing notes                                 | . 263 |
|    | 4.19. | .9    | Device monitoring                                     | . 264 |
|    | 4.20  | Patie | ent discharge                                         | . 264 |
| 5. | QUE   | RIES  |                                                       | . 266 |
|    | 5.1   | Que   | ries module presentation                              | . 266 |
|    | 5.2   | Crea  | ting filters and filter groups                        | . 266 |
|    | 5.3   | Crea  | ting columns and column groups                        | . 268 |
|    | 5.4   | Crea  | ting reports                                          | . 269 |
|    | 5.5   | Exar  | nple of report                                        | . 269 |
| 6. | Proc  | edure | 2/ICD-10                                              | . 272 |
|    | 6.1   | Starf | t up the Procedure/ICD-10 application                 | . 272 |
|    | 6.2   | Sear  | ching for patient records                             | . 272 |
|    | 6.2.1 | . R   | ecord type to search                                  | . 273 |
|    | 6.2.2 | . Se  | election filters                                      | . 273 |
|    | 6.3   | Entr  | y form for ICD-10 and procedure codes                 | . 274 |
|    | 6.3.1 | . IC  | D-10 codes (International Classification of Diseases) | . 275 |
|    | 6.3.2 | . Pi  | rocedure codes                                        | . 277 |
|    | 6.3.3 | D     | ata export                                            | . 278 |
|    | 6.3.4 | Pı    | rinting codes                                         | . 278 |
|    | 6.3.5 | A     | utomatic procedure codes                              | . 279 |
|    | 6.4   | Assi  | gning the practitioner (procedure codes)              | . 288 |
|    | 6.5   | Print | ting procedure and ICD-10 codes                       | . 288 |
| 7. | DIAN  | IE EN | IAIL CLIENT                                           | . 290 |
|    | 7.1   | Seno  | ding messages                                         | . 291 |
|    | 7.2   | Ema   | il client configuration                               | . 291 |
| 8. | Gloss | sary  |                                                       | . 293 |
| 9. | Symb  | ool m | eanings                                               | . 294 |

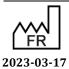

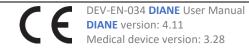

Email: <a href="mailto:contact@bowmedical.com">contact@bowmedical.com</a>

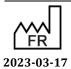

#### 1. Introduction

DIANE is a software suite for critical care in hospitals. Several modules are available allowing secure patient monitoring and that are catered to caregivers' needs:

- DIANE ANAESTHESIA enables patient monitoring from the preoperative assessment to the surgery to the recovery room.
- **DIANE ICU** enables patient monitoring in the ICU and continuous care unit.

This manual explains how all the modules work to help start using the software.

The user manual can be accessed by pressing F1 on your keyboard. The help function is designed to go directly to the chapter of the manual corresponding to the tab you are in.

The DIANE software suite is configurable. It is therefore possible to arrange the layout, tabs and components differently.

This manual will show you the different data entry methods and the particularities of each module.

The screenshots shown in this manual are for information purposes only.

#### 1.1 Regulatory information about the medical device

#### 1.1.1 Purpose of the DIANE medical device

The data processed and displayed by the DIANE software, and in particular its medication order engine and the various scores calculated by it, may lead users to take therapeutic or diagnostic decisions. Pursuant to prevailing regulations, this medication order engine and the calculations used to fulfil this

purpose are marked as medical devices. The relevant modules herein are denoted by the symbol

#### 1.1.2 Regulations and standards applicable to DIANE medical devices

#### 1.1.2.1 Regulations applicable to DIANE medical devices

- Council Directive 93/42/EEC of 14 June 1993 concerning medical devices
- Regulation (EU) 2017/745 on medical devices
- Regulation (EU) 2016/679 on the protection of natural persons (General Data Protection Regulation,
- Commission Implementing Regulation (EU) 2021/2226 of 14 December 2021 as regards electronic instructions for use of medical devices

#### 1.1.2.2 Standards applicable to DIANE medical devices

- IEC 62304:2006 Medical device software Software life cycle processes
- ISO 13485:2016 Medical devices Quality management systems Requirements for regulatory purposes
- ISO 14971:2019 Medical devices Application of risk management to medical devices
- IEC 62366:2015 Medical devices Part 1: Application of usability engineering to medical devices
- ISO 20417:2021 Medical devices Information to be supplied by the manufacturer

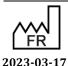

Bow Medical S.A.S 43, Avenue d'Italie 80090 Amiens Tel.: +33 (0)3 60 03 24 68 Fax: +33 (0)9 72 29 34 87

Email: <a href="mailto:contact@bowmedical.com">contact@bowmedical.com</a>

DEV-EN-034 **DIANE** User Manual

• ISO 15223-1:2021 — Medical devices — Symbols to be used with information to be supplied by the manufacturer — Part 1: General requirements

#### 1.1.3 Target population

- Anaesthesia: any patient requiring anaesthesia.
- ICU: any patient hospitalized in any type of ICU (adult, neonatal, surgical, etc.).

#### 1.1.4 Target users

The **DIANE** medical device is exclusively intended for health professionals. Use by others is not reasonably foreseeable.

#### 1.1.5 Reporting an adverse event related to the medical device

The **DIANE** medication order engine is a medical device pursuant to prevailing regulations.

Any abnormal performance of the **DIANE** medical device that causes a risk or incident resulting in or likely to result in a serious deterioration in the patient's condition must be immediately reported to both Bow Medical and the competent authority for medical devices in your country.

#### 1.1.6 Compatibility of drug databases

**DIANE** interfaces with the Vidal® database.

Vidal® database: version 2020.5.3 at least

#### 1.2 Reading the user manual

The user manual covers the different features of the **DIANE** software suite. Different parts will concern different users depending on what is present on their site.

To simplify things, read this manual as follows depending on the module you are used to working on.

- DIANE ANAESTHESIA:
  - Chapter 1: General information (Introduction)
  - Chapter 2: General framework (General framework). This chapter explains how to start up DIANE and the different data entry methods.
  - Chapter 3: DIANE ANAESTHESIA (DIANE ANAESTHESIA) which covers the preop assessment (Selecting patient records in anaesthesia), intraoperative and postoperative monitoring (Intra and Postoperative).
- DIANE ICU:
  - Chapter 1: General information (Introduction)
  - Chapter 2: General framework (*General framework*). Explains how to start up **DIANE** and the various methods for entering data.
  - Chapter 5: DIANE ICU (DIANE REA). This chapter deals with all the functions of the intensive
    care module with an emphasis on medication orders (Medication order tab, Examples of
    medication orders), the care plan (Care plan tab), and the body diagram (Body diagram).

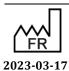

 $\epsilon$ 

DEV-EN-034 **DIANE** User Manual

Medical device version: 3.28

43, Avenue d'Italie 80090 Amiens Tel.: +33 (0)3 60 03 24 68

Other chapters deal with various functionalities such as coding (*Procedure/ICD-10*) and the query tool (*QUERIES*).

The following font formatting is used to make using this manual easier to read:

| Formatting                      | Refers to                              |  |
|---------------------------------|----------------------------------------|--|
| DIANE ANAESTHESIA               | The software suite                     |  |
| Clinical examinations           | A tab                                  |  |
| Medical History                 | A component with this name             |  |
| Stop button                     | A button labelled 'Stop'               |  |
| Using DIANE on a laptop OFFLINE | Link giving direct access to a chapter |  |

#### 1.3 Administration and troubleshooting

At least one person is appointed to administer and manage **DIANE** to keep the database of lists up to date (create a user or multiple entry, add a drug, etc.)

Your site administrator can also help you use the **DIANE** software.

If there is an IT problem, tell your site administrator or your facility's IT department.

**NB**: In the event of a malfunction that prevents the application from operating, each **DIANE** application can be closed using **DIANE MANAGER**. This avoids going through the Windows Task Manager. To do this, double-

**CAUTION**: as data entered recently can be lost, **DIANE MANAGER** should be used only when no other solution is available.

#### 1.4 Security

Each user is assigned access rights. Each group of users has different levels of access to the application depending on their role. There are:

- Software permissions: giving access to the various DIANE applications,
- · Application permissions: giving access to the different application functions,
- Administrator permissions: giving access to the configuration and the different reference lists.

You can use the software securely if the connection is lost between the computer and the network or server. The workstations continue to save all the data on the computer and this data is sent the next time it is started up normally. This enables uninterrupted use.

DEV-EN-034 **DIANE** User Manual **DIANE** version: 4.11 Medical device version: 3.28

### 1.5 Traceability in DIANE

The **DIANE** software tracks who enters what data into it. It is possible to view all the items entered in real time successively in the different fields by hovering over these fields.

This traceability is maintained when offline, both for data already available and data entered again.

In the application, a colour is assigned to each user who changes, adds or deletes information in a patient record.

In the screenshot below, you can see a red cross at the top right of the **Medical History** field. If you hover the mouse over this area, you can see a detailed description of all the data changed or deleted in this field. This data entry traceability is available for all fields, including free text fields.

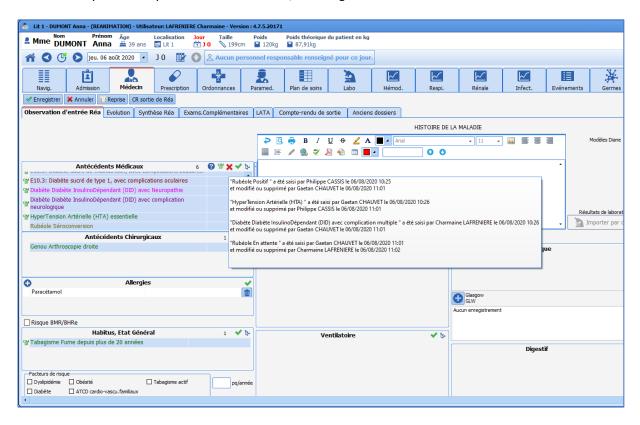

**NB:** There is no history for specific examinations (Clinical examinations tab) or configurable assessments (Paraclinical tab).

#### 1.6 DIANE Manager

In the event of a malfunction that prevents the application from operating, each **DIANE** application can be closed using **DIANE MANAGER**.

Using DIANE MANAGER may result in data in the patient record currently open to be lost. Ask a key user for instructions on how to use it.

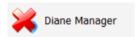

This avoids going through the Windows Task Manager.

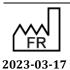

DEV-EN-034 **DIANE** User Manual **DIANE** version: 4.11 Medical device version: 3.28

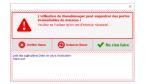

The following window opens to let you:

- Shut down **DIANE**: forces the software to shut down
- Relaunch **DIANE**: shuts down then relaunches the software
- Do nothing (allows you to close this window and go back to the portal).

When **DIANE** is relaunched, each module will open in the following order:

- 1. DIANEICU
- 2. Visual
- 3. Consultation
- 4. Procedure/ICD-10
- 5. Merge
- 6. DIANE (portal)
- 7. Configuration
- 8. UserConfiguration
- 9. PrintManagement

If multiple modules are launched simultaneously, the one with the lowest number in list above will be relaunched.

#### 1.7 Offline mode and connections between computers

The software can still be used if the server fails or the connection with the network or server is lost. In offline mode, data provided locally by biomedical devices is still recorded. You can also create a new patient and carry out the entire related procedure.

The user can be changed in offline mode.

**IMPORTANT:** Offline mode should not be used for routine use. This mode simply avoids losing the work done when the network is disconnected. Relaunch **DIANE** as soon as the situation returns to normal.

**NB**: If there is a problem with the server, the computers will remain connected to each other. If a network problem occurs, the disconnected computer will no longer have access to the other computers in the network. The other computers in the unit will also no longer have access to the computer disconnected from the network.

#### 1.7.1 Switching to offline mode

The message opposite will appear when you switch to offline mode while launching the application or using it:

When you go offline, the top ribbon of the application turns red and an icon is displayed to show that you are no longer connected to the database.

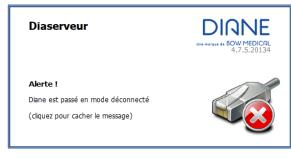

...× ....× ....× ....×

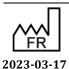

Bow Medical S.A.S 43, Avenue d'Italie 80090 Amiens Tel.: +33 (0)3 60 03 24 68 Fax: +33 (0)9 72 29 34 87

Email: contact@bowmedical.com

 $(\epsilon)$ 

DEV-EN-034 **DIANE** User Manual **DIANE** version: 4.11 Medical device version: 3.28

Page: 13/295

#### 1.7.2 Data resynchronization

When the network is lost, all data is stored on the primary computer.

Resynchronization is attempted when the application is closed. Resynchronization is also attempted when the patient is discharged.

On each reboot, **DIANE** tests the access to the network and sends the patient data saved locally to the central server. The data will be automatically resynchronized the next time the computer is connected.

If you switch to offline mode:

- o Are the other computers in the unit also disconnected? If they are, it may be a general problem.
- o Does the computer have intranet access? If it does not, there is a network connection problem.
- o Has the computer been moved? Is the network cable still connected?

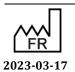

DEV-EN-034 DIANE User Manual DIANE version: 4.11
Medical device version: 3.28

43, Avenue d'Italie 80090 Amiens Tel.: +33 (0)3 60 03 24 68 Fax: +33 (0)9 72 29 34 87 Email: contact@bowmedical.com

#### 2. General framework

#### 2.1 **Starting up DIANE**

#### 2.1.1 User identification

To launch the DIANE application, select it in the Start/Programs/Diane menu, or double-click on the application icon on the Windows desktop.

CAUTION: do not move the original executable files on the desktop.

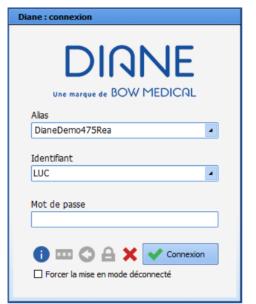

NB: When the DIANE software was commissioned at your facility, **Bow Medical** (or your site administrator) created your username and password for you to log on to DIANE. When you log on for the very first time, a message will therefore tell you to change your password. This message will be displayed until you save a new password.

You may then be asked to change your password every year.

The Alias on the Login screen contains the server references.

Do not modify the content of this field.

Enter the username and password provided by the key users.

NB: The first time you log on, you will have to enter the username. This username will then be available in the drop-down menu.

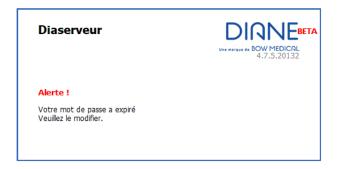

The **Force to offline mode** checkbox lets you start up one or more **DIANE** applications in offline mode. This checkbox is useful when using a laptop where there is no internet connection. It is also used when the software is updated by the key users.

#### 2.1.1.1 Login window icons

Bow Medical S.A.S

Tel.: +33 (0)3 60 03 24 68

Fax: +33 (0)9 72 29 34 87

Email: contact@bowmedical.com

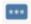

You can change your password by clicking on the Change password icon.

When you click on Change password, the 'Change password' window opens. Enter your old password then enter your new password and confirm your new password a second time. Click on **OK** or press **Enter** on your keyboard to save the change.

In the **DIANE** application, you can change your password via:

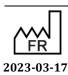

43, Avenue d'Italie 80090 Amiens

Medical device version: 3.28

DEV-EN-034 **DIANE** User Manual **DIANE** version: 4.11

Page: 15/295

- The Options button in the Consultation application or via the specific buttons available in the DIANE Anaesthesia or DIANE ICU applications.
- The ? menu in the Queries... application

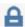

You can lock the **DIANE** computer by clicking on the **Lock the DIANE** computer icon. There are different ways to lock the **DIANE** computer:

- Via the **Options** button in the **Consultation** application,
- Via the specific buttons available in the DIANE Anaesthesia or DIANE ICU applications,
- Via the ? menu in the Queries... application

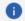

The **About...** icon shows which version of **DIANE** is installed on the computer. In the event of a technical failure, this information will be of use to **Bow Medical**'s technical staff.

#### 2.1.2 Computer location

When you log on for the first time, this window will prompt you to name the room in which the computer is located.

In units such as intensive care or the recovery room, one computer can manage several beds. In this case, when the computer is located you will be asked which beds are assigned to the computer.

The names **Bed 1**, **Bed 2** and **Bed 3** are just an idea of what you should enter; the choices are made using the drop-down menus.

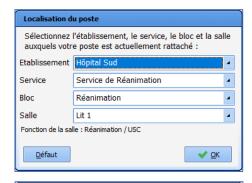

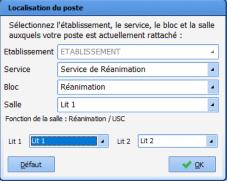

#### 2.1.3 Primary mode versus Mirror mode

The **DIANE** software lets you document, log and centralize patient information. Each patient record is accessible from any computer running the **DIANE** software in your unit.

Each patient record is linked to a single computer that we call the 'primary computer'. The primary computer is the one that is connected to biomedical devices (often at the patient's bedside). 'Mirror computers' are all the other computers that have access to a patient record.

Patients can only be admitted and discharged using the primary computer. All of the other functions are accessible from any computer.

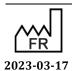

 $\epsilon$ 

Medical device version: 3.28

Tel.: +33 (0)3 60 03 24 68 Fax: +33 (0)9 72 29 34 87 Email: contact@bowmedical.com

43, Avenue d'Italie 80090 Amiens

#### 2.1.3.1 Direct and remote access to patient records

Direct access to a patient record means access from the primary computer.

Remote access is access to the record from a mirror computer.

In this illustration:

The records for Justin Case and Sue Shei are on the primary computer.

The horizontal blue line separates records managed on a primary computer and records viewed in mirror mode.

Penny Tool's record is accessible in mirror mode.

The record opened on the primary computer appears with a top ribbon as follows:

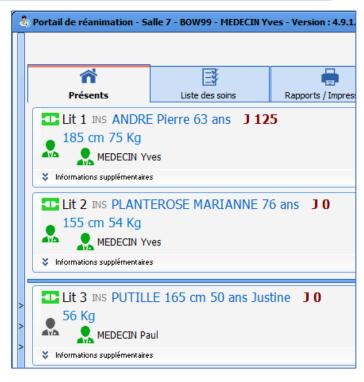

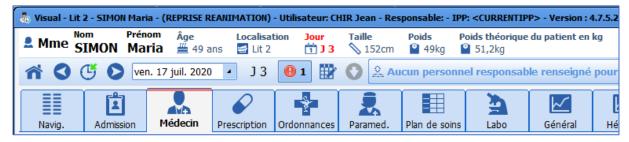

When a record is accessed remotely, the top ribbon becomes yellow and the 🏖 icon appears.

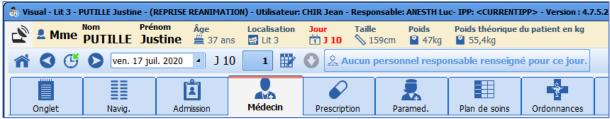

**IMPORTANT:** The mirror computers give remote access to all of the unit's records and cannot be used to admit or discharge patients.

#### 2.1.3.2 The different connection icons

- The green con in front of the records means that you can work on these records.
- The **red** icon means that no communication is possible, probably because the computer in that room is switched off.

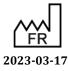

Bow Medical S.A.S 43, Avenue d'Italie 80090 Amiens Tel.: +33 (0)3 60 03 24 68 Fax: +33 (0)9 72 29 34 87

Email: contact@bowmedical.com

 $\epsilon$ 

DEV-EN-034 **DIANE** User Manual **DIANE** version: 4.11

Medical device version: 3.28

Page: 17/295

- A **yellow** oicon means that a connection attempt is being made.
- A black icon means that remote connection is not enabled.
- A **purple**  icon means that the computer is not connected to the database.
- A **blue**  icon means that the primary computer and the mirror computer versions are not the same.

#### 2.1.3.3 Ax field modification alerts

When a record is open on two computers at the same time, any changes made to some fields associated with an Ax will display an alert on the computer where the changes were not made. If the application is not open, this alert will not be displayed until the application is opened.

#### DianeRea

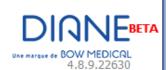

#### DianeRea

Attention ! Les champs suivants ont été modifiés: Allergies médicamenteuses

This alert does not apply to calculated fields or the **Patient**, **Surgery** and **Stay** fields. If multiple fields are edited or the same field is edited multiple times, only one alert listing the field(s) in question is displayed.

#### DianeRea

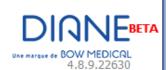

#### DianeRea

Attention ! Les champs suivants ont été modifiés: Antécédents Médicaux, Allergies médicamenteuses

#### 2.1.4 DIANE home page - DIANE portal

Once the user is identified and the computer's location is confirmed, the **DIANE** portal opens. This portal provides access to the various functions through a system of buttons/shortcuts.

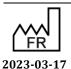

 $\epsilon$ 

Medical device version: 3.28

43, Avenue d'Italie 80090 Amiens Tel.: +33 (0)3 60 03 24 68 Fax: +33 (0)9 72 29 34 87

Bow Medical S.A.S

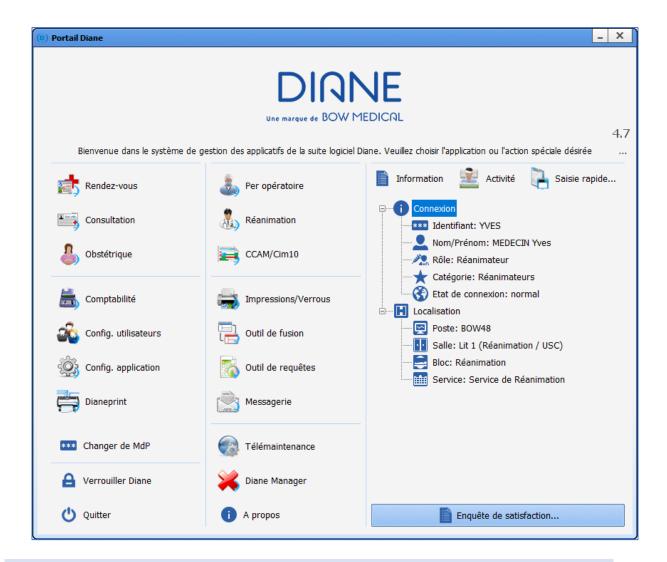

## 2.1.4.1 Home page icons

| Buttons        | Function                                                                                                    |
|----------------|----------------------------------------------------------------------------------------------------|
| Consultation   | Gives access to the <b>Preoperative assessment</b> module in <b>DIANE ANAESTHESIA</b> . See the <b>Preoperative assessment</b> chapter for information on how to use the application.                                                                                                    |
| Per opératoire | Gives access to the <b>Intraoperative</b> and <b>Postoperative</b> modules in <b>DIANE ANAESTHESIA</b> . If the computer is configured in an operating theatre, the <b>Intraoperative</b> button will be visible. If the computer is configured in a recovery room, the <b>Postoperative</b> button will be visible. See the <b>Intraoperative</b> and <b>Postoperative</b> chapters for information on how to use the application. |
| Réanimation    | Gives access to <b>DIANE ICU</b> . See the chapter on <b>Intensive care</b> for information on how to use the application.  If the computer is not configured in an ICU/CCU, the <b>Patient list</b> button will be visible.                                                                                                    |
| Messagerie     | Gives access to the <b>DIANE EMAIL CLIENT</b> to send messages between computers. See the <b>DIANE Messaging</b> chapter for information on how to                                                                                                    |

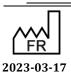

43, Avenue d'Italie 80090 Amiens Tel.: +33 (0)3 60 03 24 68 Fax: +33 (0)9 72 29 34 87 Email: contact@bowmedical.com

|                      | use the application.                                                                                                    |
|----------------------|----------------------------------------------------------------------------------------------------|
| Activité             | Lets you view surgeries that were finished or in progress over the last 24 hours (surgeries in progress, patients released from the operating theatre and currently in transit, patients in the recovery room, surgeries finished in the last 24 hours, patients being transferred from the recovery bed). |
| Information          | Lets you see the identity of the person logged on and locate the computer you are working on.                                                                                                    |
| Saisie rapide        | Lets you use queries to group patients according to criteria corresponding to patient record contents.                                                                                                    |
| CCAM/Cim10           | Gives access to the Entry form for ICD-10 and procedure codes. See the Procedure/ICD-10 codes chapter for information on how to use the application.                                                                                                    |
| Config. utilisateurs | Lets you configure users, access rights and the site. This tool is for key users only.                                                                                                    |
| Config. application  | Lets you configure users, access permissions and the site. This tool is for key users only.                                                                                                    |
| Dianeprint           | Gives access to the <b>DIANE PRINT</b> application.                                                                                                    |
| Impressions/Verrous  | Gives access to the print and lock manager. This tool is for key users only.                                                                                                    |
| Outil de fusion      | Gives access to the <b>Record merge</b> tool. This tool is for key users only.                                                                                                    |
| Outil de requêtes    | Lets you search the database. This tool is for key users only.                                                                                                    |
| Diane Manager        | Gives access to DIANE MANAGER to close all DIANE applications.                                                                                                    |
| Changer de MdP       | Lets you change the password of the logged-in user.                                                                                                    |
| A Verrouiller Diane  | Lets you lock the <b>DIANE</b> computer.                                                                                                    |
| A propos             | Lets you see the installed version of DIANE                                                                                                    |
| Télémaintenance      | Gives direct access to the remote maintenance web page to give <b>Bow</b> Medical control of your computer via the Internet. Your IT department may require you to use another tool.                                                                                                    |

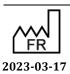

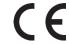

Email: <a href="mailto:contact@bowmedical.com">contact@bowmedical.com</a>

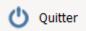

**NB:** Some buttons may be greyed out. This happens when they are unavailable (insufficient user permissions or offline mode for example).

#### 2.1.4.2 Patient selection

When starting up an application module, the patient selection window opens automatically.

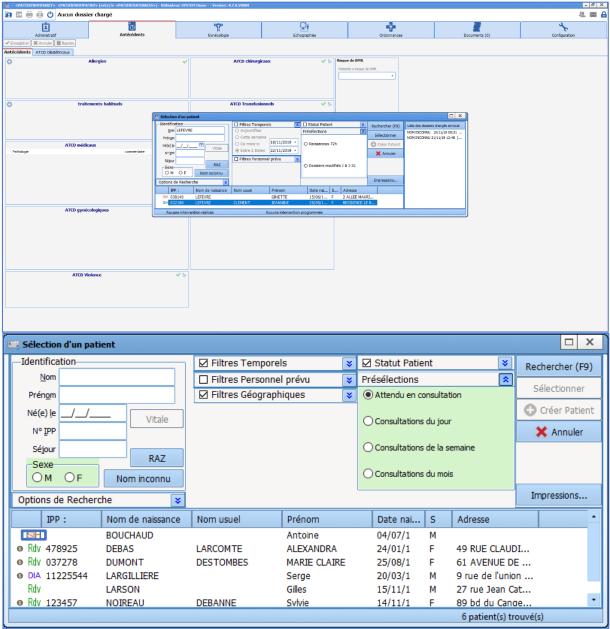

This window lets you select the patient whose record you wish to open.

The area located at the top left of the window is used to automatically search for a patient in both **DIANE** (DIA) and the Hospital Information System (HIS). This search can be performed using the patient's birth name and/or married name or their date of birth. After typing the first letters of the surname and/or first name, the list of all patients matching the search appears.

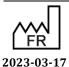

 $\epsilon$ 

Medical device version: 3.28

Tel.: +33 (0)3 60 03 24 68 Fax: +33 (0)9 72 29 34 87 Email: contact@bowmedical.com

43, Avenue d'Italie 80090 Amiens

Each line corresponds to a patient matching the search criteria. At the beginning of each line, a pictogram gives information about the patient record. The list of pictograms is detailed in the 'Patient list icons' chapter. If you hover the mouse over a patient in the list you will see more information (types of surgeries scheduled and carried out with surgery start and end times, etc.).

Once you have found the patient, select the patient record line then click on the Select button or doubleclick on their name.

If the patient has not been registered in the software and their administrative admission could not be done, you can create this patient. The procedure is described in the 'Patient record does not exist' chapter.

PLEASE NOTE: Some preset fields can let you display patients without having to enter additional information (for example a patient expected in the recovery room).

Selection filters can be enabled by default and/or manually. They will be detailed in the following chapters.

**IMPORTANT:** Patients must be admitted on the primary computer.

#### 2.1.4.3 The specific buttons of the Patient selection window

The **Reset** button is used to erase data inserted in the different fields in this area.

The **Unknown name** button lets you enter a fictitious surname (UNKNOWN NAME) and first name (Current date and time) to quickly create a patient who has not yet been identified.

The **Printouts** button displays a menu that lets you do different tasks including:

- Printing the list of patients selected in this window (UPI, Birth name, Married name, First name and Date of birth).
- If you are a key user, opening the print manager to be able to mass print all records that have been changed since they were last printed.
- Installing or removing locks on certain records (only accessible to key users).

#### 2.1.4.4 Patient list icons

Icons appear before each name on the list in the Patient selection window.

| Symbols      | Function                                                                                                    |
|--------------|----------------------------------------------------------------------------------------------------|
| EHC          | Patient identified with their electronic health card. Once this patient's preoperative assessment has been confirmed, this symbol will be replaced by DIA.                                                                                                    |
| HIS          | Patient whose identity is registered in the Hospital Information System.                                                                                                    |
| O DIA        | The patient's identity is registered in the <b>DIANE</b> software AND is linked to an identity in the Hospital Information System.                                                                                                    |
| DIA          | The identity was created in DIANE and is not linked to the HIS                                                                                                    |
| <b>⚠</b> DIA | Changes made in the HIS were not carried over to <b>DIANE</b> .  When the patient record is opened, a window will prompt you to automatically update the administrative data.                                                                                                    |
| DIA          | The record is locked on another computer. A user is currently working on the record or this record has been preloaded onto a laptop. The record can only be opened in read-only mode. It cannot be changed.  Hovering over this symbol with the mouse displays a tooltip showing the name of the |

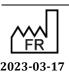

 $\epsilon$ 

Medical device version: 3.28

43, Avenue d'Italie 80090 Amiens Tel.: +33 (0)3 60 03 24 68 Fax: +33 (0)9 72 29 34 87 Email: contact@bowmedical.com

**NB:** Only a site administrator has the right to unlock one or more patient records (if a laptop is lost, for example). In this case, all data inserted during the appointment will be considered lost and cannot be retrieved.

**NB:** If you right-click on a record you can:

- Attempt to link the patient record to an HIS identity: This option is only available for patients not linked to an identity in the Hospital Information System. This command gives direct access to the **Record Merge** module and lets you automatically search for an HIS identity matching the patient selected.
- <u>Load in full access mode</u>: This option lets you load locally onto the computer all of the patient's data (consultations and surgeries) in read/write mode to be able to change the patient's data when you are offline. See the 'Using DIANE on a laptop OFFLINE' chapter. This option places a lock on the patient in the database, preventing other users from changing the patient's data.
- <u>Load in read-only mode</u>: This option lets you load locally onto the computer all of the patient's data (consultations and surgeries) in read-only mode to be able to see the patient's data when you are offline. See the 'Using DIANE on a laptop OFFLINE' chapter. This option does not place a lock on the patient in the database.

#### 2.1.4.5 Different filters and search options

These areas in the **Patient selection** window let you refine the search based on the filters selected. When the patient selection window opens, some filters are enabled by default. They can:

- Be opened or closed individually using the double arrows in the top right corner of the boxes.
- Be enabled or disabled using the checkboxes in the top left corner of the boxes.

#### 2.1.4.5.1 **Search options**

Some of these options are based on the identification filters related to the patient's identity:

- **Unknown end** lets you search by entering only the start of the surname and/or first name
- **Unknown start** lets you search by entering only the end of the surname and/or first name
- **Ignore accents** does a search without taking into account accents in the patient's surname and/or first name.

If the first two options are ticked, you can just enter a few letters in the middle of the name.

Options de Recherche

☑ Fin inconnue ☐ Début inconnu
☑ Ignorer les accents
☑ Recherche à la frappe
☑ Recherche au clic
☑ Supprime filtres à la frappe

The **Word completion** checkbox updates the list of patients after just a few letters of the surname and/or first name have been inserted.

The **One-click search** box starts the search after enabling or disabling a filter.

If neither of these two options is activated, you must click on the **Search** button (or press **F9** on your keyboard) to display the names of the patients matching the letters you have typed.

The **Deletes word completion filters** box cancels all the filters inserted as soon as the user starts to enter text in the search fields (surname, first name, etc.). This lets you search for the patient in the entire software database. This means a patient will be found even when the selection filters chosen are inappropriate.

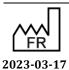

(

Medical device version: 3.28

Fax: +33 (0)9 72 29 34 87 Email: contact@bowmedical.com

43, Avenue d'Italie 80090 Amiens Tel.: +33 (0)3 60 03 24 68

#### 2.1.4.5.2 Patient status filters

This area enables a search filter related to the status of the patient's record.

- \* Appointment made: corresponds to patients with an appointment scheduled through the RDV.exe application.
- \* HIS patients: corresponds to patients entered through the hospital software.
- \* A&E patients: corresponds to patients who arrived in the A&E and were registered at a later stage.
- \* DIANE patients: corresponds to patients who have already had a consultation or surgery using the DIANE software suite.

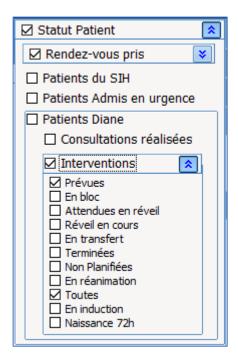

You can add restrictions for this last filter.

- \* Consultations held: lets you search for a patient who has already had a consultation in DIANE,
- \* Surgeries lets you search for:
  - a patient who has a surgery scheduled (with a scheduled date),
  - a patient who has an unscheduled surgery (no scheduled surgery date),
  - a patient who is currently in the operating theatre or recovery room,
  - a patient in transit between the operating theatre and the recovery room,
  - a patient whose surgery has already been performed.

**NB:** Patient Status does not apply to patients only registered in the HIS.

#### 2.1.4.5.3 **Time filters**

This area is used to enable a search time filter.

Time filters can be applied at the same time as the **Patient Status** filter except when **Unscheduled Surgeries** has been selected.

If the time filters are enabled and the **Patient Status** filter is not ticked, the dates automatically correspond to preoperative assessments.

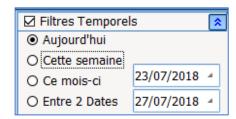

**NB:** time restrictions do not apply to HIS patients because date-related searches are done using key dates in the **DIANE** record.

Medical device version: 3.28

#### 2.1.4.5.4 Location filters

This field allows you to perform a search in:

- The facility's sites,
- The entire facility,
- A unit,
- An operating theatre,
- A room, etc.

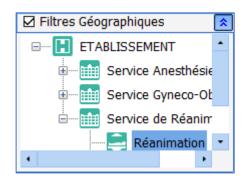

#### 2.1.4.5.5 Scheduled staff filters

This area is used to enable a filter based on the staff scheduled to be present.

By expanding the staff categories you can limit the search to patients whose consultation or intraoperative or postoperative monitoring involves the selected staff.

When several staff members in the same category are selected, only one needs to have been entered for the search to find the record.

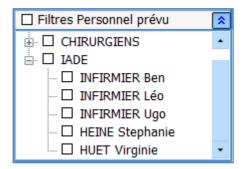

**NB:** Scheduled staff filters do not apply to patients in the HIS.

#### 2.1.4.5.6 **Presets**

Presets let you search based on the status of the patient records.

This preset filter can be configured by a site administrator to be the default view.

If **Expected in Theatre** is ticked, patients scheduled for today through the Consultation will be automatically displayed.

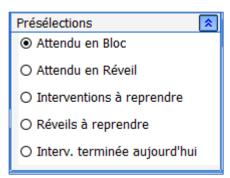

#### 2.1.4.6 Possible scenarios

This chapter talks about special cases.

#### 2.1.4.6.1 The search is not specific enough

If the search is likely to retrieve too many patients, a warning message appears. The user can still launch the search by confirming in the warning window. However, the search results may take several minutes to load.

If the user wishes to narrow the search, they can click on the **No** button in the warning window to add filters

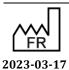

Bow Medical S.A.S 43, Avenue d'Italie 80090 Amiens Tel.: +33 (0)3 60 03 24 68 Fax: +33 (0)9 72 29 34 87

Email: <a href="mailto:contact@bowmedical.com">contact@bowmedical.com</a>

 $\epsilon$ 

DEV-EN-034 **DIANE** User Manual **DIANE** version: 4.11

Medical device version: 3.28

Page: 25/295

to narrow the search.

If a patient's name is entered and filters are enabled afterwards, there may be no search results. If this is the case, a message prompts you to disable all filters to find the patient.

#### 2.1.4.6.2 Patient record does not exist

No patient records match the search. This can occur if the patient arrives in an emergency without an administrative admission. In this case you can create a temporary identity while they are receiving care. To do this:

Click on the **Create Patient** button after completing the mandatory **Surname** and **First name** fields or after selecting the **Unknown name** button.

The patient can receive care with this temporary identity.

This feature can be disabled.

**NB:** It is vital to notify the key users when this procedure is used to subsequently link this record to the patient's administrative and hospital identity.

**NB:** Remember to check that you have entered the items correctly. You can also try searching using other information that you do not usually use (UPI, date of birth, name, etc.).

#### 2.1.4.6.3 The patient appearing in the list has the same name

If the patient appearing in the list is another patient with the same name:

Click on the **Create Patient** button after completing the mandatory **Surname** and **First name** fields.

When you save, an **Information** window warns you that there is at least one other patient with the same surname and first name.

The window containing the list of patients with the same name opens. You can then link your new record to a patient who already exists.

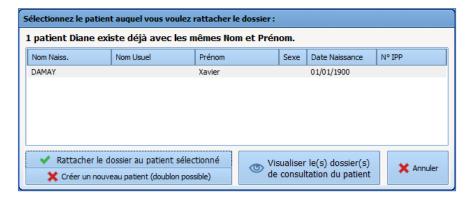

To avoid linking a record to the wrong patient, you can select the patient's consultation record and click on this button to view it:

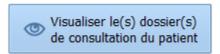

To link the patient record to a patient who already exists, select the patient to whom you want to link the record then click on this button:

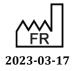

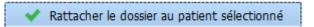

If you want to create a new patient, click on this button:

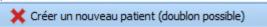

The software will then see if an HIS identity matches the new patient and will prompt you to link them.

#### 2.1.5 Selecting a patient's record

After choosing the patient as described in the 'Patient selection' section, you must select the record concerned according to the care that will start.

As this selection depends on the unit providing the care, please refer to the relevant chapter:

- For anaesthesia: 'Selecting patient records in anaesthesia'
- For the ICU: 'Selecting patient records in the ICU'

#### 2.1.6 Retrieving information from a previous record

After creating a new record, you can retrieve certain patient data if they have a previous record in DIANE.

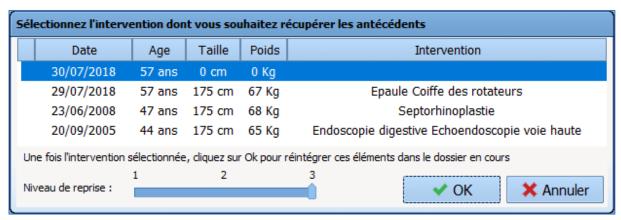

There are two ways to retrieve data from previous records:

- After confirming the **Schedule a surgery** window, a message offers to automatically retrieve the history from the previous record.
  - If you click on Yes, the History/Treatments tab is completed with the history from the previous record.
  - O If you click on **No**, only previous surgeries and intraoperative and postoperative complications entered into the **DIANE** software will be retrieved.
- Click on the **Retrieve** button. A menu lets you retrieve information from the previous record. The proposed retrieval levels 1, 2 or 3 correspond to the number of information items you want to retrieve (3 is the maximum retrieval level).

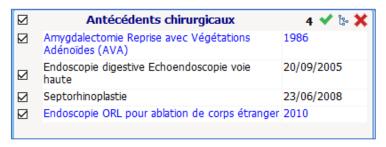

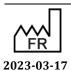

DEV-EN-034 **DIANE** User Manual **DIANE** version: 4.11 Medical device version: 3.28

Tel.: +33 (0)3 60 03 24 68 Fax: +33 (0)9 72 29 34 87 Email: contact@bowmedical.com

43, Avenue d'Italie 80090 Amiens

Items retrieved automatically have a checkbox next to them. This lets you delete, change or add to the information retrieved.

The categories retrieved will depend on the configuration by the key user.

#### 2.1.7 Patient discharge

A patient is discharged via a button in each module. There is a description of the process in the relevant chapters.

Please refer to the relevant chapter:

- For anaesthesia: 'Discharging patient records in anaesthesia'
- For the ICU: 'Discharging patient records in the ICU'.

However, please note that:

- The patient's discharge will prompt you to either transfer or close the record.

A transfer concerns a patient who will be retrieved in a **DIANE** module (e.g. discharge from the operating theatre to the recovery room, discharge from the operating theatre to the ICU running **DIANE ICU**, discharge from ICU to the operating theatre, etc.).

A record is closed when the patient exits the **DIANE** environment.

Closing the record can automatically generate related tasks: printing the record, exporting the record to the electronic health record, etc.

## 2.1.7.1 Stopping timers and long entries in progress (does not apply to the Consultation application)

When a record is closed, **DIANE** offers to stop any long entries (SP) and timers that are in progress.

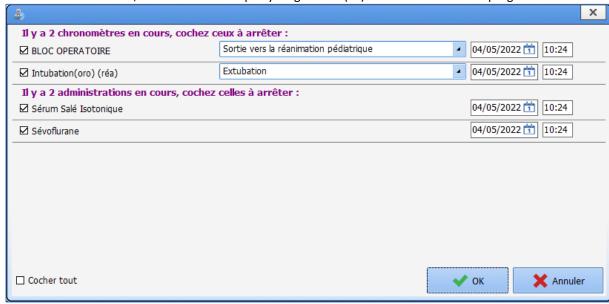

The dates and times can be edited to a date or time that is NOT before the initial start date/time.

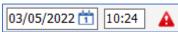

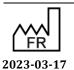

DEV-EN-034 **DIANE** User Manual **DIANE** version: 4.11 Medical device version: 3.28

43, Avenue d'Italie 80090 Amiens Tel.: +33 (0)3 60 03 24 68 Fax: +33 (0)9 72 29 34 87 Email: contact@bowmedical.com

#### 2.2 Ways to enter data in DIANE

There are different ways to enter information and data in **DIANE**. The following chapters will list the different possibilities.

#### 2.2.1 One-line input fields

This component lets you enter free text.

They may contain input prompts to guide the user. In this case, the field will only accept the type of data expected (no numbers for a town for example.)

This component accepts pasted information.

Example of an input prompt:

- Greyed-out text showing the type of data expected (town in the example below)

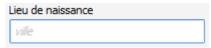

#### 2.2.2 Drop-down menus

If you click on this component, either on the arrow or the text box, the available options are displayed. You can click on any line in this box.

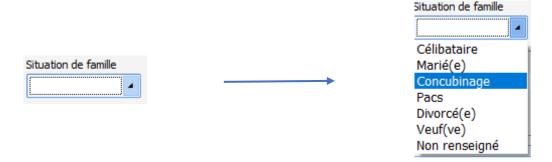

NB: You can browse through the choices offered using the up/down arrows on the keyboard.

#### 2.2.3 Checkboxes

This feature lets you confirm information. You must use the mouse to click on it to switch from one status to another. You can also change the status of the checkbox using the space bar when the focus is on that checkbox.

#### 2.2.4 Checkbox groups

A checkbox group shows several choices that can be selected separately. You can therefore select several boxes in the same group.

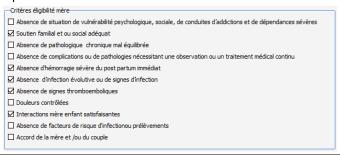

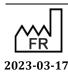

DEV-EN-034 **DIANE** User Manual **DIANE** version: 4.11 Medical device version: 3.28

Bow Medical S.A.S 43, Avenue d'Italie 80090 Amiens Tel.: +33 (0)3 60 03 24 68 Fax: +33 (0)9 72 29 34 87

#### 2.2.5 Radio button groups

A radio button group only lets you select one item. If you click again on a radio button already selected, it will be deselected.

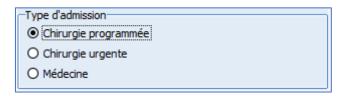

#### 2.2.6 Dates and Calendar fields

The date fields let you enter a complete date in day/month/year format.

The time can also be added in \_\_: \_\_ format.

This field is completed either:

- By double-clicking to directly enter the current date.
- By entering the numbers in the date without spaces.

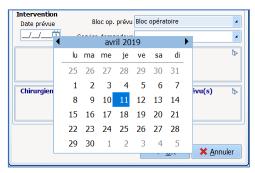

- If you hover the mouse over the field, a calendar appears to let you select the desired date.

#### 2.2.7 Input fields with a reference list

These fields let you enter information from a list and/or using free text. Free text will be used if the data sought does not already exist or to add to information.

There are three ways to access lists:

- By right-clicking in the relevant column. A list will appear. When there is an arrow at the end of the line this means that there are submenus. These are automatically displayed when the mouse hovers over. Only one data item can be entered at a time using this search mode.

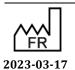

DEV-EN-034 **DIANE** User Manual **DIANE** version: 4.11 Medical device version: 3.28

Bow Medical S.A.S 43, Avenue d'Italie 80090 Amiens Tel.: +33 (0)3 60 03 24 68 Fax: +33 (0)9 72 29 34 87 Email: contact@bowmedical.com

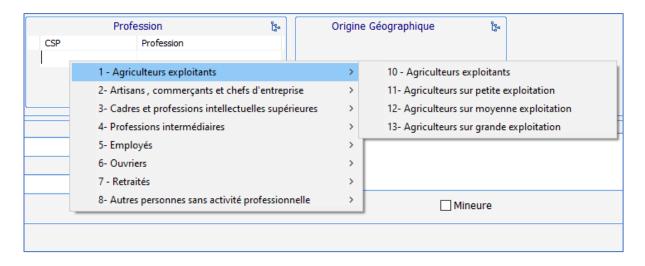

- By clicking on the icon in the top right corner. A window containing the list appears. You can then tick one or more items in the list. You can display the subitems of a list by clicking on the '+' sign to the left of the lists.

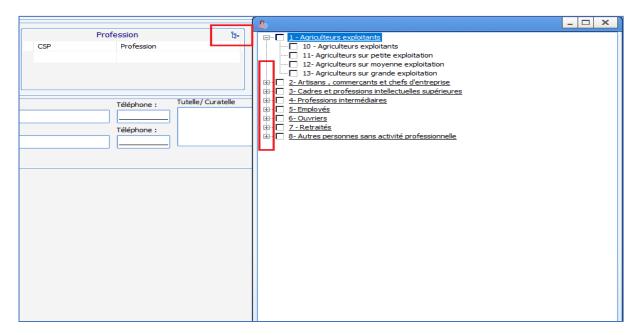

**NB:** some data in the list is purple. This means that the data is linked to an ICD-10 code.

- Manual entry: when you enter the first *n* letters (*n* can be configured by key users, generally 3 or 4), an automatic search will display the words recognized in the list. You can then select the desired content using the mouse.

You can access items that have not been configured for your unit but that were created for the hospital site by ticking the **View all items** box in the list display window

To enable free text input, simply click immediately under the title of each column and enter the desired text manually.

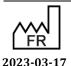

43, Avenue d'Italie 80090 Amiens Tel.: +33 (0)3 60 03 24 68 Fax: +33 (0)9 72 29 34 87 Email: contact@bowmedical.com

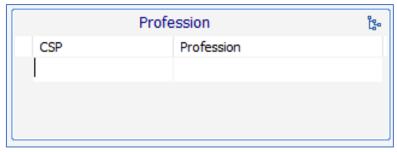

NB: these columns are invisible until data has been entered in them

#### In general:

- You can show the importance of a history item by clicking in the box on the left. This displays a red ball to show that this history item is important. Clicking again in the same place will make an orange ball appear.

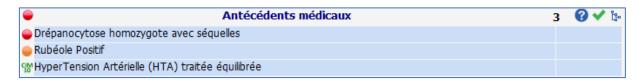

- You can click on to directly report that there is no significant history. For example, if you click on the green tick in the **Medical history** field, the words: 'no medical history' will appear. In each field, you can define a default value for this green tick.

**NB:** It is always preferable to click on the green tick rather than not enter anything as this could suggest that the patient was not asked for this information.

- When a logo is visible at the top right, it means that only data with an ICD-10 code will be kept in the database (i.e. the data in the list that is purple).
- When there is a on the top right of a component, you can click on it for help. For example, if you click on the in the **Medical history**, you have direct access to Orphanet.

#### 2.2.8 Buttons

Buttons have a call-up function in **DIANE**.

Clicking on a button can call up:

- <u>A contextual link</u> to directly access other software (e.g. direct access to the laboratory or imaging software or even to the EHR).
- A detailed entry to access a form, a score, etc.
- <u>Printing</u> to access printable documents (e.g. consultation report, etc.).
- <u>Multiple entries</u> in order to enter a series of procedures rapidly.
- <u>A list of events</u>: available for intraoperative/postoperative monitoring and in the delivery room; certain buttons give access to a list of events

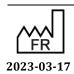

DEV-EN-034 **DIANE** User Manual **DIANE** version: 4.11 Medical device version: 3.28

Email: <a href="mailto:contact@bowmedical.com">contact@bowmedical.com</a>

Fax: +33 (0)9 72 29 34 87

- A list of treatments: available for intraoperative monitoring and in the delivery room

#### Examples of buttons:

| Drainage / Elimination | Located on the care plan, in the intensive care unit, this button gives access to the list of events related to drainage and elimination: placing a drain, removing a drain, fitting an indwelling urinary catheter, etc. |
|------------------------|----------------------------------------------------------------------------------------------------|
| Glasgow                | Glasgow score access button. When you click on this button a window opens for you to enter the Glasgow score.                                                                                                    |
| SM Induc               | Button to access multiple entries for <b>Induction</b> . Allows you to enter all the data needed to intubate a patient.                                                                                                   |

#### 2.2.9 Detailed entries

Detailed entries are monitoring sheets accessed in different ways: detailed entry table, detailed entry display component with history, a button, menu in the 'entries' bar of the **Monitoring** tab during and after surgery, etc.

These sheets can be used in different ways depending on the situation. They can be used as a consultation sheet, score entry sheet, checklist, etc.

#### 2.2.9.1 How detailed entries work

How it works: example of follow-up consultation

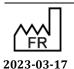

CE

Fax: +33 (0)9 72 29 34 87 Email: <u>contact@bowmedical.com</u>

Tel.: +33 (0)3 60 03 24 68

43, Avenue d'Italie 80090 Amiens

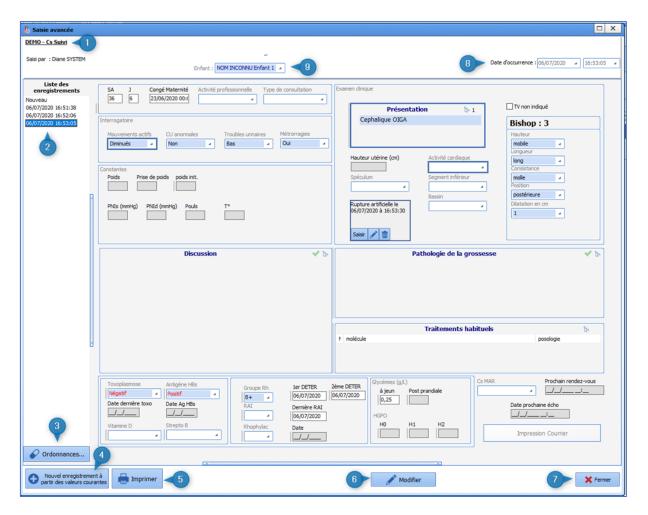

#### 1: Name of detailed entry

- 2: <u>List of</u> data registered: this column groups together all the detailed entries of the same type already registered for this file. You can view the other detailed entries by clicking on the registered data displayed in this column. If you click on **New** you can enter a new consultation. When you open a detailed entry, a new entry is displayed by default.
- 3: <u>Prescription form button</u>: lets you generate prescription forms directly from the detailed entry.
- 4: <u>New record from current values</u>: lets you open a new data entry sheet by retrieving all the data recorded in the previous detailed entry.
- 5: <u>Print</u>: lets you print the detailed entry.
- **NB:** this button does not generate the consultation report. It prints the screen.
- 6: Change: lets you change a consultation sheet opened when it has already been completed and confirmed.
- **NB:** A consultation sheet can only be changed by the caregiver who created it.
- 7: <u>Confirm/cancel</u>: lets you confirm or cancel the current entry.
- 8: <u>Date of occurrence</u>: lets you change the date and time of the entry (if the data was entered after the clinical examination, for example).

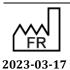

DEV-EN-034 **DIANE** User Manual **DIANE** version: 4.11 Medical device version: 3.28

9: <u>Child selection menu</u>: the fields outlined in dark blue are 'child' fields, i.e. they relate to data concerning the foetus. In a multiple pregnancy, you must select another child (T2 for a twin pregnancy, for example) to record the data for the examination of the second foetus. This selection is made using the drop-down menu. When you change between children, the outline of the data will change colour in the relevant fields.

\*\*NB: this menu is only available for the obstetrics module.

<u>View documents</u>: at the bottom of the detailed entry sheets is a blue bar marked with dots. If you click on this bar, a window appears containing the documents. It contains all the documents scanned, imported from other software or printed in **DIANE**.

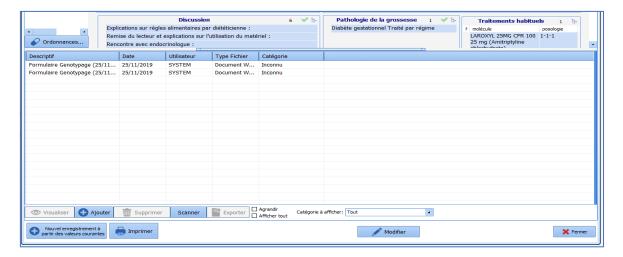

#### 2.2.9.2 Scores

**DIANE** lets you enter many different scores. These scores are accessed in the same way as detailed entries and work in a similar way.

Example of the Aldrete score:

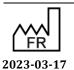

DEV-EN-034 **DIANE** User Manual **DIANE** version: 4.11 Medical device version: 3.28

Bow Medical S.A.S 43, Avenue d'Italie 80090 Amiens Tel.: +33 (0)3 60 03 24 68 Fax: +33 (0)9 72 29 34 87

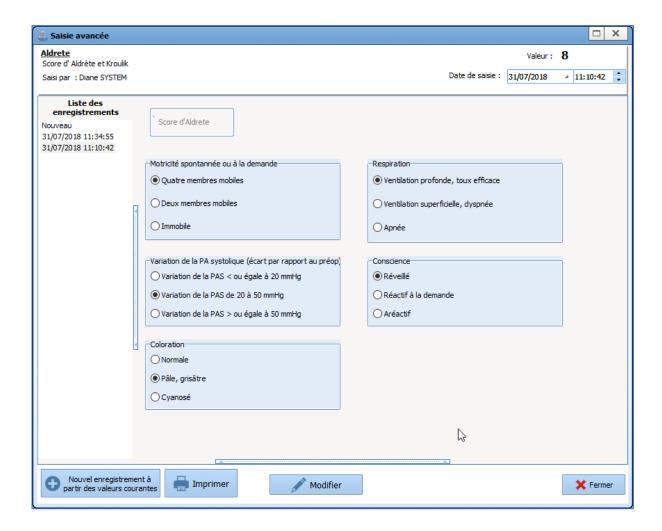

When you open the score, simply complete each of the fields required to calculate the score. Once you have finished, the score value is displayed at the top right of the data entry sheet.

**NB:** some scores do not result in a numerical value but some other type of data such as classification in an at-risk group. This is the case for the early onset neonatal infection score used in the **DIANE OBSTETRICS** module.

If you want to print out a score, it must be saved first. When you click on the **Print** button the following window appears.

Email: <a href="mailto:contact@bowmedical.com">contact@bowmedical.com</a>

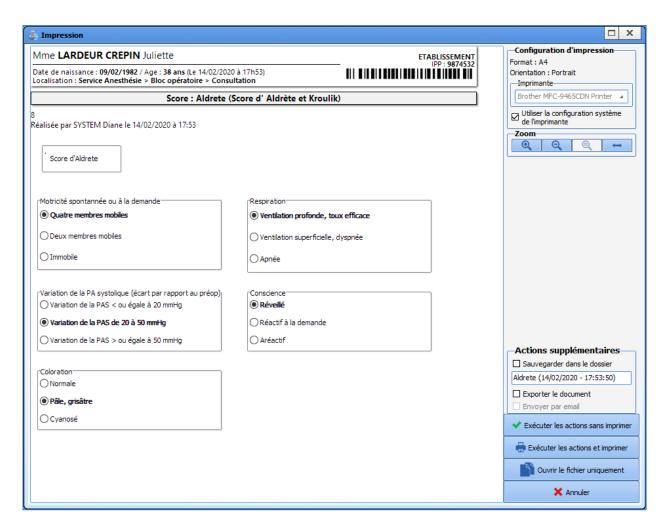

Score entries are in bold to see them more easily.

As with a form letter, you can save and/or export this document.

- O Execute actions w/o printing: you will save and/or export the document without printing,
- O Execute actions and print: you will save and/or export and print the document,
- O Open file only: you will create and display a PDF of the document,
- O Cancel: you will cancel all tasks

## 2.2.9.3 Data entry restrictions

Some detailed entries require the user logged on to have a certain function.

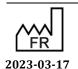

DEV-EN-034 **DIANE** User Manual **DIANE** version: 4.11 Medical device version: 3.28

Bow Medical S.A.S 43, Avenue d'Italie 80090 Amiens Tel.: +33 (0)3 60 03 24 68 Fax: +33 (0)9 72 29 34 87

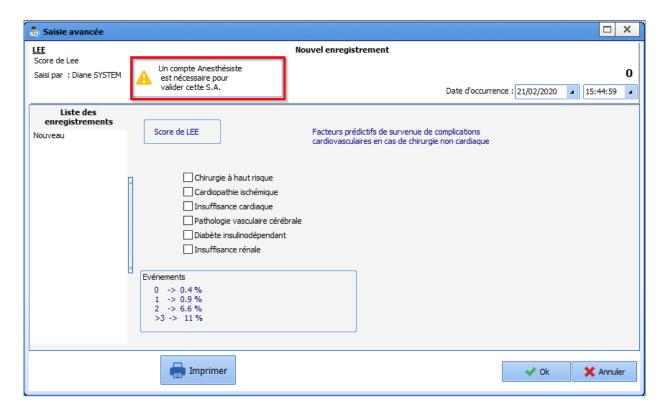

Some scores can only be entered by a given function. In the image above, a warning says that this score must be entered by an anaesthetist.

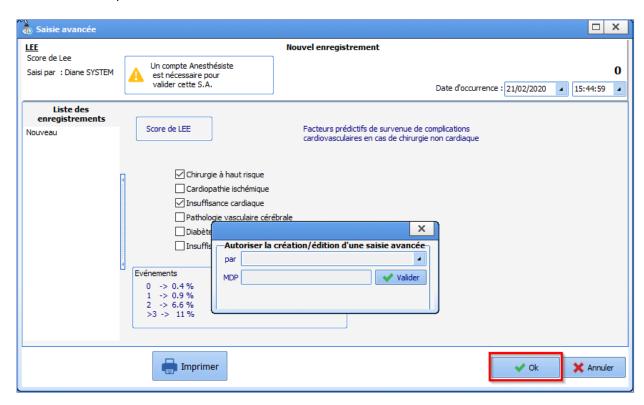

A window appears allowing the anaesthetist to enter their login and password.

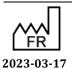

Fax: +33 (0)9 72 29 34 87 Email: contact@bowmedical.com

43, Avenue d'Italie 80090 Amiens

Bow Medical S.A.S

Tel.: +33 (0)3 60 03 24 68

## 2.2.9.4 Displaying detailed entries (single view)

This component displays detailed entries as a table.

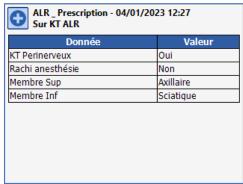

# 2.2.9.5 Displaying a detailed entry along with its history (multiple view)

This feature displays both the detailed entry itself and a summary of the data entered.

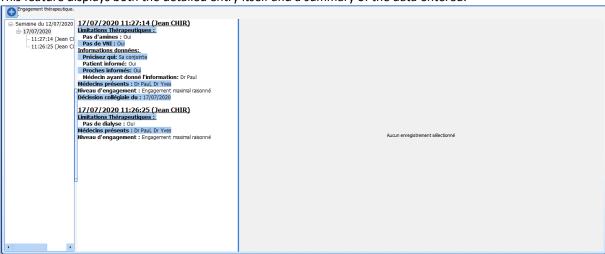

To add new information to the detailed entry, click on the button above the left-hand column. Once confirmed, the new information appears in the left-hand column.

#### Left-hand column

This column shows the history of the detailed entries recorded. Each record can be consulted at any time by clicking on the corresponding line. Clicking on a past line will update the middle and right-hand columns.

#### Middle column

This column displays the summary of the detailed entry selected in the history column.

### **Right-hand column**

This column displays the detailed entry.

# 2.2.9.6 Displaying detailed entries as a list

Bow Medical S.A.S

The **Display of Detailed entries as a list** is a feature that lets you list detailed entries. Some data from the detailed entries appears in the table (configured by the key user).

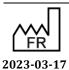

**DIANE** version: 4.11 Medical device version: 3.28

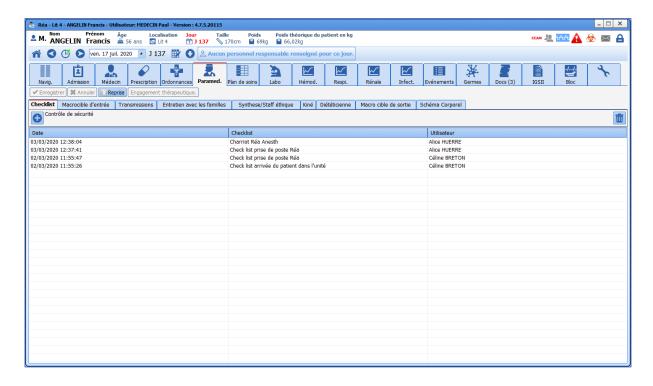

To call up a detailed entry, click on the 'plus' to the top left of the table. If more than one detailed entry is available, a list will appear for you to choose the desired data entry sheet.

Example: it is possible to list different scores in this way. This allows easy access to all types of scores needed.

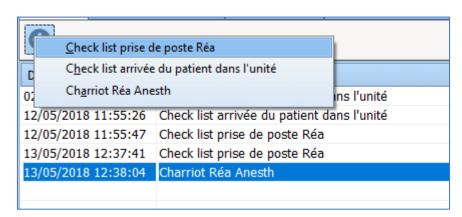

- If you want to **change** a detailed entry, double-click on the line chosen and the corresponding Detailed entry opens for you to change.
- If you want to delete a detailed entry, click on the line chosen and then on the bin to delete the line.

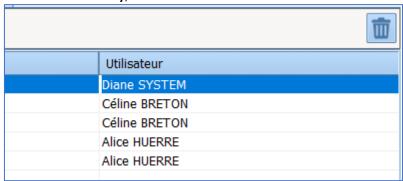

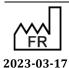

DEV-EN-034 **DIANE** User Manual **DIANE** version: 4.11 Medical device version: 3.28

**NB: DIANE** keeps a log of all entries so that any entry can be found when needed.

### 2.2.10 Multiple entries

Multiple entries are a simple way of entering a series of procedures, drugs, consumables, detailed entries, etc.

This data entry method is used particularly for intraoperative and postoperative monitoring. It is configured by the facility's key user.

### 2.2.10.1 Triggering multiple entries

Multiple entries can be associated with a button at the top of the screen

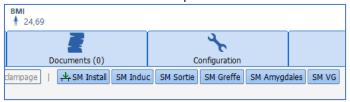

or be accessed by right-clicking in the data entry bar.

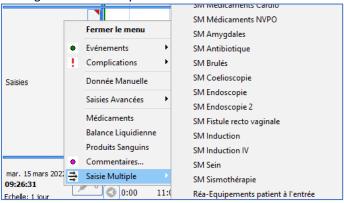

## 2.2.10.2 Using multiple entries

Multiple entries can be short for a very specific task, such as installing the patient.

They can also be longer and include all items, for example from the patient's arrival to when they leave a room, which is particularly useful for short procedures (such as elective abortions, a tooth extraction or colonoscopy, etc.).

When you enter the data, you can choose to use all or just part of the multiple entry. Also, by clicking in the boxes, you can enter the drug dosages or change and/or supplement the preselected items.

There is a tick mark on each line to select the actions to confirm. When you enter an item in the line, the tick mark is activated.

You can use each box displayed. The menu of the selected section can then be modified. The choices available will only be related to what is foreseen by the original predefined list.

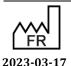

DEV-EN-034 **DIANE** User Manual **DIANE** version: 4.11 Medical device version: 3.28

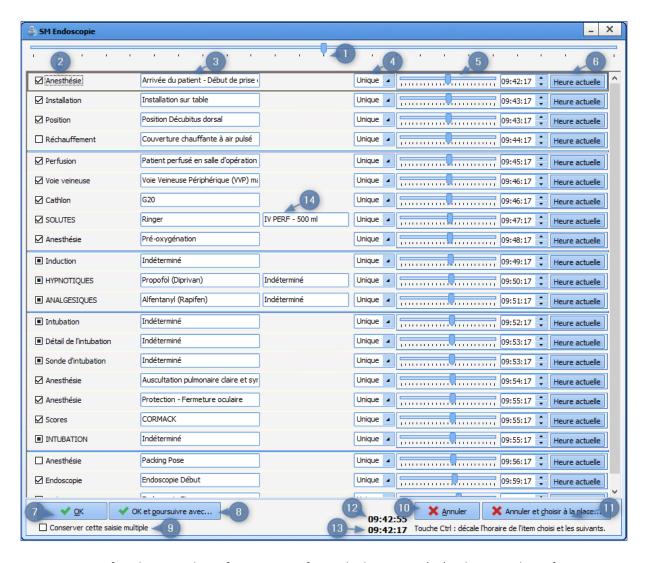

- 1. Cursor for changing the reference time for multiple entries (13). Changing the reference time automatically changes the time of each item in a multiple entry.
- 2. Checkbox for adding the selected item to a patient's record or not. It is automatically ticked when a user enters information about it.
- 3. Name of the item to be added to the record. Right-clicking on this area will replace the item with another item of the same category.
- 4. Once/Multiple: Lets you choose whether the item is to be added just once or recurrently. If the

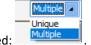

**SMCanSetOccurenceMode** setup key is enabled, the schedule type can be selected: If not, the value is defined by the **SMOccurenceMode** key.

When multiple scheduling is selected, you can access the advanced scheduling window by clicking on the **Advanced scheduling** button:

Multiple 🗸 15/03/2022 09:42:17 Planification avancée...

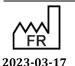

DEV-EN-034 **DIANE** User Manual **DIANE** version: 4.11 Medical device version: 3.28

Email: contact@bowmedical.com

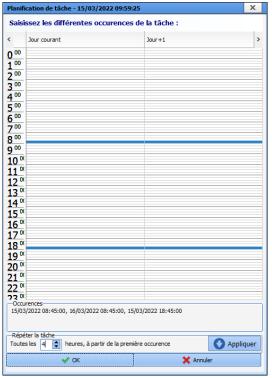

In this window, you can recurrently add an item to the record for a specific date/time.

To select the schedule start date/time, click on a line associated with a time. Scheduling is allowed only for the current day and the next day. The interval for adding the item is set in the **Every X hours, starting from the first occurrence** menu. X lets you select the duration, in hours, between each addition. **Apply** calculates the dates when the items were added and displays them in the **Occurrence** area. Click on the **OK** button to add the schedule dates to the date/time field of the schedule area (replaces the time period (5) in the case of a **Once** schedule):

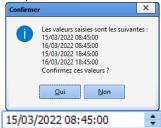

In the case of a one-off item, you can drag the cursor in the time-period field (5) left or right to set the addition time or select the current time by clicking on the **Current time** (6) button.

7. **OK:** Clicking on the button displays the detailed/multiple entries contained in the multiple entry one after the other so that they can be edited. The items selected in the multiple entry are automatically added to the patient record at the time defined in the field (5). Each multiple-entry item added to the record is shown with the icon typically linked to it.

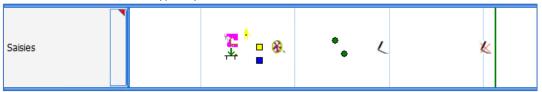

- 8. Produces the same result as clicking on the **OK** button, but allows you to enter another multiple entry from the list of configured linked multiple entries.
- 9. **Keep this multiple entry:** This checkbox is visible if the **AfficheRepriseSM** setting key is enabled. If you select it and you click on the **OK** button, the data are added to the record and the data entered in the

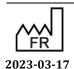

DEV-EN-034 **DIANE** User Manual **DIANE** version: 4.11 Medical device version: 3.28

multiple entry are saved so that they can be filled in later in the record. The multiple entry can be retrieved by clicking on the multiple-entry button added to the following window in the record:

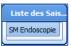

- 10. Cancel: Cancels the addition of the multiple entry.
- 11. **Cancel and instead choose:** Cancels the addition of the multiple entry and lets you enter another multiple entry from among the configured alternative multiple entries.
- 12. Current time.
- 13. Multiple entry reference time.
- 14. Dosage associated with the item.

### 2.2.10.3 Time management

The times, located to the right of the window, can be adjusted:

- either by entering the desired time directly,
- or by sliding the main cursor (at the top of the window): this will change all times while taking into account the preconfigured time gaps,
- or by clicking on the Current time button,
- or by sliding the cursor on a single line.

**TIP:** To slide the cursor on a line and also slide the following ones, keeping the time gaps for the following items, hold the **CTRL** key while sliding the desired cursor.

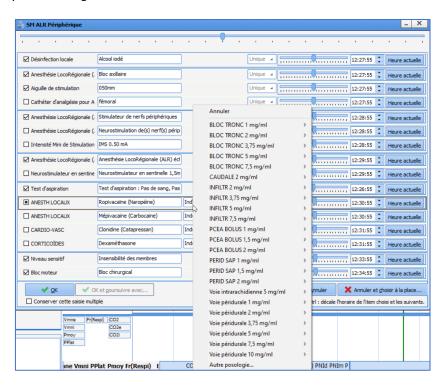

**Important:** the cursor is used to narrow down time of occurrence. Its position is not updated if the time is changed directly or if the **Current time** button has been pressed. In this case the cursor may not reflect the time offset from the other lines.

### 2.2.10.4 Close or cancel a multiple entry

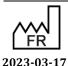

Bow Medical S.A.S 43, Avenue d'Italie 80090 Amiens Tel.: +33 (0)3 60 03 24 68

Fax: +33 (0)9 72 29 34 87

Email: <a href="mailto:contact@bowmedical.com">contact@bowmedical.com</a>

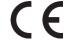

DEV-EN-034 **DIANE** User Manual **DIANE** version: 4.11

Medical device version: 3.28

Once the multiple entry is complete, you can:

- Confirm and close it by clicking on the **OK** button,
- Confirm it and go on to another multiple entry (from a selection of multiple entries configured by your key user) by clicking on the **OK and go to...** button.

To cancel the current multiple entry, you can:

- Cancel and close it by clicking on the Cancel button,
- Cancel it and go on to another multiple entry (from a selection of multiple entries configured by your key user) by clicking on the **Cancel and instead choose...** button.

### 2.2.10.5 Retrieving the contents of a multiple entry

If the same multiple entry is used repeatedly, its contents can be retrieved by selecting the **Keep this multiple entry** checkbox.

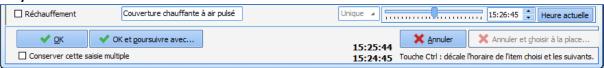

### 2.2.11 Document creation area

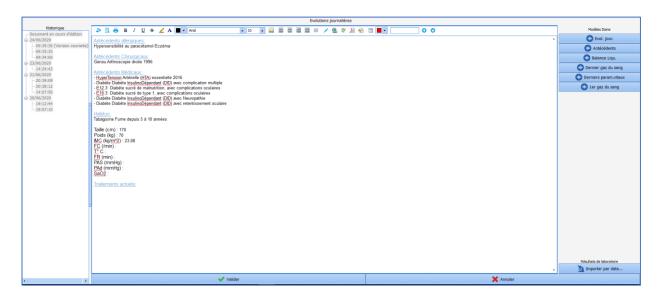

The document creation area is used in different situations such as for medical summaries, paramedical summaries or delivery reports.

This component lets you create these reports either manually or by using buttons to the right of the screen.

To start creating a report, you must first click on the **Add information** bar at the bottom.

You can then enter information in the middle pane.

Most often, pre-existing templates can be used to create a report by automatically retrieving the data entered in the record.

In the example above, if you click on the **Daily changes** button you will automatically see the patient's history, allergies and the last recorded vitals in the middle pane. You can therefore create the report you want by successively clicking on the buttons corresponding to the information you want to retrieve. The information will be added to where the mouse cursor was in the middle pane.

Once the report is complete, simply click on **Confirm** at the bottom to save the changes.

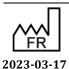

 $\epsilon$ 

**DIANE** version: 4.11 Medical device version: 3.28

Email: contact@bowmedical.com

On the right, a collapsible history side panel gives access to all reports previously created.

# 2.2.12 Current treatments component

A patient's current treatments consists of two components:

- The new **Treatments and Premedications** component, which is explained in the *Treatments/Premedications tab* chapter, and
- The old Current treatments component, which is explained below.

This field acts like all other data entry fields with a reference list, but has some additional options described below:

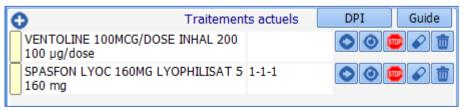

Clicking on the yellow rectangle to the left of each line gives direct access to the drug database.

A drug management function can be enabled in this component. In this case, several icons are available on the right:

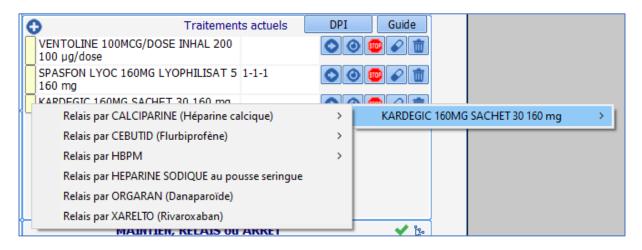

- Is used to continue the drug
- Is used to switch to another drug
- Is used to stop using the drug
- Is used to send this drug to the premedication in the Conclusion/Appointment tab
- Is used to delete the line

# 2.2.12.1 Specifics of anaesthesia

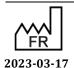

Bow Medical S.A.S 43, Avenue d'Italie 80090 Amiens Tel.: +33 (0)3 60 03 24 68

Fax: +33 (0)9 72 29 34 87 Email: <u>contact@bowmedical.com</u>

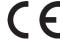

Medical device version: 3.28

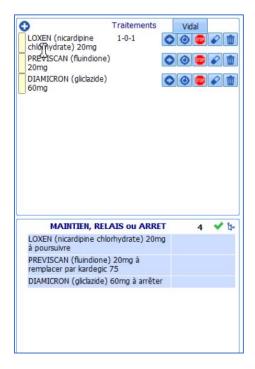

For full use of this component in anaesthesia, it is commonly used with components called **CONTINUE, SWITCH or STOP**.

These components share information and decisions made are inserted into the second component. You can then issue a prescription form that specifically follows what is decided in **CONTINUE**, **SWITCH** or **STOP**.

## 2.2.13 Allergies component

The **Allergies** field has two columns. The left column is used to enter the allergen. When you enter the first letters a list of allergens appears for you to choose from.

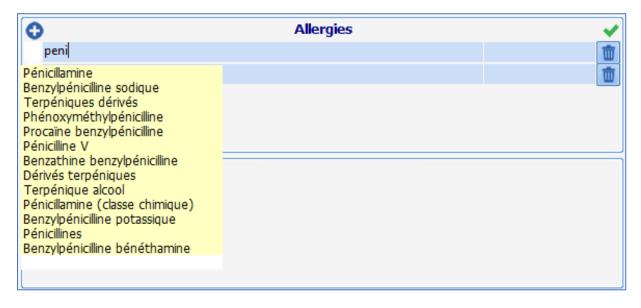

In the right column, right-click to access a list of allergic reactions caused by the product.

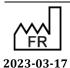

Bow Medical S.A.S 43, Avenue d'Italie 80090 Amiens Tel.: +33 (0)3 60 03 24 68 Fax: +33 (0)9 72 29 34 87

Email: contact@bowmedical.com

 $\epsilon$ 

DEV-EN-034 **DIANE** User Manual **DIANE** version: 4.11

Medical device version: 3.28

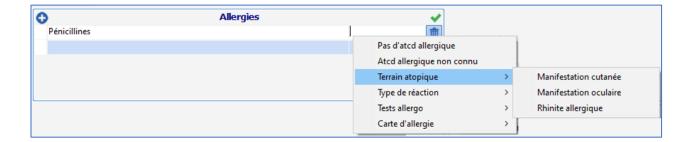

**NB:** There is a link between the **Allergies** component and the medication order. If the treatment prescribed mentions an allergen listed in the **Allergies** component, you will be warned that an allergy has been detected. This warning does not block the medication order.

### 2.2.14 Tooth chart

The tooth chart is suitable for adults and children as it shows both the primary teeth and permanent teeth. The features for both types of teeth are identical with the exception of the permanent teeth.

Items are entered into this component in different ways:

- By clicking on a tooth: you can scroll through the different options available.
- By dragging and dropping: by dragging an item from the legend onto the relevant tooth.

The NTR button resets the diagram.

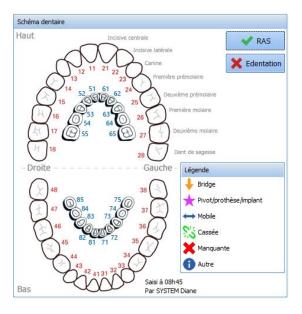

### 2.2.15 Common tabs

Some tabs are found in all modules. These tabs are explained below.

Depending on the user's profile, some tabs may be read-only and are greyed out.

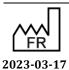

Medical device version: 3.28

Tel.: +33 (0)3 60 03 24 68 Fax: +33 (0)9 72 29 34 87

Bow Medical S.A.S

Email: <a href="mailto:contact@bowmedical.com">contact@bowmedical.com</a>

43, Avenue d'Italie 80090 Amiens

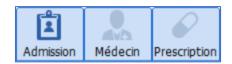

## 2.2.15.1 The Treatments/Premedications tab

This tab lets you replace the Current Treatments, Continue, Switch and Stop and Premedications components. It lets you enter and manage the patient's current treatment.

You can enter the patient's treatment line by line and then, using favourites, manage switches, continued treatment or discontinuations.

You will then be able to generate the prescription form accordingly as well as prepare the postoperative medication order.

Weight, height, gender and age are necessary to analyze allergies and interactions using the drug bank. If these have not been entered beforehand, a window will automatically open asking you to enter them.

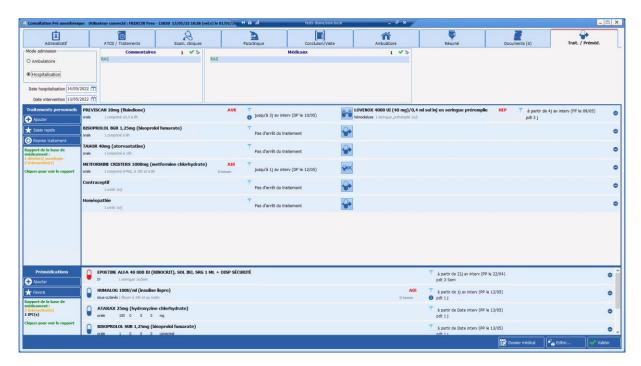

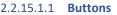

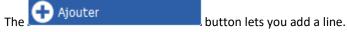

Clicking on the button on the far-right end of the line deletes that line.

Double-clicking on a line will open a specific window for entering basic information (the pane that will be enabled when the window opens is the one pointed on when you double click).

43, Avenue d'Italie 80090 Amiens Tel.: +33 (0)3 60 03 24 68 Fax: +33 (0)9 72 29 34 87

Bow Medical S.A.S

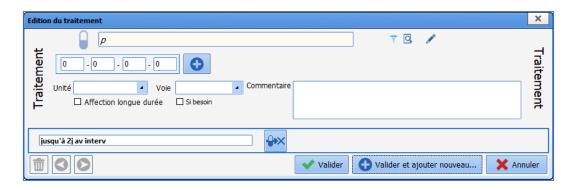

The checkboxes correspond to Morning - Noon - Evening - Bedtime. Clicking on the detailed schedule for intermediate doses.

Clicking on the line showing the end period will display an input field for changing the treatment end date.

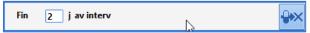

Clicking on the conversion period will display an input field for changing the period's duration.

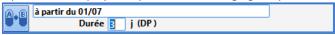

More comprehensive information can be added by clicking on the pencil .

Fax: +33 (0)9 72 29 34 87 Email: <a href="mailto:contact@bowmedical.com">contact@bowmedical.com</a>

Tel.: +33 (0)3 60 03 24 68

43, Avenue d'Italie 80090 Amiens

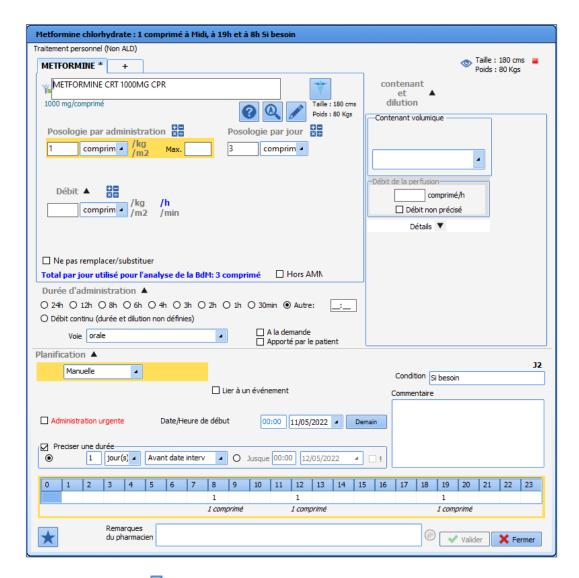

Clicking on the magnifying glass lets you enter the medical condition for which this drug has been prescribed. At the same time, this enters the information in the **Medical History** component. This data entry method enters the ICD-10 codes automatically.

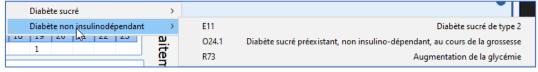

By clicking on the capsule button, you can scroll through the different choices:

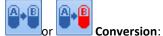

Right-clicking with the mouse will call up the conversion menu:

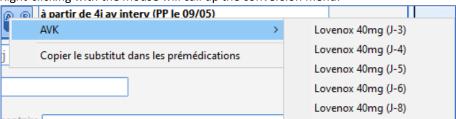

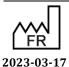

DEV-EN-034 **DIANE** User Manual **DIANE** version: 4.11 Medical device version: 3.28

Bow Medical S.A.S 43, Avenue d'Italie 80090 Amiens Tel.: +33 (0)3 60 03 24 68 Fax: +33 (0)9 72 29 34 87

Email: contact@bowmedical.com

If the drug belongs to your facility's drug formulary, the substitute capsule (B) will be red, otherwise it will be blue (conversion outside your facility).

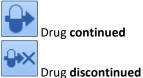

LD = Last Dose FD = First Dose

#### 2.2.15.1.2 Reconciliation

The reconciliation area shows what course of action has been decided for the drug (continuation, conversion, discontinuation). In this area, you can adjust the number of days before the surgery the drug is stopped by clicking directly on the proposed number. If the surgery date has been entered, **DIANE** will calculate the date of the last dose (**LD**).

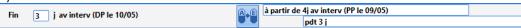

#### 2.2.15.1.3 **Substitution**

The substitution area lets you enter the drug chosen for the switch, the dosage and the date of the first dose (FD) expressed as the number of days from the surgery date. You can change the default choice by clicking directly on the name of the drug or by using the pencil to the right of the replacement drug.

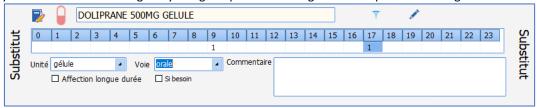

If the schedule is not 'manual' (at a fixed time), advanced editing mode must be used to edit the substitute.

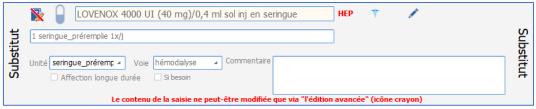

IMPORTANT: Note that all drugs can have favourites created by key users.

### 2.2.15.1.4 Confirm the medication order

The **Treatments and Premedications** component has a single confirmation button confirmation is equivalent to an electronic signature.

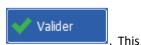

......

Bow Medical S.A.S 43, Avenue d'Italie 80090 Amiens Tel.: +33 (0)3 60 03 24 68 Fax: +33 (0)9 72 29 34 87

Email: contact@bowmedical.com

DEV-EN-034 **DIANE** User Manual **DIANE** version: 4.11 Medical device version: 3.28

Page: 52/295

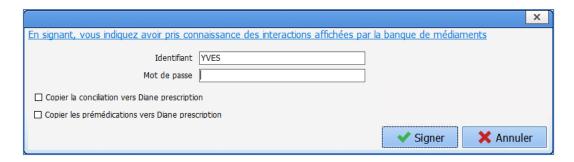

If the **Copy reconciliation to DIANE medication order** box is selected, all reconciliations will be sent to the **Medication order** tab of **DIANE ANAESTHESIA** and/or **DIANE ICU**.

If the **Copy premedications to DIANE medication order** is selected, all premedications will be sent to the **Medication order** tab of **DIANE ANAESTHESIA** and/or **DIANE ICU**.

After confirming, you can print out the prescription by clicking on the Issue... button.

Imprimer les traitements/conciliations et prémédications
Imprimer les traitements seuls
Imprimer les traitements et conciliations
Imprimer les conciliations "hors hôpital"
Imprimer les prémédications complètes
Imprimer les prémédications hors hôpital
Imprimer une lettre type...

### 2.2.15.2 Documents tab

This tab lets you save and store various documents in a patient's record. They can be documents either created directly in **DIANE** or imported from an external source (i.e., scanned images or images imported from other software such as ECGs or X-rays).

These documents can be viewed by clicking on the corresponding line and can be generated and printed from this tab.

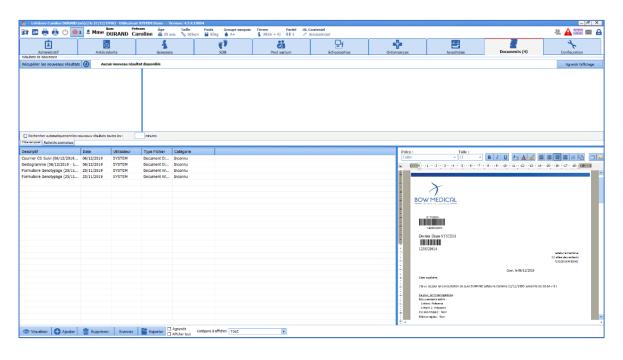

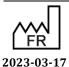

DEV-EN-034 **DIANE** User Manual **DIANE** version: 4.11 Medical device version: 3.28

All this information is stored in the patient's record and can, if you wish, be exported to another software.

**NB:** You can make changes to a file saved in this tab.

### 2.2.15.3 Configuration tab

The **Configuration** tab lets you **configure the drivers** of biomedical equipment connected to the computer and **configure the buttons**.

We also see the meaning of the markers inserted in the Events line of the Monitoring tab or views.

The Configuration tab buttons give access to certain detailed entries (checklist, identity monitoring, etc.) and enable ICD-10 and procedure codes to be generated.

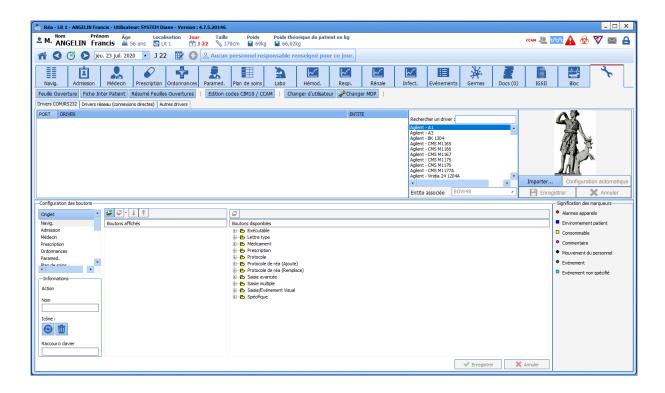

### 2.2.15.3.1 Configuring connected devices

After connecting the biomedical equipment to the computer using the appropriate cable, it must be configured in **DIANE**. To do this, simply select the name of the device from the list and drag it with the mouse to the **Com Port** it is connected to.

**NB:** the value retrieved from the biomedical equipment and displayed in **DIANE** is the median of all values received over 30 seconds.

Right-click on the monitor connected to a Com Port to display a menu to **Restart**, **Configure**, **Remove the driver** or **Enable Debug mode**.

If there is a problem receiving the values from a monitor, you can **Reboot the driver**. If this does not solve the problem, contact your site administrator to check the configuration.

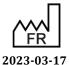

Bow Medical S.A.S 43, Avenue d'Italie 80090 Amiens Tel.: +33 (0)3 60 03 24 68

Fax: +33 (0)9 72 29 34 87 Email: contact@bowmedical.com

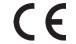

DEV-EN-034 **DIANE** User Manual **DIANE** version: 4.11

Medical device version: 3.28

Page: 54/295

If the biomedical equipment in a room is changed, you can **Remove the driver** from the Com Port to free it up to install other biomedical devices.

The drivers are preconfigured to operate with biomedical equipment. However, if the equipment has a specific configuration, you must first **configure the driver** using the **Driver configuration** window.

This window is used to configure the **Communication settings** and the **Flow control** between the computer and the equipment. See the monitor documents to find out the settings for each part of this window.

If a device is disconnected, a window showing the port on which data transmission has been lost will appear.

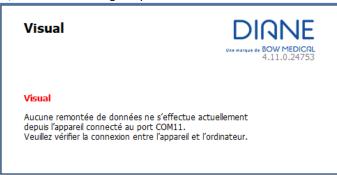

### 2.2.15.3.2 Configuring buttons in the different tabs

You can create programmable buttons available in the application's different tabs. These buttons can be used for simple data entry (intubation, incision, closure, extubation, etc.), to open a multiple entry window, to calculate scores, etc.

To add a button to a tab, first, in the **Button configuration** area, select the **Tab** in which you want to insert your button. Then expand the tree of **Available buttons** and choose the button you want to insert. Using the mouse, drag and drop this button onto the list of **Displayed buttons**.

The table below shows the meaning of the different buttons in the **Configuration** window.

| Buttons    | Function                                                                                                    |  |
|------------|----------------------------------------------------------------------------------------------------|--|
| 11         | These two buttons let you change the display order.                                                                                                    |  |
|            | When located above the displayed buttons area, this button lets you add a separator between button groups. The separators are created at the end of the list. Simply move them around using the arrows mentioned above.  When located next to an <b>icon</b> , this button associates an icon with the button selected in the list of <b>displayed buttons</b> . Enter the icon's access path then click on the <b>Open</b> button. |  |
| <b>(2)</b> | When located above the <b>displayed buttons</b> area, this button lets you delete a button or a separator from the selected <b>tab</b> .  When located above the <b>displayed buttons</b> area, this button lets you delete a button from the configuration.  When located next to an <b>icon</b> , this button is used to delete the icon associated with the button selected.                                                     |  |

In the Information area, located on the left side of the **Button configuration**, you can change or delete the name of a button after selecting it from the list of **displayed buttons**.

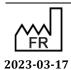

(

Medical device version: 3.28

Email: <a href="mailto:contact@bowmedical.com">contact@bowmedical.com</a>

# 2.3 Link to drug databases

**DIANE** is linked to drug databases (Vidal® and Base Claude Bernard®) and facility formularies. This improves medication order safety.

When entering a treatment in the **Current treatments** component, clicking on the yellow rectangle next to the data entry line gives direct access to the drug monograph.

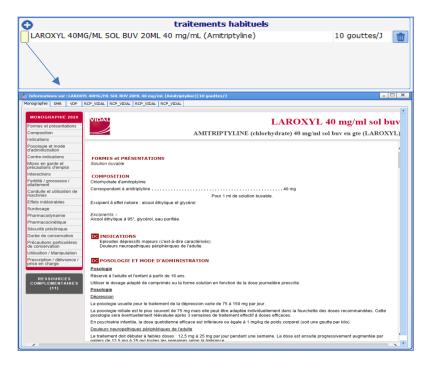

The monograph of each drug is visible in the new component for entering the usual treatment. When the tab is signed, the analysis is performed for interactions and allergies.

The link to the formulary let you choose whether the medication order is for use within the facility or off site.

Likewise, when a medication order is signed, whether in the **Medication order** tab or from the Issue prescription form feature, a report from the drug database will be displayed automatically. This report summarizes potential drug interactions, related known allergies and possible overdoses.

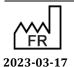

DEV-EN-034 DIANE User Manual DIANE version: 4.11
Medical device version: 3.28

Bow Medical S.A.S 43, Avenue d'Italie 80090 Amiens Tel.: +33 (0)3 60 03 24 68 Fax: +33 (0)9 72 29 34 87 Email: contact@bowmedical.com

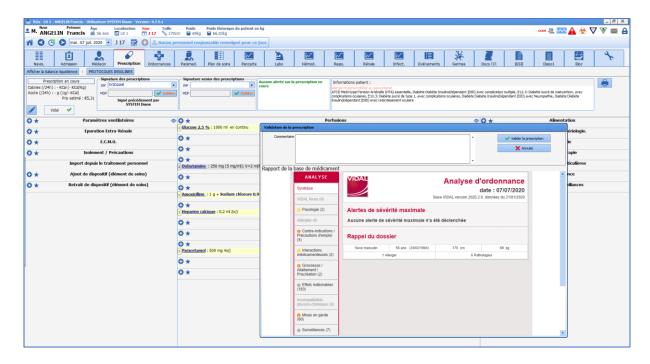

NB: these warnings let you check the medication order but will not block it. The drug can still be ordered.

# 2.4 Centralized printing

This page groups together all the printable items in the record.

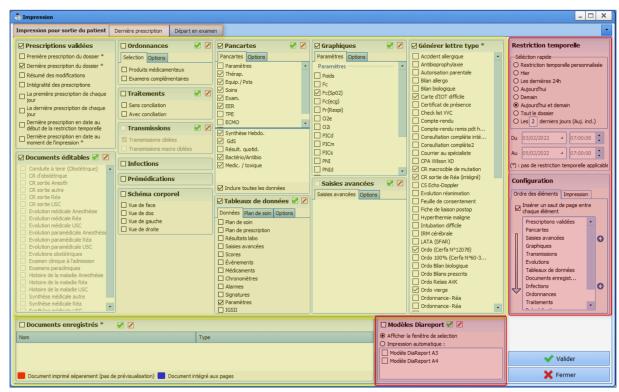

This tool is organized into areas illustrated by colour above.

# \* In yellow:

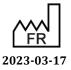

Bow Medical S.A.S 43, Avenue d'Italie 80090 Amiens Tel.: +33 (0)3 60 03 24 68 Fax: +33 (0)9 72 29 34 87

Email: <a href="mailto:contact@bowmedical.com">contact@bowmedical.com</a>

CE

DEV-EN-034 **DIANE** User Manual **DIANE** version: 4.11 Medical device version: 3.28

Page: **57/295** 

The Yellow area is divided into nine sections: Confirmed medication orders, Prescription forms, Treatments, Status changes, Nursing notes, Views, Infections, Premedication, Body diagram, Charts, Detailed entries, Data tables, Generate form letter, Recorded documents -

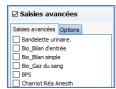

Each of these sections has a series of checkboxes.

There is a *checkbox* to the left of the section heading to select all subsections. You can select separately each item that you want to print by clicking on its checkbox.

Some boxes have two tabs, others have none and one has three.

- \* Views (2 tabs): the non-modifiable option indicates the display duration.
- \* Charts (2 tabs): used to configure the discontinuity of the curves, the printing scale, the height of the charts and to differentiate between values provided by biomedical equipment and manual data.
- \* Detailed entries (2 tabs): lets you print all the entries of the same detailed entry or only the last entry (e.g. if a score has been entered several times, you can print all the entries for this score or just the last one).
- \* Data tables (3 tabs): in the Care plan tab, you can filter according to the status of the care (To do, done, etc.), sort entries either by category or chronologically. The Other options tab lets you sort the entries, other than care plan, either by category or chronologically and define which vitals to display. The asterisk indicates that the time restrictions seen in the red area do not apply.

#### \* In Red:

This area includes three boxes: time restrictions, configuration and the DiaReport template

- \* Time restriction: lets you define the date and time of the start and end of data handling. The default time is the start of the ICU day.
  - \* Configuration: this box is split into an Order of items tab and a Printing tab.
- Order of items: lets you prioritize the printing of the tool categories. Click on a line and click on the arrow to print the tool category before and on  $\checkmark$  to print the tool category later in the batch. If you want, you can insert a page break between each different tool category.
- Printing: lets you manage the way reports are printed or exported. In the Page subtab, you can manage the margins, orientation and size of the printed paper and also the font. With the Advanced subtab you can choose a specific printer and configure the document's export.

### \* In Orange:

This area groups together preconfigured tabs. Each of these tabs is linked to a context. In our example, three tabs have been configured: Printout for patient discharge, Last medication order and Moved for examination. The content of these three tabs is identical apart from the ticked boxes.

To the right of the bar containing the tabs, there is a box with an arrow pointing downwards: this provides the complete list of tabs.

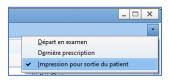

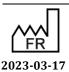

Medical device version: 3.28

43, Avenue d'Italie 80090 Amiens Tel.: +33 (0)3 60 03 24 68 Fax: +33 (0)9 72 29 34 87

Bow Medical S.A.S

Email: contact@bowmedical.com

### 2.4.1 Viewing and printing a surgery

### 2.4.1.1 Printing intraoperative and postoperative monitoring

After clicking on the **Print current record** button, a **DIANE Printing** window opens for default printing or to configure the printing as needed.

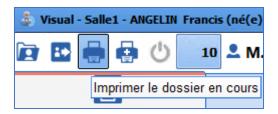

This can be done during or at the end of the surgery, when exiting the record or when viewing a previous record.

The initial layout is defined by the administrator but some changes can be made by the user.

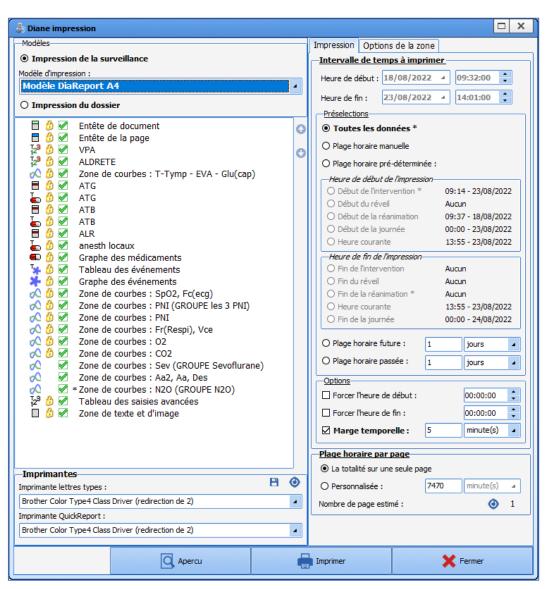

DEV-EN-034 **DIANE** User Manual **DIANE** version: 4.11 Medical device version: 3.28

Bow Medical S.A.S 43, Avenue d'Italie 80090 Amiens Tel.: +33 (0)3 60 03 24 68 Fax: +33 (0)9 72 29 34 87

Email: contact@bowmedical.com

In the top left-hand corner, you can choose whether you want to print the monitoring report (in A3 or A4 format) or the entire record.

The monitoring printout displays the following data:

- Page header
- Drug chart
- Vertical field
- Events table: displays the events entered in the record along with any associated comments.
- Event chart
- Curve pane
- Detailed entry table
- Text and image box

Select or deselect the checkbox preceding each pane to choose whether to print it out or not. A checkbox preceded by a padlock means that the data will always be printed (the checkbox is read-only).

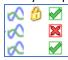

The display order of the items can be changed using the arrows ①. The arrows are greyed out if no data is selected.

The right-hand part of the **Printing** subtab lets to customize the printing time slot and, more importantly, determine the duration per page. By default, the entire surgery is printed on one page.

It is also possible on the right part to customize the printing time slot and define the duration on each page. By default, the entire surgery is on one page.

The printer selected at the bottom left of the window is the computer's default printer. If other printers are available on the network, you can, exceptionally, send the document to them using the drop-down menu.

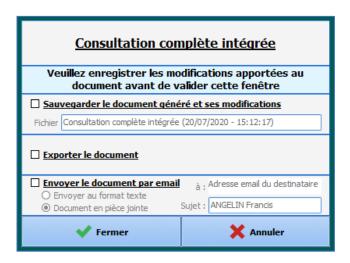

When a document is actually printed, the window opposite opens. It lets you save, export or even send the printed document by email.

### 2.4.1.2 Buttons

The **Print** button lets you start printing without seeing a preview.

Bow Medical S.A.S

43, Avenue d'Italie 80090 Amiens

Email: <a href="mailto:contact@bowmedical.com">contact@bowmedical.com</a>

The **Preview** button lets you view the printout in the **Preview** window.

The **Request to save generated documents** checkbox is used to always confirm whether or not you want to keep the document generated in the **Documents** tab from the preoperative assessment.

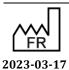

DEV-EN-034 **DIANE** User Manual **DIANE** version: 4.11

Tel.: +33 (0)3 60 03 24 68 Medical device version: 3.28 Fax: +33 (0)9 72 29 34 87

Page: 60/295

The **Close** button cancels the current print request.

### 2.4.1.3 Viewing past surgeries

DIANE lets you view a surgery already performed, displaying all the physiological parameters retrieved from the monitors connected to the patient, the textual data (patient, surgery, preoperative and postoperative data), and all the manual entries during the surgery (drugs, events).

Click on the Open patient record button of the intraoperative and/or postoperative application. Select the Patient record and the relevant surgery then choose View record.

**NB:** You can view all anaesthesia reports from any computer connected to the server.

## 2.5 The Cockpit

The Cockpit is an overview of all the patients present in the unit. It gives quick access to patient records and essential medical information and helps share information between caregivers.

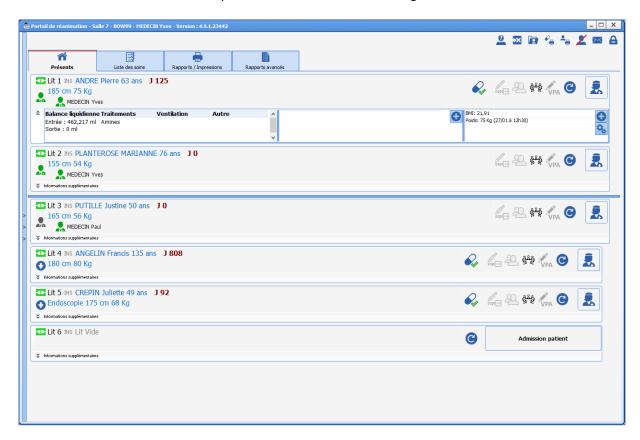

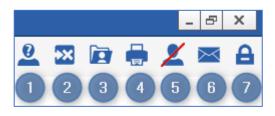

- 1 Anonymize patients on remote computers.
- 2 Manage unavailabilities.
- 3 View/Complete a record.
- 4 Print:
- the list of specimens to be collected.
- grouped medication orders.
- the list of currently admitted patients.

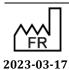

Bow Medical S.A.S 43, Avenue d'Italie 80090 Amiens Tel.: +33 (0)3 60 03 24 68

Email: <a href="mailto:contact@bowmedical.com">contact@bowmedical.com</a>

Fax: +33 (0)9 72 29 34 87

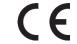

DEV-EN-034 **DIANE** User Manual **DIANE** version: 4.11

Medical device version: 3.28

- 5 the denials list.
- 6 Open **DIANE** messaging.
- 7 Log out the current user (locks the **DIANE** computer and exits all records that were opened remotely).

In the right part of the ribbon, the user also has access to various functions such as 'View/ Complete a record', 'Change user', etc.

**NB:** DIANE gives access to all of the unit's records from any computer in your unit.

The different lines represent patients with, from left to right, the bed number, name, number of days in hospital and potential infection.

The buttons on the right give access to the record's different tabs.

**NB:** The green icon next to the bed means that the patient's record is accessible remotely from a Mirror computer. If the black icon is present, remote access is not possible (this may be due to a hardware or network problem).

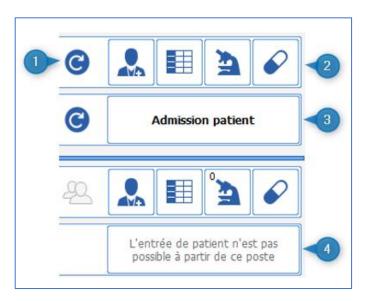

- 1 Reboots the **DIANE** applications on the computer.
- 2 Lets you directly access the record's different tabs.
- 3 Lets you admit a new patient (opens the patient selection window).
- 4 Patients can only be admitted on the primary computer.

In the left part of the screen, clicking on the vertical bar where there are three arrows will open up the hospital tree structure. By default, the application displays the patients in the unit. However, it is possible to change this display by clicking on the other items in the tree structure.

DEV-EN-034 **DIANE** User Manual **DIANE** version: 4.11 Medical device version: 3.28

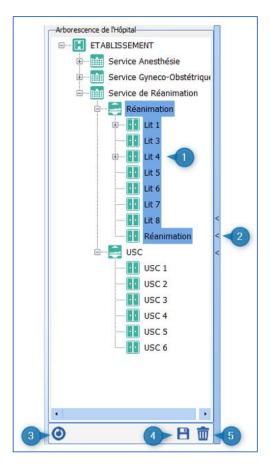

- 1 The items in the area highlighted in blue are those displayed on the portal.
- 2 Clicking on the blue bar with the 3 arrows opens (or closes) the hospital tree structure.
- 3 Reloads the default location.
- 4 Saves as the default location.
- 5 Deletes the default location.

From the central part of the cockpit, you can 'Take responsibility for the current time slot' for a patient by clicking on the button. This means that the user says that they will take care of the patient for the defined time slot (only valid for **Doctor**, **Nurse** and **Nurse** aide profiles).

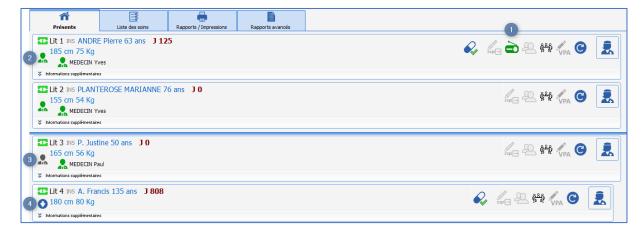

- 1 Focused DAR notes in the last 24 hours.
- 2 You are in charge of this record.
- 3 Another person is responsible.
- 4 Take responsibility for current time slot.

Bow Medical S.A.S

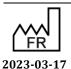

Medical device version: 3.28

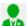

# 2.5.1 List of hospitalized patients

This page provides an overview of your unit. The different buttons provide access to patient records. All patient records can be read and written from any computer in the unit.

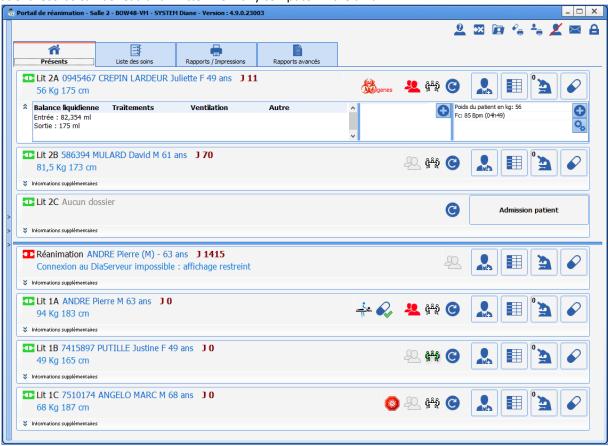

**NB:** The green icon next to the bed means you have remote access to the patient's record. If this icon is red, it means that you do not have access to the record (this could be due to a hardware or network problem); if it is yellow, there is an attempt to connect to the bed and a black icon means that remote connection is not enabled.

# **Cockpit icons:**

| BMR<br>Adenovirus | Tells you if the patient has an infection. The infection will be displayed on mouseover. Click on the icon to go to the Germs tab. |
|-------------------|----------------------------------------------------------------------------------------------------|
|                   | Tells you if the patient is infected with coronavirus.                                                                             |
| <u>_</u> .        | Indicates that the patient has physiotherapy scheduled for the day.                                                                |
| <b>%</b>          | Indicates that the medication order is being edited.                                                                               |

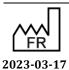

CE DIA

| Q.                                           | Indicates that the current medication order is signed, i.e. that it is not being edited.                                                                                                    |
|----------------------------------------------|----------------------------------------------------------------------------------------------------|
|                                              | Indicates that a medication order has been signed recently (the display time can be configured in the Care plan tab).                                                                                                    |
| Ø                                            | Indicates that a physician-ordered administration has been entered in the care plan, but has yet to confirmed in the <b>Prescription</b> tab.                                                                                                    |
| Lit 3 PUTILLE Justine                        | The icon under the patient's name shows that nobody is in charge of the record.  To take charge of the record, click on this icon.  Two people with different functions can claim responsibility for the patient: intensivists and registered nurses.                                                                                                    |
| Lit 4 ANGELO Marc :                          | The icon under the patient's name shows that you are in charge of the record.                                                                                                    |
| Lit 3 PUTILLE Justine  SYSTEM Diane          | The icon under the patient's name shows that somebody else is in charge of the record. You can see the name of the person in charge by hovering over the icon.                                                                                                    |
|                                              | The green radio icon means that a focused DAR note or a current situation nursing note is valid. Clicking on this icon opens the nursing note tab.                                                                                                    |
|                                              | The pharmacist unreservedly accepts the medication order: no reservations or warnings are issued.  The pharmacist accepts a medication order with reservations. To see what reservations have been issued, go to the Medication order tab: when a medication order line is associated with a reservation, the previously green icon becomes orange.  The pharmacist warns that there is an inconsistency or danger. To see what warning has been issued, go to the Medication order tab: when a medication order line is associated with a warning, the previously green or orange icon becomes red. |
| <u> 22                                  </u> | When there is a message, the icon automatically turns red and remains so for 24 hours (configurable duration).                                                                                                    |
| <u> к̂°̂</u> й <b>к̂°</b> й                  | Nursing notes icon.                                                                                                    |
| VPA VPA                                      | Preoperative assessment icon                                                                                                    |
| sspi⊟ sspi⊟                                  | RR discharge authorization signature icon. Displayed in blue. The name of the person who signed it and the date appear on mouseover.                                                                                                    |
|                                              | Clicking on this button takes you to the patient's medical record. (configurable button)                                                                                                    |

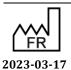

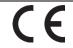

43, Avenue d'Italie 80090 Amiens Tel.: +33 (0)3 60 03 24 68 Fax: +33 (0)9 72 29 34 87 Email: contact@bowmedical.com

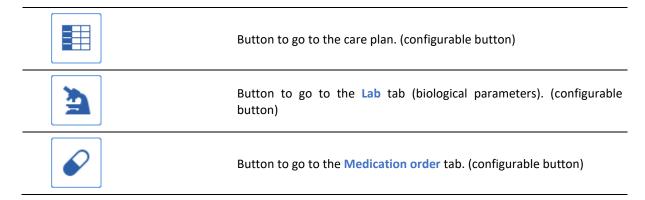

Some buttons may be greyed out. This happens when a user does not have sufficient permissions or the buttons cannot be used (offline mode, for example).

To take control over a patient remotely, just click on the patient's name. The software will offer read-only access or write access.

The arrows to the left of the hospitalized patients list make it possible to view the entire unit and take control over the bed you want.

#### 2.5.2 **Patient information**

The ICU portal (or Patient list) lets you view beds on the primary computer as well as the remote computers.

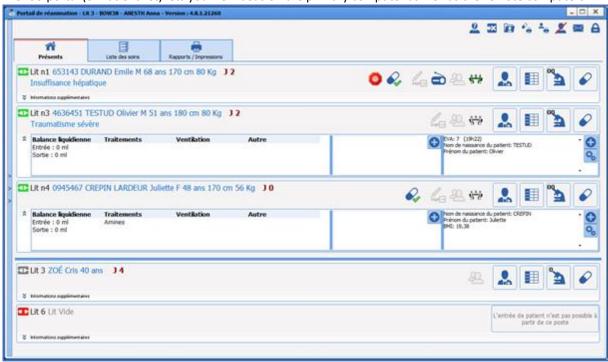

The collapsible side panel on the left lets you select the remote computers to display.

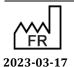

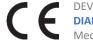

Fax: +33 (0)9 72 29 34 87 Email: <a href="mailto:contact@bowmedical.com">contact@bowmedical.com</a>

43, Avenue d'Italie 80090 Amiens

Tel.: +33 (0)3 60 03 24 68

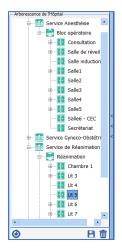

A collapsible Additional information side panel lets you display data for each patient. Double-clicking on the

button in the **Present** list.

Informations supplémentaires

tab will expand the  ${\bf Additional\ Information}$  pane for all patients in the

Lit n1 653143 DURAND Emile M 68 ans 170 cm 80 Kg J 2
Insuffisance hépatique

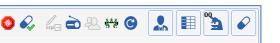

This data is divided into three panes:

- On the left, information about **data in the record**: ventilation mode, fluid balance and treatments. Three time intervals are available for the fluid balance:
  - X last hours (X is configurable)

n

- Current ICU day
- o Previous ICU day

Treatments displayed in this field can be:

- o Analgesics
- Sedatives
- Amines
- Muscle relaxants

The **Other** column displays the names of the detailed entries for which the display on the patient list has been configured.

- Enterable data is in the centre.

The second pane lets you click on the button in order to open a window for entering the care to be provided:

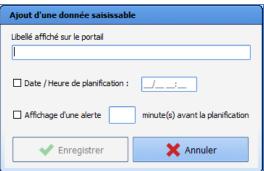

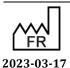

DEV-EN-034 **DIANE** User Manual **DIANE** version: 4.11 Medical device version: 3.28

43, Avenue d'Italie 80090 Amiens Tel.: +33 (0)3 60 03 24 68 Fax: +33 (0)9 72 29 34 87 Email: contact@bowmedical.com

**Description displayed on the portal** is a text input box that lets you enter information to be displayed on the portal. This box is mandatory and automatically unlocks the **Save** button.

The **Scheduling date/time** input box is used to enter the scheduled date/time for the data. This information is optional and is displayed on the portal:

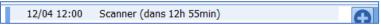

If the information is not entered, only the description will be displayed on the portal:

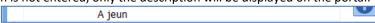

**Display an alert 'X' minutes before the schedule** lets you enter a time, in minutes, after which an alert will be displayed on the portal:

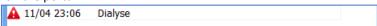

Clicking on each item lets you delete (i.e., completed), cancel or reschedule an item:

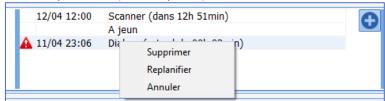

If display favourites have been saved in the portal configuration, clicking on the button displays the list of favourites. Selecting a favourite initializes the pane with the data configured in the favourite if the data have been entered in the record.

Clicking on the button lets you add and/or delete displayed data via the **Configuration of data to be displayed** window:

DEV-EN-034 DIANE User Manual DIANE version: 4.11 Medical device version: 3.28

Email: contact@bowmedical.com

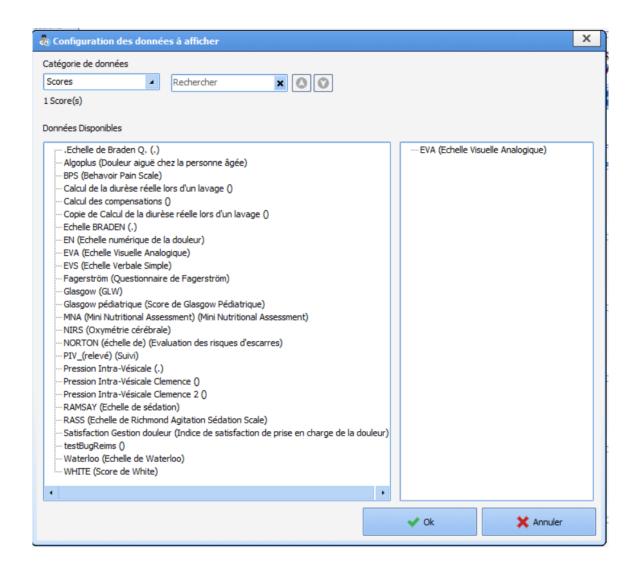

### 2.5.3 Care list

The care list is accessible from the **Care list** tab of the **Patient list** module (or **Cockpit**). It allows caregivers to see the full range of care be given to selected patients for a give time interval.

DEV-EN-034 **DIANE** User Manual **DIANE** version: 4.11 Medical device version: 3.28

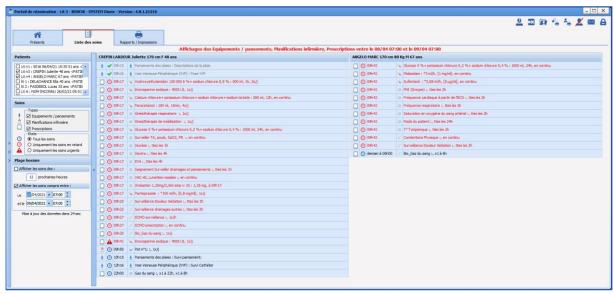

Clicking on the care type icon for an item in this list will take you directly to the care item in the patient's care plan. However, care items displayed on the portal can be confirmed only in the patient's record.

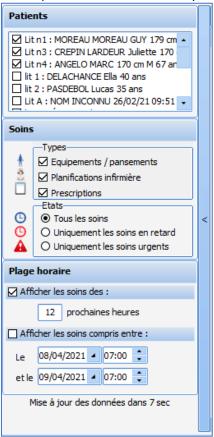

This collapsible selection side window lets you filter:

- Patients (by default, patients under the care of the online caregiver are displayed)
- The types of care to display:
  - Devices/dressings (medical devices on the body diagram)
  - Nurse schedules
  - Medication orders
- Care status:
  - All care

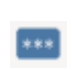

DEV-EN-034 **DIANE** User Manual **DIANE** version: 4.11 Medical device version: 3.28

- Overdue care only
- o Urgent care only
- The time interval (two possible solutions):
  - Display care over the next 'X' hours
  - Display care for a specific date and time period

Overdue care is always displayed (in red) regardless of the selected time interval.

The care list is available in the patient's record by clicking on the button. Clicking on one of the following

buttons 🔲 🏂 🕏 displays the corresponding tab in the care plan.

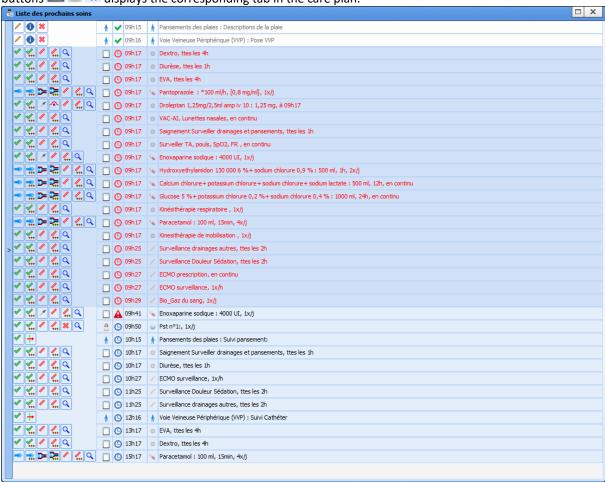

In this window, you can perform a number of actions (do, do not do, start, specify dilution, display medication order, etc.) by clicking on the corresponding icons. Just as in the care plan, the icons vary according to the type of medication order.

Only the first confirmation is possible from the care list. A treatment that has already started can be edited only from the treatment plan (change of flow rate, etc.).

After being confirmed, the line turns white. At this stage, it can be cancelled if an error is made. The confirmed care item disappears from the care list after a pre-set time (5 minutes by default).

### 2.5.4 Bed anonymization

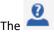

button lest you anonymize the identity of patients visible on remote computers.

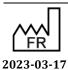

Bow Medical S.A.S 43, Avenue d'Italie 80090 Amiens Tel.: +33 (0)3 60 03 24 68 Fax: +33 (0)9 72 29 34 87

Email: contact@bowmedical.com

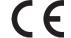

DEV-EN-034 **DIANE** User Manual **DIANE** version: 4.11

Medical device version: 3.28

Page: 71/295

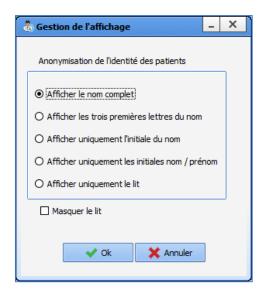

This window contains five buttons:

Show full name: default setting

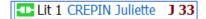

- Show first three letters of surname:

The first three letters of the patient's surname appear followed by an ellipsis (...).

- Show first initial of surname only:

- Show first and last initials only

- **Show bed only**: if this option is selected, the **Hide bed** checkbox is greyed out, unticked and uneditable.

**Caution:** patients are not anonymized on the primary computer.

# 2.5.5 Managing denials

The button (managing denials at the top right of the patient portal) opens the window below. This shows the list of all the care denied in your unit, the date and the reason. You can add a denial by clicking on the Enter a new denial... button and choose the reason.

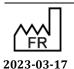

DEV-EN-034 **DIANE** User Manual **DIANE** version: 4.11 Medical device version: 3.28

Bow Medical S.A.S 43, Avenue d'Italie 80090 Amiens Tel.: +33 (0)3 60 03 24 68 Fax: +33 (0)9 72 29 34 87

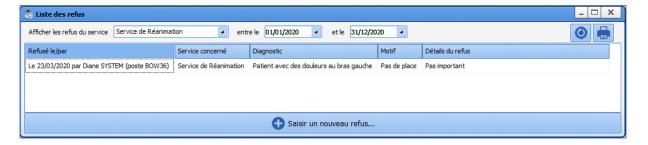

### Enter a new denial:

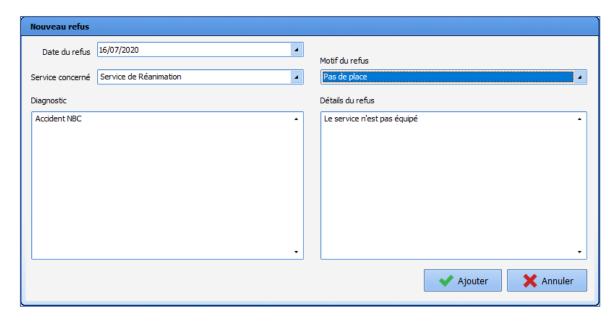

**Delete:** To delete a denial reason line, right-click on your mouse and choose **Delete**. It is not possible to change a reason for denial. You must delete the reason and create a new one.

**Update:** to update the list of denials, click on . This button is useful for making sure you have all the information. Each computer therefore has the ability to create a reason for denial.

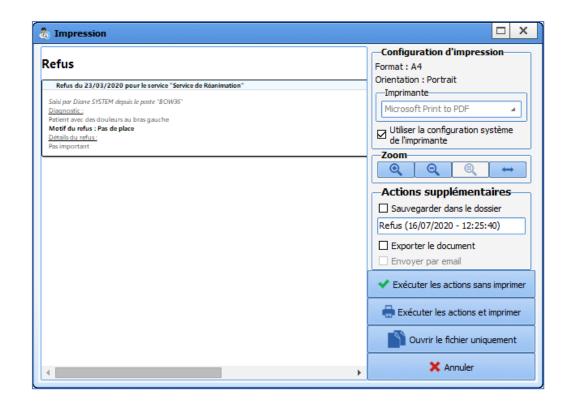

### 2.5.6 Bed unavailable

Clicking on the bed unavailable button unavailable so that, for example, a

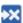

displays a menu to let you list a bed as temporarily room can be properly prepared between patient stays.

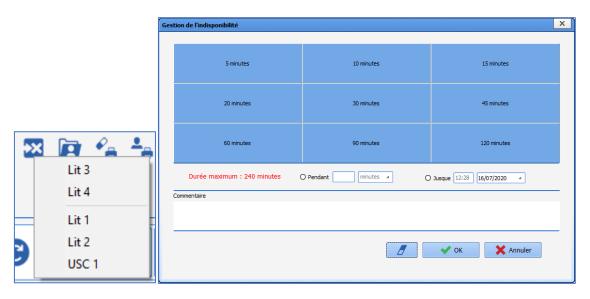

Bed unavailability is easily identifiable in the Cockpit. Any comments entered are displayed.

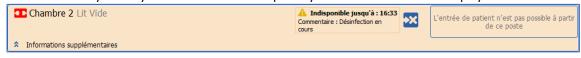

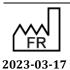

DEV-EN-034 **DIANE** User Manual **DIANE** version: 4.11 Medical device version: 3.28

### 2.5.7 Print report

This page lets you view and print reports on patient record information.

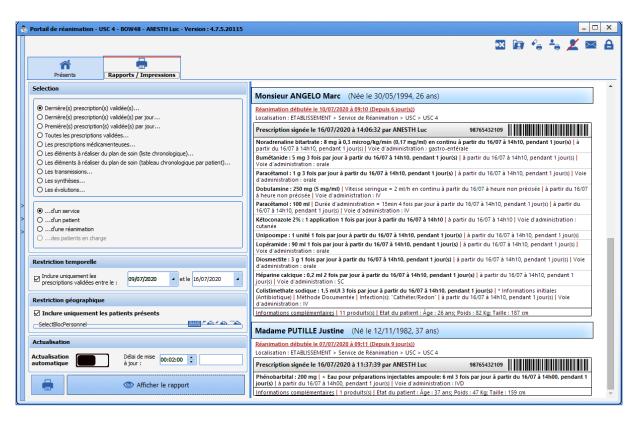

You can select the type of information you want to view in the left column.

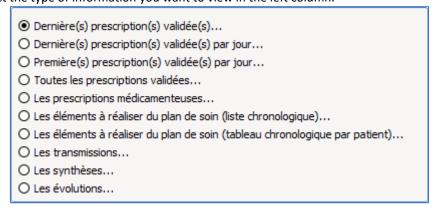

- 1: Last confirmed medication order(s)... (by default) This option displays the last medication order for each patient concerned by the other filters.
- **2: Last confirmed medication order(s) per day** This option displays the last medication order for each patient.
- **3: First confirmed medication order(s) per day -** This option displays the first medication order for each patient.
- **4: All confirmed medication order(s)** This option lets you display all medication orders except those being written.

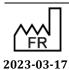

 $\epsilon$ 

**DIANE** version: 4.11 Medical device version: 3.28

Fax: +33 (0)9 72 29 34 87 Email: contact@bowmedical.com

Tel.: +33 (0)3 60 03 24 68

43, Avenue d'Italie 80090 Amiens

Bow Medical S.A.S

- **5:** Care plan items to be executed (chronological list) This option displays the items in the care plan that have not yet been done (as a list).
- **6: Care plan items to be executed (chronological table per patient) -** This option displays the items in the care plan that have not yet been done (as a table).
- **7: Nursing notes** This option displays the nursing notes between health workers (registered nurses, physiotherapists, dieticians, etc.).
- 8: Summaries This option displays patient summaries.
- 9: Status changes This option displays patient status changes.

It is also possible to display previous data for the whole unit, for a patient, for an intensive care unit or for patients taken charge of.

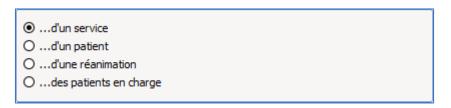

### 2.5.8 Nursing notes

Nursing notes can be entered on the portal by clicking on the button:

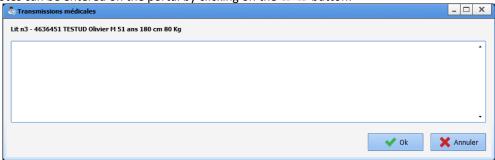

The icon turns green when nursing notes have been entered. Hovering the mouse over it will show who made the entry and on what date.

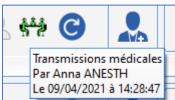

### 2.5.9 NHI status

On the portal, a patient's identity status is indicated by the colour of the word 'NHI' located after the bed number:

- Grey NHI: unknown identity

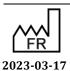

Bow Medical S.A.S 43, Avenue d'Italie 80090 Amiens Tel.: +33 (0)3 60 03 24 68 Fax: +33 (0)9 72 29 34 87

Email: <a href="mailto:contact@bowmedical.com">contact@bowmedical.com</a>

 $\epsilon$ 

DEV-EN-034 **DIANE** User Manual **DIANE** version: 4 11

Medical device version: 3.28

Page: 76/295

Red NHI: temporary identity Blue NHI: retrieved identity Yellow NHI: confirmed identity Green NHI: qualified identity

To see the identity status, hover the mouse over 'NHI'.

# 2.5.10 Staff display

### 2.5.10.1 Anaesthesia

In anaesthesia (OT or RR), the Cockpit displays the following staff members who are present:

- Anaesthetist
- Surgeon
- Nurse anaesthetist

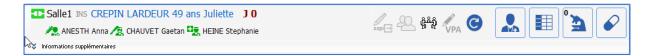

The anaesthetist in charge is represented by a blue icon.

If more than one person in these categories is present, only the name of first person who entered their presence is displayed.

### 2.5.10.2 Intensive care

In intensive care, the Cockpit displays the following staff in charge:

- Intensivist
- Nurse
- Nursing assistant

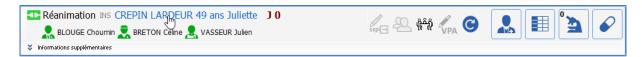

# 2.5.11 List of specimens to be collected

The Cockpit can be used to print out a list of required lab tests and blood samples.

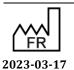

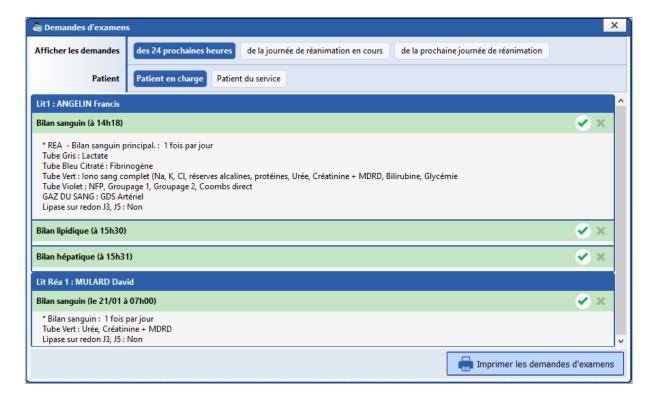

### Two filters are available:

- The first lets you define the time range to be displayed (next 24 hours, current ICU day and next ICU day). Overdue requests for examinations will be displayed even if they are not in the selected time slot.
- The second lets you filter patients by those cared for by the logged-in user or those within the unit.

# 2.6 The Quick entry module

The DIANE portal Quick entry module lists the patient records and lets you interact directly with them.

The Preoperative assessment is a typical query for this module: for example, you can list all the patients having surgery today and complete the Preoperative assessment from this list.

To access the **Quick entry** module, click on the **DIANE portal Quick entry** button.

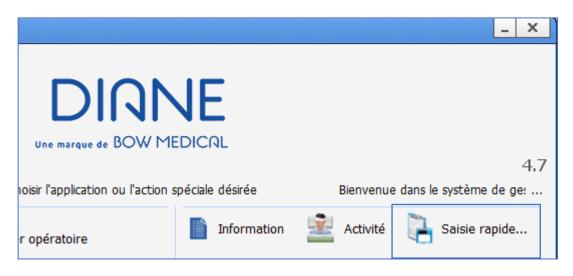

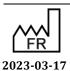

DEV-EN-034 **DIANE** User Manual **DIANE** version: 4.11 Medical device version: 3.28

Bow Medical S.A.S 43, Avenue d'Italie 80090 Amiens Tel.: +33 (0)3 60 03 24 68 Fax: +33 (0)9 72 29 34 87

Email: <a href="mailto:contact@bowmedical.com">contact@bowmedical.com</a>

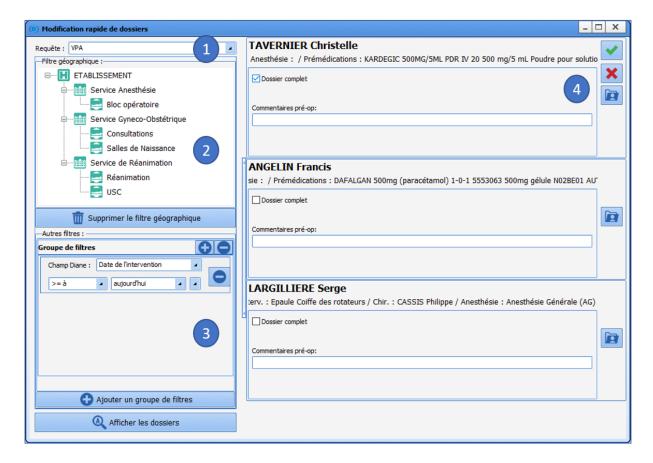

- 1. Drop-down menu of the different patient queries configured. The first is the one proposed by default.
- 2. Location filters to restrict the list to certain units or OTs.
- 3. Filters relating to patient record data. You can change these filters to adapt a date or a number. In the example above, you can specify **Yesterday** instead of today.
- 4. When the query is selected and any necessary filters are applied, the results appear by clicking on **Display records.**

The list appears on the right. You then have access to these records:

- Either to complete the proposed items directly,
- Or by clicking on , the record opens and you can see additional items before completing it.

When you exit the record, you will automatically return to the list.

### 2.7 Management of weights in DIANE

**DIANE** allows you to enter several weights for the same patient: birth weight, admission weight at the start of a procedure and current weight during a procedure.

### Birth weight

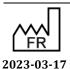

Bow Medical S.A.S 43, Avenue d'Italie 80090 Amiens Tel.: +33 (0)3 60 03 24 68 Fax: +33 (0)9 72 29 34 87

Email: <a href="mailto:contact@bowmedical.com">contact@bowmedical.com</a>

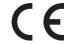

DEV-EN-034 **DIANE** User Manual **DIANE** version: 4.11

Medical device version: 3.28

Page: 79/295

This is the weight, in grams, of a neonate. It can be displayed in the top banner. Entering the birth weight automatically generates a manual entry at the same date and time.

### Admission weight (or initial weight)

This is the patient's weight at admission, i.e. the first weight entered at the time of a new procedure. It can be displayed in the top ribbon. The value of this weight is 0 by default. Entering the admission weight automatically generates a manual entry at the same date and time.

### **Current weight**

The current weight is a vital sign (manual data).

If the current weight is entered before the admission weight, the value entered will automatically be assigned to the admission weight.

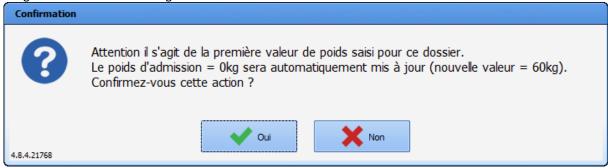

If the date/time of entry of a current weight is before that of the admission weight, it will be automatically updated.

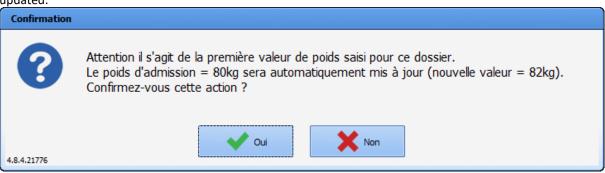

If a weight entry corresponding to the admission weight is deleted, the admission weight will automatically be updated with the oldest weight entry in the record (if one exists). If no more weights are entered, the admission weight is reset and **N/A** appears in the banner.

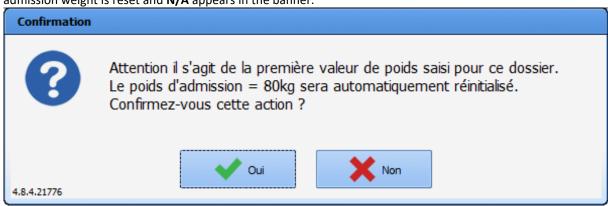

Weights under 10 kg are displayed in grams in the banner.

### Medication order weight

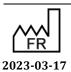

Bow Medical S.A.S 43, Avenue d'Italie 80090 Amiens Tel.: +33 (0)3 60 03 24 68 Fax: +33 (0)9 72 29 34 87

 $(\epsilon)$ 

DEV-EN-034 **DIANE** User Manual **DIANE** version: 4.11

Medical device version: 3.28

Email: contact@bowmedical.com Page: 80/295

This is the patient's weight at the time of the last signed medication order.

### Body mass index (BMI)

There are two types of BMI data in **DIANE**: the **initial BMI** (which is based on the admission weight) and the BMI (current). The BMI is updated automatically when there is a change in the current weight and/or height.

### **Body surface area**

The body surface area can be calculated according to several methods (set by the key users). It is automatically updated when there is a change in the current weight and/or height.

# 2.8 Displaying data after a transfer to the operating theatre from another unit (ICU/CCU)

When a patient is transferred to another unit, such as an ICU patient undergoing an anaesthetic procedure, the data related to the ICU record may interfere with the readability of the anaesthesia record.

The anaesthesia view lets you show only entries made in the operating theatre in order to provide the best patient care.

You can change the display by selecting or deselecting the Show only the current unit's entries box.

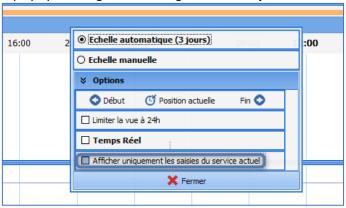

The ICU entries can be redisplayed in another tab, such as one that is configured to easily find the time of administration of the last iterative injections of pain relievers and antibiotic regimens.

This allows the anaesthesia team to continue to work smoothly and be able to see when an event has occurred, when a detailed entry has been made or when a drug has been administered.

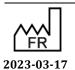

DEV-EN-034 **DIANE** User Manual **DIANE** version: 4.11 Medical device version: 3.28

# Selecting patient records in anaesthesia

### 3.1.1 Consultation

If the patient has not yet undergone a surgical procedure, the New record window is displayed to let you enter information about the patient and procedure (see Scheduling a new surgery).

If the patient already has undergone a surgical procedure, the confirmation window below will appear.

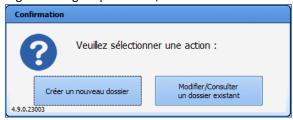

Clicking on the **Create a new record** button displays the **New record** window (see *Scheduling a new surgery*).

Clicking on the Edit/View an existing record button automatically opens the patient's last consultation for which their scheduled surgery has not been performed and for which the preoperative assessment deadline has not elapsed. If the patient has multiple surgeries that have been scheduled but not yet performed, the most recent one is loaded.

#### 3.1.1 Intraoperative and postoperative

After selecting the patient, the following window opens to let you choose what to do with the patient record.

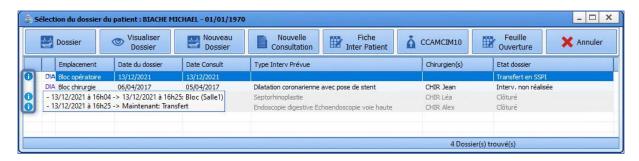

By default, patient records are sorted in a given way, showing surgeries not yet completed first. The following records are sorted by place and date, taking into account the status of the record.

The surgery selected by default is the one that is in the current OT or unit, and that is scheduled to start the soonest.

From this window, and by using the buttons in the header, you can:

- Start the surgery: this button is used to start the surgery not yet performed that is selected in this window. You can start the surgery by double-clicking on the line you want.
- Resume the surgery: this button lets you restart a surgery that started less than 24 hours ago.
- **View the surgery**: this button is used to view a completed surgery.
- **New surgery**: this button is used to start a new surgery without a related consultation.

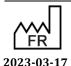

43, Avenue d'Italie 80090 Amiens

DEV-EN-034 **DIANE** User Manual

**DIANE** version: 4.11 Medical device version: 3.28

Fax: +33 (0)9 72 29 34 87 Email: contact@bowmedical.com

Bow Medical S.A.S

Tel.: +33 (0)3 60 03 24 68

- **New consultation**: this button is used to create a new consultation.
- Inter-patient checklist: this button gives access to the inter-patient checklist.
- **Procedure/ICD-10**: this button gives access to the Procedure/ICD-10 code entry form.
- Safety checklist: this button gives access to the safety checklist.

If the selected patient has no surgeries planned or performed, the user will be prompted to create a new surgery.

When you double-click on a surgery performed less than 24 hours ago (configurable period), a message will appear suggesting to either resume this surgery or view it.

If you right-click on one of the lines corresponding to a surgery, a menu is available to **Start the consultation associated with this surgery**.

The following information appears for each surgical procedure:

• this icon appears only if the record's status is different from **Surgery not performed**. If you hover over it with the mouse, the record's chronology will appear (the same as in the **Operating theatre** tab, but here it is displayed chronologically in text format only).

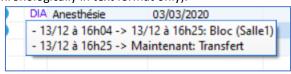

- DIA/HIS icon: indicates the source of the surgery.
- **Operating theatre**: OT scheduled during the consultation.
- Operation scheduled on: date of surgery scheduled during the consultation.
- **Consultation date**: date of the consultation related to the surgery.
- **Type of Scheduled Operation**: type of surgery scheduled during the consultation.
- **Surgeon(s)**: surgeon(s) scheduled during the consultation.
- **Record status**: status of the patient's record (Surgery not performed, Closed, Transfer to RR, etc).

The following information appears when you hover over a surgical procedure with the mouse:

- Scheduled surgery
- Scheduled anaesthesia (If not indicated during consultation: No type of anaesthesia scheduled)
- Scheduled date + status (performed or not performed)
- Done in the OT
- **Surgeon** (if entered during the consultation)
- Anaesthetist (if entered during the consultation)
- Consultation date

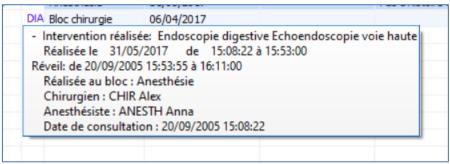

Right-clicking on a surgical procedure will display the following options:

- Launch the consultation related to the record
- Complete the record if its status is 'closed' (record opened with read/write access)

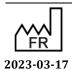

DEV-EN-034 **DIANE** User Manual **DIANE** version: 4.11 Medical device version: 3.28

Bow Medical S.A.S 43, Avenue d'Italie 80090 Amiens Tel.: +33 (0)3 60 03 24 68 Fax: +33 (0)9 72 29 34 87

Email: <a href="mailto:contact@bowmedical.com">contact@bowmedical.com</a>

# 3.2 Preoperative assessment

# 3.2.1 Preoperative assessment buttons

| Buttons                  | Function                                                                                                    |
|--------------------------|----------------------------------------------------------------------------------------------------|
| Sélection<br>du patient  | Lets you select a patient's record. See the 'Patient selection' chapter.                                                                                                    |
| Nouvelle<br>Intervention | Used to start a new consultation for a new surgery for the selected patient. See the 'Scheduling a new surgery' chapter.                                                                                                    |
| Champs<br>à saisir       | Opens the <b>Fields to complete</b> window which highlights the fields considered important before closing the application. See the 'Important items and critical items' chapter.                                                                                                    |
| ✓ Enregistrer            | Lets you save all the information entered (new items, changes made or items deleted from the selected patient's record). The consultation is saved automatically when you print or generate ICD-10 and procedure codes.                                                                                                    |
| * Annuler                | Lets you exit the patient's record if the <b>Save</b> button is greyed out when you click on <b>Cancel</b> . If the <b>Save</b> button is active when you click on <b>Cancel</b> , you can cancel all information entered since the patient's record was last saved. A <b>Warning</b> window prompts you to confirm your choice. The <b>Yes</b> button in this window lets you keep the data you were about to delete. The <b>No</b> button cancels all the changes you have made to your patient's record since it was last saved. The <b>Cancel</b> button cancels your cancellation request. |
| [ Imprimer               | Used to print the consultation for the selected patient. A Print preview window opens first. See the 'Consultation printout' chapter.                                                                                                    |
| Options                  | Opens a context menu that lets you:  - Lock the DIANE computer  - Change the user  - Resynchronize  - Change the password  - See the Consultation help  - See the About window  - Exit the Consultation application                                                                                                    |
| Reprise                  | Opens the <b>Retrieval</b> window to retrieve all the data in the selected tab from a choice of previous consultations listed for a given patient.                                                                                                    |

# 3.2.2 Surgery(ies) pane

Locate at the top of the application, this pane displays a list of all the surgeries that the selected patient has already had during previous care in the **DIANE** software and lets you schedule a new surgery for the patient by using the **New surgery** button.

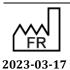

 $\epsilon$ 

Medical device version: 3.28

43, Avenue d'Italie 80090 Amiens Tel.: +33 (0)3 60 03 24 68 Fax: +33 (0)9 72 29 34 87 Email: contact@bowmedical.com

Bow Medical S.A.S

Page: 84/295

| Intervention(s)    | Date       | Age    | Taille | Poids | Intervention                        |
|--------------------|------------|--------|--------|-------|-------------------------------------|
| Nouvelle           | 29/07/2018 | 57 ans | 175 cm | 67 Kg | Epaule Coiffe des rotateurs         |
| Intervention       | 27/07/2018 | 57 ans | 145 cm | 52 Kg | Chirurgie de la cornée Kératoplasti |
|                    | 23/06/2008 | 47 ans | 175 cm | 68 Kg | Septorhinoplastie                   |
| Champs<br>à saisir | 20/09/2005 | 44 ans | 175 cm | 65 Kg | Endoscopie digestive Echoendosc     |

When a record is finished , right-clicking on the line will give you a full view of the surgery.

# 3.2.3 List of surgeries for the selected patient

The list of surgeries for the selected patient appears in the **Surgery(ies)** pane. Here, we can see the patient's **Age**, **Height** and **Weight** on the date of the surgery as well as the reason for surgery and **Date** of surgery.

| Icon                                                                                                    | Date column                                                | Surgery<br>column       |
|----------------------------------------------------------------------------------------------------|------------------------------------------------------------|-------------------------|
| Record open                                                                                                    | Scheduled date of surgery if this has been entered         | Surgery<br>scheduled    |
| The surgery has not been done or is in progress.                                                                                                    | OR                                                         |                         |
| The consultation can therefore be modified.                                                                                                    | Consultation date if the surgery date has not been entered |                         |
| Record closed                                                                                                    | Actual date of surgery                                     | Surgery<br>performed    |
| The surgery is finished and the patient is in the recovery room. The consultation can no longer be modified (unless you have exceptional access rights). |                                                            |                         |
| locked record                                                                                                    | Scheduled date of surgery if this has been entered         | Surgery<br>scheduled or |
| Currently in RR                                                                                                    | OR                                                         | performed               |
| Currently in OT                                                                                                    | Consultation date if the surgery date has not been entered |                         |
| Induction in progress                                                                                                    | OR                                                         |                         |
| This record is locked on another computer (record already open or preloaded on a mobile device). You have read-only access to the record.                | Actual date of surgery if performed                        |                         |
| Record not accessible                                                                                                    | Scheduled date of surgery if this has been entered         | Surgery<br>scheduled or |
| The surgery was performed or scheduled in                                                                                                    | OR                                                         | performed               |
| another unit. You cannot view this record (unless you have special access permissions).                                                                  | Consultation date if the surgery date has not been entered |                         |
|                                                                                                    |                                                            |                         |

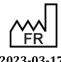

Bow Medical S.A.S 43, Avenue d'Italie 80090 Amiens Tel.: +33 (0)3 60 03 24 68 Fax: +33 (0)9 72 29 34 87

Email: contact@bowmedical.com

 $\epsilon$ 

DEV-EN-034 **DIANE** User Manual **DIANE** version: 4.11 Medical device version: 3.28

Page: 85/295

### Actual date of surgery if performed

You can sort the list of surgeries by clicking on the column headings (Date, Age, Height, Weight, Surgery).

If the last consultation carried out is not selected, the background colour of this list will be orange.

You can view the surgery associated with a consultation by right-clicking on the surgery and selecting **See** associated surgery.

### 3.2.4 Scheduling a new surgery

When a patient's record is selected, click on the **New surgery** button.

When a new patient is created, the **Schedule a surgery** window opens automatically.

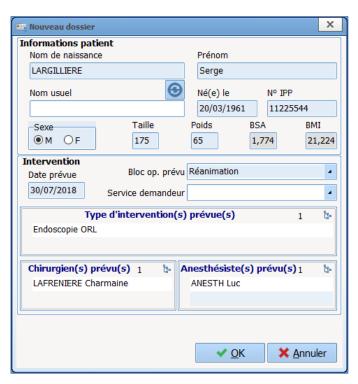

In this window you can complete the first fields.

(The BSA (Body Surface Area) and BMI (Body Mass Index) are calculated automatically).

When this window is opened, the operating theatre is, by default, the one where the computer is located. Any change to this field will be kept during the same session for subsequent surgeries scheduled during the same session.

Click on the **OK** button or hit Enter on your keyboard to confirm this window.

The items are inserted in place.

After confirming this window, a confirmation message offers to automatically retrieve the history from the previous record.

If you click on **Yes**, the proposed action will be done: the **History/Treatments** tab is prefilled with the history from previous records.

If you click on **No**, only intraoperative and postoperative complications and previous surgeries performed with the **DIANE** software will be retrieved in the **History/Treatments** tab.

### 3.2.5 Main preoperative assessment tabs

The anaesthesia data relating to the selected surgery is accessible in a tabbed folder and grouped, by

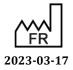

DEV-EN-034 **DIANE** User Manual

default, into nine main categories: Administrative, History/Treatments, Clinical examinations, Paraclinical, Conclusion/Appointment, Outpatient, Accounting, Summary and Documents.

**NB:** If you try to modify an old consultation record, a message will appear to tell you this. By default, this limit is set to 240 days.

### 3.2.5.1 Administrative tab

This tab contains all the administrative data concerning the patient and the details of the scheduled surgery.

These fields are filled in using the different methods seen in the 'Ways to enter data in DIANE' chapter.

**NB:** If an interface is in place, the administrative fields can be filled automatically. Also, these fields may not be accessible to fill in.

### 3.2.5.1.1 Surgery(ies) performed component)

The **Surgery(ies) performed** field does not need to be completed. It will be automatically updated when your patient is in the intraoperative stage.

This lets you see the difference between the surgery scheduled and the surgery actually performed. Scheduled staff components

### 3.2.5.1.2 **Scheduled staff components**

Completing the **Scheduled anaesthetist(s)** and **Scheduled RNA(s)** during the surgery will automatically register them as present in the theatre.

### 3.2.5.1.3 **Procedure/ICD-10 button**

A **Procedure/ICD-10** button gives direct access to the entry form for ICD-10 and procedure codes. See the 'Procedures/ICD-10' chapter. You must click on the **Procedure/ICD-10** button for the retrieved codes to be displayed in the relevant pane.

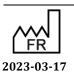

DEV-EN-034 **DIANE** User Manual **DIANE** version: 4.11 Medical device version: 3.28

Bow Medical S.A.S 43, Avenue d'Italie 80090 Amiens Tel.: +33 (0)3 60 03 24 68 Fax: +33 (0)9 72 29 34 87

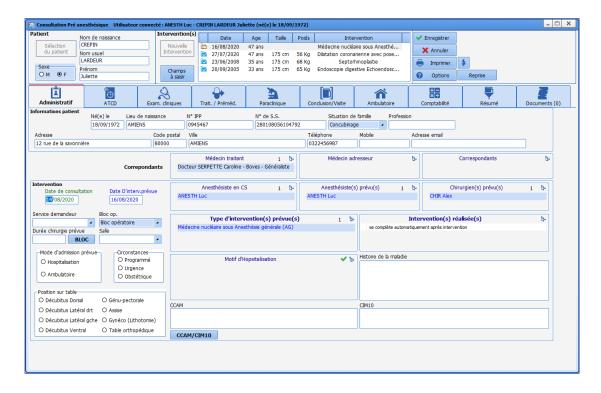

# 3.2.5.2 Treatment/Premedication tab

This tab can be used in other modules. It is dealt with in the 'Treatment/Premedication tab' chapter.

### **3.2.5.3** History tab

This tab generally groups together everything related to the patient's history.

Remember that the green ticks are used to indicate default items for this field (e.g. NTR, no surgical history, etc.). Indeed, it is better to have an NTR type item than no information, which could mean that the patient may not have been asked about their history.

It is possible to send the data to the **Important items** field in the **Conclusion/Appointment** tab by right-clicking on the relevant item.

## 3.2.5.3.1 Surgical history, Surgical complications components

The **Surgical history, Previous surgical complications and Anaesthetic history** components are special components. They can be completed as normal but they also automatically retrieve the data from surgeries previously performed with **DIANE**.

### 3.2.5.3.2 NTR button

The **NTR** checkbox is used to fill in all the fields with a preset default item for a patient with little or no history.

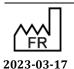

DEV-EN-034 DIANE User Manual DIANE version: 4.11
Medical device version: 3.28

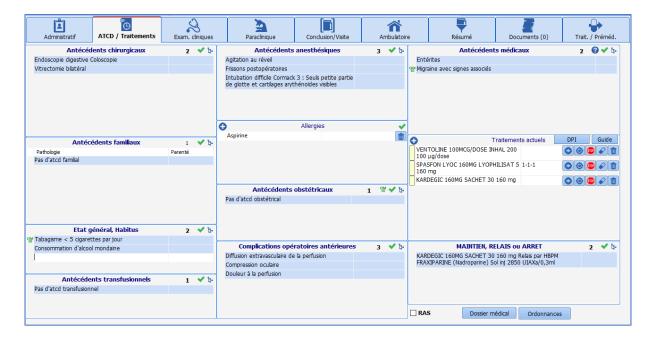

### 3.2.5.4 Clinical examinations tab

This tab is used to enter the patient's clinical examination on the day of the consultation.

You can use all types of consultation components. See the 'Ways to enter data in DIANE' chapter.

Detailed entries are customizable and can be activated by clicking on the in the relevant tab. First you will be asked to save the consultation.

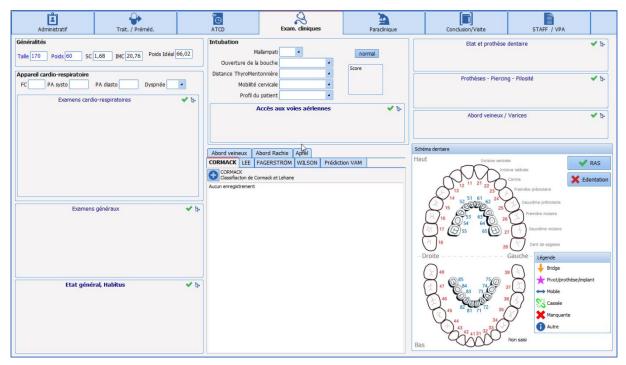

### 3.2.5.4.1 **Intubation score**

This score is calculated using the fields on the side: Mallampati, Mouth Opening, Thyromental Distance, Cervical Mobility and Patient Profile.

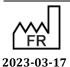

Bow Medical S.A.S 43, Avenue d'Italie 80090 Amiens Tel.: +33 (0)3 60 03 24 68 Fax: +33 (0)9 72 29 34 87

 $(\epsilon$ 

DEV-EN-034 **DIANE** User Manual **DIANE** version: 4.11 Medical device version: 3.28

The score is between 5 (minimum score obtained by clicking on the Normal button, located opposite the Mallampati score) and 14. When this score is red, it has exceeded the critical threshold of 7.

### 3.2.5.5 Paraclinical tab

This tab is useful to request lab tests and specialist consultations and enter the results.

You can use all types of consultation components. See the 'Ways to enter data in DIANE' chapter.

The most frequently recurring assessments are shown (configured by the site's key user) and accessible via checkboxes. Once you have made your selection, the Generate button lets you generate the prescription form for the assessments based on what has been ticked.

You can also create letters for specialist consultations.

You can include an assessment that is not configured with the configuration you are using, by clicking on the

button at the top right of the Other assessments pane. Once an assessment that does not belong to your configuration is completed, it will still be visible from the patient's consultation.

#### 3.2.5.5.1 **Generate button**

button lets you directly print the selected letter without going through the preview window. Clicking on the

button lets you print several letters at the same time. Select the letters you want to print by ticking the boxes then click on the Preview button if you want to preview these letters first or on Print to print without a preview.

NB: Lab results can be automatically retrieved from the lab results server if an interface is set up.

NB: All typical prescription letters and assessments can be fully configured by your site administrator. They are configured by unit, operating theatre, room, etc.

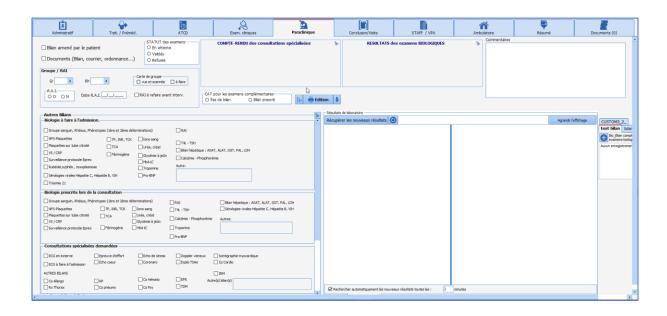

Medical device version: 3.28

Tel.: +33 (0)3 60 03 24 68 Fax: +33 (0)9 72 29 34 87

Bow Medical S.A.S

Email: contact@bowmedical.com

43, Avenue d'Italie 80090 Amiens

### 3.2.5.6 Conclusion/Appointment tab

In this tab, it is customary to fill in all the items relating to the anaesthesia strategy but also everything relating to the surgery authorizations, benefit/risk information, etc.

This tab has a **Printouts** button to manage the printing of surgery authorizations but also all types of documents such as informative documents, consent documents, etc. They are managed and made available by your key user. This button functions in exactly the same way as the one in the previous tab (see the 'Generate button' chapter).

### 3.2.5.6.1 **SUMMARY/Important items component**

The **SUMMARY/Important items** component summarizes all the items during the consultation considered important. Indeed, for each component of the consultation, you can right-click to send items to this **Conclusion/Appointment** tab.

You can send a specific complete examination or a complete assessment to the table of important items by right-clicking directly on the name of the examination (Clinical examinations tab) or assessment (Paraclinical tab).

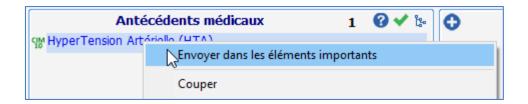

### 3.2.5.6.2 'Record edited by' component

A **Record edited by** pane shows you the names of all the caregivers who have edited the consultation record. A different colour is allocated for each new session opened. This pane is completed automatically.

A version number, also present on the printout of the anaesthesia record, lets you know if the printed version is the same as the one that can be viewed and modified on the computer.

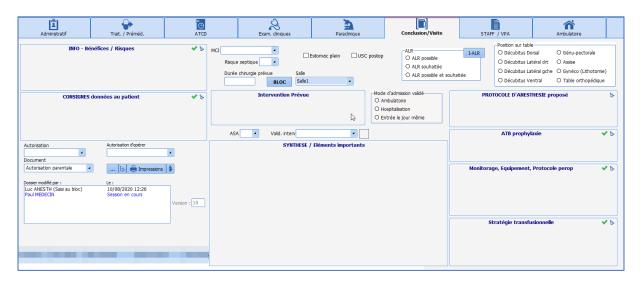

DEV-EN-034 **DIANE** User Manual **DIANE** version: 4.11 Medical device version: 3.28

### 3.2.6 Summary tab

This tab lets you see all the components of the consultation on one page. It is fully configurable. These components are mirrors of those used in all of the other tabs.

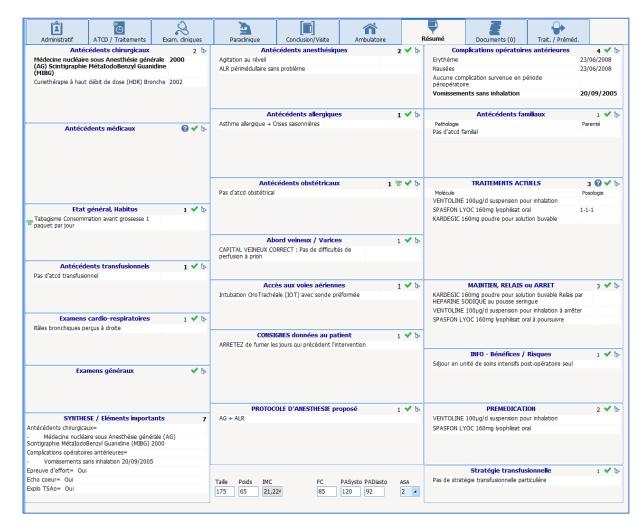

**NB:** You can record your information directly from this tab.

# 3.2.7 Staff meeting/Preoperative assessment tab

It is possible to have a tab just for staff meetings and/or preoperative assessments.

### 3.2.7.1 Anaesthesia staff meeting

This part can be used to track the items of the staff meeting (the reason for the meeting and conclusion). Via the quick entry module, if the surgery has been confirmed on the **Record requiring staff meeting** status, you can find records that need to be reviewed by the team.

You must remember to change the status to **Staff meeting held and record confirmed** so that these records are no longer extracted during the next query.

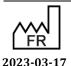

DEV-EN-034 **DIANE** User Manual **DIANE** version: 4.11 Medical device version: 3.28

Email: <a href="mailto:contact@bowmedical.com">contact@bowmedical.com</a>

### 3.2.7.2 Preoperative assessment (Preop)

Information from the Preoperative assessment can be entered in different ways. The organization can be configured by the key user.

When this part is filled in using the relevant fields (Complete record, NTR from the Preop, Comments, Fasting from...), the Done by and On components are automatically entered with the name of the doctor who entered the information and date of entry.

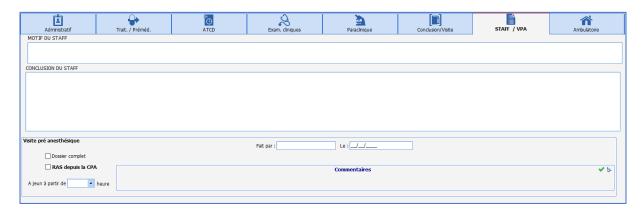

3.2.8 Exiting the patient consultation record and critical fields to fill in

# 3.2.8.1 Validation and status of the record

There are six possibilities for validating the surgery.

Each possibility is associated with a visual icon.

This validation will let you find these records via the quick entry module to complete them if necessary (record requiring staff meeting) but also manages alerts when the record is opened in the operating theatre.

| Status                                           | Icon                                    | Effect in intraoperative stage                                        |
|--------------------------------------------------|-----------------------------------------|-----------------------------------------------------------------------|
| Date<br>confirmed                                | Valid. interv  Date validée             |                                                                       |
| Date postponed                                   | Valid. interv  Date différée            |                                                                       |
| Surgery cancelled                                | Valid. interv  Intervention annulée     |                                                                       |
| Staff meeting required                           | Valid. interv A staffer                 |                                                                       |
| Staff meeting<br>held and<br>record<br>confirmed | Valid. interv  Dossier staffé et validé | A window tells you that a staff meeting has been held for the record. |
| Patient<br>rejected                              | Valid. interv Patient récusé            | A window appears telling you that the patient has been rejected.      |

The status can be chosen in two ways:

Bow Medical S.A.S

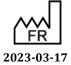

Medical device version: 3.28

Tel.: +33 (0)3 60 03 24 68 Fax: +33 (0)9 72 29 34 87 Email: contact@bowmedical.com

43, Avenue d'Italie 80090 Amiens

- Either by choosing from the proposals in the **Surg. valid.** drop-down menu,
- Or by clicking on the icon: the order is then as follows: no status ⇒ Date confirmed ⇒ Date postponed ⇒ Staff meeting required ⇒ Staff meeting held and record confirmed ⇒ Surgery cancelled ⇒ Patient rejected ⇒ No status ⇒ etc.

### 3.2.8.2 Important items and critical items

When the consultation is saved or when you click on the **Fields to complete** button, a window opens. This window lists the fields considered important or critical. Colour codes are used to distinguish between fields that are not very important (green circle), important (orange circle) and very important (red circle). If a red circles appear in the **Fields to complete** window, the record cannot be exited without these fields being completed.

**NB:** The level of importance is configurable. Only site administrators can modify the names of the fields to complete and their order of importance.

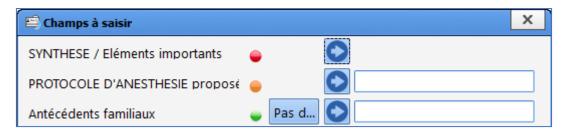

If you click on , the tab where this field is located will be displayed on the screen for you to complete it as normal.

You can also select the desired item directly from the drop-down menu in the window.

The button in front of lets you quickly insert a value. These quick entry values are fully configurable.

## 3.2.9 Consultation printout

Once the consultation is finished, the **Anaesthesia Report** is generated according to the settings entered by key users.

You can print the report directly, display the print preview or send it directly to the Patient Record. You will need to click on the button to print:

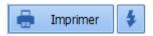

As soon as the document is generated, the colour of the button changes from blue to orange. In addition, if you hover over it with the mouse, you can see the date on which a report was last generated.

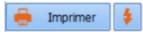

Each time you request a printout, the window below opens. This lets you see which document will be printed. You can choose to save the document, in which case it will be stored in the **Documents** tab. It can also be exported.

If this window appears, the document is exported or saved after clicking on the **Perform the selected operations and proceed** button.

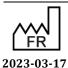

Medical device version: 3.28

Bow Medical S.A.S

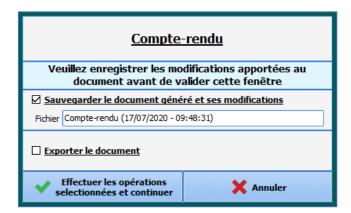

On the right, the button sends the report directly to the printer then opens the window above.

Email: contact@bowmedical.com

43, Avenue d'Italie 80090 Amiens

Bow Medical S.A.S

Tel.: +33 (0)3 60 03 24 68 Fax: +33 (0)9 72 29 34 87

# 3.3 Using DIANE on a laptop OFFLINE

You may need to see a patient in a remote location, for example perform anaesthesia at a site not equipped with the software. With a laptop computer that has the **DIANE** software, you can load the record onto the computer, carry out the consultation, the preop assessment, surgery, etc. then put it back on the network.

To do this, different steps must be carried out:

- The patient records are preloaded onto the computer.
- The relevant procedures are carried out.
- The data is resynchronized.

### 3.3.1 Preloading patient records

Before working offline, the relevant patient records must be loaded onto the computer.

To do this, you must search for the patient record then right-click to select **Load in full access mode**. This loads and locks all the data from the record onto the computer. This record will be accessible only from this computer in read and write mode while offline.

Lock: this option places a lock on the patient in the database, preventing other users from changing data in the patient's record. Locked records show the block symbol in the Patient selection window.

The selected records now appear in the **List of locally loaded records** pane.

When the upload is complete, you can close this window and follow the relevant procedure. The computer can be disconnected from the network.

Run the relevant application, ticking **Force to offline mode** in the login window. Forcing the application to work offline prevents the software from searching for the network.

In offline mode, the application is red. See the 'Offline mode and connections between computers' chapter.

You can now carry out the necessary actions: preoperative assessment, consultation, complete surgery, etc.

### 3.3.2 Data resynchronization

When the procedure is finished, you must reconnect the computer to the network. Data resynchronization is proposed.

When you start up a DIANE application, the records found on the laptop are automatically transferred to the central server.

Only site administrators can unlock one or more patient records (if a laptop is lost, for example). In this case, all data inserted during the procedure will be considered lost.

NB: To load and unload patients from the laptop, the network connection must be working.

# 3.4 Intraoperative and postoperative modules

The **DIANE Anaesthesia intraoperative** and **postoperative** modules let you document the surgery in induction, the OT or recovery room. The most important tab in these modules is the **MONITORING** tab in which all the items entered in the record can be found.

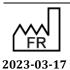

Bow Medical S.A.S 43, Avenue d'Italie 80090 Amiens Tel.: +33 (0)3 60 03 24 68 Fax: +33 (0)9 72 29 34 87

Email: contact@bowmedical.com

 $\epsilon$ 

DEV-EN-034 **DIANE** User Manual

Medical device version: 3.28

Page: 96/295

The use of this module is similar in induction, in the local and regional anaesthesia room, operating theatre and recovery room. The differences will be seen at the end of the chapter.

The display is adapted to the work area where the computer is located.

Medication orders for the recovery room and postoperative units are now managed taking into account the developments in place for intensive care, making it possible to generate structured medication orders (see the 'Medication order tab' chapter).

### 3.4.1 General appearance of the application

The application is divided into tabs, the main tab being the **MONITORING** tab.

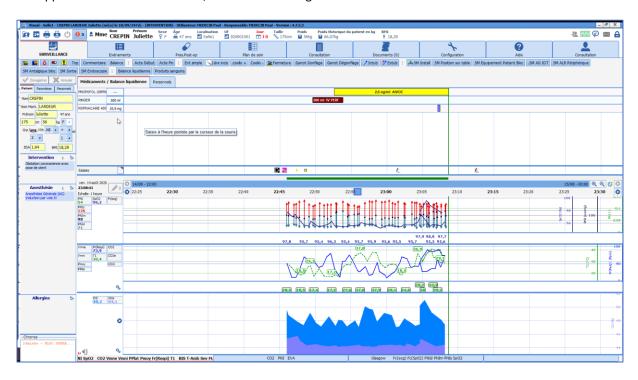

Above the tabs there is a ribbon containing information about the patient (marital status, age, weight, height, BMI, etc.).

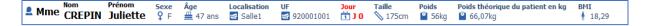

Just below, there is a series of tabs giving access to different information detailed in the following chapters.

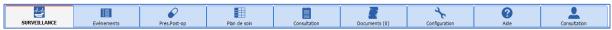

Below the tabs there are buttons for quick access to enter data.

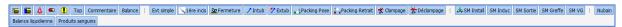

On the left is an area with other types of tabs. And in the middle you can see the anaesthesia record.

### 3.4.1.1 Intraoperative and postoperative buttons

The table below shows the meaning of the application's different buttons.

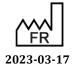

Bow Medical S.A.S 43, Avenue d'Italie 80090 Amiens Tel.: +33 (0)3 60 03 24 68 Fax: +33 (0)9 72 29 34 87

Email: <a href="mailto:contact@bowmedical.com">contact@bowmedical.com</a>

 $\epsilon$ 

DEV-EN-034 **DIANE** User Manual **DIANE** version: 4.11

Medical device version: 3.28

Page: 97/295

On the left, there are buttons to open or exit the record.

|           | Button to open record                                                                                                    |
|-----------|----------------------------------------------------------------------------------------------------|
| <b>**</b> | Button to exit record                                                                                                    |
| <b>1</b>  | Warning telling you that important actions have not been done. 'Important items reminder' button.                            |
|           | One or two printers are used to manage default printing, but also specific printing (see the 'Centralized printing' chapter) |

# On the right there are other buttons:

| 20            | Patient-oriented email client                                                 |
|---------------|-------------------------------------------------------------------------------|
| $\mathcal{W}$ | Status of data transmissions between biomedical devices and the software      |
| Ø             | Warning telling you that medication orders are awaiting confirmation          |
| $\succ <$     | Internal messaging                                                            |
| <b>A</b>      | Internal email client Button to log out while leaving the patient record open |

Bow Medical S.A.S

### 3.4.1.2 Patient subtab

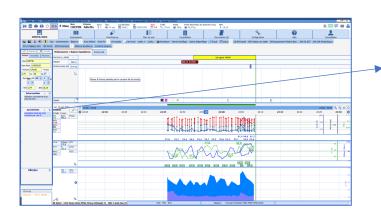

This tab summarizes important patient information. This data is retrieved from the consultation.

These fields are writeable during and after surgery to be able to readjust what was planned.

The name of the surgery comes from the consultation's **Surgery scheduled** field. When the record is closed, the **surgery performed** field will be completed.

**NB:** when you exit the software or close the record, this tab is automatically saved. It is also possible to save manually by clicking on the **Save** button above the **Patient** and **Parameters** tabs.

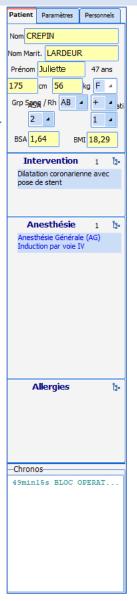

# 3.4.1.3 Parameters subtab

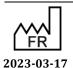

43, Avenue d'Italie 80090 Amiens

Tel.: +33 (0)3 60 03 24 68

Bow Medical S.A.S

This tab shows you the data collected from biomedical devices as well as data entered manually, laboratory data and ATC groups.

Only ATC groups for drugs (Care plan and Monitoring tab) administered to patients and the relevant flow rates are displayed. As with the other information in the tab, you can drag an ATC group class into a chart area. If no drug has been entered for the configured ATC group, the ATC group label is displayed. If a drug has been entered for the configured ATC group, the drug name is displayed. Please note that if multiple drugs have been entered for the configured ATC group, multiple parameter fields must be added. A drug is displayed in the chart area according to its flow rate.

This tab lets users customize their anaesthesia report by dragging and dropping the relevant items wherever appropriate. The items are then displayed with the default graphical configuration.

Once in place, you can right-click on the item to configure the type of display (curve, area, arrow, etc.) but also the tabular (= numerical) view or colour, etc.

Feel free to customize your anaesthesia record. The data is recorded the same way regardless of the display used. Each user can therefore put the data they need on the screen according to the surgery, patient and conditions.

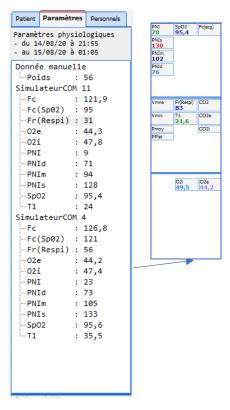

By right-clicking in the pane you can add a

Ajouter une valeur

Ajouter un score

score or value manually.

Saisie de données manuelles

Choix du paramètre ou du groupe : Afficher tous les paramètres

Gaz carbonique inspiré - CO2

CO2

CO2

CO2

CO2

Modifier la date et l'heure d'occurrence :

Date / Heure actuelle

Envoyer

Fermer

When you hover the mouse over it, you can see the last 10 values sent.

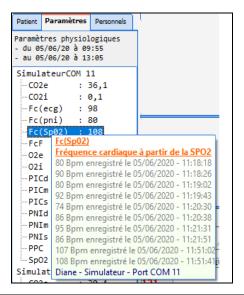

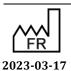

DEV-EN-034 **DIANE** User Manual **DIANE** version: 4.11 Medical device version: 3.28

Right-click on any data item in this tab to enter a new value (ATC groups excepted). All these data entries can be displayed in the anaesthesia record:

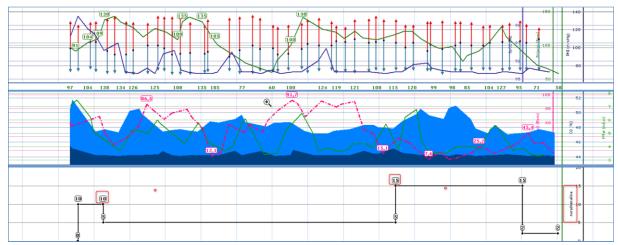

You can drag and drop which parameters you want to display in this pane. Each dropped item is added to the margin and the values entered appear in the chart. Right-click on an element to configure how it is displayed (Display mode, Chart type, Scale, Colour, etc.).

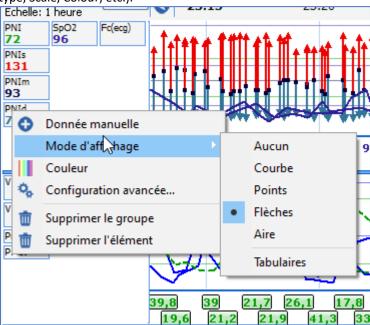

Subtabs make it possible to have multiple graphical parameter displays in a single monitoring tab:

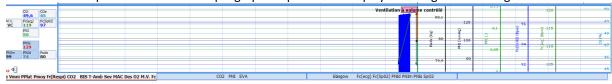

By default, subtabs are named after the vital signs they contain.

### 3.4.1.4 Timers

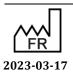

Bow Medical S.A.S 43, Avenue d'Italie 80090 Amiens Tel.: +33 (0)3 60 03 24 68 Fax: +33 (0)9 72 29 34 87

Email: <a href="mailto:contact@bowmedical.com">contact@bowmedical.com</a>

 $\epsilon$ 

DEV-EN-034 **DIANE** User Manual **DIANE** version: 4.11

Medical device version: 3.28

Page: 101/295

This pane displays the timers triggered by certain events. There are two types of timers:

- Configurable automatic timers, with or without alerts.
- Manual timers.

```
S2s ~ Séjour SSPI
11s ~ Intubation d...
```

### 3.4.1.4.1 Purpose of timers

Timers can be used for two purposes:

- To remind you of an action that needs to be repeated (repeat antibiotic injection, tourniquet time, etc.) via a pop-up.
- To simplify the entry of an action completed.

Indeed, triggering an action associated with a timer gives easy access to the closing event (see the 'Different ways to enter data during monitoring' chapter).

### 3.4.1.4.2 Automatic timers

Three items characterize an automatic timer: its name and its starting and stopping conditions. The **Intubation** timer is started by the **Intubation** event and will be stopped by the **Extubation** event. An alarm can be generated with an automatic timer.

**NB:** A **Timer warning** message is generated when the event ending the timer is entered before the event starting the timer.

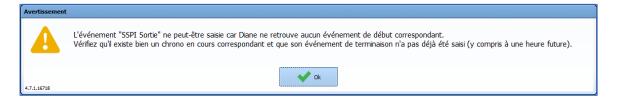

### 3.4.1.4.3 Manual timers

If you right-click in the **Timers** pane, at the bottom left of the **MONITORING** tab, a menu is displayed to start a new timer manually. The **New timer** window opens for you to name the timer and choose the time interval between warnings, if you want warnings to be generated for your timer.

Right-clicking on a manual timer opens a menu that lets you **Stop**, **Start the timer**, or configure the time interval between warnings.

This is particularly useful for managing repeat injections of antibiotics or for clamping times for example.

### 3.4.1.5 Staff in the OT/Doctor in charge

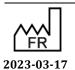

 $\epsilon$ 

**DIANE** version: 4.11 Medical device version: 3.28

Bow Medical S.A.S 43, Avenue d'Italie 80090 Amiens Tel.: +33 (0)3 60 03 24 68 Fax: +33 (0)9 72 29 34 87 Email: contact@bowmedical.com This tab is used to say which staff is present in the operating theatre.

The **Today's staff** button at the top lets you say that the staff currently entered will be the staff for the current day. The staff will then be entered automatically for the next records.

At the bottom of this tab there is a **Designate/Confirm person in charge** button to name the doctor in charge of the anaesthesia.

Staff can be added by clicking on the role titles. This will display a window like the one below:

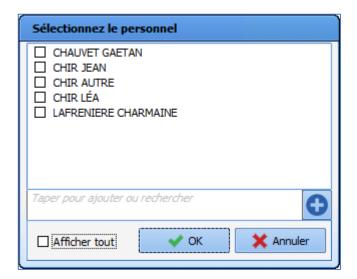

Type a name in the search field to highlight the matching person then select that person by ticking the checkbox. If the person is not in the list, they may not be part of the area. In that case, click on the **Display all** box. If the person still is not found, click on the plus sign to confirm their presence even though they are not in the listed.

To obtain reliable statistics, lists should be used wherever possible.

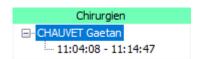

The time of presence is specified for each member of staff.

The roles displayed in this tab are configurable.

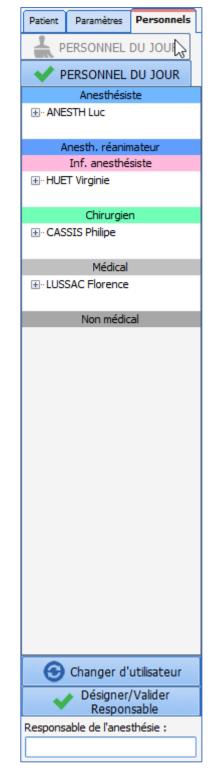

This information can also be found in the Staff tab, which provides a different view of the staff present.

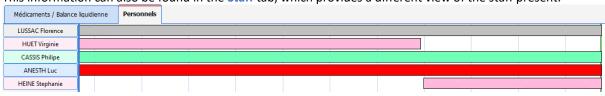

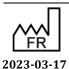

Bow Medical S.A.S 43, Avenue d'Italie 80090 Amiens Tel.: +33 (0)3 60 03 24 68

Fax: +33 (0)9 72 29 34 87 Email: contact@bowmedical.com

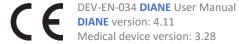

Page: 103/295

Right-clicking on a person's name will display a menu with the following options: Exit/Re-enter, Mark as in charge or not, Confirm all presences or Delete all presences.

Annuler

Sortir maintenant (termine la présence en cours)
Rentrer maintenant (créé une nouvelle présence)

Marquer comme responsable sur l'ensemble des présences
Marquer comme non responsable sur l'ensemble des présences

Valider l'ensemble des présences

Supprimer l'ensemble des présences

Right-clicking on the row representing a staff member's presence will display a menu with the following options for the row in question: Exit or Cancel exit, Mark as in charge or not, Confirm all presences or Delete all presences.

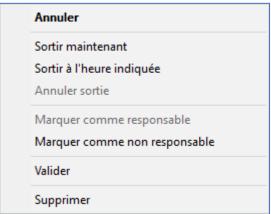

Staff movements can also be managed by right-clicking on this area.

Annuler

Gérer le mouvement des anesthésistes

Gérer le mouvement des chirurgiens

Gérer le mouvement des infirmiers anesthésistes

Gérer le mouvement des autres personnels médicaux

Gérer le mouvement du personel non médical

Gérer le mouvement des anesthésistes réanimateur

# 3.4.1.6 Drugs/Fluid balance ribbon

The **Drugs/Fluid balance** ribbon lets you enter products administered but also fluid loss such as bleeding, transepidermal water loss, urine output, etc.

The green vertical bar represents the current time.

Bow Medical S.A.S

If a comment is associated with a drug, blood product or fluid balance, a 'message' icon appears on the entry.

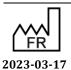

Medical device version: 3.28

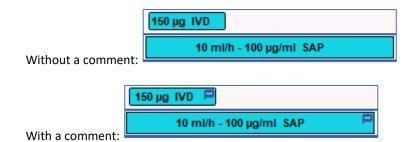

The various ways to enter a product or output will be shown in the 'Different ways to enter data during monitoring' chapter.

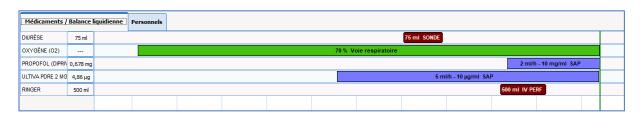

# 3.4.1.7 Events input pane

Located between the Drugs/Fluid balance ribbon and the parameter chart pane, this pane contains icons representing all events, consumables and scores that have been entered.

This pane tends to be narrow. When two items are entered for the same time, they overlap and a number replaces the icons. To separate them, hold the CTRL key and click on the number.

It is also possible to expand the pane by placing the cursor on the blue line at the top or bottom.

If you hover the mouse over a marker on the line you will see a tooltip showing the event entered and the time of occurrence. The same applies for drugs.

You can change the time of occurrence of an entry by dragging and dropping the marker to the relevant time in the input pane. You will be prompted to confirm the change. You can also delete an entry by right-clicking on it.

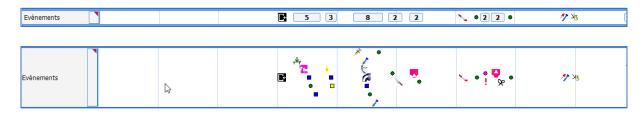

If a comment is associated with an event, the icon is topped by a pink dot.

Without a comment: With comment:

The various ways to enter a product or output will be shown in the 'Different ways to enter data during monitoring' chapter.

### 3.4.1.8 Parameters chart

The parameters chart is synchronized with the time bar. Parameters can be entered automatically by connecting biomedical devices to the computer or entered manually.

A chart pane can include as many parameters as you want. There are three different pages accessible using

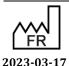

Bow Medical S.A.S 43, Avenue d'Italie 80090 Amiens Tel.: +33 (0)3 60 03 24 68

Email: <a href="mailto:contact@bowmedical.com">contact@bowmedical.com</a>

Fax: +33 (0)9 72 29 34 87

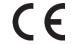

DEV-EN-034 **DIANE** User Manual **DIANE** version: 4.11

Medical device version: 3.28

Page: 105/295

the tabs at the bottom of the page.

The size of the 3 chart panes can be changed. To do this, drag and drop the **blue line** separating each of the panes to change the size of the chart pane. Your cursor should look like this  $\frac{4}{\checkmark}$ .

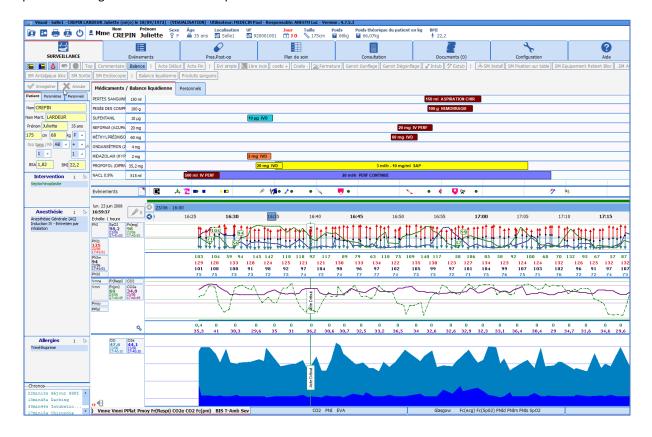

# 3.4.2 Important actions

When configuring the software, some items can be made mandatory. The **Safety Checklist** (or opening checklist) is adapted to each anaesthesia site and you are prompted to fill it in when opening the software. In the same way, inter-patient checklists can be offered.

# 3.4.2.1 Entering and confirming the operating theatre Safety Checklist

As soon as the software is opened, you are prompted to complete the safety checklist.

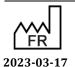

DEV-EN-034 **DIANE** User Manual **DIANE** version: 4.11 Medical device version: 3.28

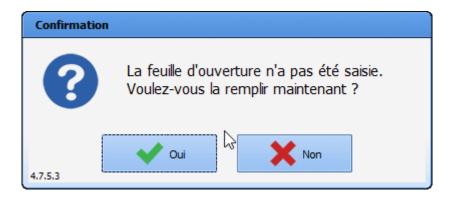

In an emergency, you can skip this step by clicking on **No**. It can be completed later during the surgery and will be proposed automatically when the next record is opened, until it is completed. During the surgery, it can be accessed via the important items reminder button (see the 'Intraoperative and/or postoperative buttons' chapter). It is also accessible via the **Safety checklist** button in the Button **Configuration** tab and in the patient record selection window.

Filling in this form is simplified by checkboxes and a **Tick all** button.

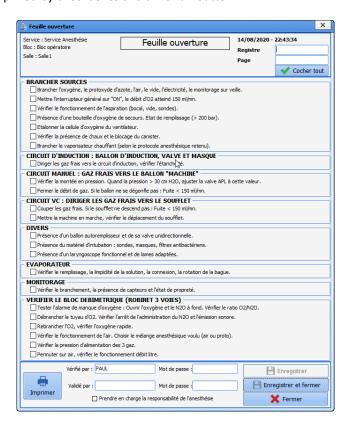

To confirm the entry, the person logged in must retype their password in the **Checked by** box. A medical profile in the **Confirmed by** box will confirm.

The rights are managed by the site's key user.

The Safety checklist must be completed every 24 hours. It is possible to set the time from which it is proposed (operating theatre opening time, for example).

**NB:** The Safety checklist can be configured entirely by the site administrator. It is configured by unit, operating theatre, room, bed, etc.

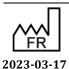

DEV-EN-034 **DIANE** User Manual **DIANE** version: 4.11 Medical device version: 3.28

Bow Medical S.A.S 43, Avenue d'Italie 80090 Amiens Tel.: +33 (0)3 60 03 24 68 Fax: +33 (0)9 72 29 34 87

Email: <a href="mailto:contact@bowmedical.com">contact@bowmedical.com</a>

### 3.4.2.2 Entering and confirming the Inter-patient checklist

Between each patient, a message prompts you to complete the inter-patient checklist.

This checklist is completed, confirmed and printed in the same way as for the safety checklist.

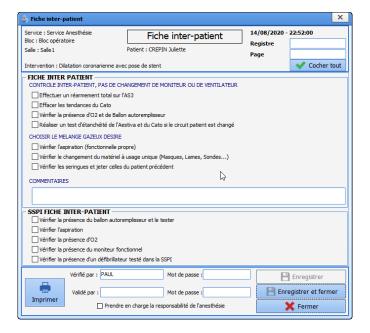

### 3.4.2.3 Safety checklist summary

In the configuration tab, there is a button to access a Safety checklist search engine. You can search for the Safety checklist by site, date, etc.

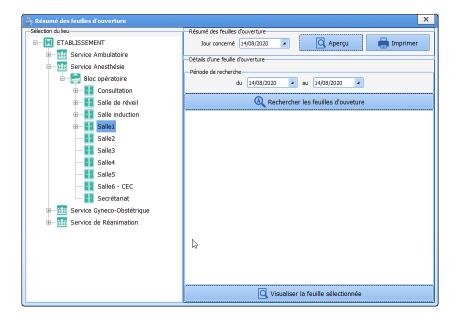

### 3.4.2.4 Other important actions

Your key users can set items as mandatory if they wish. These items are often chosen from official indicators to improve the quality and safety of care to ensure that medicolegal information has been entered (RR

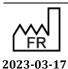

 $\epsilon$ 

Medical device version: 3.28

Tel.: +33 (0)3 60 03 24 68 Fax: +33 (0)9 72 29 34 87

Bow Medical S.A.S

Email: <a href="mailto:contact@bowmedical.com">contact@bowmedical.com</a>

43, Avenue d'Italie 80090 Amiens

discharge score, complications, pain assessment, name of the doctor in charge, preop entry, etc.).

You can determine that a detailed entry is needed when a surgery starts (e.g. Preop assessment when it is entered during the operation). In this case, you are prompted to enter the information as soon as the patient's record is opened. This action can be postponed. It will be accessible in the important events reminder button.

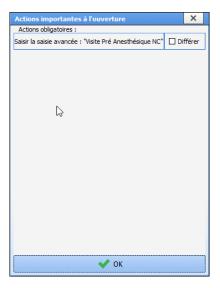

To complete the detailed entry, simply click on the relevant line.

If the **Postpone** box is active, you can enter this item later by clicking on the **OK** button.

If the **Detailed entry** is not filled in, a reminder will be given in the 'important events to enter' reminder button. By clicking on the button you can see and then enter items considered important.

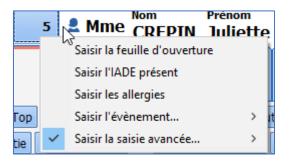

If these items are still not entered, you will be reminded when you exit the record.

DEV-EN-034 **DIANE** User Manual **DIANE** version: 4.11 Medical device version: 3.28

Fax: +33 (0)9 72 29 34 87 Email: contact@bowmedical.com

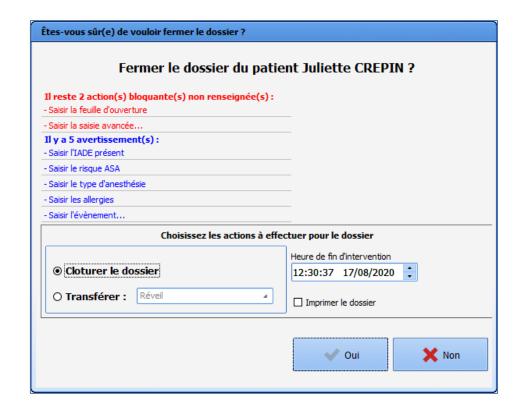

# 3.4.3 Monitoring tab - anaesthesia record

Intraoperative and postoperative monitoring lets the user document the record as the surgery progresses.

All the information can be entered by choosing the corresponding entry in the menu that appears when you right-click on the events area.

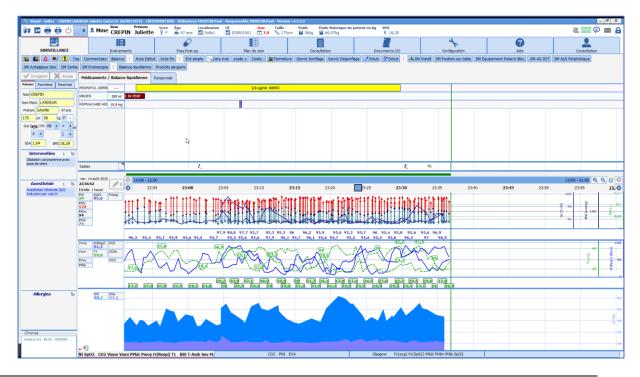

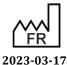

Bow Medical S.A.S 43, Avenue d'Italie 80090 Amiens Tel.: +33 (0)3 60 03 24 68 Fax: +33 (0)9 72 29 34 87

Email: <a href="mailto:contact@bowmedical.com">contact@bowmedical.com</a>

 $\epsilon$ 

DEV-EN-034 **DIANE** User Manual **DIANE** version: 4.11 Medical device version: 3.28

Page: 110/295

If you hover the mouse over a marker on the line you will see a tooltip showing the event entered and the time of occurrence. The same applies for drugs.

**NB:** The monitoring sheet is preconfigured by key users. It can be adapted by the user during the procedure.

All the data entered and saved will be associated with the record even if the data is not configured for the display at the time of the procedure.

# 3.4.3.1 Different ways to enter data during monitoring

There are different data input methods for each item. Each method will take the item to where it should be. These different input methods are detailed in the following chapters. Different situations call for different methods.

Events and drugs can be entered in real time, in advance or afterwards.

You can change the time of occurrence of an entry by dragging the marker to the relevant time in the input pane. You will be prompted to confirm the change. You can also delete an entry by right-clicking on it.

You can also change the time of occurrence of the entry or delete it using the **Events** tab (see the 'Events tab' chapter) or using the specific buttons **Change an event**, **Delete an event**, **Change a drug** and **Delete a drug** 

# 3.4.3.1.1 Events, patient environments, complications and consumables

These items are accessed by right-clicking in the event input bar.

**Events:** This section contains events relating to anaesthesia (Induction, Intubation, etc.), surgery (first incision, clamping, etc.). The symbol is used for events. Entering events is easy. Simply browse in the drop-down context menu. Move the mouse cursor onto **Events**, then over to the event you want to enter. Only the last item of each branch will be saved.

**Patient environments:** You can insert all items concerning the patient such as position, type of ventilation, type of IV administration, etc. The symbol is used for patient environments where the patient's position is inserted. Patient environments are entered the same way as events.

**Complications:** All complications, whether allergy-related, cardiovascular, etc. can be inserted. The symbol is used for complications. Any complications that you have inserted during the surgery will be automatically retrieved when you schedule your patient's next operation. Complications are entered the same way as events.

**Consumables:** You can enter all the consumables used during the surgery such as compresses, needles, catheters, etc. The symbol is used for consumables. Consumables are entered the same way as events, apart from the fact that the last two items will be saved, rather than just the last one.

You can insert an event, a patient environment, a complication or a consumable that is not in the configured lists of your unit, your operating theatre, your room, etc. but which was created in the hospital's configuration by clicking on **Other choice...** 

You can configure automatic event entries in the configuration tool when opening/exiting records (OT arrivals, OT discharges, RR arrivals, RR discharges, return to OT, etc.) from the **Automatic events when a record is opened and exited** section of the **Display settings** tab in the configuration tool.

NB: All of these lists can be configured entirely by your site administrator. They are configured by unit, operating theatre, room, etc.

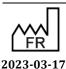

Bow Medical S.A.S 43, Avenue d'Italie 80090 Amiens Tel.: +33 (0)3 60 03 24 68 Fax: +33 (0)9 72 29 34 87

Email: contact@bowmedical.com

 $(\epsilon)$ 

DEV-EN-034 **DIANE** User Manual DIANE version: 4 11

Medical device version: 3.28

Page: 111/295

#### 3.4.3.1.2 **Time markers**

You can insert a time marker using the specific Enter a time marker button.

Top

A Time marker is an unspecified event that can be entered to mark the time of an important event. This lets you pinpoint the exact time of a problem, such as a complication, and continue to care for your patient. The 🛂 symbol is used for a time marker on the markers line. You must then assign the corresponding event to this time marker by right-clicking on it

Please note, if the time marker is not renamed before the patient record is exited, it will not be saved.

#### 3.4.3.1.3 **Multiple entries**

Multiple entries are particularly useful at certain key times for anaesthesia (patient's arrival, induction, when patient wakes up, etc.), when a lot of information has to be entered in a short time.

Multiple entries are accessed via buttons at the top of the application and/or by clicking in the Entries >> Multiple entries bar.

To use multiple entries, see the 'Multiple entries' chapter.

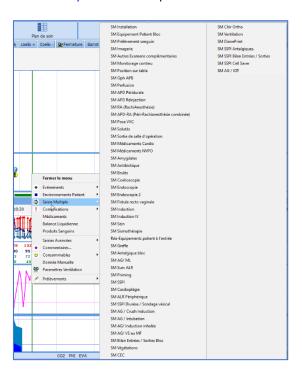

### 3.4.3.1.4 Drugs, fluid balance and blood products

### 3.4.3.1.4.1 Select a drug or fluid loss

To enter a dose and/or fluid loss, click in the Drugs/Fluid balance pane to open a menu. Drugs are classified by therapeutic class. Once the drug is selected, you must choose the route of administration and dosage.

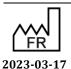

Medical device version: 3.28

Tel.: +33 (0)3 60 03 24 68 Fax: +33 (0)9 72 29 34 87

43, Avenue d'Italie 80090 Amiens

Email: <a href="mailto:contact@bowmedical.com">contact@bowmedical.com</a>

Bow Medical S.A.S

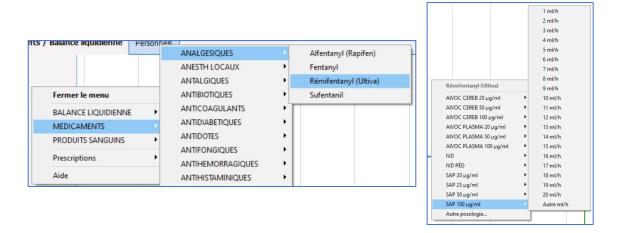

You can also use the specific button . You can type the first letters of the drug to quickly search for it. Drugs starting with those letters are displayed in the bottom window on the left. You must then select it to show on the right its location in the tree above and you can then select the route of administration and dosage.

If the drug, route of administration or dosage is not displayed in the list, click on Other drugs or Other dosage. The window below appears.

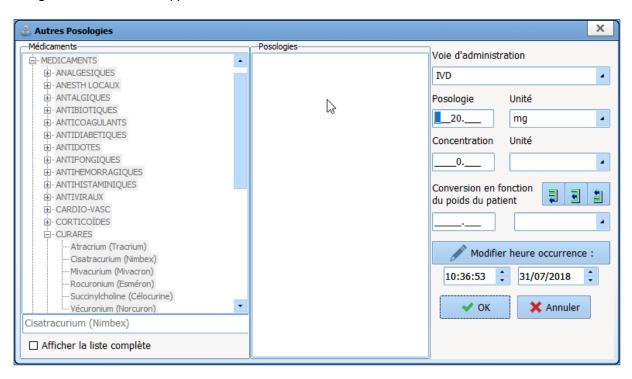

Enter the name of the drug at the bottom left of the window, if necessary. Otherwise, select it from the list. Also enter the Route of administration, Dosage, Unit and Concentration of your product.

If you wish to perform a conversion based on your patient's weight, you can use the different buttons provided in the window.

If you click on the button, you can calculate the mass dosage according to the dosage and concentration. To do this, you must enter the dosage, concentration and conversion unit.

If you click on the abutton, you can calculate the concentration according to the dosage and mass dosage.

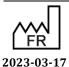

43, Avenue d'Italie 80090 Amiens

DEV-EN-034 **DIANE** User Manual **DIANE** version: 4.11 Medical device version: 3.28

Fax: +33 (0)9 72 29 34 87 Email: <a href="mailto:contact@bowmedical.com">contact@bowmedical.com</a>

Bow Medical S.A.S

Tel.: +33 (0)3 60 03 24 68

To do this, you must enter the dosage, conversion and concentration unit.

If you click on the button, you can calculate the dosage according to the mass dosage and concentration. To do this, you must enter the concentration, conversion and dosage unit.

You can change the time of occurrence before confirming the window by clicking on the **OK** button.

There are three different drug injection and display modes: syringe pump type drugs (continuous injection), ventilator type drugs and flash injections.

**Syringe pump type injections** can be entered manually or retrieved automatically: a progress bar is used to represent continuous injections. It is synchronized with the time bar.

When the flow rate changes or is stopped, the colour of the bar representing the former flow rate also changes. You can see in the image below that **Ultiva** was injected using a syringe pump at a concentration of  $20 \,\mu\text{g/mL}$ . The injection started with a dosage of  $10 \,\text{mL/h}$ , then  $5 \,\text{mL/h}$ . The progress of this new flow rate continues in the same form as the previous progress bar. The total injected is shown in the box provided, to the right of the name of the drug.

You can enter a syringe pump drug without specifying a concentration, in which case the volume injected will be calculated automatically.

| Médicaments / Balance liquidienne |         |                                 | Personnels |                 |            |                  |       |
|-----------------------------------|---------|---------------------------------|------------|-----------------|------------|------------------|-------|
| RÉMIFENTANYL (U                   | 12,4 µg |                                 | 10 ml/l    | h - 20 µg/ml SA | AP (       | 5 ml/h - 20 µg/m | I SAF |
| AMOXICILLINE (CL                  | 1 g     |                                 |            |                 |            | 1 g IVD          |       |
| CEFAZOLINE                        | 3 g     | 3 g - IVD - 2 Saisies           |            |                 |            |                  |       |
| CISATRACURIUM (                   | 3,08 mg |                                 |            | 3 mg            | IVD   ml/h | - 2 mg/ml SAP    |       |
| DIPRIVAN                          | 9,77 mg | 3 mg/ml TCI plasmatique - 20SIM |            |                 |            |                  |       |
|                                   |         |                                 |            |                 |            |                  |       |

You can automatically retrieve data from a syringe pump. To do this, turn on the syringe pump. Install the syringe and enter the flow rate directly on the syringe pump. Once you have confirmed your flow rate (the green arrows on the syringe pump are flashing), you will be able to view the progress of your syringe pump on the screen. Depending on the type of equipment you are connected to, you may need to enter the name of the product by clicking on the button below **Entries**. You can see that **Diprivan** was injected using a syringe pump at a dosage of 3 mg/mL.

When two entries are too close together and risk overlapping, the system merges them together as you can see. Simply hover the mouse over to display a tooltip showing you the injection times, routes of administration and dosages.

```
3 g - IVD - 2 Saisies [ 3 g ]
16:56:13 : 1 g IVD [ 1 g ]
16:56:44 : 2 g IVD [ 2 g ]
Appuyer sur la touche "Ctrl" pour défusionner les éléments et les modifier
```

To separate them, just press the **CTRL** key. Likewise, if a syringe pump and a flash injection overlap, simply hover your mouse over the syringe pump for a tooltip to display the syringe pump start time, concentration and dosage.

### 3.4.3.1.4.2 Managing repeat injections

When a drug has already been entered during the surgery, you can enter a new dosage by clicking directly on the line of that drug.

- If you click on the name of the drug, the injection time will be the current time.

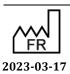

Bow Medical S.A.S 43, Avenue d'Italie 80090 Amiens Tel.: +33 (0)3 60 03 24 68 Fax: +33 (0)9 72 29 34 87

Email: contact@bowmedical.com

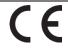

DEV-EN-034 **DIANE** User Manua **DIANE** version: 4.11

Medical device version: 3.28

Page: 114/295

- If you click on the drug line, the injection time will be where you clicked.

When you click on the marker representing the injected drug or on the drug line, you can insert an **Other dosage**, **Resume** or **Stop the SP** or **Delete** it.

**NB**: You can view a certain amount of information by hovering over the entries with your mouse.

# 3.4.3.1.4.3 Entering the volume of the blood bags and drip bags

When a drug is delivered from a blood bag or drip bag, a volume entry window will appear if the drug has been configured with the volume entry request.

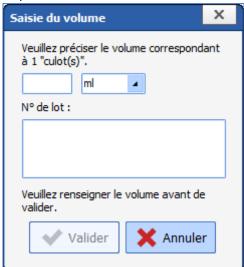

Enter the information about the blood bag in the **Batch No.** field or scan the blood bag's barcode.

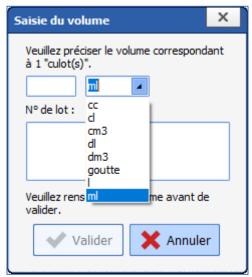

The unit of volume (in **mL** by default) can be changed.

Depending on the settings, entering the batch number may be mandatory. In this case, the OK button is enabled only if the volume AND the batch number are entered.

Bow Medical S.A.S 43, Avenue d'Italie 80090 Amiens Tel.: +33 (0)3 60 03 24 68 Fax: +33 (0)9 72 29 34 87

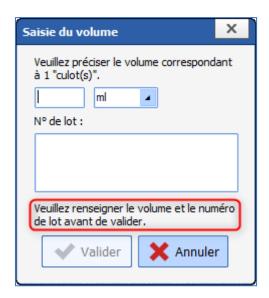

### 3.4.3.1.5 Written comments

In the context menu, move the mouse cursor over **Comments**. The **Enter a comment** window opens. Write in the box provided.

The symbol is used for comments on the markers line.

### 3.4.3.1.6 **Ventilation parameters**

If your ventilator does not have an RS232, local HL7 or network HL7 link to retrieve parameters automatically, these ventilation parameters can be entered manually.

In the context menu, move the mouse cursor to **Ventilation parameters**. A **Ventilation parameters** window opens. Enter the different ventilation parameter items using the drop-down lists (ventilation, vt(-), RR, I:E ratio, FiO<sub>2</sub>, PEEP, pressure, pressure support, NO, prone). The date and time of occurrence can be changed. Click on the **OK** button to confirm your entry.

The • s symbol is used for ventilation parameters on the markers line.

You can also insert a ventilation parameter using the specific **Ventilation parameters** button.

**NB:** Ventilation parameters can be configured by your site's key user.

## 3.4.3.1.7 **Manual data**

It is possible to enter data manually.

In the data entry bar menu, move the mouse cursor to **Manual Data**. A **Manual data entry** window opens. Choose the parameter or group of parameters that you want to enter manually using the drop-down list. You must then complete the various fields offered to you based on the parameter chosen previously. The date and time of occurrence can be changed.

Click on the **Send** button to confirm your manual entry. The **Send and close** button lets you close the **Manual data entry** window without having to click on the **Close** button.

This entry is displayed in the **Current Values** pane of the **Parameters** subtab (see the '*Parameters subtab*' chapter). Like the other parameters, this parameter can be inserted in the chart pane to monitor changes (see the '*Adding or removing a parameter in the charts pane*' chapter).

You can also insert data manually using the specific Manual data button.

## 3.4.3.1.8 **Artefacts**

You can tell the software that an artefact is present using the specific **Enter an artefact** button.

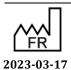

 $\epsilon$ 

DEV-EN-034 **DIANE** User Manual

**DIANE** version: 4.11

Medical device version: 3.28

Tel.: +33 (0)3 60 03 24 68 Fax: +33 (0)9 72 29 34 87 Email: <u>contact@bowmedical.com</u>

43, Avenue d'Italie 80090 Amiens

Bow Medical S.A.S

The **!** symbol is used for artefacts on the markers line.

# 3.4.4 Intraoperative and postoperative components

Quick presentation of the components usually encountered during and after surgery.

The anaesthesia record is preconfigured by the site's key user. However, it can be personalized by the user in real time to take into account the specificities of the procedure in progress.

# 3.4.4.1 Adding or removing a parameter in the charts pane

To view a parameter in a chart, use the mouse to drag and drop this parameter from the **Current Values** pane to the **Charts** pane. Hold down the left mouse click while the cursor looks like this . For the

parameter to be taken into account, your mouse cursor must look like this . As soon as you release the left click of your mouse, the parameter, symbolized by its abbreviation and instantaneous value(s), is displayed in the curve pane. Right-clicking on the parameter in the charts pane displays a menu that lets you remove that parameter from the charts area.

# 3.4.4.2 Parameter display mode

The parameters can be displayed in several ways. The table below shows the different display modes and our instructions to use them:

| Display modes  | Instructions                                                                                                    |  |  |  |
|----------------|----------------------------------------------------------------------------------------------------|--|--|--|
| None           | Does not display the parameter as a chart. Useful in conjunction with the <b>Tabular</b> mode.                                                                                                    |  |  |  |
| Curve          | Suitable for all parameters.                                                                                                    |  |  |  |
| Tabular        | Suitable for all parameters.                                                                                                    |  |  |  |
| Arrow          | Only concerns parameters measured discontinuously (e.g. NIP). Only a parameter with 3 physiological inputs will appear in the charts pane in this case.                                                                                                    |  |  |  |
| Area           | Applies to curve panes only containing one parameter with two inputs (e.g. gas inhaled and exhaled) or two parameters with one input but not intersecting.                                                                                                    |  |  |  |
| Parameter zoom | From the <b>Current Values</b> area ( <i>left column</i> , <b>Parameters</b> <i>tab</i> ), double-click on one or more parameters to obtain a continuously visible zoom on the screen. This large number can be repositioned by the user. <i>See example of HR (SpO2)</i> . |  |  |  |
|                | This display mode is very useful to closely monitor a particular parameter.                                                                                                    |  |  |  |

# 3.4.4.3 Choice of timescale

Right-clicking on the time bar (between the markers line and the charts pane) brings up a context menu allowing you to choose a timescale.

You can display your charts over a 15- or 30-minute period for short surgeries, and over a period of one, two,

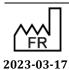

Bow Medical S.A.S 43, Avenue d'Italie 80090 Amiens Tel.: +33 (0)3 60 03 24 68 Fax: +33 (0)9 72 29 34 87

Email: <a href="mailto:contact@bowmedical.com">contact@bowmedical.com</a>

 $\epsilon$ 

DEV-EN-034 **DIANE** User Manual DIANE version: 4 11

Medical device version: 3.28

Page: 117/295

four or eight hours depending on the length of the surgery you are performing. If you select the automatic scale, the scale will change on its own based on the length of surgery.

**NB:** Real time simply makes it possible to see the biomedical monitor data in real time in the scale chosen previously. The **Real time** option is not visible in **Read-only** mode.

# 3.4.4.4 Display colour changes

In the curve pane: If you right-click on the instantaneous value of the **Parameter** in the charts pane, the Configure Parameter display window is displayed. To change the colour, click on the **Colour** box and choose the colour you want from the palette. This colour palette is used in the same way as in Windows. You can also choose the **Thickness** and **Style** of the line (Continuous, Dotted, etc.).

By default, the **Automatic scale** item is preselected. You can set the parameter **Scale** manually by giving the **Min** and **Max** scale in the relevant boxes. We advise users to set these minimum and maximum scales rather than using the automatic scale. This is because, if there is an artefact in the physiological data retrieved from biomedical equipment, the curves could be illegible (artefacts are always deleted during printing).

It is also possible to change the parameter display mode (chart, tabular, etc.) for the session that is open. If you right-click in the parameters pane you can change the background colour of the different chart panes. This colour palette is used in the same way as in Windows.

**NB:** The print colour of the curves is as configured on the computer requesting the printout of your patient's surgery.

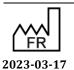

CED

Tel.: +33 (0)3 60 03 24 68 Fax: +33 (0)9 72 29 34 87 Email: contact@bowmedical.com

43, Avenue d'Italie 80090 Amiens

Bow Medical S.A.S

### 3.4.4.4.1 Alarms

You can choose whether or not to activate alarms displayed on the markers line and in the **Alarms!** window by using the specific **Alarms On/Off** button.

A  $\clubsuit$  symbol next to the **Entries** pane will indicate that the alarms are displayed on the markers line.

### 3.4.5 Events tab

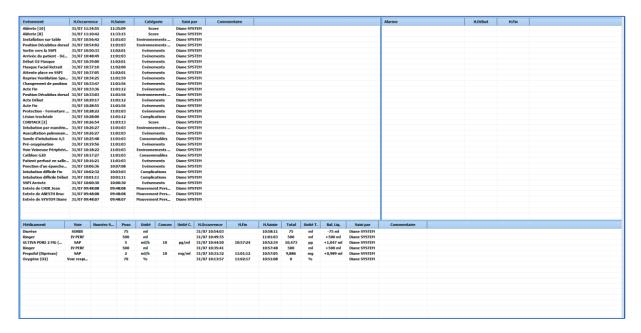

You can sort the list of events, drugs and alarms by clicking on the column headings.

# **3.4.5.1** Events log

This is the list of all the **Events** (*Events*, *Patient Environments*, *Complications*, *Consumables*, *Comments* and *Ventilation parameters*) entered throughout the surgery, with the **Occurrence** and **Entry** times.

These events appear in descending order of occurrence so that the most recent event inserted is always at the top of the **Events log**.

If you click on one of the entries, a menu lets you delete this event or change its time of occurrence. A **Confirmation** message will ask you to confirm each time you change or delete an entry.

**NB:** If this information was entered during a previous session, you can no longer change or delete it.

From the MONITORING tab, you can change the time of occurrence of an event by clicking and dragging it on the markers line or delete it by right-clicking on the marker. You can also delete or change an event using the specific buttons provided.

# 3.4.5.2 Alarm log

Here we find the list of alarms transmitted by the biomedical equipment with their **Start** and **End** times. More than 500 alarms can be transmitted by biomedical equipment connected via the RS232 link. These alarms appear in descending order of occurrence so that the most recent alarm triggered is always at the top of the **Alarm log**.

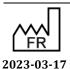

CE DE

**DIANE** version: 4.11 Medical device version: 3.28

Bow Medical S.A.S

**NB:** The alarms cannot be changed or deleted.

# 3.4.5.3 Drug log

Here we find the list of all the drugs (*Drugs, Fluid balance* and *Blood products*) entered throughout the surgery, with their **Route** of administration, the equipment's **Serial number** if it is a product retrieved automatically, their **Dosage**, **Unit**, **Concentration** and **Concentration unit** if it is a syringe pump, and the **injection** time and **end** time (if it is a syringe pump) and **entry** time. These drugs appear in descending order of occurrence so that the most recent drug injected is always at the top of the **Drug log**.

If you click on one of the drugs, a menu lets you delete that drug, change its time of occurrence or stop the flow when the selected drug is injected continuously. A **Confirmation** message will prompt you to confirm the change or deletion.

NB: If this drug was entered during a previous session, you can no longer change or delete it.

From the MONITORING tab, you can change the time of occurrence of a drug by dragging and dropping it or delete it by right-clicking on it. You can also delete or change a drug using the specific buttons provided.

## 3.4.6 Consultation tab

This tab displays the preop assessment window relating to the current surgery. The information displayed (that you can view or modify depending on your access rights) adds information to the **Patient** subtab of the **MONITORING** tab.

You can obviously view or add information to the consultation of another patient by selecting it using the **Patient selection** button. See the '*Preoperative assessment*' chapter for more information on how the **Consultation** application works.

To go back to the **MONITORING** tab, select the title bar that you see displayed above the **Consultation** application.

# 3.5 Specificities of the Postoperative application

The types of tools available in the **Postoperative** application are identical to those in the **Intraoperative** application.

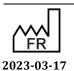

DEV-EN-034 **DIANE** User Manual **DIANE** version: 4.11 Medical device version: 3.28

Email: contact@bowmedical.com

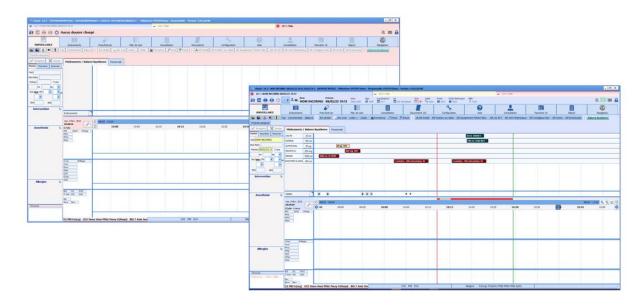

Available beds and occupied beds are displayed as buttons at the top of the application. Currently active beds are flagged by a red icon. In this example, a record is assigned to bed 1 whereas beds 2 and 3 are empty. Bed 3 is displayed with a red background because this colour was assigned to it in the user configuration.

If a bed is occupied, the patient's name is displayed with the 'occupied bed' icon ==.

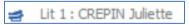

If a bed is empty, the word 'Empty' is displayed with the 'empty bed' icon =.

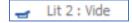

These buttons let you switch quickly and easily from one RR bed to another. They show the name of the bed and the name of the patient occupying it.

A red vertical line marks the move to the RR.

Before removing a patient record from the application, a person authorized to sign the discharge form must enter their username and password. Your key users can choose whether or not to activate this RR patient discharge form.

**NB:** you can transfer the patient to another recovery bed. To do this, you must exit the record and choose the **Transfer in Recovery** item in the **Exit** window. Open the correct bed and tend to the patient's arrival.

# 3.6 Discharging the patient

When a patient is discharged from a room the record must be exited. You can then choose to:

- Transfer the patient
- Close the record

The transfer will be used when the patient goes to an area/unit where they will be monitored using the **DIANE** software.

You should close the record when the patient will no longer be monitored by DIANE.

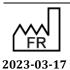

Bow Medical S.A.S 43, Avenue d'Italie 80090 Amiens Tel.: +33 (0)3 60 03 24 68

Fax: +33 (0)9 72 29 34 87 Email: contact@bowmedical.com

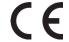

DEV-EN-034 **DIANE** User Manual **DIANE** version: 4.11

Medical device version: 3.28

Page: 121/295

If there are important actions that have not been entered, the discharge window can display a reminder and you can enter the information directly from this space. See the 'Important actions' chapter.

# 3.6.1 Name and signature of doctor in charge

You can name a doctor in charge of the surgery. If it is an anaesthetist who has logged in to the software, they will automatically be considered as the person in charge of the surgery. You can name the doctor in charge if this person is not logged in, but in this case, they will have to confirm they are in charge by entering their password.

To name the doctor in charge, you can use the button at the top left of the application or the **Designate/Confirm person in charge** button in the **Staff** subtab of the **MONITORING** tab (see the 'Staff in the OT/Doctor in charge' chapter).

There may be more than one doctor in charge of a surgery.

# 3.6.2 Signing postoperative medication orders

When postoperative medication orders have been entered in the application's **Medication order** tab, a doctor must sign these medication orders by entering their name and password.

These medication orders can be signed using the button at the top left of the application or using the **Medication order** tab (see the 'Medication order tab' chapter).

# 3.6.3 RR discharge signature

When a patient is discharged from the recovery room, the discharge from the recovery room can be confirmed in the **DIANE** software.

It is possible to sign the discharge from recovery using the button at the top left of the application or using the **Medication order** tab (see the 'Medication order tab' chapter).

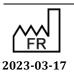

DEV-EN-034 **DIANE** User Manual **DIANE** version: 4.11 Medical device version: 3.28

Email: contact@bowmedical.com

The ICU module makes it possible for all healthcare providers to collect information and complete the entire patient's record. It is made up of tabs and subtabs corresponding to the different phases of medical and paramedical care.

# 4.1 General appearance of DIANE ICU

The different parts of the software tailor the monitoring to each type of medical condition. Different components offer specific features to facilitate data collection and provide safe care.

Certain subtabs are used to collect administrative, medical and paramedical information. Specific data entry methods help to record developments and generate reports through a number of predefined templates. Also, a specific component lets you quickly enter focus-based nursing notes

The care plan provides information about the different care provided throughout the ICU day. It also displays the various physiological and biological parameters recorded.

A comprehensive medication order tool lets you manage all the medication orders used in intensive care.

Hybrid views let you combine a graphic display of physiological data (vitals, ventilation parameters, etc.) and therefore let you make a detailed visual analysis of the patient's clinical condition.

In **DIANE ICU** you browse through the different configured tabs. You can view the information contained in the patient record by clicking on the different tabs. Depending on the configuration chosen, you will not necessarily have access to all the tabs presented below and their names may be different

# changing the time

On all of the application's tabs, you can change the time using the ribbon below.

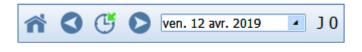

If you click on **one of the blue arrows** you can move back or forward one day and therefore view the patient's data for that day (here, Friday, April 12, 2019).

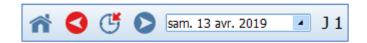

If you click on the blue arrow button to the right, you will display the information for the next day, which is Saturday April 13, 2019.

Clicking on the **button** takes you to today. If you right-click on this button, the application will take you to the day the patient was admitted.

The drop-down menu lets you choose a specific day using a calendar.

The red items let you return to the present.

The button lets you return to the list of patients in the unit.

**NB:** When you change the view on one tab, the other tabs also change.

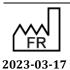

Bow Medical S.A.S 43, Avenue d'Italie 80090 Amiens Tel.: +33 (0)3 60 03 24 68

Fax: +33 (0)9 72 29 34 87 Email: contact@bowmedical.com

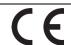

DEV-EN-034 **DIANE** User Manual

**DIANE** version: 4.11 Medical device version: 3.28

Page: 123/295

# 4.1.1 Top ribbon

The top ribbon is always visible on the screen and permanently displays certain information such as

- O Birth name, married name, first name, gender, age
- Location, service
- Length of stay
- O Height, weight, theoretical weight, body mass index, etc.

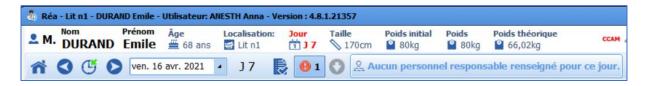

On the right side of the ribbon there are different icons.

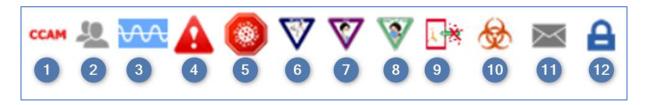

- Procedure codes : when you hover with the mouse you can see the codes registered based on the information entered in the record. When you double-click on them, you can access the entry form for ICD-10 and procedure codes.
- 2 Patient-oriented email client : by clicking on the icon, you can write a message concerning the patient which will be visible when the mouse hovers over (also present on the portal). The icon turns red when there is a message in the record and shifts back to grey after 24 hours.
- 3 Data capture : dynamic icon (wave) that shows whether data from biomedical devices is captured.
- 4 Allergy icon: shows allergies when you hover the mouse over it. Other information can also be displayed when you hover over this icon.
- 5 Coronavirus icon: displayed if the **Coronavirus** information is entered in the infection entry component in the **Germs** tab.
- 6 Contact isolation icon: shows the type when you hover the mouse over it.
- 7 Airborne isolation icon: shows the type when you hover the mouse over it.
- 8 Droplet isolation icon: shows the type when you hover the mouse over it.
- 9 Protective isolation icon: shows the type when you hover the mouse over it.
- 10 Colonization icon: shows the type when you hover the mouse over it.
- 11 DIANE MESSAGING : clicking on the envelope gives you access to the DIANE messaging system so that you can write messages

43, Avenue d'Italie 80090 Amiens Tel.: +33 (0)3 60 03 24 68 Fax: +33 (0)9 72 29 34 87 Email: contact@bowmedical.com

Bow Medical S.A.S

12 Change user: by clicking on the padlock you lock the application. You or another user can log in again by entering your password in the login window located in the taskbar or by clicking on the **Change user button** on the green window that appears.

Estimated data : this icon will appear when a box has been ticked in the information window when a patient record is opened. By double-clicking on this icon you can view this estimated data and/or change it.

### Other features of the top ribbon:

| Today's date mar. 03                                                                                         | 3 janv. 2023 🔺            | Box displaying today's date by def      | ault. By changing the date, you can |  |  |  |  |  |
|----------------------------------------------------------------------------------------------------|---------------------------|-----------------------------------------|-------------------------------------|--|--|--|--|--|
| move to a specific da                                                                                        | te. $igtriangle$ The sele | ection box turns red if the date sele   | cted is not the current date.       |  |  |  |  |  |
| Length of stay $10$ Co                                                                                       | ounter of the pa          | atient's length of stay since being ac  | lmitted via <b>DIANE</b> .          |  |  |  |  |  |
|                                                                                                    |                           | nes the logged-in user (choose from     |                                     |  |  |  |  |  |
| charge. This function is also directly accessible from the ICU portal. When someone takes responsibility the |                           |                                         |                                     |  |  |  |  |  |
| con changes and turn                                                                                         |                           |                                         |                                     |  |  |  |  |  |
| Staff in charge pane                                                                                         | Aucun person              | nel responsable renseigné pour ce jour. | Opens a window for you to name      |  |  |  |  |  |
| the team in charge of                                                                                        | f the patient (do         | octor, nurse, nurse aide) for the tim   | e frame of the shift (depending on  |  |  |  |  |  |
| the ICU day configured: e.g. from 7 a.m. to 7 p.m).                                                          |                           |                                         |                                     |  |  |  |  |  |
|                                                                                                    |                           |                                         |                                     |  |  |  |  |  |

Sélection du personnel responsable

Médecin de 07:00 à 07:00

Infirmier de 07:00 à 19:00

Infirmier de 19:00 à 07:00

Aide Soignant de 07:00 à 19:00

Aide Soignant de 19:00 à 07:00

Aide Soignant de 19:00 à 07:00

If responsibilities are entered, the window displays the function, the corresponding timeframe and the surname and first name of the persons entered as in charge of the patient (for the doctor, nurse and nurse aide categories).

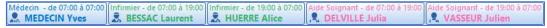

Clicking again brings up the staff in charge selection window.

If the record is transferred between units, the staff in charge are reset to zero so that the staff in charge in the new department can be entered.

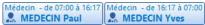

Some icons specifically for containment measures may be displayed to the right of the bar:

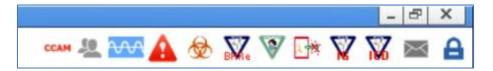

Here are their meanings:

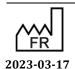

Medical device version: 3.28

43, Avenue d'Italie 80090 Amiens Tel.: +33 (0)3 60 03 24 68 Fax: +33 (0)9 72 29 34 87 Email: contact@bowmedical.com

Bow Medical S.A.S

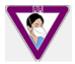

**Airborne**Mask mandatory

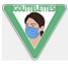

**Droplets**Wear mask and goggles

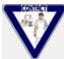

**Contact** Wear gloves

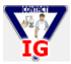

**DI** contact

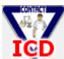

**CDI** contact

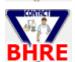

**eXDR** contact

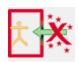

**Protective** 

# 4.1.2 Moving between records

A mirror station makes it easy to move from one record to another. Clicking the button displays the following menu:

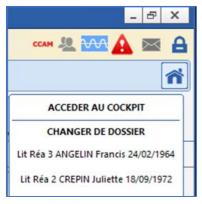

From here, you can either go back to Cockpit or directly open any record uploaded to any computer visible from the Cockpit. In this case, the records is displayed on the same tab.

# 4.2 Patient admission and record selection

Patients can be admitted on either a primary computer or a remote computer.

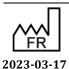

Bow Medical S.A.S 43, Avenue d'Italie 80090 Amiens Tel.: +33 (0)3 60 03 24 68 Fax: +33 (0)9 72 29 34 87

Email: <a href="mailto:contact@bowmedical.com">contact@bowmedical.com</a>

CE

DEV-EN-034 **DIANE** User Manual **DIANE** version: 4.11

Medical device version: 3.28

Page: 126/295

## Click on the **Patient admission** button.

Select the patient (see the 'Patient selection' chapter). This opens the Patient record selection window.

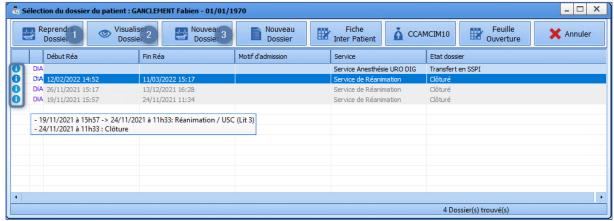

This window has buttons in the header:

- **1. Resume record**: lets you go back to an already-open record. For example, if a patient is released from intensive care to the CCU, it is important to click on **Resume record** to ensure the record's continuity. If the record has been closed for too long to be resumed (the length of time a record can be resumed is configurable), the button is disabled.
- **2. View record**: used to view a patient's old record in its entirety.
- **3. New record**: used to start a new stay in intensive care and open a new DIANEICU record.

When a patient already has several records in **DIANE**, the stay foreseen in your unit appears at the top of the list. The list is then sorted by date and then by status (completed, not completed, etc.).

Closed records are greyed out. They can be viewed or resumed if the closing date is within the time interval allowed for resumption.

The following information appears for each RR stay:

• this icon appears only if the record's status is different from **Surgery not performed**. If you hover over it with the mouse, the record's chronology will appear (the same as in the **Operating theatre** tab, but here it is displayed chronologically in text format only).

DIA Réanimation 06/04/2021 22:05
- 16/04 à 11h17 -> 23/04 à 12h34: Réanimation / USC (Lit n4)
- 23/04 à 12h34 : Clôture

- DIA/HIS icon: indicates the source of the surgery.
- Location
- ICU start
- Reason for admission (Patient information/Condition (Data ID 2))
- ICU end
- Record status: status of the record (Completed, etc.).

The following information appears when you hover over an ICU stay with the mouse:

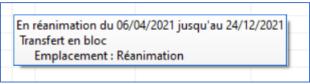

- ICU start/end date
- RR start/end date:

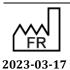

DEV-EN-034 **DIANE** User Manual **DIANE** version: 4.11

Medical device version: 3.28

43, Avenue d'Italie 80090 Amiens Tel.: +33 (0)3 60 03 24 68 Fax: +33 (0)9 72 29 34 87 Email: contact@bowmedical.com

Bow Medical S.A.S

- o if a surgery is closed a recovery is present during a stay, otherwise **Without going to the RR** will be displayed.
- o the status is displayed if the surgery is not finished.
- Location
- Reason for admission
- Anaesthetist

Right-clicking on a stay will display the following options:

- Launch the consultation related to the record
- Complete the record if its status is 'closed' (record opened with read/write access)

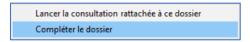

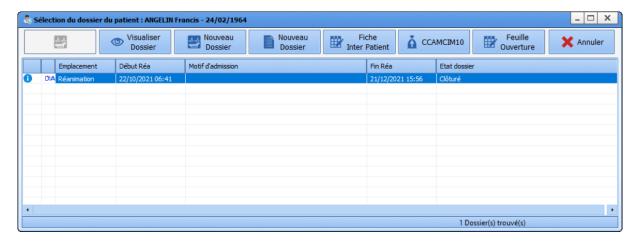

In the example above, the patient has already been in intensive care. The status of their record is **Closed**. No record is dated on the current day or has **Transfer to ICU** status, therefore the patient is not expected.

- Clicking on the **New record** button will open a window asking you to enter the data required to manage the record (the patient's weight and height, etc).
- Enter the missing data.
  - Tick **Estimated data** checkbox if your unsure about the data. The estimated data can be completed later in the record.
- Click on the **Confirm** button.
- The record is loaded and opened.
- The patient is admitted and treatment can begin.

**NB:** If during their previous stay, the patient had an unresolved infection, the information will be included in this window.

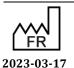

DEV-EN-034 **DIANE** User Manual **DIANE** version: 4.11 Medical device version: 3.28

Bow Medical S.A.S 43, Avenue d'Italie 80090 Amiens Tel.: +33 (0)3 60 03 24 68 Fax: +33 (0)9 72 29 34 87

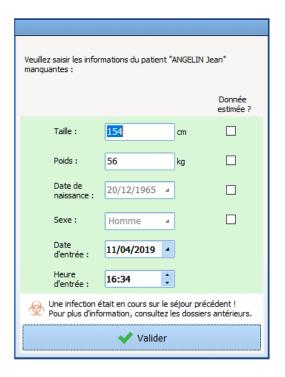

# 4.2.1 Resumption of a record under transfer

In the case of a record under transfer, two scenarios are possible upon resumption in the ICU/CCU:

- The patient is returned to the unit: in this case, the data in the record are kept
- The patient is admitted to a new unit: in this case, the data in the Change of doctor and SAPS II score components and the AX components for which the Reset option has been configured (checkboxes, drop-down menus, single and multiline input fields, checkbox or radio button groups) are reset. This keeps data such as medication orders and the care plan, but resets the fields that have to be reassessed, such as the clinical examination on admission to the unit.

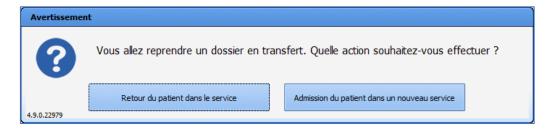

# 4.3 Main menu tab

The Main menu tab gives access to all the application's tabs. These tabs can also be accessed directly by clicking on them.

The buttons on the Main menu tab are divided into five main sections, Medical records, Prescriptions, Nurse record, Printouts and Administration.

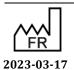

DEV-EN-034 **DIANE** User Manual **DIANE** version: 4.11 Medical device version: 3.28

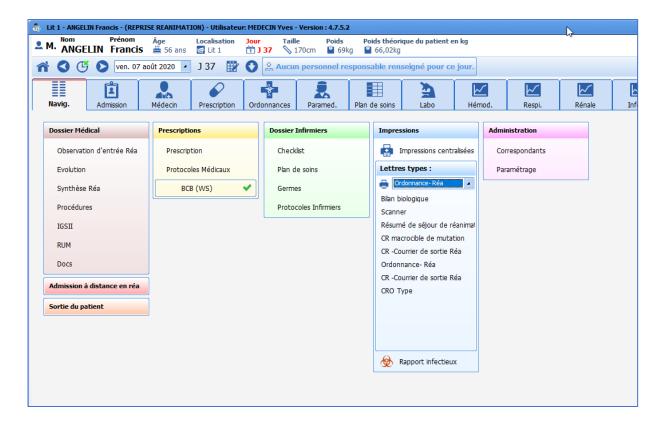

**NB:** Depending on the configuration in your facility, it is highly likely that the same tabs will not be displayed and you may even arrive on another tab.

**NB:** The **Main menu** tab is the only tab where you can discharge the patient.

To exit the patient's record, click on the **Patient discharge** button (see the 'Patient discharge' chapter).

Some functions are only accessible from the Main menu tab, such as access to medical protocols, centralized printing or patient discharge.

# 4.3.1 Medical protocols

This tool makes it possible to centralize the protocols used in the unit.

By clicking on **Medical protocols**, a window opens containing all of the unit's medical protocols. You can then select the protocol you want to view in the left column. It will then be displayed in the right column.

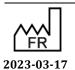

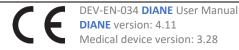

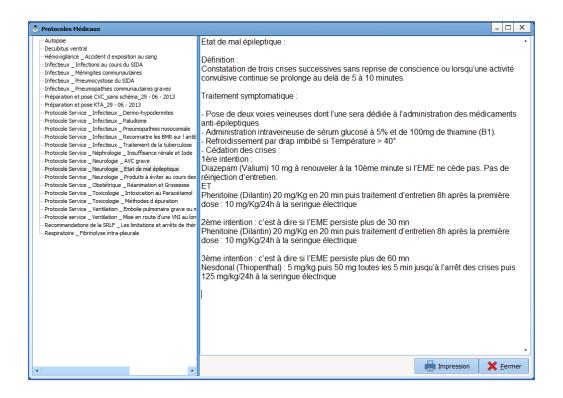

### 4.3.2 Printouts

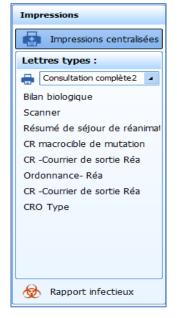

The **Printouts** column gives access to centralized printing (see the 'Centralized printing' chapter.)

It is also possible to directly create and print certain reports or letters by clicking on them.

The infection report makes it possible to generate a document summarizing all the patients who presented with an infection during their stay, such as a pneumopathy, catheter colonization or bacteraemia.

# 4.4 Admission tab

This tab contains the administrative aspects of the patient record from admission to discharge.

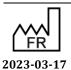

Bow Medical S.A.S 43, Avenue d'Italie 80090 Amiens Tel.: +33 (0)3 60 03 24 68 Fax: +33 (0)9 72 29 34 87

Email: <a href="mailto:contact@bowmedical.com">contact@bowmedical.com</a>

 $\epsilon$ 

DEV-EN-034 **DIANE** User Manual

**DIANE** version: 4.11 Medical device version: 3.28

Page: 131/295

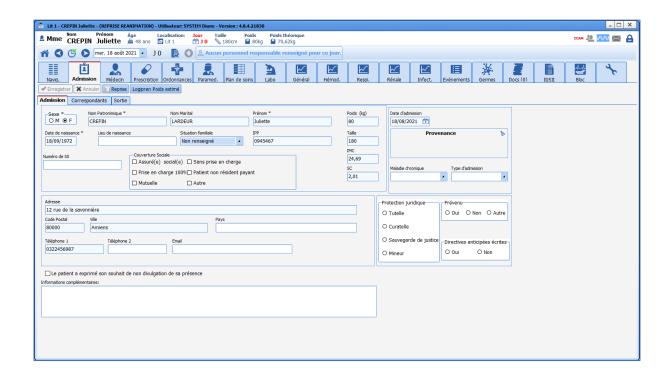

# 4.4.1 Admission subtab

The **Admission** subtab lets you collect the patient's administrative information such as civil status or special preventive measures (guardianship, legal protection, authorization to operate on minors, etc.)

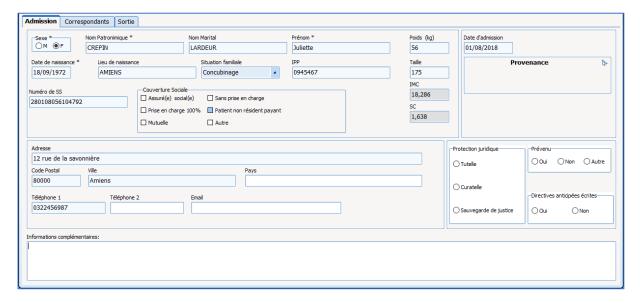

Most of the time, most of this information comes from the electronic health record and therefore does not need to be completed. In this case, this information cannot be modified. If a patient is registered in **DIANE** without creating the patient identity in the electronic health record, the information can be completed directly from this tab. In this case, when the patient identity has been created in the EHR, the software will offer to merge the records.

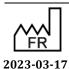

DEV-EN-034 **DIANE** User Manual **DIANE** version: 4.11 Medical device version: 3.28

# 4.4.2 Correspondents subtab

This tab is used to document all known information about the patient's correspondents. This information can be used in the reports to send letters and hospitalization reports.

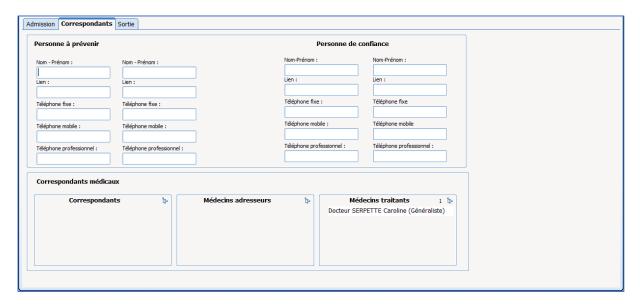

# 4.4.3 Discharge subtab

This subtab lets you record how the patient is discharged, for example where they are transferred to, transportation method, etc.

The **ICU discharge date** field cannot be filled in manually. It is completed automatically when the record is closed (or transferred).

**REMINDER:** the record is discharged via the **Patient discharge** button in the **Main menu** tab. The subtab presented here simply lets you enter certain data when the patient is discharged but not actually discharge the patient.

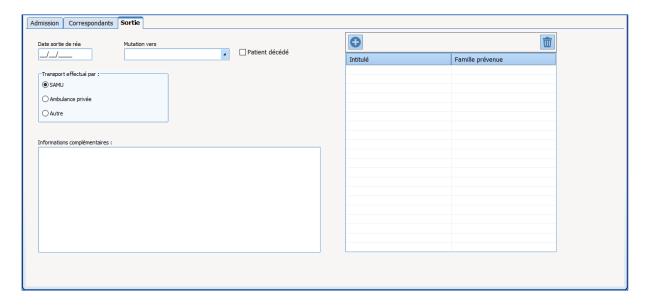

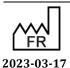

DEV-EN-034 **DIANE** User Manual **DIANE** version: 4.11 Medical device version: 3.28

Fax: +33 (0)9 72 29 34 87 Email: contact@bowmedical.com

# 4.5 Doctor tab

The **Doctor** tab is used to enter data from the patient interview, the clinical examination, hospitalization follow-up information and to prepare reports.

This tab is made up of several subtabs that are described in the next chapters. Some data from these tabs is available in the paramedical tabs. They are often programmed to be read-only so that medical data can only be completed by doctors.

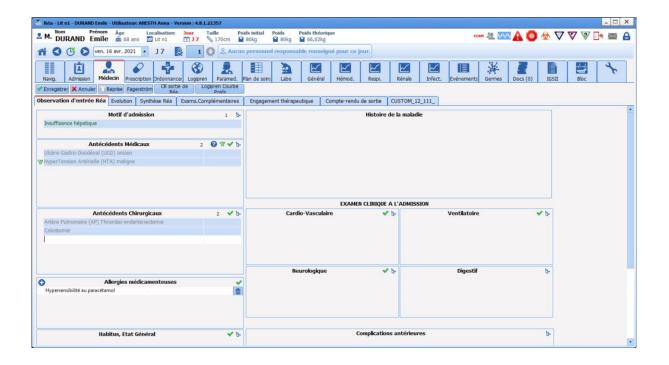

# 4.5.1 ICU admission observations subtab

This subtab lets you enter the reason for admission, the patient's medical and surgical history, allergies and also the patient's usual treatments.

This subtab also lets you enter the history of the condition and the clinical examination on admission manually.

Some of this data (in particular the history) may come from previous records if the patient has already been monitored using the **DIANE** software.

Most often, these fields can be completed using lists of items accessed directly in each field. It is better to use the lists rather than enter the data manually, as this will facilitate matters for queries and clinical studies.

The 'Ways to enter data in DIANE' chapter explains how to use these fields.

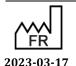

DEV-EN-034 **DIANE** User Manual **DIANE** version: 4.11 Medical device version: 3.28

Bow Medical S.A.S 43, Avenue d'Italie 80090 Amiens Tel.: +33 (0)3 60 03 24 68 Fax: +33 (0)9 72 29 34 87

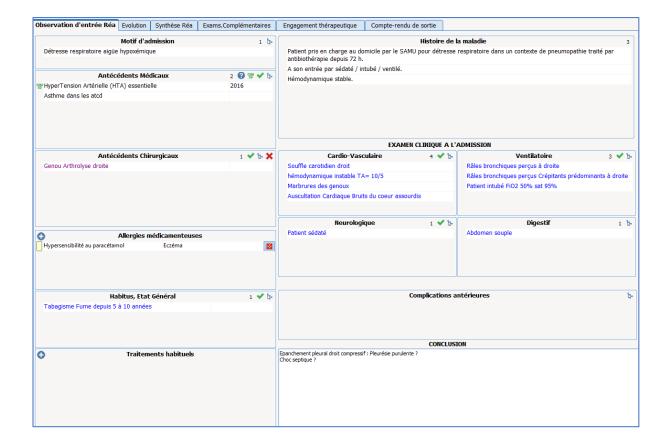

### 4.5.2 Further examinations subtab

The Further examinations subtab is a table for calling up different sheets to enter the results of the different additional examinations carried out in the unit. You can, for example, enter the results of a transthoracic ultrasound or a fibreoptic bronchoscopy.

To call up a data entry sheet, click on the icon further examination using your mouse.

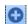

at the top left of the table and then choose the relevant

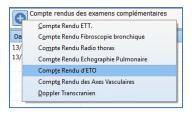

Then all you have to do is enter the data in the corresponding sheet. Once the data has been entered, click on **OK**. The sheet will close.

Some data is visible in the table, which lets you see all the examinations performed on the patient. Then simply click in the table, on the line you want, to see all the data.

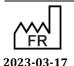

DEV-EN-034 **DIANE** User Manual **DIANE** version: 4.11 Medical device version: 3.28

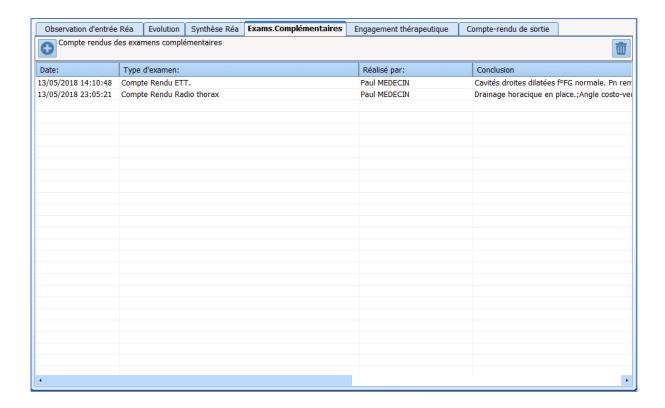

# 4.5.3 Changes, ICU summary and Discharge report

The Changes, ICU summary and Discharge report subtabs are used to generate documents (see the 'Document creation area' chapter). These components let you enter information manually while importing preconfigured templates. This method lets you incorporate data from the record such as vitals, history and lab results.

# 4.5.3.1 Example of the Changes subtab:

This subtab lets you record changes to the patient's medical data on a daily basis. Depending on the settings:

- 1. Click on the **Add information** button at the bottom of the component then click inside the field. The user's first and surname and the date and time of data entry are automatically displayed.
- 2. A template can be displayed immediately when you click inside the component. Then simply enter the data.
- 3. On the right of the component, there are buttons to call up templates containing data taken directly from the record. Click where you want to be in the data entry field then click on the relevant button (for example: Fluid balance). The data will be entered automatically where you need in the field.

It is therefore possible to compile a daily report of the patient's clinical progress.

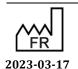

DEV-EN-034 **DIANE** User Manual **DIANE** version: 4.11 Medical device version: 3.28

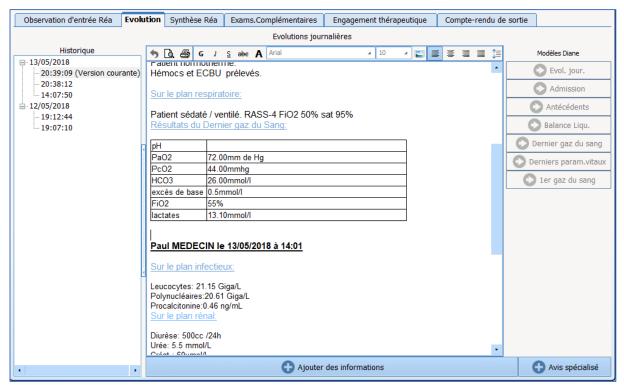

<sup>\*</sup> Integrated text editor: for long and formatted text entries (bold, italics, colours, preconfigured templates, etc.)

The ICU summary subtab works in the same way and lets you compile a summary of the patient's daily changes.

The **Discharge report** subtab works in the same way and lets you compile the patient's discharge report. The report can be printed from the **Main menu** tab and/or directly exported to the electronic health record.

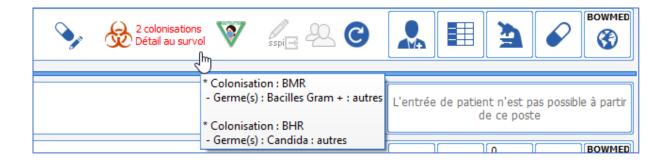

# 4.5.4 Limitation of Therapeutic Effort (LTE) subtab

This subtab includes one or more tables to call up data entry sheets and enter information about the level of therapeutic effort by the medical teams.

The data entered will be visible in the summary table to see the information easily.

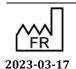

DEV-EN-034 **DIANE** User Manual **DIANE** version: 4.11 Medical device version: 3.28

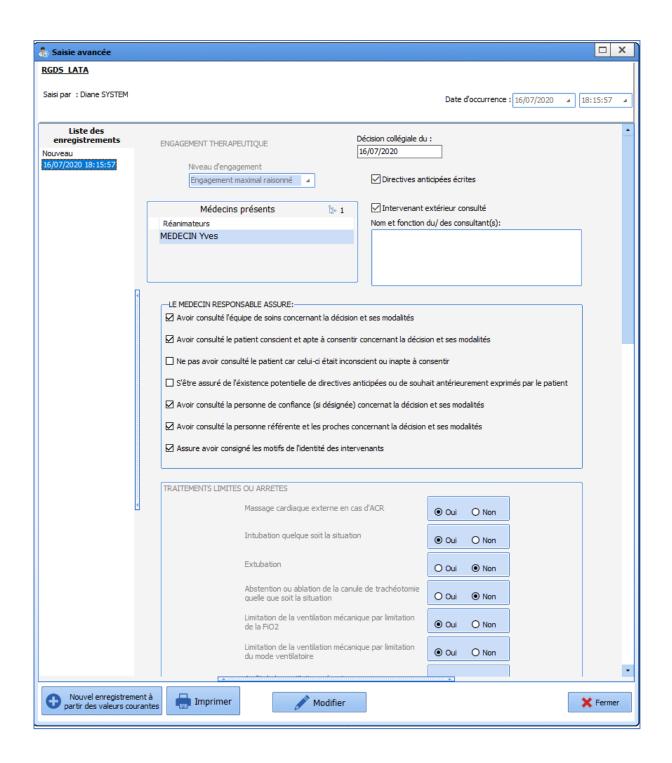

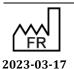

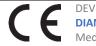

Email: contact@bowmedical.com

Fax: +33 (0)9 72 29 34 87

# 4.6 MD Medication order tab

The Medication order tab allows users with application permissions to order any necessary procedures or treatments for the patient. Signing medication orders lets you generate the care plan.

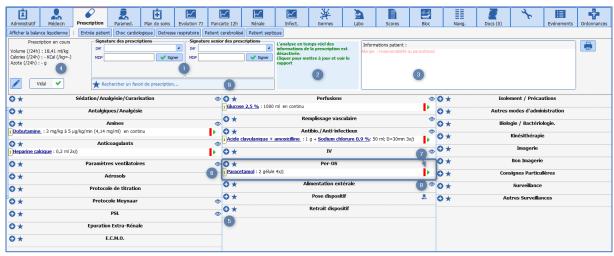

The medication order tab is made up of various boxes called Medication order fields (e.g. IV, oral, etc.) to easily see current medication orders.

- 1: Medication order signature: this box lets you confirm the medication order.
- **2: Medication order analysis:** this box is used to create automatic warnings about potential drug incompatibilities, overdoses or allergies.
- 3: Patient information: this field is for entering the patient's history, allergies and other such information.
- **4: Volume, calorie and nitrogen calculation:** this area lets you see the volume, number of calories over 24 hours and the estimated quantity of nitrogen in the current medication order.
- 5: this area to the left of each medication order field is used to order the relevant drugs, care or monitoring. The button opens the medication order window and the button gives direct access to medication order favourites.
- **6: Medication order field:** an area that groups together several medication orders of the same type. For example, the **Antibiotics** medication order field is used to order all antibiotics.
- 7: **Medication order status:** this area to the right of each medication order field is used to show its status using a system of icons.
- 8: The eye is a contextual information indicator. It provides information about the patient when you hover the mouse over it. For example, you can directly see the vitals or the latest lab results to help prepare the medication order.
- 9: Search field for medication order favourites: used to find medication order favourites and automatically prescribe them in the associated medication order field. Searches can be made using a drug's (main drug or diluent) description or trade name.

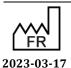

Medical device version: 3.28

43, Avenue d'Italie 80090 Amiens Tel.: +33 (0)3 60 03 24 68

Fax: +33 (0)9 72 29 34 87

Bow Medical S.A.S

#### **Medication order window** 4.6.1

Clicking on the '+' sign to the right of a medication order field opens the medication order window.

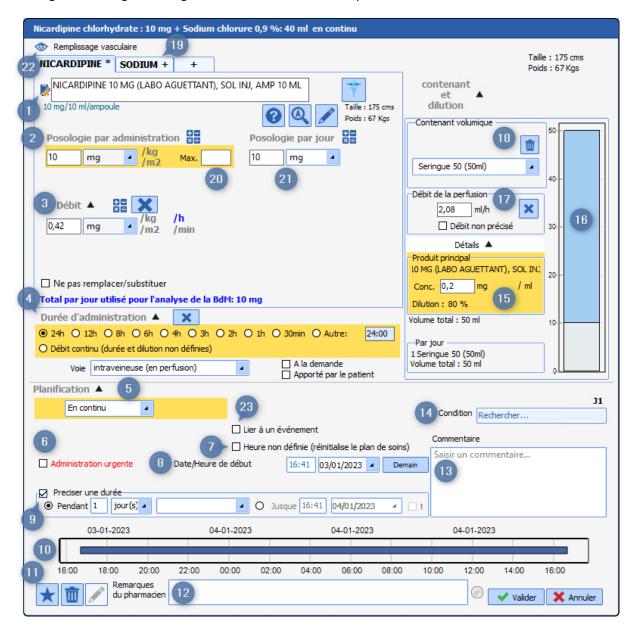

- 1 Product selection: this box lets you choose the product and its pharmaceutical form (e.g. Nicardipine: 10 mL ampoule containing 10 mg). When you start typing the letters in the input field, the list of corresponding drugs (from the facility's formulary and/or the drug database) appears. Simply choose the product and pharmaceutical form you want. A product can also be entered using one of its UCD 7, UCD 13 or CIP 13 codes.
- 2 Dosage per administration: this box lets you choose the quantity of drug per dose. It is possible to change the unit (mg, drops, etc.) via the drop-down menu. You can adjust the dosage according to weight, body surface area or duration by clicking on kg, m<sup>2</sup>, h or min, to the right of the input fields.

NB: changing this box automatically changes the flow rate and dosage per day boxes

3 Flow rate: this box is used to change the flow rate of the drug in units (mg, g, drops, etc.). In the case of an infusion using a syringe pump, the flow rate in mL/h (for example) is entered in the Infusion flow rate box (17).

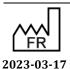

Medical device version: 3.28

Tel.: +33 (0)3 60 03 24 68 Fax: +33 (0)9 72 29 34 87

Bow Medical S.A.S

Email: contact@bowmedical.com

43, Avenue d'Italie 80090 Amiens

- 4 Duration of administration: this box is used to enter the duration of treatment. If you choose 'continuous flow', it means that there are no interruptions between the different administrations.
- 5 Schedule: this box lets you enter the frequency of administration of a treatment (e.g. every 8 hours, single injection, etc.).

NB: to avoid inconsistencies in medication orders, when 'continuous flow' is selected in the duration of administration box, the schedule box will automatically display 'continuous'.

- 6 Emergency administration: this checkbox is used to show in the care plan, using the 🔼 icon, that the treatment is administered in an emergency. The medication order summary font colour will be red.
- 7 Undefined time: this checkbox means you do not have to schedule a treatment start time. In the care plan, the nurse will be able to schedule the time of the first dose of treatment, which will automatically shift the following doses, maintaining the interval between each one. (For example: if Lovenox 4000 IU/24h is ordered in the afternoon but injections are usually given in the unit at 7 p.m., the nurse can change the injection time and all the injections will be scheduled for every evening at 7 p.m.). This will also make it possible to schedule injections 6 hours after a patient comes out of the OT for example
- 8 Start date/time: this box is used to schedule the date and time the treatment starts.
- 9 Specify duration: this box is used to specify the duration of the treatment (e.g. Clamoxyl 3 g/day for 5 days). You can also schedule the day the medication order should stop.
- 10 Chart display: this area shows the frequency of administration of the prescribed treatment in chart form. A solid blue bar means continuous administration (such as an infusion) and a treatment administered 3 times a day will be shown as 3 blue lines, each one every 8 hours.
- 11 Delete and favourites box: the 'bin' icon lets you delete the medication order being written and start from

The star icon lets you create a favourite. For a medication order to become a private favourite (i.e. only visible to the user who created it), just click on this icon then click on Private favourites). Users with the necessary permissions can create a 'public favourite' that will be available to all prescribers.

- 12 Pharmacist's comments: medication orders created in DIANE are checked by the pharmacist who can make comments that are visible in this section. Their level of importance can be shown using a coloured ball. The comment will be visible in the medication order summary area
- 13 Notes: lets you enter notes about the medication order that will be visible in the care plan.
- 14 Condition: lets you specify a condition for the medication order (e.g. if systolic blood pressure > 16 mmHg).
- 15 Details: this area lets you see certain details about the content of a syringe or infusion bag (concentration of the drug after dilution, volume infused, etc.)
- 16 Dilution chart: this area shows the volume of each ingredient in the syringe as a chart.
- 17 Infusion rate: this area lets you enter the flow rate of a dilution in mL/h. Changes to this field modify the dosage per day (21), dosage per administration (2) and flow rate in mg/h (3) fields
- 18 Volumetric container: this box lets you choose the type of container for IV administration (syringe or infusion bag) and its volume.

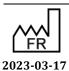

Bow Medical S.A.S 43, Avenue d'Italie 80090 Amiens Tel.: +33 (0)3 60 03 24 68

Email: <a href="mailto:contact@bowmedical.com">contact@bowmedical.com</a>

Fax: +33 (0)9 72 29 34 87

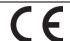

Page: 141/295

- 19 Diluent tab: this tab lets you combine several products in the same infusion. You must open one tab for each product. This can be used, for example, to combine ions in a base.
- 20 MAX: this field is used to limit the medication order to a maximum dose.
- 21 Dosage per day: this field is used to enter the daily dosage. This is calculated automatically when you enter the dosage and frequency of administration of a treatment or enter the dosage and rate of an infusion
- 22 Record history information (eye): Clicking this displays an field containing information about the patient, such as their vitals or the latest lab results to help prepare the medication order.
- 23 Link to an event: this field can be used to link the medication order to an event (OT admission or discharge, RR or ICU).

# 4.6.2 Simplified medication order pane

You can use a simplified medication order window for oral treatment medication orders. The 'Ordering oral treatment' chapter describes how this works.

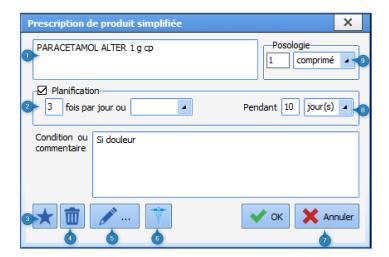

- 1 Product selection
- 2 Schedule
- 3 'Favourite' button
- 4 Bin icon
- 5 Pencil icon
- 6 Caduceus icon
- 7 Confirm/cancel medication order
- 8 Duration of treatment
- 9 Dosage

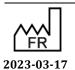

DEV-EN-034 **DIANE** User Manual **DIANE** version: 4.11 Medical device version: 3.28

Email: <a href="mailto:contact@bowmedical.com">contact@bowmedical.com</a>

Page: 142/295

### 4.6.3 Medication order field icons

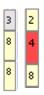

This box preceding the text in the medication order line shows how many days this medication order line has been active.

It can also be orange to show that there is an interaction on this medication order line (hovering your mouse over it will show the details of the interaction).

It is blue-grey when this entry contains unsecurable units because the dosage of at least one product has been changed or could not be retrieved from the drug database due to incompatible dosages.

# 4.6.3.1 Colour coding of medication orders:

The normal colour for a medication order is **dark blue** for the main product and black for additional information. Clicking on the summary line opens the medication order creation window to view or change it.

When the medication order is signed the red bar turns green.

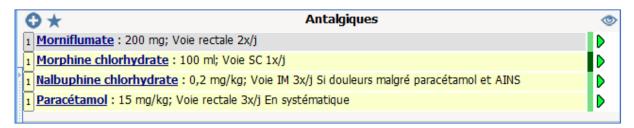

The dark green bar means a medication order has just been changed.

The light green bar means a current medication order.

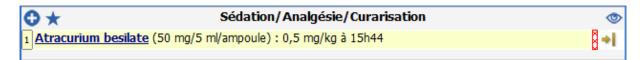

A red hatched bar means that a medication order is affected by a change in the patient's weight and/or height since the last signature. This applies only to medication orders with a dosage expressed in terms of the patient's weight or body surface area. For example, in the case of a 'continuous dosage' medication order, this changes the quantity to be administered per diem.

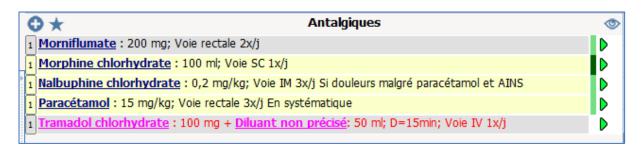

The pink line means a medication order requested by the doctor and administered by the nurse. This must be confirmed by the doctor. The dosage is shown in red here.

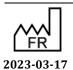

DEV-EN-034 **DIANE** User Manual **DIANE** version: 4.11 Medical device version: 3.28

Bow Medical S.A.S 43, Avenue d'Italie 80090 Amiens Tel.: +33 (0)3 60 03 24 68 Fax: +33 (0)9 72 29 34 87

Email: contact@bowmedical.com

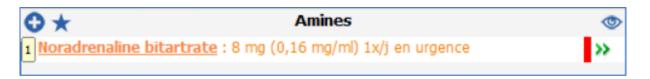

The orange line indicates an emergency medication order.

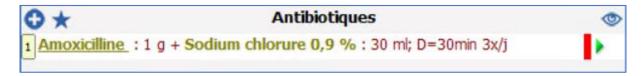

The line indicates an antibiotic medication order to be completed. Once completed, the line turns blue.

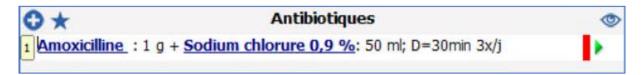

# **4.6.3.2** Meaning of the icons to the right of the medication order lines:

- : Current medication order.
- : Current medication order without a scheduled end date.
- : End scheduled (finished soon) Scheduled to end that day. The medication order will be considered finished when the date and time have elapsed and will not be retained the following day.
- Pause scheduled (pause soon) Paused scheduled that day. The medication order will be considered paused when the end date and time have elapsed and will be retained over the coming days if its status does not change.
- : Medication order finished
- : Medication order paused
- Urgent stop Unlike a typical stop, an urgent stop means that all occurrences with a 'To do' status (including occurrences prior to the current time) will be removed from the care plan when the doctor signs)
- : Urgent pause Unlike a typical pause, an urgent pause means that all occurrences with a 'To do' status (including occurrences prior to the current time) will be removed from the care plan when the doctor signs)
- >>> ?: Medication order to be confirmed. The medication order's date is before the current date and has not yet been confirmed by the doctor. Click on the question mark to confirm the medication order row.

# 4.6.4 Pausing and halting medication orders

A medication order row can be halted, paused and resumed by clicking on the icons to the right of the medication order row ( >>>> ).

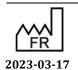

 $\epsilon$ 

DIANE version: 4.11

Email: contact@bowmedical.com

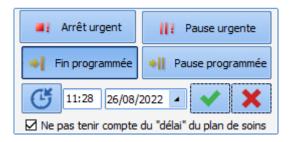

The **Ignore the 'time frame' in the care plan** checkbox lets doctors disregard the status of the care plan. If the checkbox is selected, the change is applied at the date/time indicated by the doctor. If it is not selected, the change is applied by factoring in changes or delays in the care plan.

## 4.7 MD Medication order examples

### 4.7.1 Ordering clinical monitoring

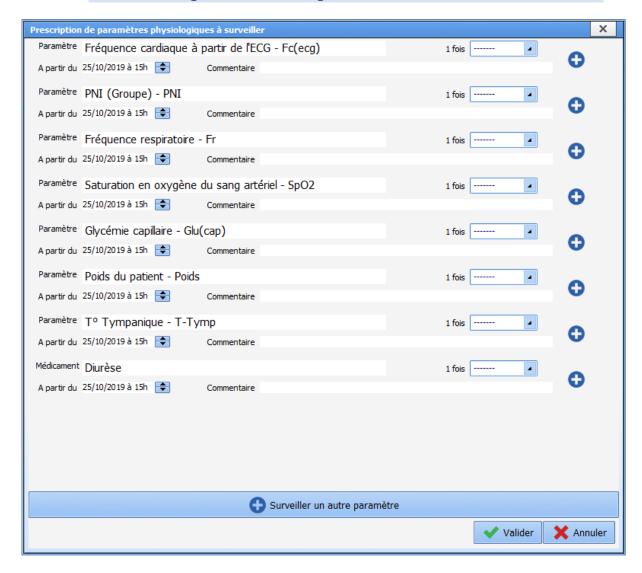

To order the monitoring of physiological parameters, you can add as much physiological data as you wish and choose from the monitoring frequency choices in the drop-down menu.

NB: once ordered, you cannot (for now) remove a parameter from the list to reduce the amount of information in the window. Choose the 'zero' frequency to prevent the parameter from being displayed in the medication order.

### 4.7.2 Ordering drugs

### 4.7.2.1 Ordering oral treatments

Example: medication order for Paracetamol 1 g  $\times$  3/day for 3 days.

The application lets you use a simplified medication order window to quickly enter a simple medication order.

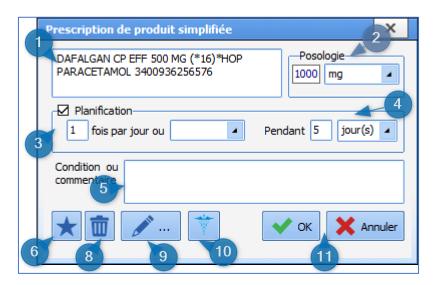

- (1) Drug search: enter the first letters of the product. Choose from the list.
- (2)Dosage: enter the chosen dosage.
- (3) and (4) Schedule: lets you enter the frequency of administration and duration of treatment. Here, once a day for 5 days.
- (5) Condition or note: lets you enter a note.
- (6) Clicking on this star will save the medication order as a favourite. This favourite will be proposed to you in the field in which it was created. Here, the Per Os field.
- (8) Bin icon: lets you delete the selected medication order.
- (9) Pencil icon: opens the usual, non-simplified medication order window.

The information entered from the simplified window is outlined in red here.

- (10) Caduceus icon: used to display the product monograph.
- (11) **OK** or **Cancel** button: lets you confirm or cancel the medication order being written.

**NB:** the pharmaceutical form is automatically proposed according to the drug chosen in the product selection box. For example, if you choose paracetamol tablets, the 'tablet' form will be offered in this area.

Clicking on the Pencil button (9) opens the medication order window detailed below.

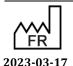

43, Avenue d'Italie 80090 Amiens

**DIANE** version: 4.11 Medical device version: 3.28

DEV-EN-034 **DIANE** User Manual

Fax: +33 (0)9 72 29 34 87 Email: <a href="mailto:contact@bowmedical.com">contact@bowmedical.com</a>

Bow Medical S.A.S

Tel.: +33 (0)3 60 03 24 68

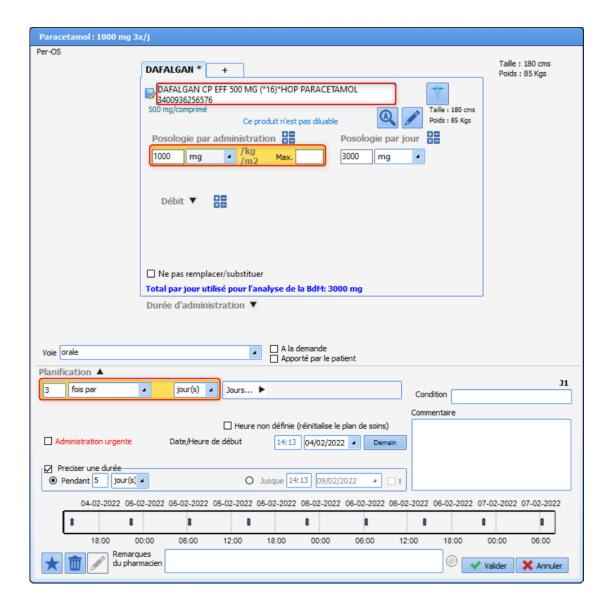

### 4.7.2.2 Ordering an infusion

Example: medication order for continuous infusion of 1000 mL glucose 5% without a scheduled end date.

DEV-EN-034 **DIANE** User Manual **DIANE** version: 4.11 Medical device version: 3.28

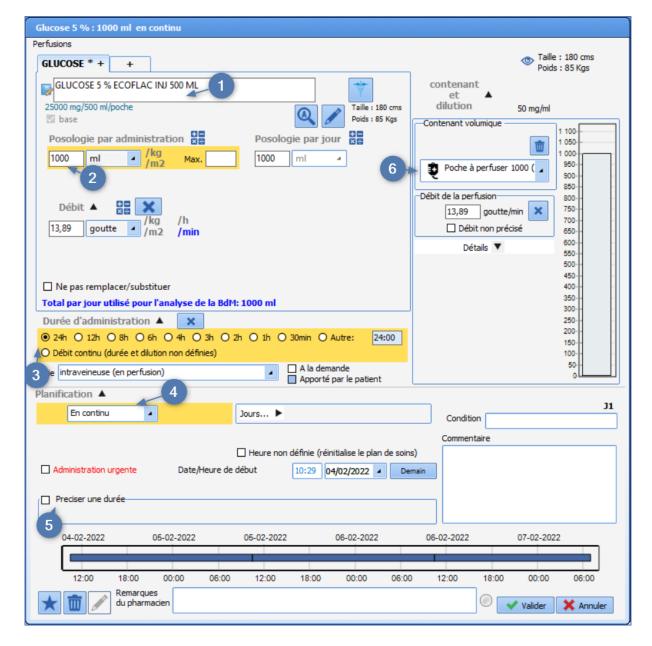

Type the name of the product in the product selection box. A list of proposals is displayed. (1)

- Select the product matching your choice. The dosage, unit and route of administration are automatically entered.
- Adjust the dosage as necessary (2). In the example, we have voluntarily chosen <u>500 mL glucose 5%</u> to change the dosage.
- Enter the duration of administration (3).
- Deselect the default 1-day schedule (5).
- Choose the volumetric container (6); a message tells you that the product will automatically be considered as a base.
- Click on confirm (7). Your medication order is now ready to be signed.

Example 2: Glucose 5% infusion 1000 mL/24h, to which we will add ions and vitamins, administered over 2 days.

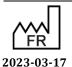

Medical device version: 3.28

43, Avenue d'Italie 80090 Amiens Tel.: +33 (0)3 60 03 24 68

Email: contact@bowmedical.com

Fax: +33 (0)9 72 29 34 87

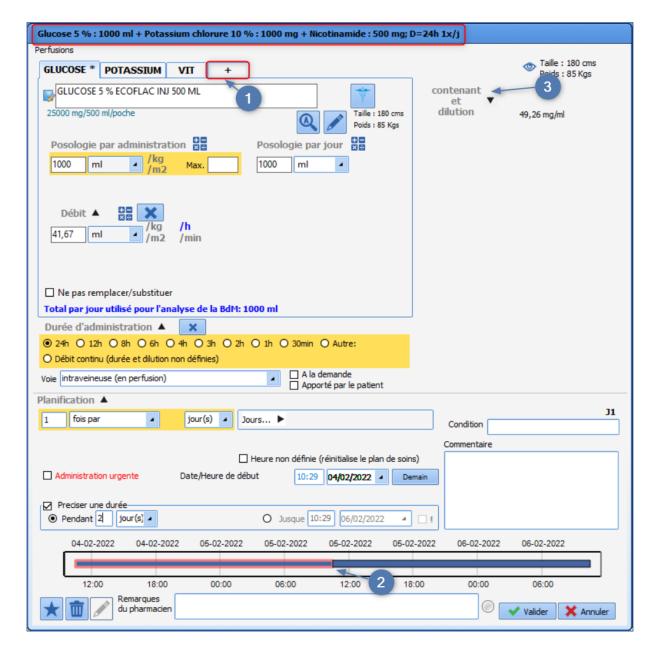

- Click on the plus sign (1) next to **Glucose**\*, this opens a new product selection window. Add the product you want (here we have used Potassium), and the desired dosage.
- Repeat as needed.

**NB:** The summary in the blue ribbon at the top of the medication order lets you check that the medication order is correct.

### 4.7.2.3 Ordering a syringe pump

Example: <u>medication order for a syringe pump of Noradrenaline 1 mg/mL with flow rate as desired with target MAP > 65 mmHg for emergency administration</u>.

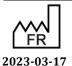

DEV-EN-034 **DIANE** User Manual **DIANE** version: 4.11 Medical device version: 3.28

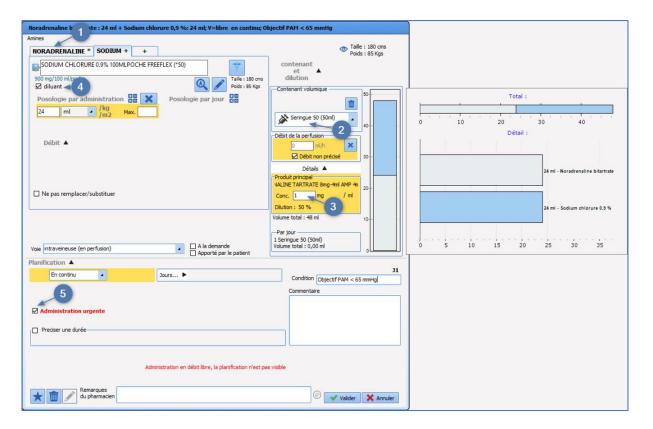

- Choose the relevant product by typing its name in the product search box.
- Select the **Volumetric container** (2). A 50 mL syringe, here. Hovering the mouse over it will display the details of the syringe contents.
- When selecting the volumetric container, tick the
  - Flow rate as desired box. The nurse will be able to start administration at the dose they deem appropriate.
  - Enter the desired Concentration in (3). The quantity of the main product and the quantity of solvent will be calculated automatically (division visible in the picture of the volumetric container)
- Enter the frequency and desired duration of administration (here, the Schedule box says 'continuous').
- Enter the diluent.
- If you tick the **Emergency administration** box (5), a pictogram showing the importance of the administration will be visible on the care plan.
- Fill in the **Condition** box by stating the objective. Using a condition creates a specific display on the care plan. The occurrences will be shaded to clearly show that the administration depends on an objective or assessment such as the VAS.
- Click on Confirm.

**NB:** In the capture, you can see that the sodium chloride was automatically recorded as a diluent.

Example: medication order for a continuous flow of 500 IU/kg of heparin over 24 hours with an undefined administration start time.

DEV-EN-034 **DIANE** User Manual **DIANE** version: 4.11 Medical device version: 3.28

43, Avenue d'Italie 80090 Amiens Tel.: +33 (0)3 60 03 24 68 Fax: +33 (0)9 72 29 34 87 Email: contact@bowmedical.com

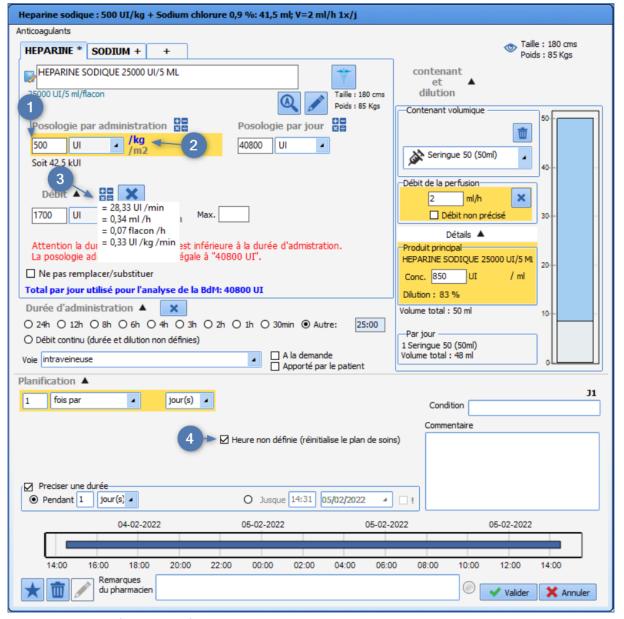

- Type in the first letters of the product
- Select the product you want (heparin) from the list.
- In the **Dosage per** administration field, enter the desired dosage (1) (500 IU here).
- Change the unit using the drop-down menu if the default unit does not apply.
- Click on /kg (2). The daily quantity is then calculated automatically and entered under the **Dosage per** administration field (outlined in red)
- Tick **Undefined time** (4). Ticking this box will allow the nurse to schedule the administration start time, 6 hours after the patient comes out of the OT for example.

**NB:** hovering over the calculator (3) lets you see the number of calculations performed according to the dosage entered. By double-clicking on one of the displayed values you can automatically use that value for the medication order.

### 4.7.2.4 Ordering LBP

Example: *medication order for three blood bags* 

Bow Medical S.A.S

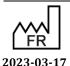

 $\epsilon$ 

DEV-EN-034 **DIANE** User Manual

**DIANE** version: 4.11 Medical device version: 3.28

43, Avenue d'Italie 80090 Amiens

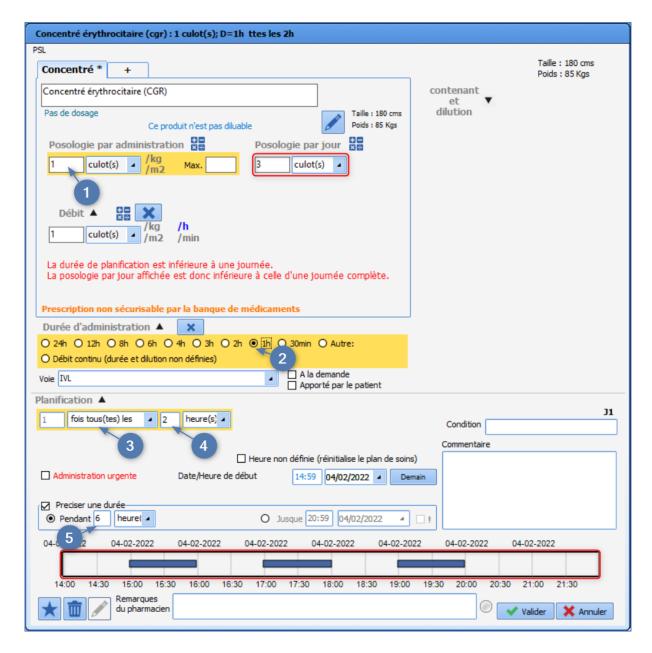

For this medication order you must pay special attention to the schedule so that the care plan has 3 different occurrences.

- Type in the first letters of the product.
- Select the blood product you want.
- Enter 1 blood bag in the **Dosage per administration box** (1) and choose the unit Blood bag.
- Choose the **Duration of administration** (2). This is the time during which you want the blood bag to be administered.
- Enter the **Route of administration** (for labile blood products, the route of administration is not entered automatically, so it must be entered manually).
- Fill in the schedule (4). Here, it is important to enter a frequency of 'Every X hours' to register the time required between each blood bag.
- Lastly, specify a duration (5) (6 hours here). If you look at the chart display of the administrations (overview of the care plan), you can see that each blood bag is administered over 1 hour with a 1 hour gap, and that only 3 blood bags (occurrences) will be available on the care plan. In addition, if you look at the **Dosage per day** box, you can see 3 blood bags.

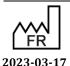

DEV-EN-034 **DIANE** User Manual **DIANE** version: 4.11 Medical device version: 3.28

### 4.7.2.5 Isolation/Precautions

Example: Implementing 'Droplet' type precautions.

To be able to use all the functions associated with this type of medication order, you must use the field provided for this purpose. Attached to this field are a list and the information icons that are displayed in the application's top ribbon and on the list of hospitalized patients registered in **DIANE**.

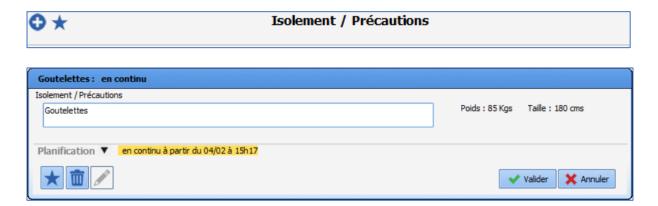

- In the search box (1), type in the first letters to start the search.
- Select the relevant item from the preconfigured list. Only items from this list can trigger the warning.
- By default, the schedule is 'continuous' with no end time. However, you can change it by clicking on the T to access the drop-down menu.

### 4.7.2.6 Dilution required

If the Dilution required box was checked during setup, 'Dilution required' appears in red in the medication order window.

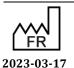

Medical device version: 3.28

43, Avenue d'Italie 80090 Amiens Tel.: +33 (0)3 60 03 24 68 Fax: +33 (0)9 72 29 34 87

Bow Medical S.A.S

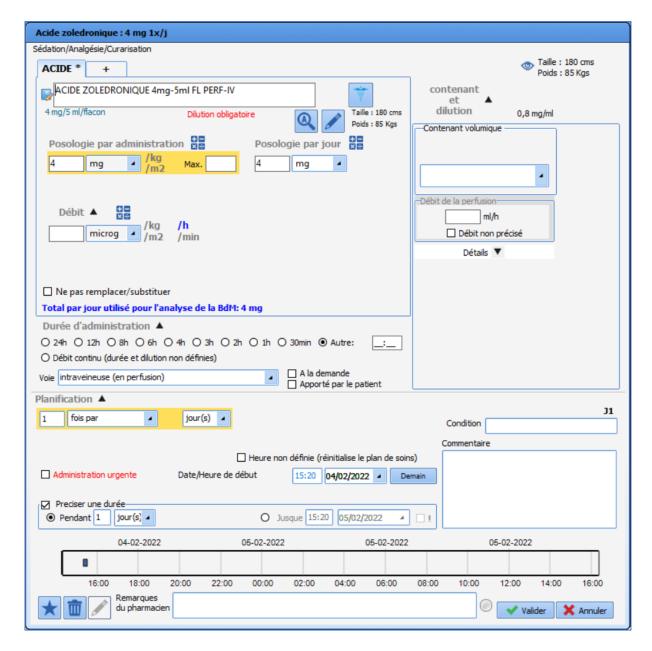

If you try to confirm the window without specifying the diluent, the following warning will appear:

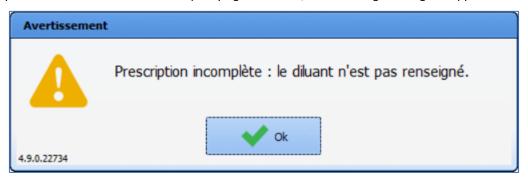

The **Product** + tab is automatically generated when the volumetric container is selected.

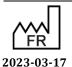

DEV-EN-034 **DIANE** User Manual **DIANE** version: 4.11 Medical device version: 3.28

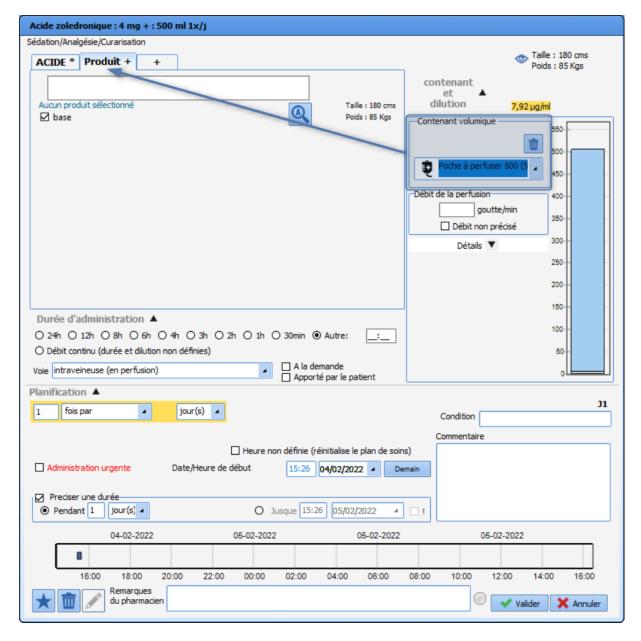

Then you have to enter the diluent. You can only enter a diluent that has been configured. Double-click on the input box to see the list of configured diluents.

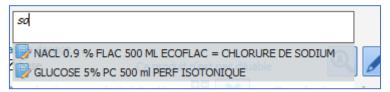

If only one diluent has been configured, it is automatically selected when the 'diluent' tab is generated. This tab is named after the diluent.

The diluent must be included in the list of configured diluents for the medication order to be confirmed.

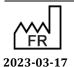

DEV-EN-034 **DIANE** User Manual **DIANE** version: 4.11 Medical device version: 3.28

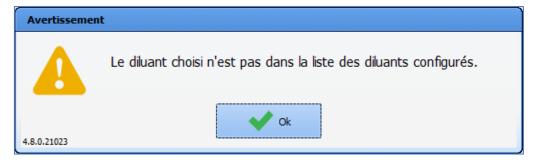

If a minimum concentration has been specified at setup, the medication order cannot be confirmed until this minimum concentration is entered.

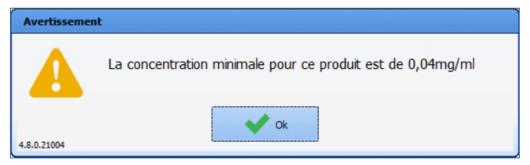

### 4.7.2.7 Special case of titrations

The **Titration protocol** field in the **Medication order** tab is used for managing titration protocols.

Fax: +33 (0)9 72 29 34 87 Email: <a href="mailto:contact@bowmedical.com">contact@bowmedical.com</a>

43, Avenue d'Italie 80090 Amiens

Tel.: +33 (0)3 60 03 24 68

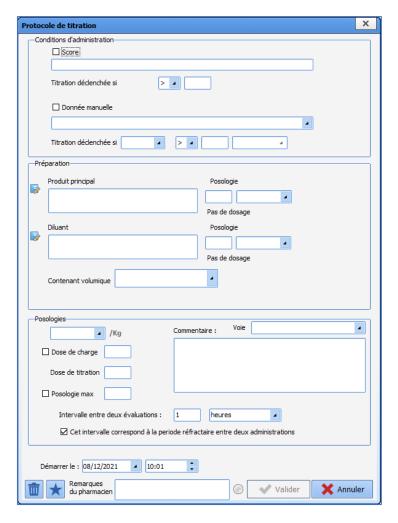

The delivery conditions can be:

- A score: titration is started if the score value is equal to, greater than or less than a value determined at the time of the medication order (for example, if the VAS score is greater than 5)

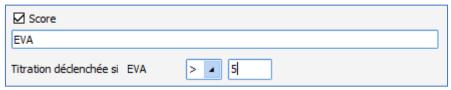

- Manually entered data: titration is started if the parameter value is equal to, greater than or less than a value determined during the medication order (for example, if the HR is higher than 150)

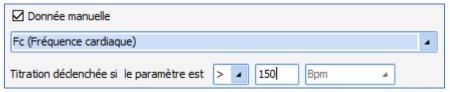

- A score AND manually entered data: titration is started if the value of both the score and the parameter meet the defined conditions. Both checkboxes (score and manual data) must be ticked.

Preparation requires a main product and, where necessary, a diluent (if the main product is set to 'Dilution required', the titration protocol cannot be confirmed until the diluent is specified).

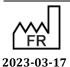

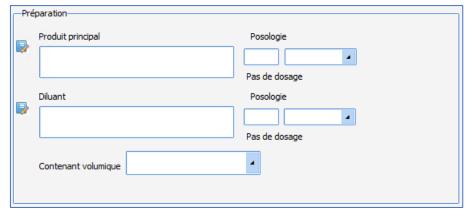

The dosage can be adjusted to the patient's weight (case of children). To do so, click on /Kg after the field. It will

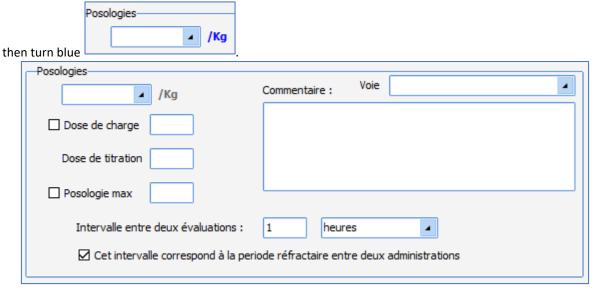

The loading dose (administered unconditionally) is optional, i.e. it is not taken into account unless its box is ticked. The titration dose is the dose delivered whenever required by the patient's assessment.

Max. dose is the maximum dose that can be given to the patient. It must be at least equal to the sum of the loading dose and the titration dose. It is optional, i.e. it is not taken into account unless its box is ticked. The titration protocol is stopped once the maximum dosage is reached.

The route of administration can be specified and a comment can be entered.

The assessment interval is the minimum period required between two assessments (if the box is unticked). If the box is ticked (normal titration), this interval is the minimum period required between two administrations (refractory period). In this case, any number of assessments can be performed (one per minute maximum). This interval can be expressed in minutes or hours.

The start date and time can be specified.

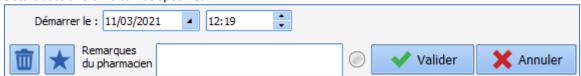

As with medication orders, public and private favourites can be created from a titration protocol.

### 4.7.2.8 Special case of antibiotics

Example: <u>medication order for amoxicillin 1 g morning, noon and evening for 5 days from 6 p.m. tomorrow</u>.

The application can make the monitoring and reassessment of the antibiotic regimen mandatory.

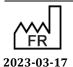

Bow Medical S.A.S 43, Avenue d'Italie 80090 Amiens Tel.: +33 (0)3 60 03 24 68 Fax: +33 (0)9 72 29 34 87

 $(\epsilon$ 

DEV-EN-034 **DIANE** User Manual

**DIANE** version: 4.11 Medical device version: 3.28

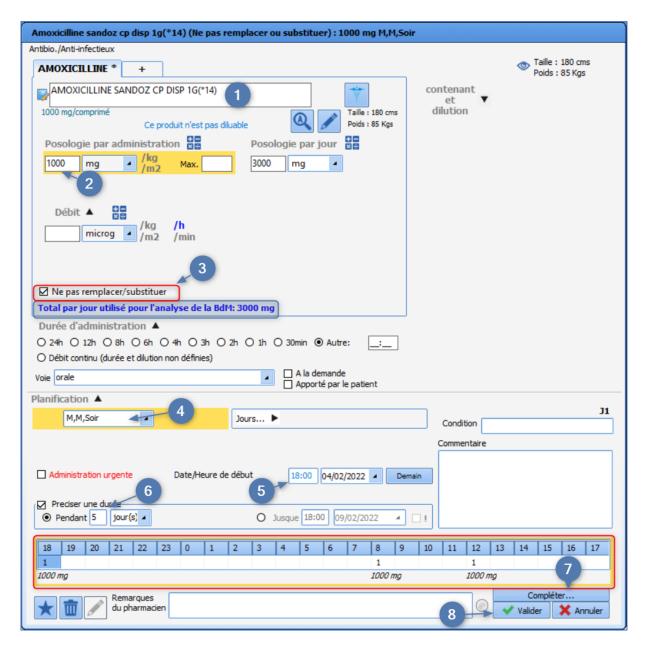

- Start the search by typing in the first letters of the drug in the product box (1).
- Choose the antibiotic from the list.
- Check the dosage (2)
- Select the 'Morning, Noon, Evening' **Schedule** (the application lets you enter default times corresponding to the treatment distribution times, in the example 8 a.m./noon/6 p.m.). It is important to know that if the treatment is administered late, this schedule will not shift the following doses).
- Enter the **Duration of administration** (6) you want (5 days here).
- Enter the **Start date/time** (5) by changing the time shown, and by clicking on the Tomorrow button (NB: by default, the date/time shown is always current, so you only need to change this field when you wish to enter a specific administration start time).
- Click on the **Complete...** button (7). This opens a mandatory pop-up window (blocking the signing of the medication order if not filled) asking you to enter the antibiotic regimen (probabilistic, documented or prophylaxis) and the type of infection.

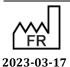

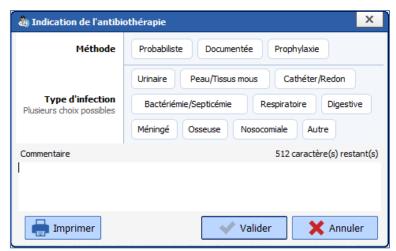

• Once completed, click on **OK**, then confirm (8) the medication order.

(3)The dosage used for the drug database dosage analysis is always shown. It is also possible to specify that a product 'May not be substituted'.

### 4.7.2.9 Special case of expensive drugs (list of additional billable drugs)

Example: Aclotine® 1000 IU-10 mL FL10 mL IV

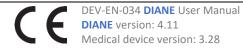

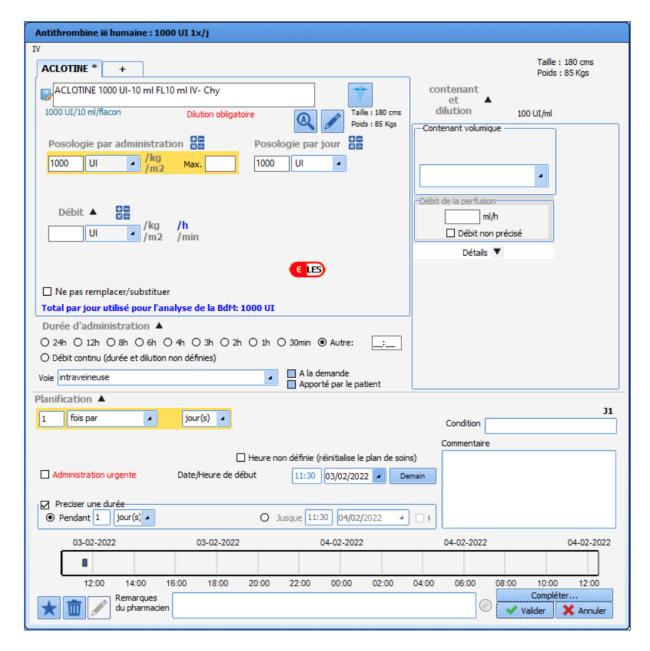

As with antibiotics, the application lets you make it compulsory to enter the indication for treatment.

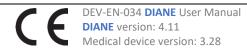

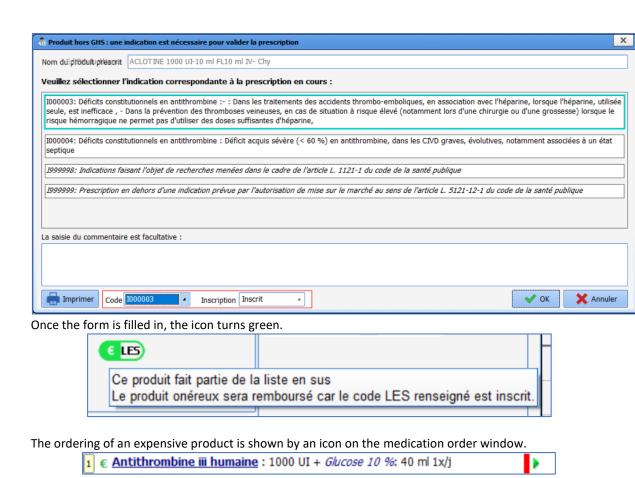

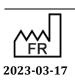

DEV-EN-034 DIANE User Manual DIANE version: 4.11
Medical device version: 3.28

If the form is not filled in, the icon appears in red.

1 € Antithrombine iii humaine : 500 UI 1x/j

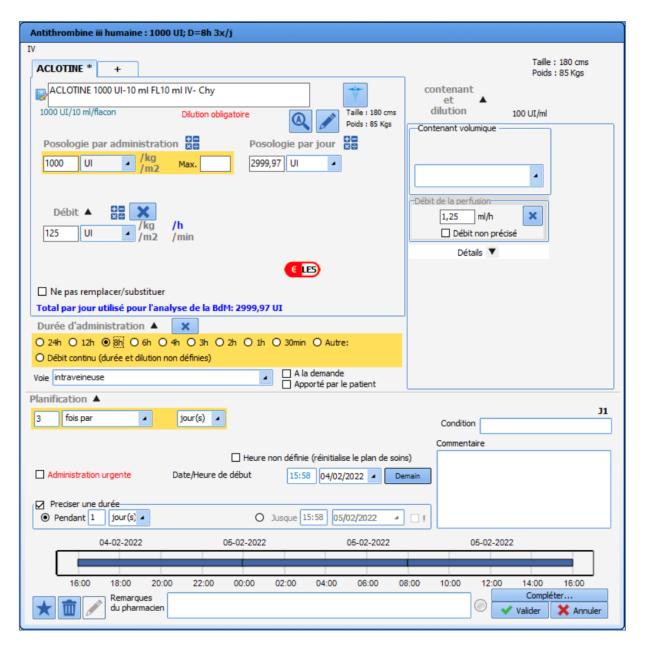

- Select the product you want.
- Enter the items necessary for its administration: dosage, duration of administration, etc.
- Click on the **Complete...** button. A pop-up window will appear.

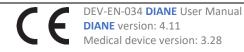

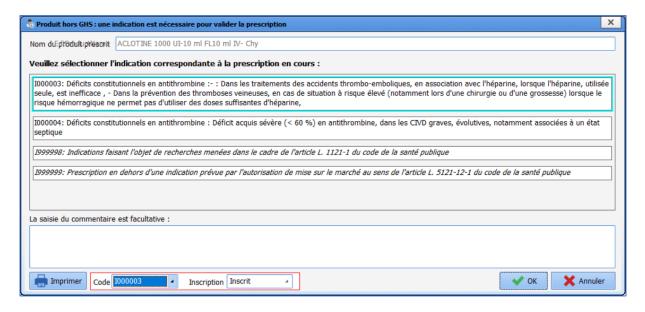

- Select the relevant indication (the indications offered are from the drug database).
- Click on the **OK** button then confirm your medication order.

### Indication code colours:

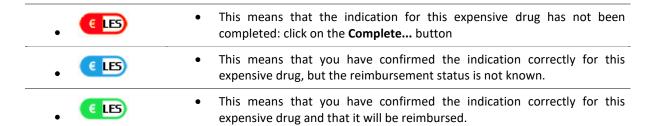

### 4.7.2.10 Special case of patches

The administration time is limited to 99 hours, which allows patches to be administered.

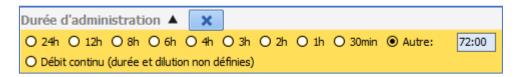

### 4.7.3 Import from personal treatment

The application lets you copy the products entered in the **Patient's personal treatments** field in the **Doctor** tab into the medication order.

When the option is enabled, the products are entered in the Import from personal treatment field.

Component for entering the patient's personal treatment in the **Doctor** tab:

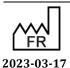

**DIANE** version: 4.11 Medical device version: 3.28

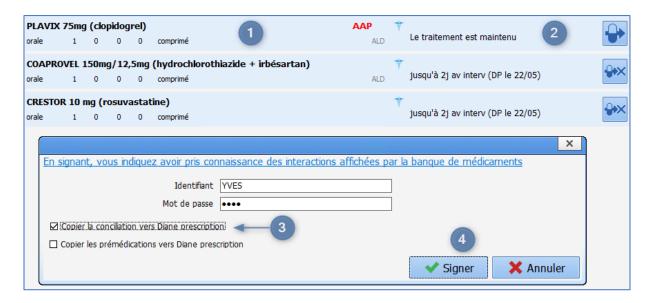

Section 1: Area for entering drugs: click on the first line. Type in the first letters of the drug. A list of suggestions opens. Choose the drug you want to add and enter the dosage and frequency of administration (here, Plavix $^{\hat{a}}$  75 mg once in the morning).

Section 2: The Reconciliation area lets you specify the treatment management: continue, switch or stop. In example above, the Plavix® is maintained, the other treatments are specified as stopped at the current time (allowing the patient's personal treatment to be paused) and only resumed at the appropriate time during their stay.

Click the **Confirm** button to open a window allowing you to sign (with a login and password) and confirm the action of adding the reconciliation and/or premedications to the medication order.

Section 3: Copy reconciliation to DIANE medication order: ticking the To hospital medication order box lets you export the personal treatment in Medication order tab into the Import from personal treatment field. Copy premedications to DIANE medication order: ticking the To hospital medication order box lets you export the premedications in Medication order tab into the Import from personal treatment field.

Section 4: Click on the **Sign** button: this confirms the personal treatment and sends it to the Medication order tab if the corresponding boxes have been ticked.

Import from personal treatment component in the Medication order tab:

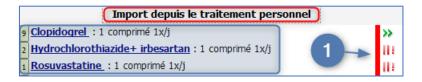

The patient's personal treatment is now included in the Medication order tab (the drug's INN, dosage and frequency of administration are copied).

The red marker at the end of the line (1) shows that the treatment has been halted (paused but not stopped altogether so that it may be resumed later).

Depending on the option enabled, you will be able to either:

- renew the treatment by clicking on the red marker to change its status
- or re-enter the medication order in the appropriate field in the **Medication order** tab. In this example the field would be the **Per os** field.

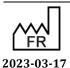

DEV-EN-034 **DIANE** User Manual **DIANE** version: 4.11 Medical device version: 3.28

### 4.7.4 Ordering using free text (food, imaging, etc.)

Medication order fields can call up a specific list. When the field is configured in this way, you can enter free text.

Example: medication order for respiratory physiotherapy twice a day for 5 days.

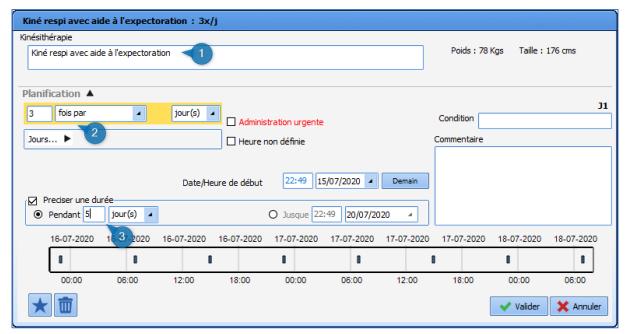

- Enter the desired medication order or instruction (1).
- Enter the frequency (2). Here, it is 3 times a day.
- Enter the duration to apply to this medication order (3). Here, it is for 5 days.
- Click on the **Confirm** button.

# 4.7.5 Ordering using a detailed entry (physiotherapy, lab test/bacteriology, ECMO, etc.)

For medication orders that require a lot of information (lab tests, renal dialysis, etc.), you can use a form integrated into the medication order window.

Example: order for a lab test when the patient is admitted to intensive care at an undefined time.

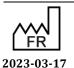

C E DEN

Medical device version: 3.28

43, Avenue d'Italie 80090 Amiens

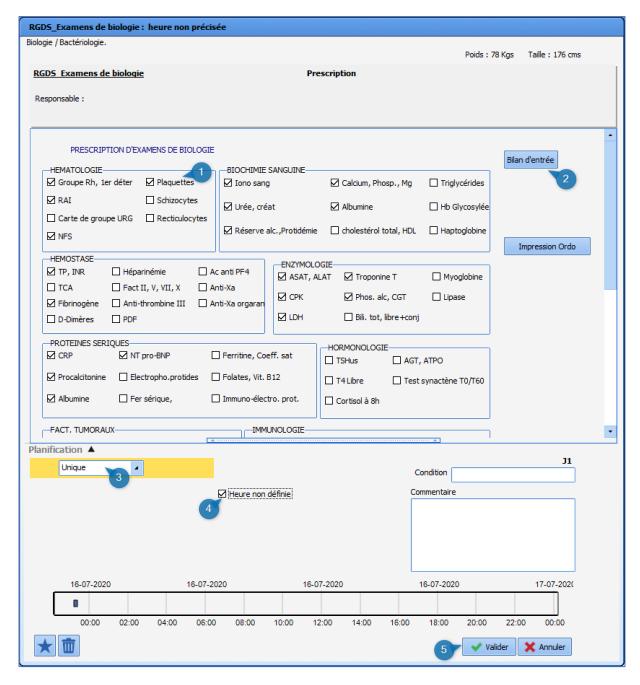

When the medication order window opens, the top part gives you access to the data entry form.

- Tick (1) the lab test items that you wish to prescribe.
- Default value buttons can be configured (2). This lets you save values ticked by default. In this example, clicking on the button (2) will automatically tick the lab test items.
- Fill in the schedule (3). Here the 'one-off' choice means that the ordered test is done once and will not be repeated. It will automatically be marked as stopped. (scheduling as 'one-off' will require you to create a new medication order if you decide to reorder this test).
- Tick **Undefined time** (4). This will allow the nurse to schedule the blood test time.
- Confirm your medication order by clicking on the button (5).

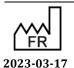

DEV-EN-034 **DIANE** User Manual **DIANE** version: 4.11 Medical device version: 3.28

Bow Medical S.A.S 43, Avenue d'Italie 80090 Amiens Tel.: +33 (0)3 60 03 24 68 Fax: +33 (0)9 72 29 34 87

### 4.7.6 Ordering ventilation parameters

Ventilation or oxygen therapy is ordered using a specific window adapted to the ventilation method chosen.

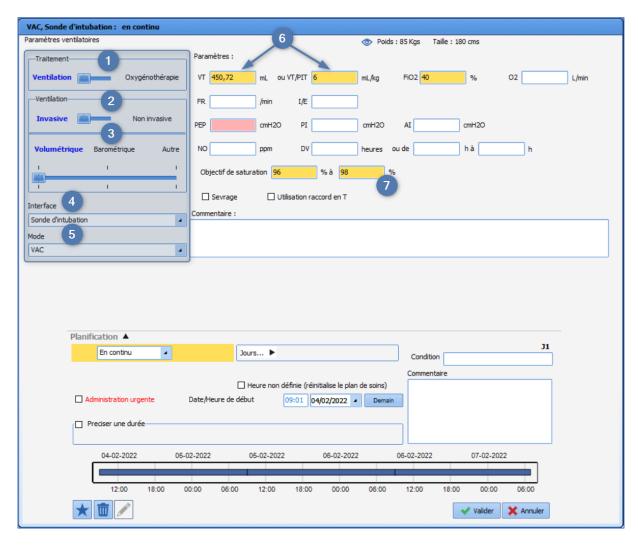

The left part of the window (blue outline) must be completed first.

This area lets you use the different input fields depending on the treatment and the ventilation method chosen. It has five sections:

- Section 1: Treatment: choose between Ventilation and Oxygen therapy.
- Section 2: Ventilation: choose between Invasive and Noninvasive ventilation.
- Section 3: choose between Barometric, Volumetric and Other ventilation method.
- Section 4: Interface: used to enter the interface chosen for ventilation or oxygen therapy.
- Section 5: Method: used to enter the ventilation method.

**NB:** In sections 1, 2 and 3, select your choice by moving the blue cursor from left to right.

The boxes with a pink background must be filled in. They are adapted to the ventilation method.

Section 6: lets you enter the VT/PBW in mL/kg. When you enter this the VT is calculated automatically.

Section 7: this section is used to enter the saturation targets.

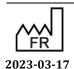

DEV-EN-034 **DIANE** User Manual **DIANE** version: 4.11 Medical device version: 3.28

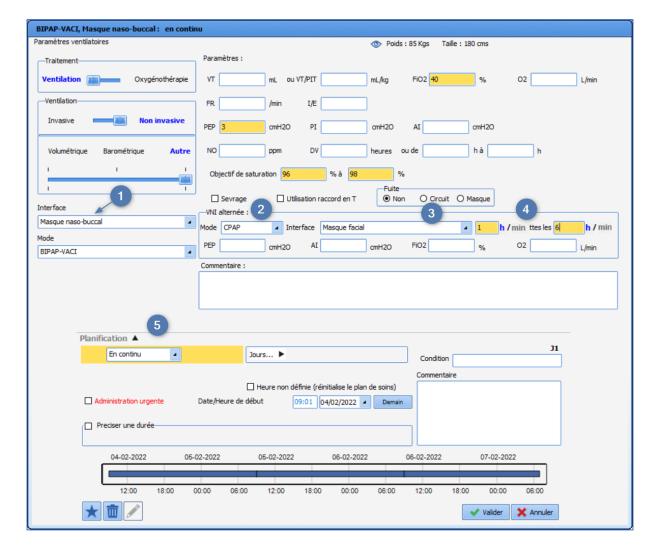

Depending on the method (1) chosen, it is possible to order alternated ventilation (2) with NIV for example. You can then enter two different interfaces in (1) and in (3), and enter the alternation pace you want (4). In this configuration, the Schedule (5) applies to the primary method that is determined in the left part of the window.

### 4.7.7 Ordering medical devices (placement and removal)

### 4.7.7.1 Adding a care item via the Medication order tab

The placement of a care item is ordered in the Add device (care item) field in the Medication order tab.

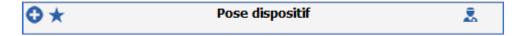

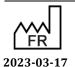

Email: contact@bowmedical.com

43, Avenue d'Italie 80090 Amiens

Tel.: +33 (0)3 60 03 24 68 Fax: +33 (0)9 72 29 34 87

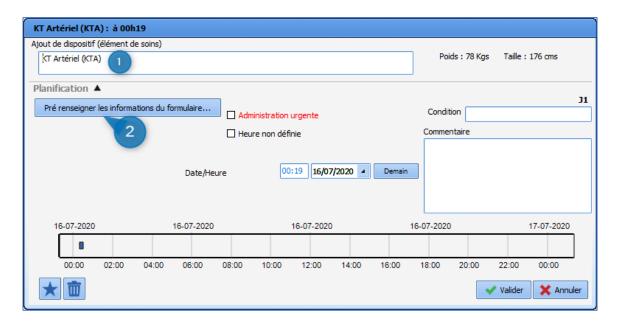

Area 1: Area to enter the device: area to enter the desired insertion.

- Click in the box and type in the first letters. A list opens showing the available devices. Double-clicking in this area (1) opens the complete list of devices.
- Select the device you want. Here this is 'Arterial cath'.

Area 2: Call button for the placement form: the initial form used to enter details about the care item can be completed from the medication order.

Only the form (1), outlined in red, can be completed.

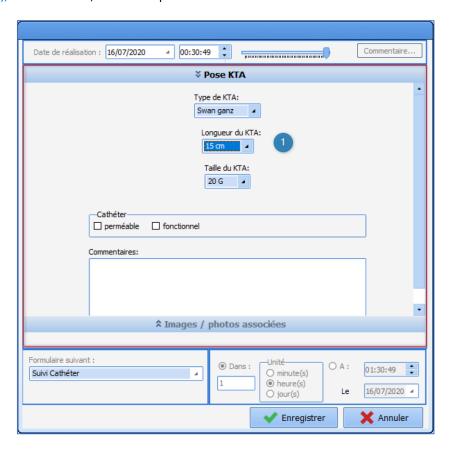

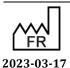

DEV-EN-034 **DIANE** User Manual **DIANE** version: 4.11 Medical device version: 3.28

Bow Medical S.A.S 43, Avenue d'Italie 80090 Amiens Tel.: +33 (0)3 60 03 24 68 Fax: +33 (0)9 72 29 34 87 You can change the instruction by clicking on the  $\mathbb{Z}$  button. This displays a window listing the various current care items.

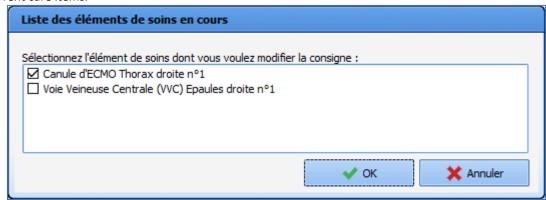

Selecting the care item to be edited opens a window with a multiline input field for entering the new instruction (when opened, the window displays the previously entered instruction).

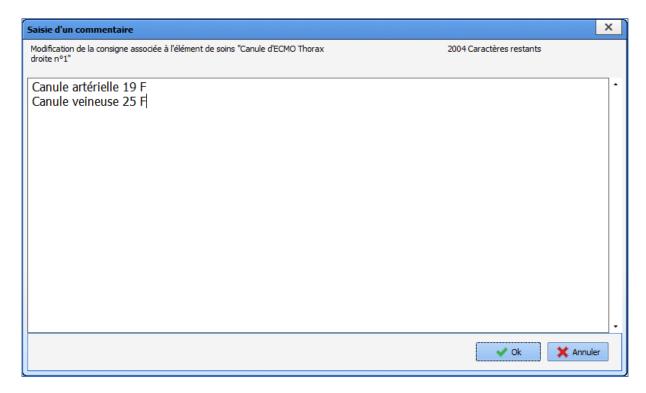

After clicking on the **OK** button, a window confirms that the changes have been saved.

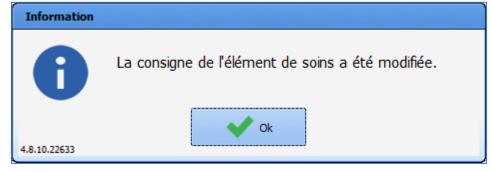

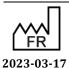

DEV-EN-034 **DIANE** User Manual **DIANE** version: 4.11 Medical device version: 3.28

### 4.7.7.2 Removing a care item via the Medication order tab

The removal of a device is ordered in the **Remove device** (care item) field in the **Medication order** tab.

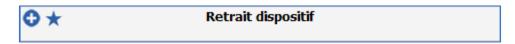

The window to order removal is identical to the placement window. They are used in the same way.

- In the search box (1), enter the type of device you would like to be removed. Choose from the list of proposals or double-click in the search box.

  Only care items with a removal form will be offered.
- You can prefill the removal form or not (2).
- Enter the removal date/time.
- Confirm your medication order by clicking on the button.

NB: A warning is displayed if the removal ordered is for a care item that is already finished or not started.

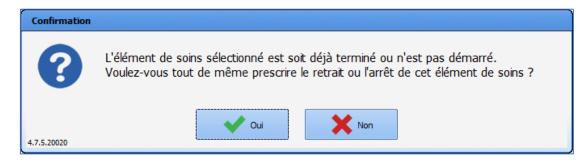

### 4.7.8 Ordering multiple entries

Multiple entries with a medication order field whose reference list is **Multiple entries** can be ordered:

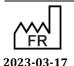

DEV-EN-034 **DIANE** User Manual **DIANE** version: 4.11 Medical device version: 3.28

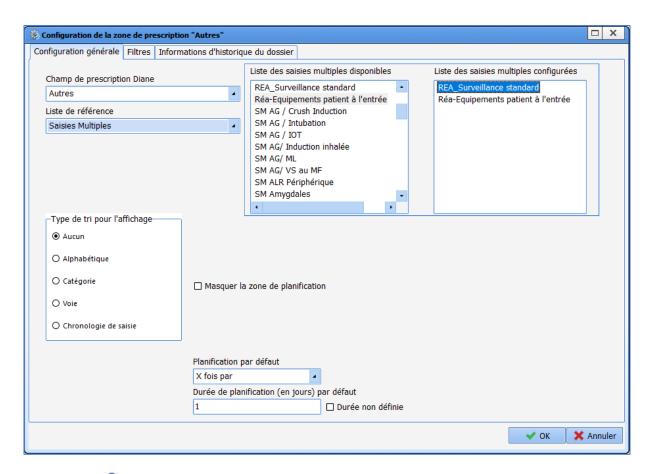

Clicking on the 👽 button linked to the medication order field proposes the list of multiple entries configured for this medication order field:

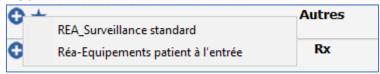

Selecting a multiple entry via the classic medication order window allows you to schedule its entry:

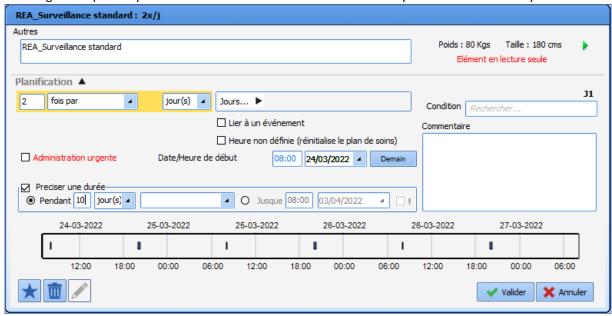

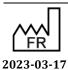

Bow Medical S.A.S 43, Avenue d'Italie 80090 Amiens Tel.: +33 (0)3 60 03 24 68 Fax: +33 (0)9 72 29 34 87

Email: <a href="mailto:contact@bowmedical.com">contact@bowmedical.com</a>

Medical device version: 3.28

DEV-EN-034 **DIANE** User Manual **DIANE** version: 4.11

Page: 173/295

As with the other medication order fields, the medication order must be signed for it to be added to the care plan.

### 4.7.9 Event-related medication order

The date/time of a medication order can be linked to an event (admission/discharge from the OT, the RR, or the ICU). Durations can be indicated in hours/minutes and/or days.

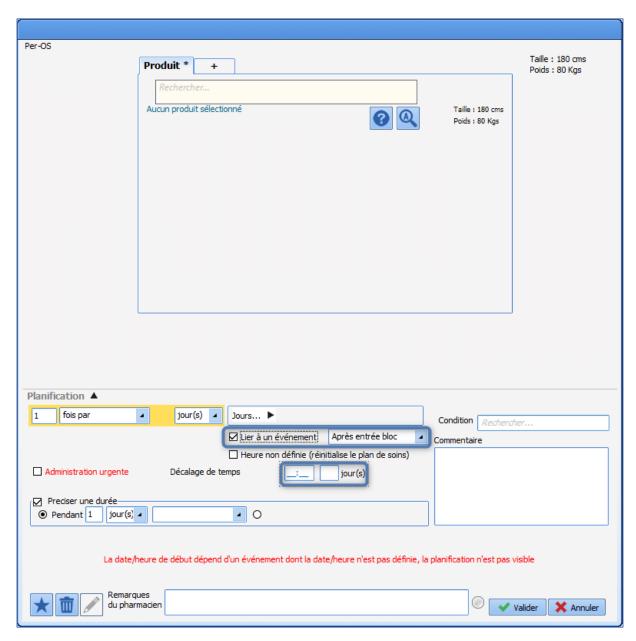

In the case of a hospital medication order, the reference event has not yet occurred. This means that the schedule is not displayed in the medication order window.

La date/heure de début dépend d'un événement dont la date/heure n'est pas définie, la planification n'est pas visible

The duration may also be linked to the same events:

Bow Medical S.A.S

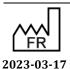

 $\epsilon$ 

Medical device version: 3.28

Tel.: +33 (0)3 60 03 24 68 Fax: +33 (0)9 72 29 34 87 Email: contact@bowmedical.com

43, Avenue d'Italie 80090 Amiens

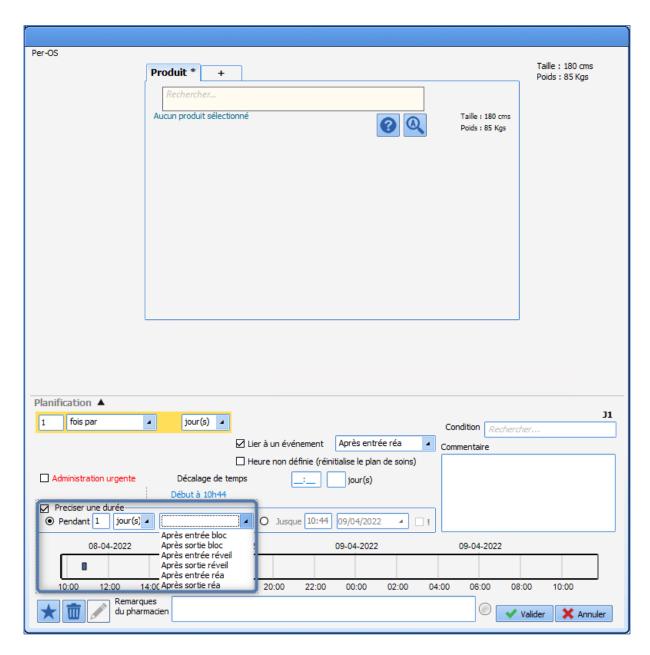

If the event is edited or finished, a message informs you that the date was updated in the medication order:

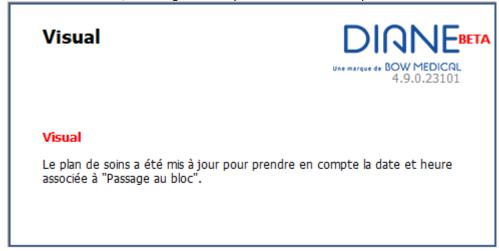

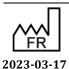

DEV-EN-034 **DIANE** User Manual **DIANE** version: 4.11 Medical device version: 3.28

If an event of the same type has already occurred, the medication order is linked to a future event. For example, a record is resumed in the OT after the patient was moved to the RR. If a medication order is linked to the admission or discharge from the OT, the date/time of resumption in the OT will be taken into account (and not the date/time of the first admission to the OT).

If the medication order scheduling end date is before the start date, the marker becomes hatched. If you hover the mouse over it, a tooltip will pop up indicating that the date/time associated with the event could not be applied and that the entry must be edited manually to correct it.

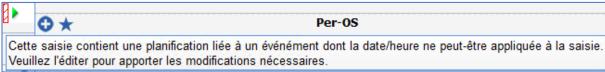

### 4.7.10 Medication order favourites

Several shortcuts have been integrated in the application to make it easier to write medication orders.

- 'Favourites': these are prefilled medication orders available for each field.
- **Prescribe a protocol**: these protocols fill in a set of medication orders in various fields in just one click.
- **Replace the current medication order**: these let you replace current medication orders with a new protocol.

### Using a favourite:

Favourites are configured for each medication order field. This lets you limit the list of suggestions.

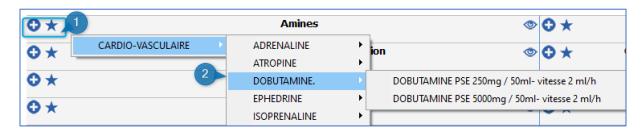

- Area (1): Area to create a favourite: Create the favourites menu accessible in the field. There are two ways:
  - Left-click on the star 🔻
  - Right-click on the plus sign

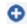

- Area (2): Favourites menu: the list of favourites available for the field opens. In this example, we are in the **Amines** field, so only favourites belonging to the **Amines** field are suggested.
- Click to select the favourite you want to prescribe. The favourite is automatically entered in the field.

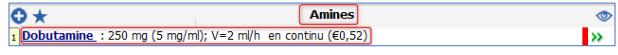

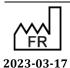

Bow Medical S.A.S 43, Avenue d'Italie 80090 Amiens Tel.: +33 (0)3 60 03 24 68 Fax: +33 (0)9 72 29 34 87

Email: contact@bowmedical.com

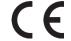

DEV-EN-034 **DIANE** User Manual **DIANE** version: 4.11 Medical device version: 3.28

Page: 176/295

If you want to edit the medication order generated by the favourite or check its content, click on the product line to open the medication order window.

NB: using a single favourite you can order multiple medication order lines in the same field.

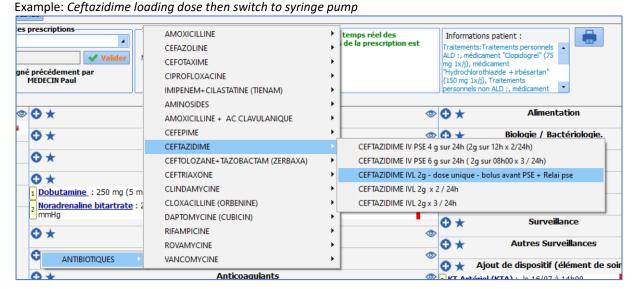

- Select the favourite. Here, Ceftazidime slow IV 2 g single dose before syringe pump then switch to syringe pump.
- The favourite is automatically entered into two separate medication order lines: The first giving the medication order for the loading dose, which is configured as a single dose so as not to be repeated.

The second integrating the switch to the syringe pump, scheduled to start after a time lag of 12 hours, which will therefore be available on the care plan 12 hours later to make the switch and to avoid simultaneous administration.

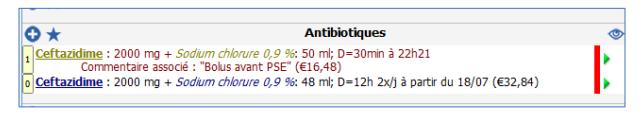

Public favourites must be approved by a key user who has permission to do so. If a favourite is not approved, a message indicating this will appear on the screen. This does not apply to private favourites.

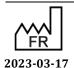

# DianeRea DianeRea DianeRea Attention, Paracetamol: 100 ml; D=15min 4x/j n'a pas été approuvé.

# 4.7.10.1 Managing private favourites

You can manage your private favourites in the Medication order tab by clicking on the button.

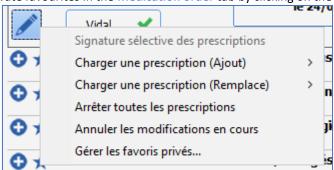

The 'Managing Private Favourites' window lets you easily delete private favourites and restore previously deleted favourites.

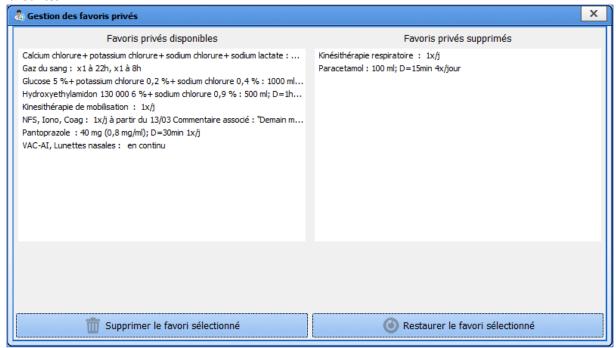

When a private favourite is selected in the list, the name of the associated medication order field and the summary are displayed so that you can verify whether you indeed want to delete or restore.

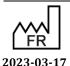

CE DI

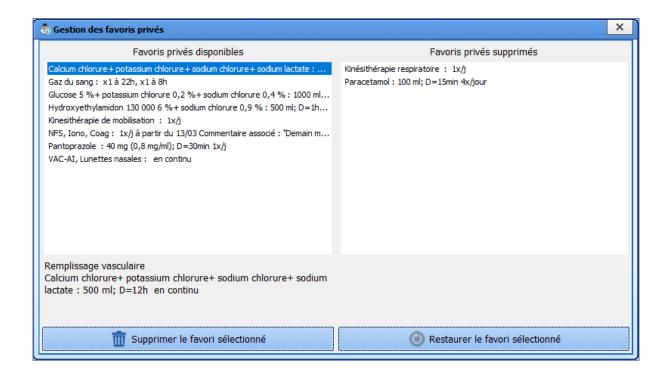

### 4.7.11 Medication order protocols

The application also lets you order medication order favourites in several different fields with just one click. To do so, simply click the pencil icon at the top left of the Medication order tab.

**Prescribe a protocol**: this option uses presaved protocols to allow to enter medication order favourites in multiple medication order fields at the same time.

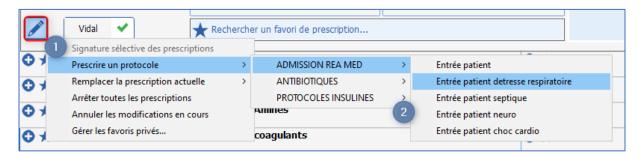

Area (1): Pencil button epens the medication order menu.

- Click on the pencil button.
- Select the **Prescribe a protocol** option. The protocol prescription menu expands. (2)
- Click on the protocol you wish to prescribe.
- A window listing all the prescription fields in the protocol appears.

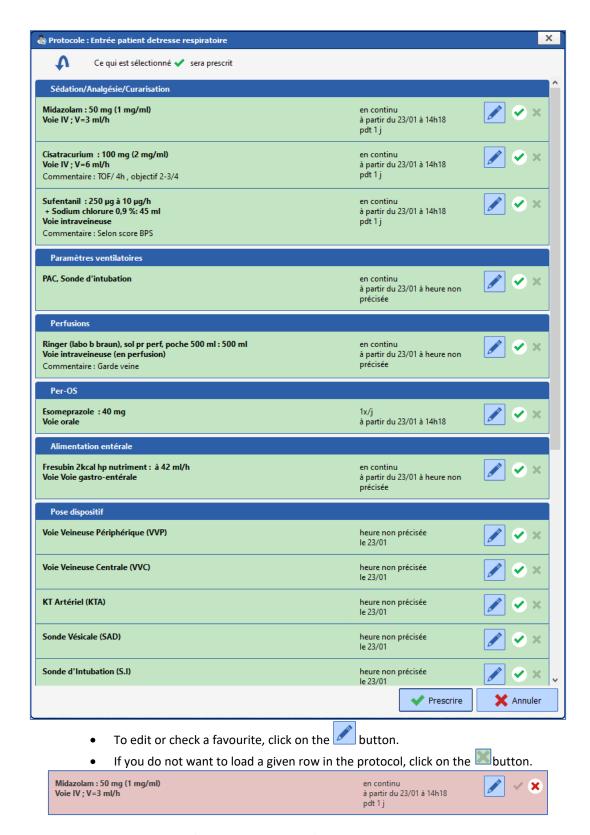

Example: Prescribing a protocol/MED ICU ADMISSION/Patient admitted for respiratory distress.

Medical device version: 3.28

43, Avenue d'Italie 80090 Amiens

Email: <a href="mailto:contact@bowmedical.com">contact@bowmedical.com</a>

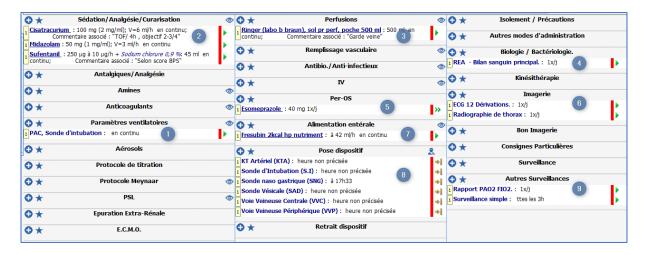

In this example, calling up the protocol made it possible to simultaneously prescribe:

<u>Treatments</u>: in the Infusion (3), Sedation/Analgesia/Curarization (2), Per Os (5) and Enteral nutrition (7) fields.

Monitoring and instructions: in the Biology/Bacteriology(4), Imaging (6), Other monitoring (9) and Special instructions (1) fields.

Patient ventilation: in the **Ventilation parameters (1)** field.

<u>Device placement</u>: in the **Device placement (8)** field.

**Replace the current medication order**: As its name indicates, this option replaces the current medication orders.

The status of the current medication orders will shift to 'stopped' and no longer be active in the care plan once the medication order is signed.

Example: in the previous example, the protocol Respiratory in the previous example, the 'Patient admitted for respiratory distress' protocol was prescribed. It is now replaced by the 'Patient admission' protocol (Replace the current medication order/Protocols/Patient admission).

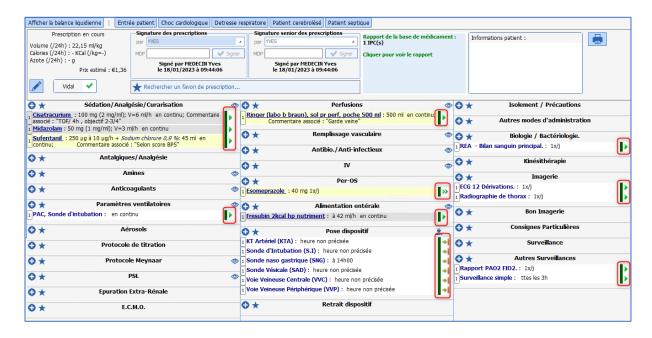

In the above screenshot all the medication order lines are current and visible in the care plan (area outlined

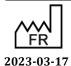

Bow Medical S.A.S 43, Avenue d'Italie 80090 Amiens Tel.: +33 (0)3 60 03 24 68 Fax: +33 (0)9 72 29 34 87

Aimens

**DIANE** version: 4.11 Medical device version: 3.28

DEV-EN-034 **DIANE** User Manual

Email: contact@bowmedical.com Page: 181/295

#### in red).

We will now *Replace the current prescription*: Admission of non-intubated patient.

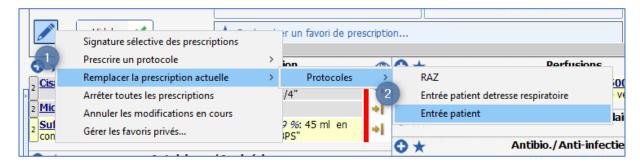

Area (1): Pencil button : opens the protocol prescription menu.

- Click on the pencil button.
- Select Replace the current medication order to expand the medication order menu (Replace) (2).
- Click on the protocol you wish to prescribe (Patient admission).
- A window listing all the prescription fields in the protocol appears.
- To edit or check a favourite, click on the **button**.
- If you do not want to load a given row in the protocol, click on the button.
- All the current medication orders are marked as 'stopped'. (3)
- The chosen protocol is loaded automatically and replaces the previous medication orders

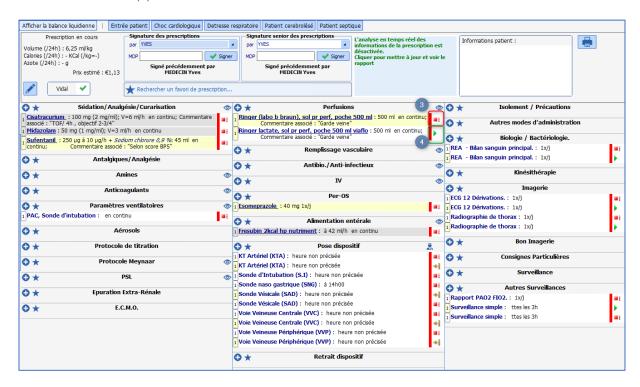

The pencil button opens a menu with other options:

Bow Medical S.A.S

**Stop all medication orders**: used to immediately stop all current medication orders.

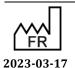

**DIANE** version: 4.11 Medical device version: 3.28

43, Avenue d'Italie 80090 Amiens

• Cancel unsaved changes: lets you delete all changes made since the medication order was last signed.

Medication order protocols must be approved by a key user who has permission to do so. If a favourite is not approved, a message indicating this will appear on the screen.

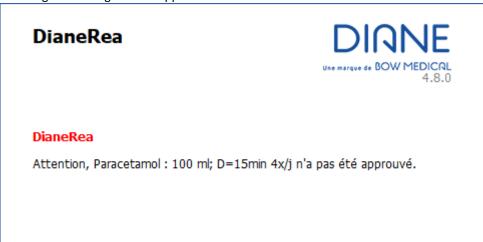

### 4.7.12 Confirming and signing the medication order

### 4.7.12.1 Signing of all medication orders

All medication orders MUST BE SIGNED for them to be applicable and visible in the care plan.

To sign a medication order, you must enter your login and password in the **Signature for medication orders** component located in the Medication order tab ribbon.

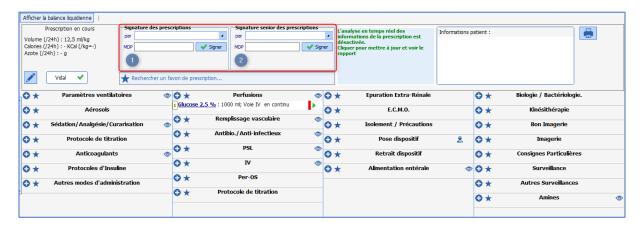

There are two signature components: one for signing medication orders (1) and one for countersigning medication orders issued by a foundation doctor (2).

Various permission options are available for the issuing and signing of medication orders:

- **Medication order authorized, signature required**: the foundation doctor can write a medication order but the care plan will not be generated until the senior doctor signs it.
- Medication order and signature authorized: the foundation doctor can issue and sign
  medication orders. In this case the care plan is generated. The senior doctor's
  countersignature will confirm that the medication orders have been checked.
- **Signed medication orders only**: in this case, some medication order lines will only be visible in the care plan once the senior doctor has signed. *Examples: narcotics, etc.*

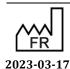

CE

Medical device version: 3.28

Tel.: +33 (0)3 60 03 24 68 Fax: +33 (0)9 72 29 34 87

Bow Medical S.A.S

Email: <a href="mailto:contact@bowmedical.com">contact@bowmedical.com</a>

43, Avenue d'Italie 80090 Amiens

**NB:** All current medication orders save themselves automatically. However, they do not generate the care plan until they are signed.

A dialog box can be set to remind users to sign a medication order whenever they attempt to go from one tab to another.

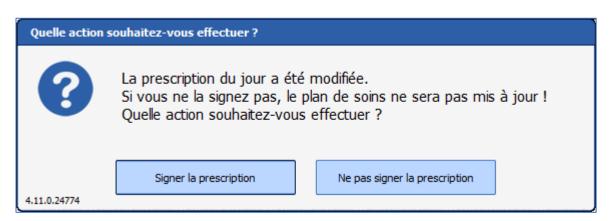

Medication order signature shortcuts

| Keyboard | Function                                                                                                   |
|----------|----------------------------------------------------------------------------------------------------|
| button   |                                                                                                    |
| F2       | Go directly to the by (login) field of the Medication order signature component                            |
| F3       | Go directly to the <b>PW</b> (password) field of the <b>Medication order signature</b> component           |
| F4       | Go directly to the <b>by</b> (login) field of the <b>Medication order signature by senior</b> component    |
| F5       | Go directly to the <b>PW</b> (password) field of the <b>Medication order signature by senior</b> component |

### 4.7.12.2 Selective signing of medication orders

**DIANE** allows medication orders to be confirmed one by one. A medication order is analyzed by looking at which drugs already have a signed medication order and which drugs have medication orders that are in the process of being signed. Drugs selected for selective signing are not included in the analysis.

To access selective signing of medication order s, click on the button in the Medication order tab. The following menu appears:

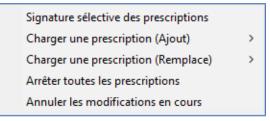

Click on **Selective signing of medication orders** to display the menu below. Simply tick the boxes next to the medication orders to be signed. As soon as one box is ticked, the doctor can sign using their login and password.

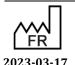

 $\epsilon$ 

Medical device version: 3.28

Fax: +33 (0)9 72 29 34 87 Email: contact@bowmedical.com

43, Avenue d'Italie 80090 Amiens

Tel.: +33 (0)3 60 03 24 68

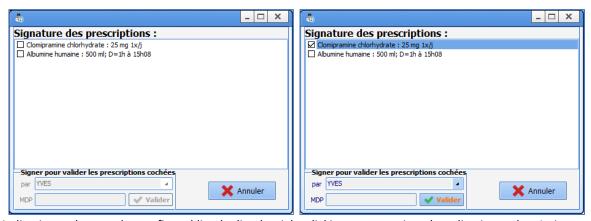

Medication orders can be confirmed line by line by right-clicking on an unsigned medication order. A signature window will appear prompting the doctor to enter their login and password.

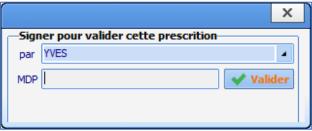

### 4.7.13 Drug database report

The **DIANE** application is connected via an API to a drug database (either the Base Claude Bernard® or Vidal® database, depending on your facility) to prescribe safely.

When the software is properly connected to the drug database you will see the 🗹 icon on the medication order

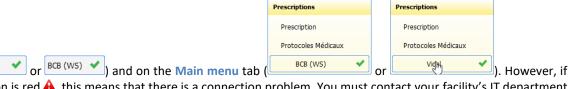

this icon is red  $\triangle$ , this means that there is a connection problem. You must contact your facility's IT department to reconnect.

When the medication order is signed, a full report issued by the drug database opens, which you must confirm that you have read.

DEV-EN-034 **DIANE** User Manual **DIANE** version: 4.11 Medical device version: 3.28

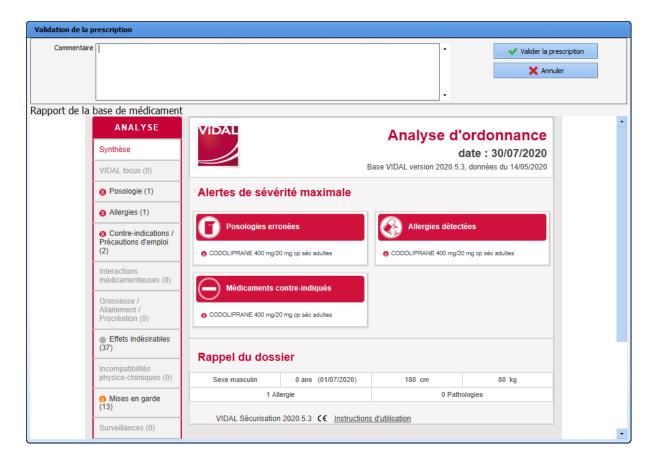

When you click on the **Confirm medication order** button, the medication order is signed and the care plan is generated.

A summary is always visible in the Medication order tab showing any allergies, interactions, etc.

To view the details of this section, hover your mouse over it.

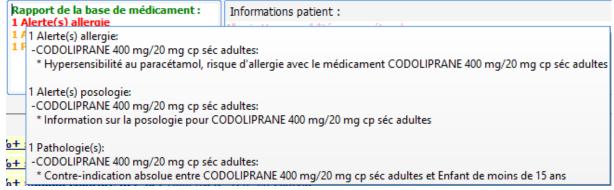

You can see the full report again at any time by double-clicking on the Drug database report area.

#### Colour code:

Red: Allergy warning.

Orange: Dosage, interaction, contraindication and medical condition warning.

**Black**: Redundancies and precautions for use.

A colour code is also used in the medication order line to easily find the product(s) that triggered the warning.

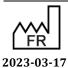

Bow Medical S.A.S 43, Avenue d'Italie 80090 Amiens Tel.: +33 (0)3 60 03 24 68 Fax: +33 (0)9 72 29 34 87

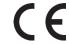

DEV-EN-034 **DIANE** User Manual

**DIANE** version: 4.11 Medical device version: 3.28

Email: contact@bowmedical.com Page: 186/295

The background colour of the medication order line depends on the drug analysis report:

- Orange interaction indicator: product interacts with another, interaction not recommended.
- **Red** interaction indicator: product interacts with another, interaction contraindicated.
- Mauve: product redundant with another.
- Yellow: product confirmed.
- Grey: product not found in the drug database.
- White: line not included in the drug database report.

### 4.7.14 Medication order history

The application lets you easily see the patient's medication order history.

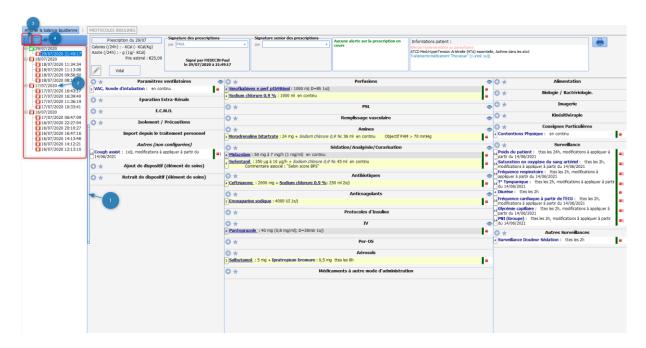

#### 1. Medication order history:

Shows the different changes made to the medication orders during the stay.

- Click on the arrows to the left of the Medication order tab. 1
- Opens the signature history in chronological order. 2
- Select the date and time you want to see.
- The medication order is then displayed as it was.

### Icon legend:

- Current medication order (not signed)
- Past medication order (signed)

## 4.7.14.1 Patient's drug history

View patient's drug history 3:

Lets you see the different drugs ordered for the patient during their various stays.

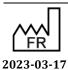

Bow Medical S.A.S 43, Avenue d'Italie 80090 Amiens Tel.: +33 (0)3 60 03 24 68 Fax: +33 (0)9 72 29 34 87

 $(\epsilon$ 

DEV-EN-034 **DIANE** User Manual **DIANE** version: 4.11

Medical device version: 3.28

Email: contact@bowmedical.com

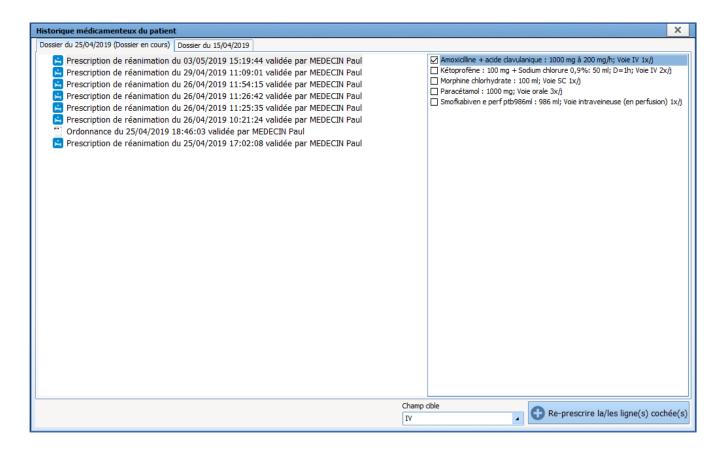

View history of the additional data associated with the record's medication orders
Lets you see additional information entered when ordering antibiotics and additional billable drugs (list of additional billable drugs).

### 4.8 Pharmacy confirmation

The application can manage pharmacy confirmations. To facilitate this, the entire record is accessible in readonly mode.

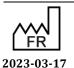

DEV-EN-034 **DIANE** User Manual **DIANE** version: 4.11 Medical device version: 3.28

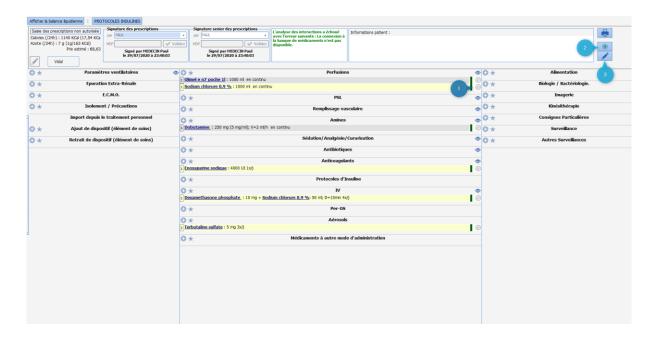

Several options are available for pharmacy confirmations.

### 4.8.1 Line-by-line confirmation

- Click on the grey ball at the end of the line. The ball turns green. The medication order line is now confirmed.
- If you click again, the medication order window opens and you can add a comment in the line provided for this purpose.
- When a comment is entered the ball immediately turns orange.
- If you want to stress the importance of this comment, you can turn the ball red by clicking on it again.

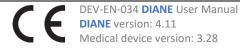

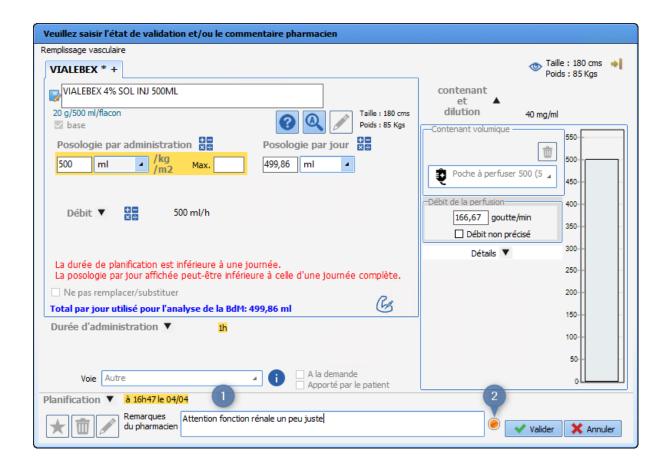

## 4.8.2 Aggregate confirmation of a medication order

Lets you confirm all the lines in a medication order in a single click.

- Click on the icon to the right of the tab 2.
- However, if there is a comment on one of the lines, it will not be modified and the line marked with an orange ball will stay the same.

### 4.8.3 General comment about the medication order

Lets you add a comment for the entire medication order.

- Click on the icon 3
- Add your comment.

# 4.9 MD Care plan tab

The Care plan tab provides information about the different care provided to the patient throughout the ICU day. It also displays the various physiological and biological parameters recorded.

In the example below, the Care plan tab is split into different specific subtabs:

Parameters: this primarily includes the patient's physiological data (entered manually or reported from connected devices) and the reading of the liquid balance outputs.

Treatment: this information comes from the medication order and shows the treatment administered.

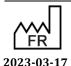

DEV-EN-034 **DIANE** User Manual

DIANE version: 4.11Medical device version: 3.28

Equipment/dressings: this is based on the Body diagram, and is used to track placements/monitoring/removals and associated care.

Care: this lets you track different hygiene and comfort care provided to the patient.

The Care plan is by default configured for a 24-hour display corresponding to your ICU day and each column represents 1 hour.

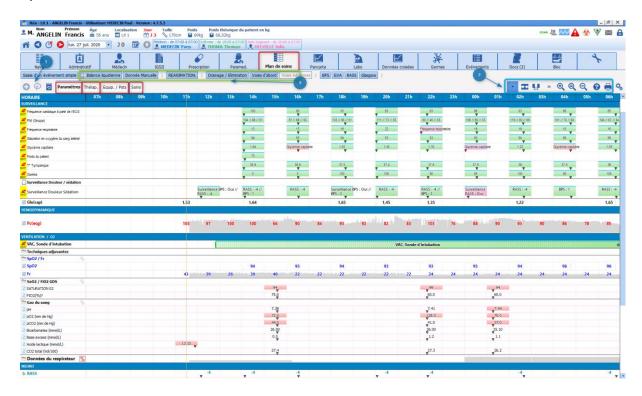

### 4.9.1 Care plan icons

### 4.9.1.1 Icons visible in the care plan

Medication order line

Nurse scheduling line

Data entry item line Lets you enter one-off events

All vital signs

Vital sign

All laboratory data

Laboratory data item

Laboratory data iter

Detailed entry

Score

Detailed entry or score field

Drug

Body diagram

Event

Timer

Alarm

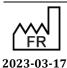

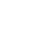

Medical device version: 3.28

43, Avenue d'Italie 80090 Amiens Tel.: +33 (0)3 60 03 24 68 Fax: +33 (0)9 72 29 34 87 Email: contact@bowmedical.com

- Recently edited medication order. Clicking on the icon will display the time of the medication order. The icon appears for a configurable duration (1 hour by default).
- **Emergency administration**
- - Stopped medication order
- - Urgently stopped medication order
- Paused medication order
- - Urgently paused medication order
- - Last occurrence
- Comment present Device-related item
- - Volumetric container clean-up
- - Flow rate inconsistent with the medication order
- Administration of a bolus
- Continuity of the previous medication order
- Shows that the display lines are merged. By clicking on this icon you can expand the display over several
- Merge the lines of a category into one
- Displays the sum of the entries in the column
- File attached to the laboratory result
- Item not available in the computer configuration
- Collapsed group of lines (double-click to expand)
- Display by route
- Display unconfigured entries (by type)
- Display signatures

### 4.9.1.2 Icons visible in the menu bar (above the care plan)

- : Displays a menu for you to enter a one-off event at the specified time
- 2: Displays a record history window to search by type of data and filter by date
- ( Adjusts the display zoom level
- : Changes the tab arrangement
- Centres the display on the marker. In this mode the care plan moves, the marker does not
- : Displays a custom time slot
- 3: Displays the care plan help tool and explains the colour codes used for occurrences.
- Used to print the screen
- : Opens the care plan configuration window

### 4.9.1.3 Colour of the items in the medication order plan and care plan

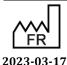

Bow Medical S.A.S 43, Avenue d'Italie 80090 Amiens Tel.: +33 (0)3 60 03 24 68 Fax: +33 (0)9 72 29 34 87

Email: <a href="mailto:contact@bowmedical.com">contact@bowmedical.com</a>

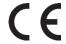

Page: 192/295

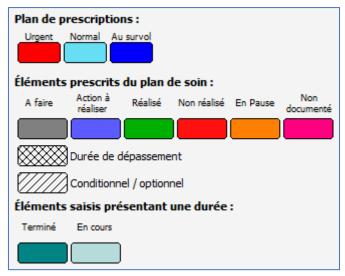

These colours can be customized.

**On mouseover** is the colour of the medication order occurrence corresponding to the care plan occurrence hovered over by the mouse.

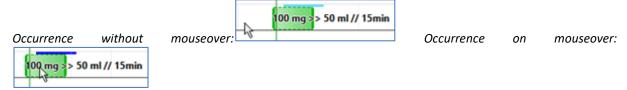

If the medication order plan occurrence is not displayed (case of a drug administered before or after its prescribed time), the prescribed time is indicated at the beginning or end of the line.

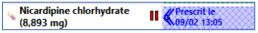

**To do** means that an administration has not yet started/completed and is not overdue (the prescribed start/completion time has not yet lapsed).

**Action to take** means that there is an overdue action to be taken: either the prescribed start/completion time has lapsed, or the prescribed stop time has lapsed.

**Lapsed time** means the prescribed stop time has lapsed.

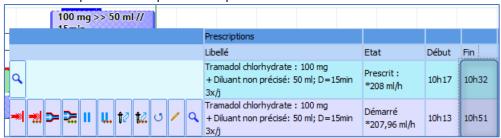

**Conditional/optional** means that medication order is conditional: the administration of a drug is subject to compliance with the condition entered when ordered by the doctor.

DEV-EN-034 **DIANE** User Manual **DIANE** version: 4.11 Medical device version: 3.28

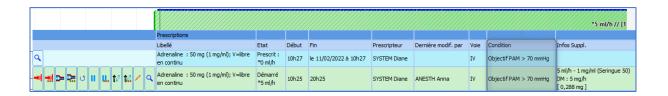

### Using the care plan

All of the patient's data can be viewed in this tab. You can also enter any new data you wish.

The Care plan provides information about all the different care provided to the patient. The data can be entered in different ways depending on the type of line:

From medication order, Nurse scheduling or a Data entry item.

### 4.9.2.1 Data entry items

Nearly all of the lines in the Care plan tab are in this category.

These lines are represented by the icon in the heading

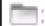

#### Adding an item from the Diagrid. 4.9.2.1.1

Example: Mouth care performed at 9 a.m. and 1 p.m.

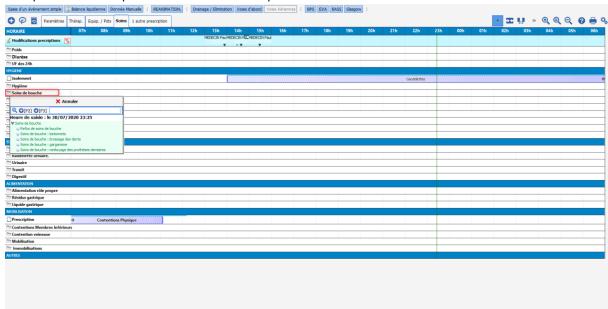

- Double-click on the heading of the corresponding line.
- The menu window offering the available items opens.
- Select the **Mouth care: sticks** item.

Bow Medical S.A.S

- This will be automatically positioned in the current time column (9 a.m. here).
- When you want to enter an identical item at a different time, simply double-click in the corresponding column, here at 1 p.m. The care is entered automatically.

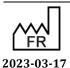

43, Avenue d'Italie 80090 Amiens Tel.: +33 (0)3 60 03 24 68 Medical device version: 3.28 Fax: +33 (0)9 72 29 34 87

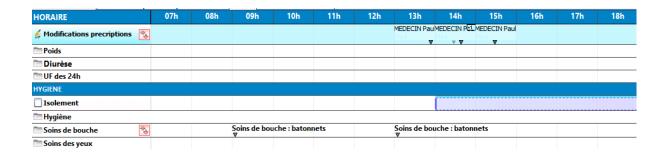

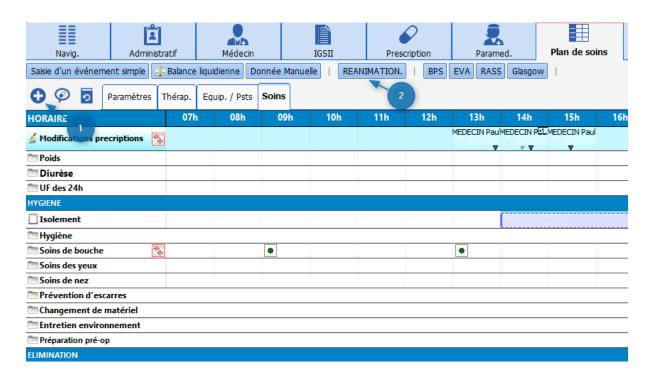

#### 4.9.2.1.2 Adding an item from a 'quick entry' button (2) or from the Make an entry button (1).

The application offers quick entry buttons to enter data at the current time without necessarily being positioned in the tab displaying the data.

- Click on the ICU button (2).
- The menu opens
- Select the item you want
- The action is then entered in the Care plan at the current time

Likewise, you can use the **Make an entry** button located at the top left of the Care plan (1). This lets you access all the items available in your unit.

DEV-EN-034 DIANE User Manual DIANE version: 4.11
Medical device version: 3.28

Bow Medical S.A.S 43, Avenue d'Italie 80090 Amiens Tel.: +33 (0)3 60 03 24 68 Fax: +33 (0)9 72 29 34 87

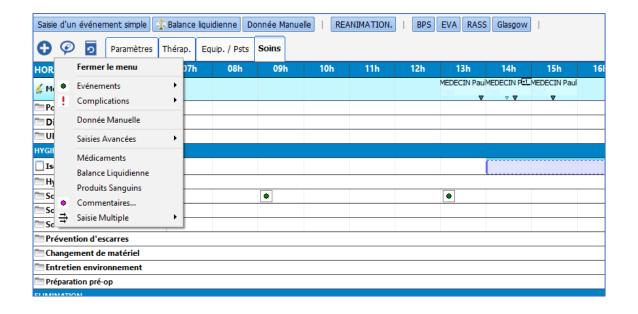

#### 4.9.2.1.3 Add a comment, change or delete an entry item.

You can change an entry made. To do this:

- Click on the entry to change or delete.
- The details window opens.
- Right-click on the details window.
- The options window opens.
- Select the relevant option.

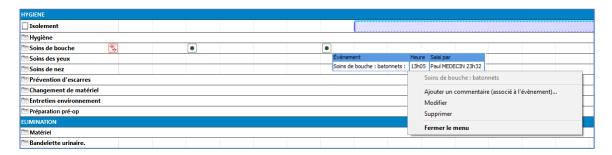

**NB**: If you want to change the data entry time, just drag and drop the occurrence to the time you want. To delete the occurrence you can also drag it to the heading area.

### 4.9.2.2 Confirming device placements and removals

When a device placement or removal is ordered, this information appears in the care plan like all other medication orders. It is preceded by the icon.

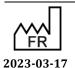

DEV-EN-034 **DIANE** User Manual **DIANE** version: 4.11 Medical device version: 3.28

43, Avenue d'Italie 80090 Amiens Tel.: +33 (0)3 60 03 24 68 Fax: +33 (0)9 72 29 34 87 Email: contact@bowmedical.com

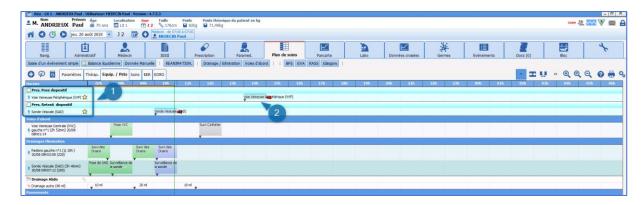

- (1) Specific medication order lines for placing and removing devices in connection with the related medication order fields.
- (2) Occurrence to confirm the action carried out.

### These medication orders are only confirmed from the Care plan.

- Mark the occurrence as done by clicking on the first icon.
- When you click, the diagram pop-up window opens to let you show where the device is located.

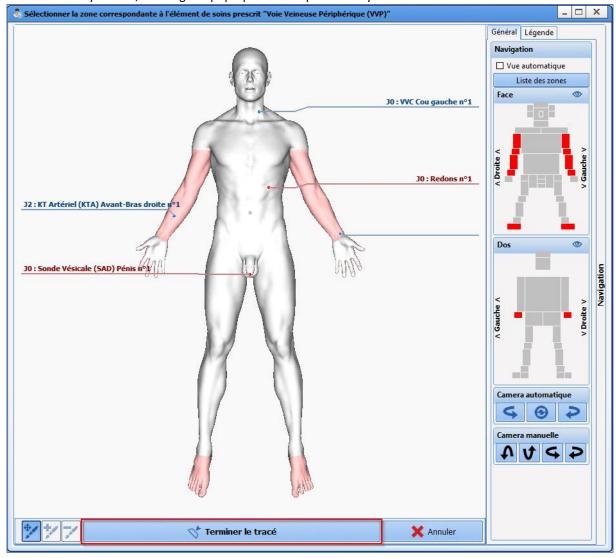

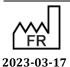

CE

Tel.: +33 (0)3 60 03 24 68 Fax: +33 (0)9 72 29 34 87 Email: contact@bowmedical.com

43, Avenue d'Italie 80090 Amiens

- Position the device.
- Confirm by clicking on the 'Terminate drawing plot button.
- Now enter the device information (see the 'Body diagram' chapter).
   If the doctor pre-entered information when issuing the medication order, this information will be available but not editable. The other information can be entered.
- Confirming the initial form indicates that the occurrence is done and updates the body diagram.

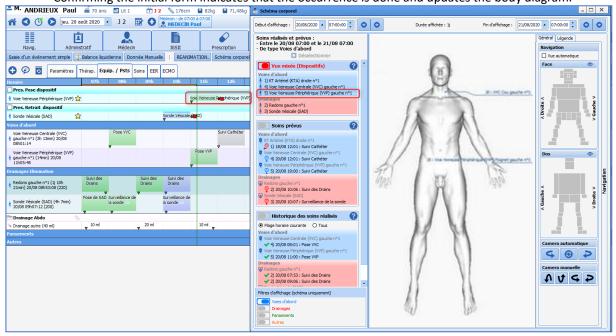

To confirm a Device removal, the procedure is the same.

### 4.9.2.3 Items from a medication order

Each time it is signed, a medication order automatically generates the Care plan lines.

These lines are specific and are denoted by the licon in the name headings.

They use the different categories present in the Medication orders tab.

### 4.9.2.4 Indicators of changes or new medication orders

With each new signature, a message is displayed in all the tabs to tell you what actions need to be taken.

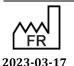

DEV-EN-034 **DIANE** User Manual **DIANE** version: 4.11 Medical device version: 3.28

43, Avenue d'Italie 80090 Amiens Tel.: +33 (0)3 60 03 24 68 Fax: +33 (0)9 72 29 34 87 Email: contact@bowmedical.com

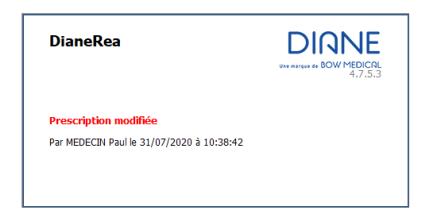

Other indicators show that there are new medication orders or that a particular line has been changed.

The icon next to the name of the medication order line

 Dobutamine

Prescription modifiée à 11h19

Clicking on the icon displays the time of the change

• The Medication order changes line at the top of the Care plan shows who signed for the change. Clicking on it displays a summary of the changes made.

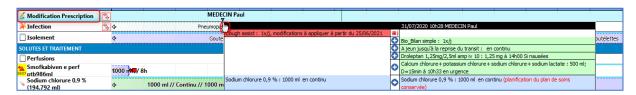

#### 4.9.2.4.1 Icons to confirm ordered occurrences

In the care plan, occurrences are shown according to their duration of administration.

Above each one is a thin light blue line representing the Medication order plan.

This is the medication order as entered by the doctor. Its purpose is to keep the initial medication order.

When the administration is early, late or rescheduled, the two lines are separated.

The confirmation options will differ depending on the type of medication orders involved.

Here are the different icons offered and their meaning.

|          |          |   |   | Libellé                       | Etat    | Début | Prescripteur | Voie |
|----------|----------|---|---|-------------------------------|---------|-------|--------------|------|
|          |          |   | Q | 100 ml de Paracetamol<br>4x/j |         | 14h44 | MEDECIN Paul | IV   |
| <b>*</b> | <b>4</b> | 4 | ٩ | 100 ml de Paracetamol<br>4x/j | A Faire | 14h44 | MEDECIN Paul | IV   |

: show that the occurrence has been done

show that the occurrence has been done and enter a comment (and change the time of completion)

: show that the occurrence has not been done

 $extstyle{}^{ extstyle{}}$  : display the details of the medication order (opens the editor)

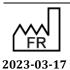

Bow Medical S.A.S 43, Avenue d'Italie 80090 Amiens Tel.: +33 (0)3 60 03 24 68 Fax: +33 (0)9 72 29 34 87

 $\epsilon$ 

DEV-EN-034 **DIANE** User Manual

Medical device version: 3.28

Email: contact@bowmedical.com Page: 199/295

| Ī |          |            |   | •••• |   |    |                                      |         |       | 50                    | 00 ml // Contin | u                            |
|---|----------|------------|---|------|---|----|--------------------------------------|---------|-------|-----------------------|-----------------|------------------------------|
| ľ |          |            |   |      |   |    | Libellé                              | Etat    | Début | Fin                   | Prescripteur    | Voie                         |
|   |          |            |   |      |   | Q, | 500 ml de Glucose 10 %<br>en continu |         | 14h56 | le 26/10/2019 à 14h56 | MEDECIN Paul    | intraveineuse (en perfusion) |
|   | <b>≠</b> | <b>-2.</b> | ÷ | æ    | 4 | ٩  | 500 ml de Glucose 10 %<br>en continu | A Faire | 14h56 | le 26/10/2019 à 14h56 | MEDECIN Paul    | intraveineuse (en perfusion) |

: enter the dilution

: start the infusion

: start the infusion and enter a comment (and change the time of completion).

: used to change the flow rate and/or pause

: lets you start at another flow rate at a specific date/time

|   |   |    | Libellé                       | Etat    | Début | Prescripteur | Dernière modif. par | Voie | Infos Suppl.                                            |
|---|---|----|-------------------------------|---------|-------|--------------|---------------------|------|---------------------------------------------------------|
|   |   | Q, | 100 ml de Paracetamol<br>4x/j |         | 14h44 | MEDECIN Paul |                     | IV   |                                                         |
| J | / | IQ | 100 ml de Paracetamol<br>4x/j | Réalisé | 14h44 | MEDECIN Paul | MEDECIN Paul        | IV   | 100 ml - 10 mg/ml (Poche à perfuser 100)<br>[ 1000 mg ] |

: « cancels' the occurrence (returns to **To do** status)

: enter a comment about the completion of the occurrence

| I | Libellé                                                            | Etat    | Début | Fin                            | Prescripteur | Dernière modif. par | Voie | Infos Suppl.                                                |
|---|--------------------------------------------------------------------|---------|-------|--------------------------------|--------------|---------------------|------|-------------------------------------------------------------|
|   | 50 mg de Midazolam (1 mg/ml) Dans 50<br>ml; V=3 ml/h<br>en continu |         | 14h31 | le 26/10/2019 à 0 <i>7</i> h11 | MEDECIN Paul |                     | IV   |                                                             |
|   | 50 mg de Midazolam (1 mg/ml) Dans 50<br>ml; V=3 ml/h<br>en continu | Démarré | 14h31 | le 26/10/2019 à 0 <i>7</i> h11 | MEDECIN Paul | MEDECIN Paul        |      | 3 ml/h - 1 mg/ml (Seringue 50)<br>DM : 3 mg/h<br>[ 2,2 mg ] |

: stop the infusion

: stop the infusion and enter a comment

: pause the administration

: pause the administration at a scheduled date/time

tell : clean the volumetric container

: clean the volumetric container at a scheduled date/time

|   | Libellé |          |   |   |    |                               | Etat    | Début | Prescripteur | Voie | Condition  |
|---|---------|----------|---|---|----|-------------------------------|---------|-------|--------------|------|------------|
|   |         |          |   |   | ч  | 100 ml de Paracetamol<br>4x/j |         |       | MEDECIN Paul |      | Si EVA > 4 |
| 4 | •       | <b>/</b> | ^ | 4 | Q, | 100 ml de Paracetamol<br>4x/j | A Faire | 20h44 | MEDECIN Paul | ΙV   | Si EVA > 4 |

: show that the occurrence has not been done because the condition is not met

Tel.: +33 (0)3 60 03 24 68 Fax: +33 (0)9 72 29 34 87

Bow Medical S.A.S

Email: <a href="mailto:contact@bowmedical.com">contact@bowmedical.com</a>

43, Avenue d'Italie 80090 Amiens

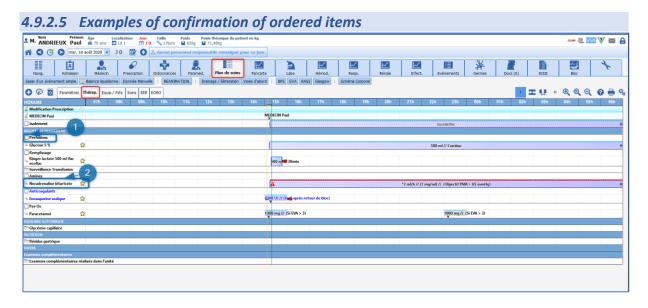

#### Reminder:

- (1) Icon showing that the line is from a medication order. The name is that of the corresponding medication order field.
- (2) Icon showing a pharmaceutical medication order. The name is that of the ordered drug.

#### 4.9.2.5.1 **Drug ordered as X per day with a condition**

Example: medication order for paracetamol per os 3 times a day if VAS > 4.

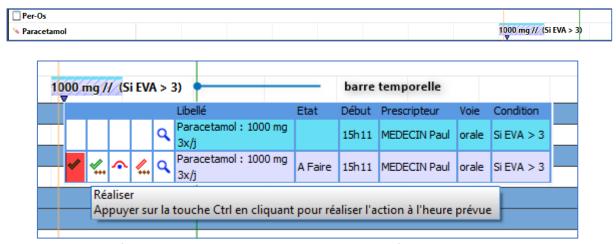

- Click on the first icon: Do: the occurrence will be marked as confirmed at the current time, represented by the green timeline.
- Click on the second icon: Do (changing the date/time or entering additional information.)

Used to enter the actual completion time. Example: administration done at 3 p.m. (scheduled time), but not confirmed in **DIANE**. By clicking on the Scheduled time button (4) the occurrence will be confirmed at 3 p.m. (You can also use the cursor (1) or the clock (2) to indicate the precise time.)

Or you can give additional information, e.g. the actual dose administered (3), here one 500 mg capsule and not two.

Click on the third icon: the condition is not met: used to indicate that the drug has not been administered because the condition (VAS > 3 in this case) is not met.

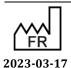

DEV-EN-034 **DIANE** User Manual **DIANE** version: 4.11 Medical device version: 3.28

Page: 201/295

#### 4.9.2.5.2 Treatment with a duration of administration

Example: dobutamine 5  $\mu$ g/kg/min continuously without specified dilution ordered in an emergency (1) (indicator of urgency).

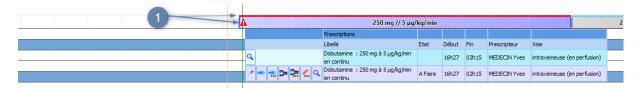

To ensure that the occurrences of the Care plan are representative of the speed of administration and the pace of syringe changes, before starting the administration you must enter the container used and therefore the dilution applied.

Fax: +33 (0)9 72 29 34 87 Email: <a href="mailto:contact@bowmedical.com">contact@bowmedical.com</a>

43, Avenue d'Italie 80090 Amiens

Tel.: +33 (0)3 60 03 24 68

• Click on the first icon: **Dilution information**: used to enter the volumetric container used. This automatically calculates the dilution of the product.

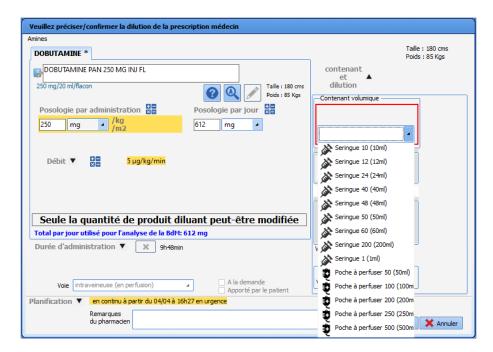

• Now click on the second icon: **Start**: to start the administration.

When necessary, it is also possible to **Change the product concentration** (e.g. need to double the concentration of Noradrenaline to be able to reduce the speed of administration). To do this,

- Click on the first icon: Dilution information
- And enter the drug concentration product in box (1).
   You can enter the quantity of main drug present in the syringe instead if you wish.

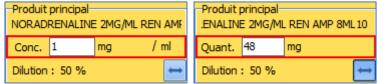

To do this, click on the double-sided arrow in area (2).

DEV-EN-034 **DIANE** User Manual **DIANE** version: 4.11 Medical device version: 3.28

Bow Medical S.A.S 43, Avenue d'Italie 80090 Amiens Tel.: +33 (0)3 60 03 24 68 Fax: +33 (0)9 72 29 34 87

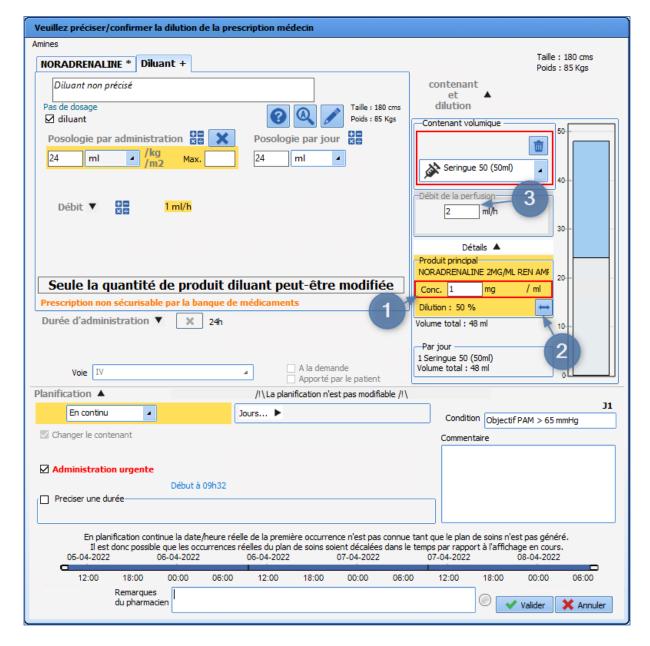

For long (continuous) administrations, you can:

• Change the flow rate. Click on the third icon: Change the administration rate now: Enter the desired flow rate in area (3) then confirm.

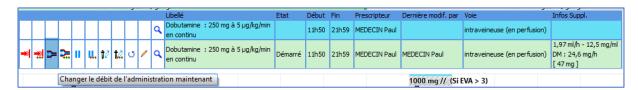

- Stop current administration: click on Finish (first icon)
- Pause administration: click on Pause administration (fifth icon)

Tel.: +33 (0)3 60 03 24 68 Fax: +33 (0)9 72 29 34 87

Bow Medical S.A.S

43, Avenue d'Italie 80090 Amiens

If the volumetric container was not specified when the medication order was created, a confirmation message will ask the user if they want to enter the volumetric container before starting or if they want to start without entering it.

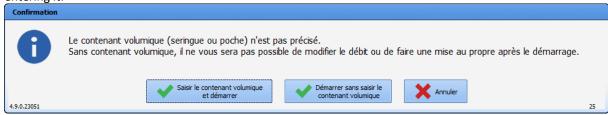

If the volumetric container is not specified, the flow rate cannot be changed and clean-up cannot be performed once start-up is completed in **DIANE**. The message is displayed for 30 seconds. If the user does not select either option before this time elapses, the occurrence will not start.

#### 4.9.2.5.3 Confirming and scheduling a medication order for an 'undefined time'.

When a medication order is issued for an **Undefined time**, you can schedule the administration at the desired time in the **Care plan**.

The confirmation of the first occurrence will schedule all the other occurrences taking into account the time of administration and the gap required between each administration.

Example: Enoxaparin 4000 IU once daily 6 hours after leaving the OT.

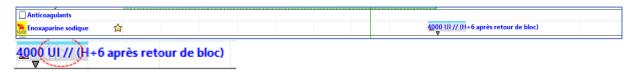

On this type of occurrence, a cell with a white arrow on each side shows that you can move the cell to schedule it. To do this, click on the occurrence, and drag and drop it to the desired time (9 p.m. here).

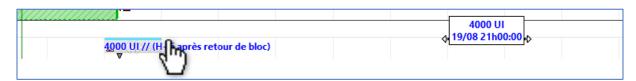

### 4.9.2.5.4 Association with a syringe pump

Care plan occurrences may be associated with a syringe pump (SP). If one is connected to **DIANE**, the **Link with devices** window is displayed when the occurrence is started.

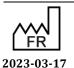

DEV-EN-034 **DIANE** User Manual **DIANE** version: 4.11 Medical device version: 3.28

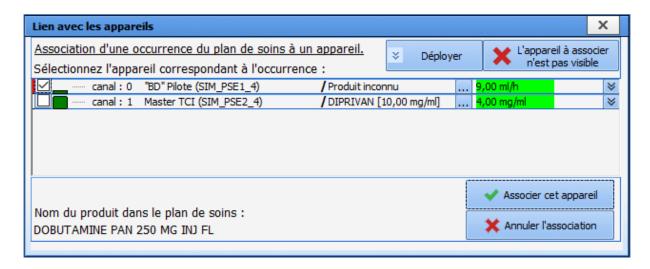

After clicking on the **Confirm these associations** button, a confirmation message asking if you want to check the SP information (product name, serial number and container) appears.

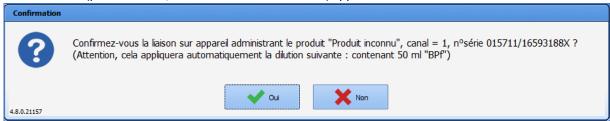

If the dilution was not specified when the medication order was issued, a dilution entry/confirmation form appears so that you can check the final dilution.

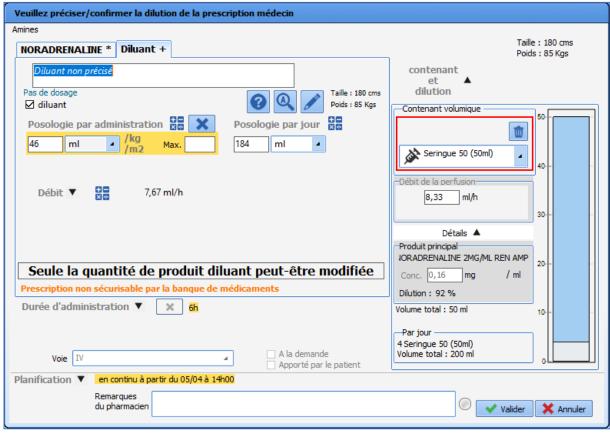

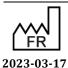

Bow Medical S.A.S

Email: <a href="mailto:contact@bowmedical.com">contact@bowmedical.com</a>

43, Avenue d'Italie 80090 Amiens Tel.: +33 (0)3 60 03 24 68 Fax: +33 (0)9 72 29 34 87  $\epsilon$ 

DEV-EN-034 **DIANE** User Manual **DIANE** version: 4.11

Medical device version: 3.28

Page: 206/295

When an SP is disconnected, the SP and TCI Management window appears in the foreground to indicate that a disconnection has been detected. If the SP is associated with a care plan occurrence,

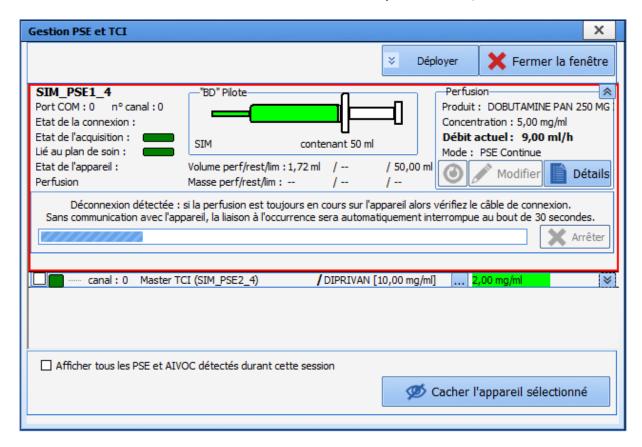

Once the connection is re-established, the product name, concentration and syringe volume can be retrieved by clicking on the Retrieve this information for the current infusion button.

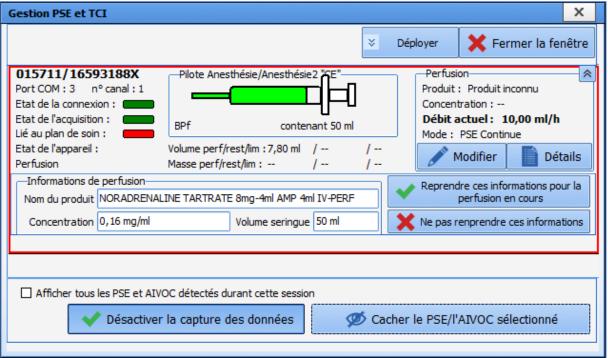

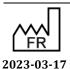

The link between the occurrence and the SP can be restored by clicking on the **Restore the link and restore the volume**.

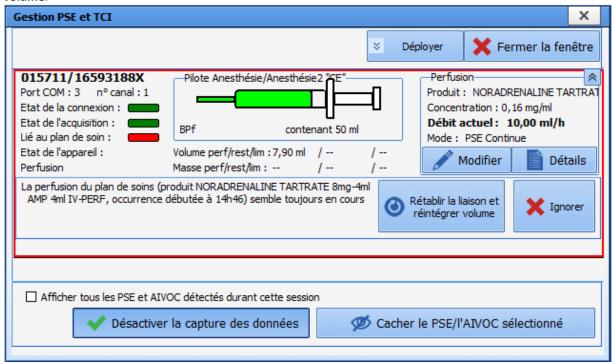

Any volume that is infused during the disconnection can be reinserted in **DIANE** by creating a manual record and entering the start and end time and date of the occurrence, the quantity of product, the infused volume and the calculated average flow rate.

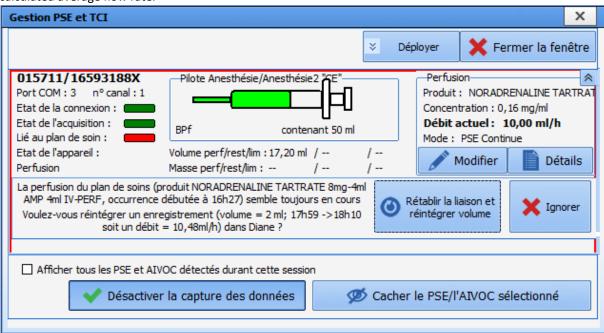

Records of this type are found in the **Events** tab.

| Médicament                                     | Voie      | Numéro Serie     | Poso   | Unité | Concen | Unité C. | H.Occurrence   | H.Fin    | H.Saisie | Total | Unité T. | Bal. Liq. |
|------------------------------------------------|-----------|------------------|--------|-------|--------|----------|----------------|----------|----------|-------|----------|-----------|
| NORADRENALINE TARTRATE 8mg-4ml AMP 4ml IV-PERF | PSE Conti | 015711/16593188X | 10     | ml/h  | 0,16   | mg/ml    | 02/04 18:10:49 | en cours | 18:10:49 | 0,032 | mg       | +0,2 ml   |
| NORADRENALINE TARTRATE 8mg-4ml AMP 4ml IV-PERF | PSE Conti | 015711/16593188X | 10,485 | ml/h  | 0,16   | mg/ml    | 02/04 17:59:22 | 18:10:48 | 18:11:22 | 0,32  | mg       | +2 ml     |
| NORADRENALINE TARTRATE 8mg-4ml AMP 4ml IV-PERF | PSE Conti | 015711/16593188X | 10     | ml/h  | 0,16   | mg/ml    | 02/04 17:58:21 | 17:59:21 | 17:58:21 | 0,016 | mg       | +0,1 ml   |

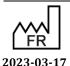

 $C \in$ 

Bow Medical S.A.S 43, Avenue d'Italie 80090 Amiens Tel.: +33 (0)3 60 03 24 68 Fax: +33 (0)9 72 29 34 87

They are also visible on the care plan occurrences.

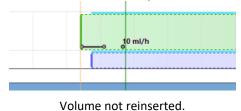

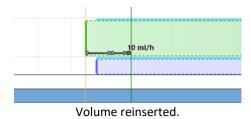

A manual record can be added to the care plan by clicking on the button.

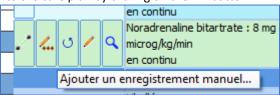

The **Add a manual record to an SP-related occurrence** window appears. The list of the various records associated with the occurrence is visible.

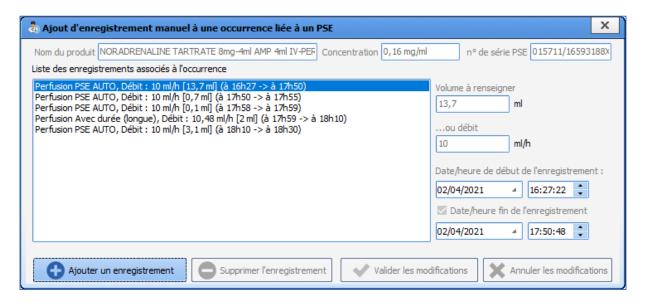

Records retrieved by the SP are not editable. Only automatic volume reinsertion and other such manual records can be edited or deleted.

43, Avenue d'Italie 80090 Amiens Tel.: +33 (0)3 60 03 24 68 Fax: +33 (0)9 72 29 34 87 Email: contact@bowmedical.com

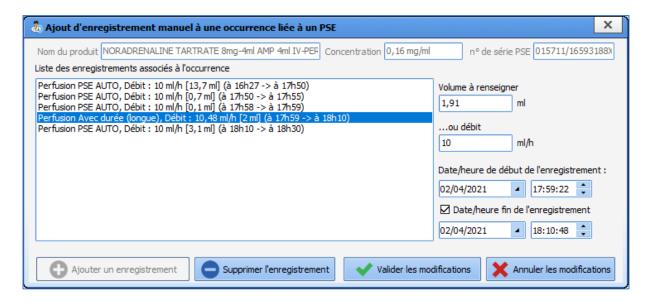

If the start and end time and date of the record overlap with other records, a warning message will appear.

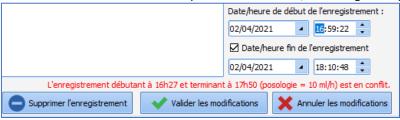

If, when the SP is reconnected, the infusion currently occurring on the device seems to correspond to a started occurrence (e.g. a user tries to associate the SP with a care plan occurrence different from the initial occurrence), DIANE ICU will ask you if you want to restore the link with the initial occurrence. Click on the **Same infusion** button if the answer is yes. However, if the infusion is actually a new one (different line in the care plan), click on the **New infusion** button to start a new occurrence.

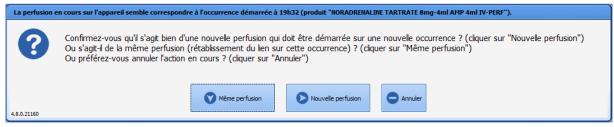

If a change is made to the medication order (flow rate to be changed immediately), **DIANE ICU** will ask you if you want to restore the link. If the answer is yes, click on the **Scheduled occurrence**. This will start a new occurrence with the new flow rate ordered following the initial occurrence. However, if the infusion is a new one (different line in the care plan), click on the **New occurrence** button to start a new occurrence.

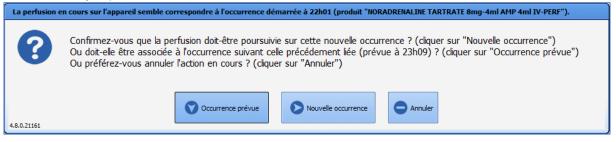

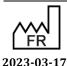

DEV-EN-034 **DIANE** User Manual **DIANE** version: 4.11 Medical device version: 3.28

Bow Medical S.A.S 43, Avenue d'Italie 80090 Amiens Tel.: +33 (0)3 60 03 24 68 Fax: +33 (0)9 72 29 34 87

Email: contact@bowmedical.com

Note: The SP and TCI Management window can be opened from the Care Plan tab by clicking the \*\* button.

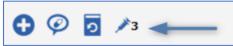

The **PSE and TCI Management window** can also be opened from the **Configuration tab** by clicking the button.

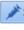

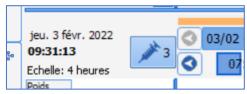

#### 4.9.2.5.5 **Special case of ventilation parameters**

The ventilation parameters confirmation window lets you enter the patient's machine parameters without changing the medication order.

Click on the **Do** icon: this opens the confirmation window showing the information in the medication order. From this window, you can directly enter the patient's monitoring information and the patient's machine data. Clicking on the last icon displays the content entered at confirmation.

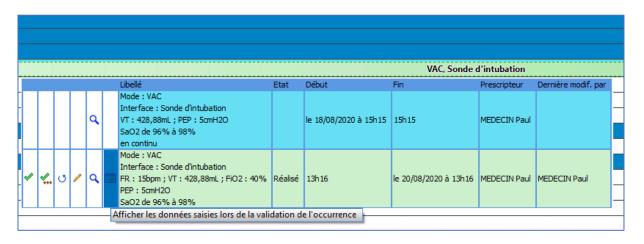

When you confirm the occurrences in the Care plan, their background colour changes, showing the new status.

The colour code is accessible by hovering the mouse over the

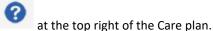

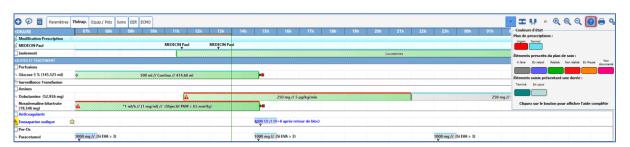

### 4.9.2.5.6 Special case of drugs delivered in blood bags or drip bags

If a blood bag is ordered (in the Medication order tab), the associated volume will also be requested when the occurrence is performed in the care plan.

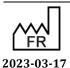

Bow Medical S.A.S 43, Avenue d'Italie 80090 Amiens Tel.: +33 (0)3 60 03 24 68 Fax: +33 (0)9 72 29 34 87

Email: <a href="mailto:contact@bowmedical.com">contact@bowmedical.com</a>

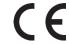

DEV-EN-034 **DIANE** User Manual **DIANE** version: 4.11

Medical device version: 3.28

Page: 211/295

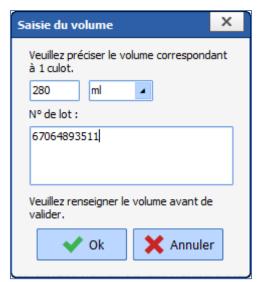

Enter the information about the blood bag in the **Comment** field.

The comment will appear in the **Additional Information** field when the occurrence is clicked on.

|    |     | Prescriptions                             |         |       |              |                     |                                                                    |
|----|-----|-------------------------------------------|---------|-------|--------------|---------------------|--------------------------------------------------------------------|
|    |     | Libellé                                   | Etat    | Début | Prescripteur | Dernière modif. par | Infos Suppl.                                                       |
| Q, |     | Concentré globulaire : 1 culot(s)<br>1x/j |         | 16h15 | SYSTEM Diane |                     |                                                                    |
| ۍ  | / Q | Concentré globulaire : 1 culot(s)<br>1x/j | Réalisé | 16h10 | SYSTEM Diane | SYSTEM Diane        | 1 culot(s) - 180 ml/culot(s)<br>[ 180 ml ]<br>(Numéro 67064893511) |

#### 4.9.2.5.7 Entering the volume for drugs delivered in drip bags

If the delivery of drugs in drip bags is stopped before the scheduled time, a window will show the administered volume and the ordered volume and ask if the administered volume should be corrected.

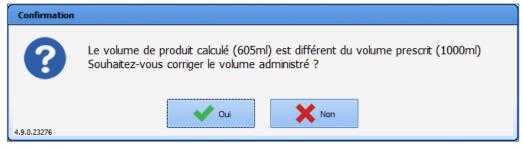

If the user chooses Yes, they can enter the volume actually administered.

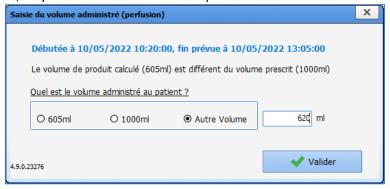

Otherwise, the occurrence is filled in with the volume theoretically administered.

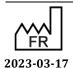

 $\epsilon$ 

**DIANE** version: 4.11 Medical device version: 3.28

43, Avenue d'Italie 80090 Amiens

Tel.: +33 (0)3 60 03 24 68

**Ordered volume**: reminder of the ordered volume (in mL, not editable).

Calculated volume: reminder of the volume currently administered (in mL, not editable).

**Other volume**: the user can enter the volume actually administered. The input field is not visible unless the **Other volume** checkbox is ticked.

If the user uses the End (by changing the date/time or entering additional information) button, the time of occurrence of the end of the infusion is entered in the Infusion completed at field.

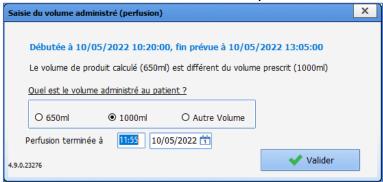

After confirming, the comment can be entered in the following window:

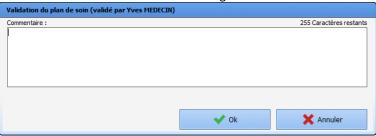

**Important**: If there are two successive 'bag' infusions in the care plan and the user chooses to start a 'to do' infusion while the previous one is still in progress, the previous one will be automatically ended. In such case, it will be impossible to enter the volume because 'end of infusion' action button was not clicked. To enter the volume, the 'end of infusion' action button must be clicked.

#### 4.9.2.5.8 Case of multiple entries

Ordered multiple entries can be populated from the Care plan once a medication order has been signed.

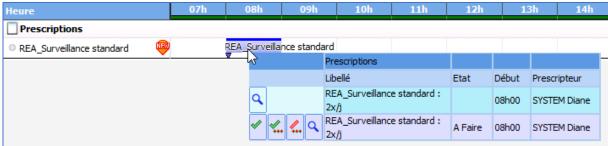

Clicking on the occurrence enables the user to:

- Execute the occurrence : Opens the ordered multiple entry

Bow Medical S.A.S 43, Avenue d'Italie 80090 Amiens Tel.: +33 (0)3 60 03 24 68 Fax: +33 (0)9 72 29 34 87

Email: contact@bowmedical.com

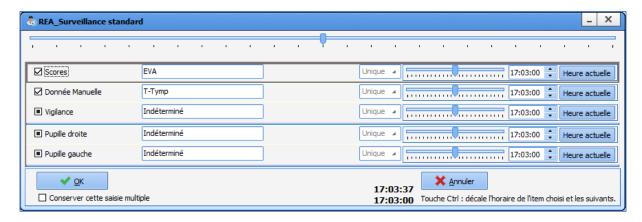

Entering a ordered multiple entry does not enable the user to subsequently enter another multiple entry from the list of configured linked multiple entries (**OK and continue after** button not visible). In this window it is not possible to cancel the addition of the multiple entry in order to enter another multiple entry from the list of configured alternative multiple entries (**Cancel and instead choose** button not visible).

The **Keep this multiple entry** checkbox does not function in the same way as for multiple entries added directly via a view or a button. If the box is ticked, clicking the **OK** button will add the selected items to the record and keep the values of the individual items for the next occurrence. The execution of the next occurrence will automatically load the values of the saved multiple entry. The reference time for the multiple entry is initialized with the time of the occurrence.

Once an occurrence has been executed, a comment can be entered by clicking on the icon

- Execute by changing the execution date and time : same operation as for executing the occurrence, but with the possibility of changing the time of entry of the multiple entry.
- Do not execute : lets you flag the occurrence as not executed after entering a comment linked to the occurrence.
- View the medication order: lets you open the medication order window in read-only mode.

### 4.9.3 Nurse scheduling

The application also lets you enter 'Scheduling' type information to schedule a series of care.

These items are shown in the care plan by the icon in the heading column.

These items are confirmed using the same procedure as for confirming the items from a medication order.

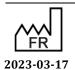

DEV-EN-034 DIANE User Manual DIANE version: 4.11 Medical device version: 3.28

Email: contact@bowmedical.com

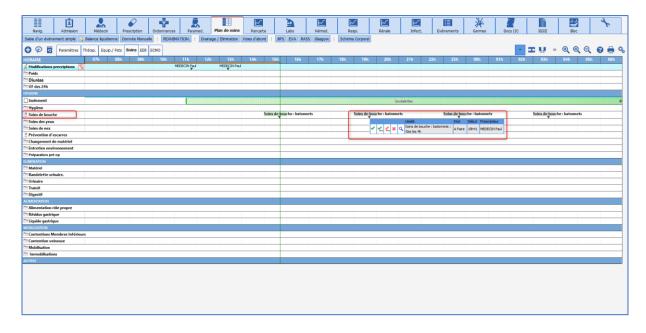

The default scheduling duration is 8 days. This duration can be edited, but a duration must be more than '0'.

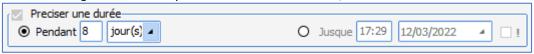

### 4.9.4 Fluid balance

The application makes it easy to calculate the total intake/output.

'Intake' is calculated from the administrations entered from the Care plan (including the quantities entered for product dilutions, which is why it is important to enter them before commencing administration.)

The 'Outputs' are derived from the quantifications from the Care plan.

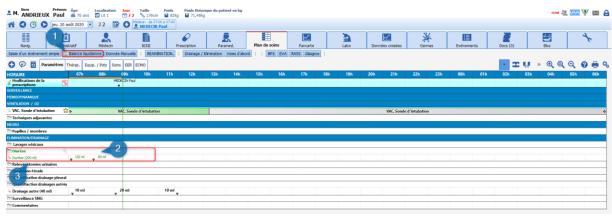

- (1) Button displaying the Fluid balance.
- (2) Display of the quantity entered during the reading.
- (3) Daily total of the same output: this total is calculated over the display day, here from 7 a.m. to 00:59 a.m.

### 4.9.4.1 Quantification of 'Outputs' in the absence of the body diagram

There are two ways to quantify 'Outputs':

Bow Medical S.A.S

Tel.: +33 (0)3 60 03 24 68

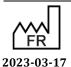

DEV-EN-034 **DIANE** User Manual **DIANE** version: 4.11

Medical device version: 3.28

Fax: +33 (0)9 72 29 34 87 Email: contact@bowmedical.com

43, Avenue d'Italie 80090 Amiens

- **Using the level**: during the reading, simply enter the total quantity in the container.
- \_ Double-click on the desired item in the heading column (Other drain here).
- Select the 'Enter using level' option at the top of the list.

The pop-up window opens to enter the quantity.

\_ Confirm.

The daily total is then displayed in the heading column, and the difference between the previous entry and the entry made is displayed in the cell of the current time slot.

NOTE: as long as no reset is carried out, the 'Previous level' (3) displayed in the pop-up window will show the total since the first entry.

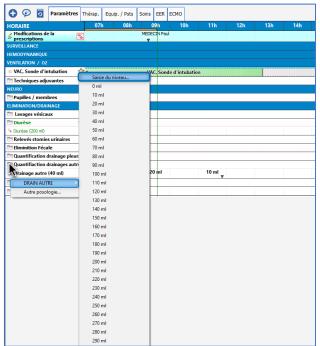

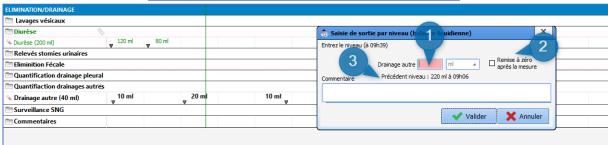

- (1) Box to enter the quantity in mL.
- (2) Reset after measurement: checking this box lets you start quantification again from zero (when you replace or empty the container).
- (3) Previous level indicator.

#### Using the volume:

This method lets you enter the difference between the previous reading and the current reading.

- \_ Double-click on the desired item in the heading column (Other drain here).
- \_ Select the desired quantity from the menu.

Bow Medical S.A.S

\_ The entry is automatically displayed in the current time slot.

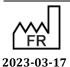

43, Avenue d'Italie 80090 Amiens **DIANE** version: 4.11 Tel.: +33 (0)3 60 03 24 68 Medical device version: 3.28

Fax: +33 (0)9 72 29 34 87 Email: <a href="mailto:contact@bowmedical.com">contact@bowmedical.com</a>

### **4.9.4.2** Viewing the overall Fluid balance:

The patient's total fluid balance is displayed using a shortcut button under the tabs.

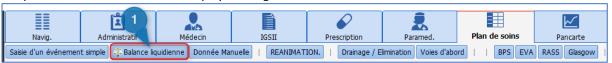

#### 4.9.4.2.1 Fluid balance tab

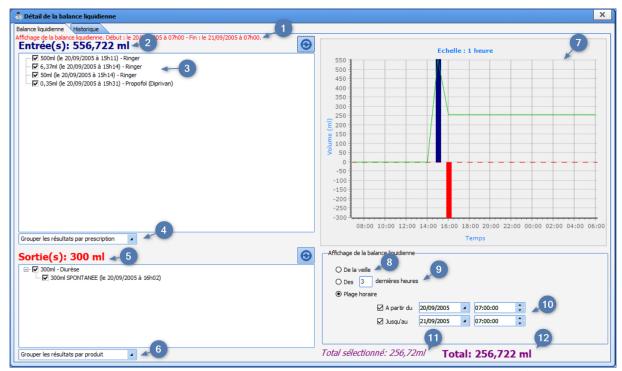

- 1. Reminder of the time range of the fluid balance: **Display of the fluid balance from DD/MM HH:MM to DD/MM HH:MM** (displayed in red).
- 2. Calculation of the cumulative intake.
- 3. Each intake event.
- 4. Drop-down list for grouping intake events by drug, medication order or care item.
- 5. Calculation of the cumulative output.
- 6. Drop-down list for grouping output events by drug, medication order or care item.
- 7. Display of intake events (in blue) and output events (in red). The green line is the calculation of the fluid balance.
- 8. **Since the day before** radio button. Ticked by default if the **ShowDayBeforeChecked** setting key is enabled. Lets you display the fluid balance from the previous day.
- 9. **Over the past X hours** radio button. Lets you display the fluid balance over the past 'x' number of hours. The default value of X is the value of the **DefaultValueTimeFilter** setting key (24 by default).
- 10. Radio button for defining the fluid balance time scale (start and end times/dates). The default dates are the start and end of the current ICU day. It is selected by default if the **ShowDayBeforeChecked** setting key is not enabled.
- 11. Calculation of a patient's intake/output based on the selected items.
- 12. Calculation of a patient's intake/output (selected or not).

#### 4.9.4.2.2 Cumulative fluid balance tab

This tab, displayed in ICU contexts, lets you view a patient's cumulative fluid balance over a given period.

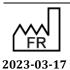

Bow Medical S.A.S 43, Avenue d'Italie 80090 Amiens Tel.: +33 (0)3 60 03 24 68 Fax: +33 (0)9 72 29 34 87

Email: contact@bowmedical.com

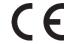

DEV-EN-034 **DIANE** User Manual

**DIANE** version: 4.11 Medical device version: 3.28

Page: 217/295

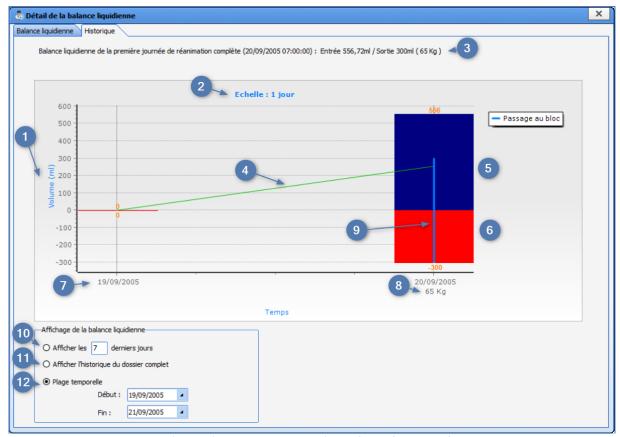

The chart shows input events (in blue) and output events (in red) as a function of volume and displays changes in patient weight over time.

- 1. Scale for reading the intake and output volumes in the fluid balance. It adjusts automatically according to the volume of the fluid balance (operates exactly like the fluid balance display in the fluid balance tab). The unit is displayed in brackets.
- 2. Scale: duration represented by each column. The number of days displayed is adjusted according to the display period chosen by the user (see 10, 11 and 12).
- 3. The fluid balance on the first full ICU day (example: if the ICU day starts at 7 a.m., but the patient arrived at 5 a.m., the fluid balance for the day starts at 7 a.m. In other words, intake and output events occurring between 5 a.m. and 7 a.m. are not taken into account).
- 4. The green line is different from the one shown in the Fluid balance tab. Here, it shows the differences between intake and output events for each day.
- 5. The intake volume according to the day. The volume is displayed on the chart.
- 6. The output volume according to the day. The volume is displayed on the chart.
- 7. Date in the range.
- 8. Patient's weight with its unit (Patient's weight Weight). If multiple data items are entered for a single day, the first value entered is displayed.
- 9. Blue line. Shows the day when the patient was admitted to the OT.
- 10. **Display the last X days** radio button (default value: 7). Displays the fluid balance over the last X days from the current date. Ticked by default.
- 11. **Display the history of the entire record** radio button. Displays the fluid balance from D1 (date of the patient's admission) to the current date or, in the case of a closed record, the record closure date.
- 12. **Start: DD/MM/YYYY End: DD/MM/YYYY** radio button: Time range initialized with the previous day's date and the current date.

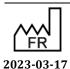

DEV-EN-034 **DIANE** User Manual **DIANE** version: 4.11 Medical device version: 3.28

Bow Medical S.A.S 43, Avenue d'Italie 80090 Amiens Tel.: +33 (0)3 60 03 24 68 Fax: +33 (0)9 72 29 34 87

Email: <a href="mailto:contact@bowmedical.com">contact@bowmedical.com</a>

# 4.9.5 Care plan history

The Care plan history button lets you quickly view, group and analyze the data entered and collected in the Care plan.

Its search functions let you rapidly retrieve data in the record.

The 'Mixed view' function lets you analyze the data.

The data is presented in a table that can be printed or exported as a spreadsheet or in PDF format.

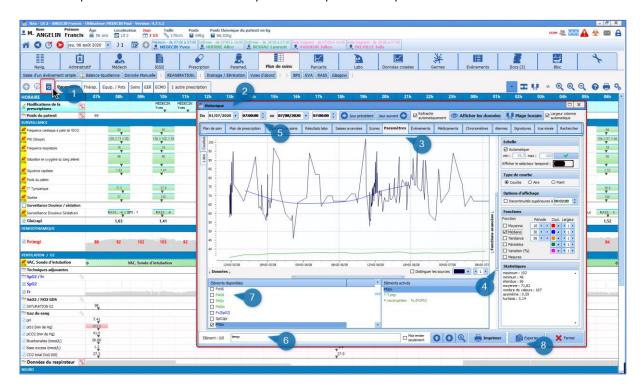

- (1) 'History' button.
- (2) Record 'History' pop-up window.
- (3) Subtabs giving access to the different types of data available.
- (4) Expandable area giving access to advanced curve processing functions.
- (5) Area to select a customizable time slot.
- (6) Text search box.
- (7) Area to select available items.
- (8) Export and print button.

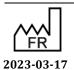

DEV-EN-034 **DIANE** User Manual **DIANE** version: 4.11 Medical device version: 3.28

Email: <a href="mailto:contact@bowmedical.com">contact@bowmedical.com</a>

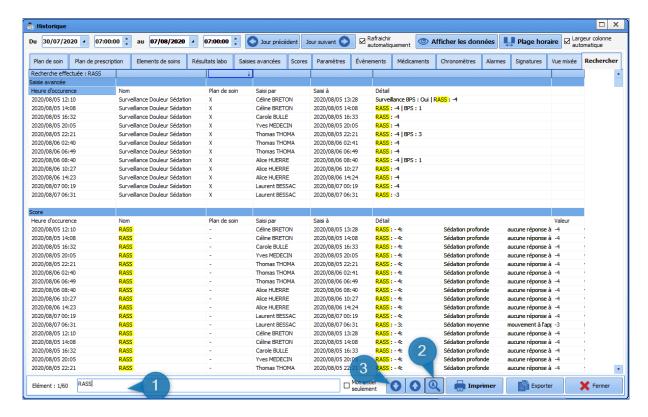

- (1) Text search box.
- (2) Lets you search for the keyword in all tabs except parameters. Here the RASS search displays the reports for the different entries made in the record during the stay.
- (3) Directional arrow to move from one result to another.

### 4.9.6 Case of doctor-ordered administration

In both the Care plan tab and type-3 views, DIANE lets you administer drugs ordered by a doctor.

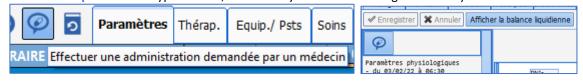

The ordering doctor must make the entry.

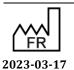

DEV-EN-034 DIANE User Manual DIANE version: 4.11
Medical device version: 3.28

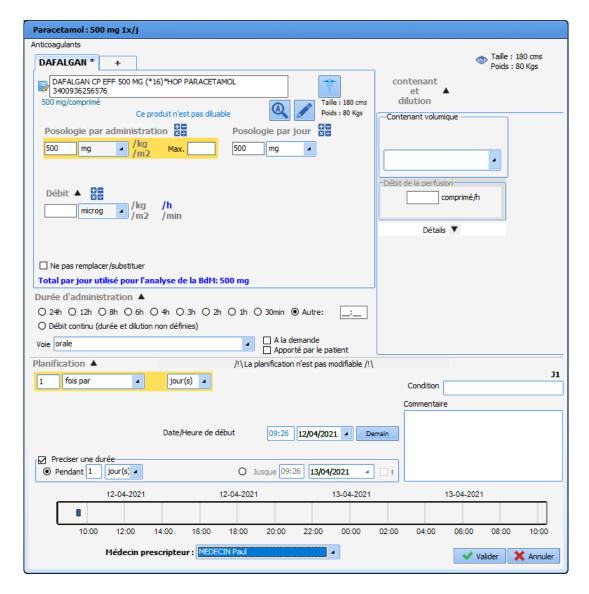

The entry appears in the care plan with a special icon.

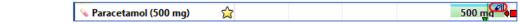

Provided it has not been confirmed by a doctor, an erroneous entry can be cancelled by clicking on it to display a menu.

|                 |    |      | Libellé                                          | Etat   | Début | Prescripteur                                                          | Dernière modif. par | Voie  | Infos Suppl.                             |
|-----------------|----|------|--------------------------------------------------|--------|-------|-----------------------------------------------------------------------|---------------------|-------|------------------------------------------|
|                 |    | Q,   | Paracetamol : 500 mg<br>1x/j                     |        | 12h04 | MEDECIN Yves<br>(Administration demandée oralement par<br>le médecin) |                     | orale |                                          |
| J               | An | nule | Paracetamol : 500 mg<br>er la prescription orale | éalisé | 12h04 | MEDECIN Yves<br>(Administration demandée oralement par<br>le médecin) | SYSTEM Diane        | orale | 1 gélules - 500 mg/gélules<br>[ 500 mg ] |
| V Paracetamol ■ |    |      |                                                  |        |       |                                                                       |                     |       |                                          |

If the user cancelling the entry is different from the user who entered it, a confirmation message is displayed.

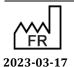

DEV-EN-034 **DIANE** User Manual **DIANE** version: 4.11 Medical device version: 3.28

Bow Medical S.A.S 43, Avenue d'Italie 80090 Amiens Tel.: +33 (0)3 60 03 24 68 Fax: +33 (0)9 72 29 34 87

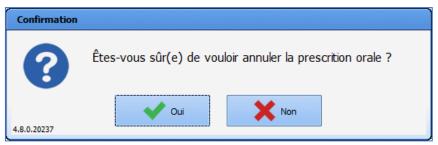

In the Medication order tab, the medication order appears in light pink with an urgent stop icon.

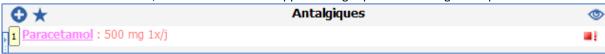

Doctors can confirm a medication order by opening it. A message confirming that the medication order has been urgently stopped appears.

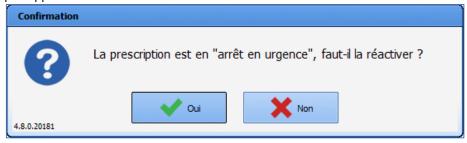

The medication order can also be re-enabled.

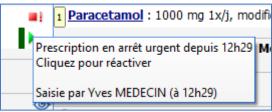

#### 4.9.7 **Care items**

Orders for the placement and removal of care items are displayed on Medication order plan and Care Plan lines. The various care item forms are displayed in lines specific to the care items.

If you click on a non-executed occurrence, you will be asked to add the care item, or to fill in the follow-up form

button), or to replace it by another form previously configured for the care item ( button). The execution of a care item from the care plan works in the same way as execution from the body diagram. The configured follow-up form opens to let you schedule the following forms if need be (see Completing the medical device placement form).

A care item can be displayed as a timer:

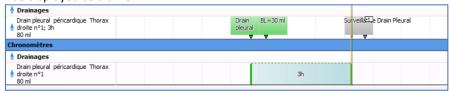

The treatment name does not include the total duration of the treatment, unlike the classic care item lines. Removing the care item stops the timer. The duration remains displayed on the occurrence and the colour of the occurrence is updated according to the configuration.

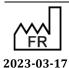

Bow Medical S.A.S 43, Avenue d'Italie 80090 Amiens Tel.: +33 (0)3 60 03 24 68

Email: <a href="mailto:contact@bowmedical.com">contact@bowmedical.com</a>

Fax: +33 (0)9 72 29 34 87

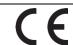

DEV-EN-034 **DIANE** User Manual **DIANE** version: 4.11

Medical device version: 3.28

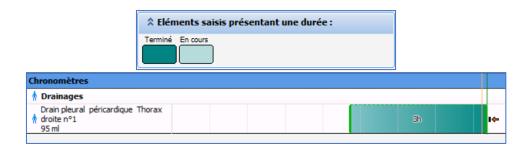

# 4.10 Picking plan

The picking plan can be printed from the Medication order tab and from the Care plan tab.

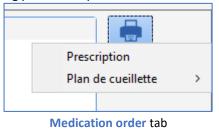

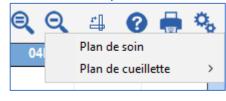

Care plan tab

The picking plan can also be printed from the Reports/Printouts tab of the ICU portal.

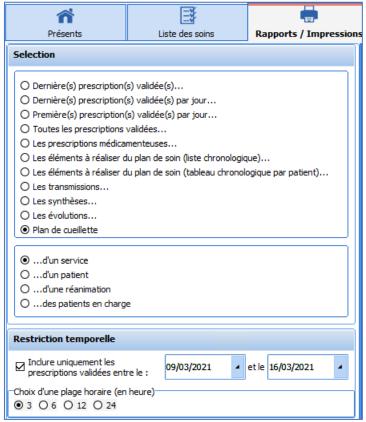

The picking plan can be printed for four different time ranges.

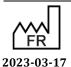

DEV-EN-034 **DIANE** User Manual **DIANE** version: 4.11 Medical device version: 3.28

Email: contact@bowmedical.com

33 (0)3 60 03 24 68 Medical device version: 3.28

3 heures 6 heures 12 heures 24 heures

Only drugs that have a dosage and are scheduled to start within the time interval (3, 6, 12 or 24 hours) starting from the current time are taken into account.

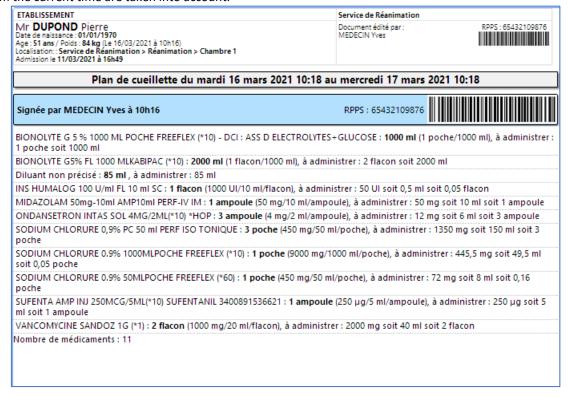

In the Reports/Printouts tab of the ICU portal, you can print the picking plan for:

- a unit

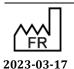

DEV-EN-034 **DIANE** User Manual **DIANE** version: 4.11 Medical device version: 3.28

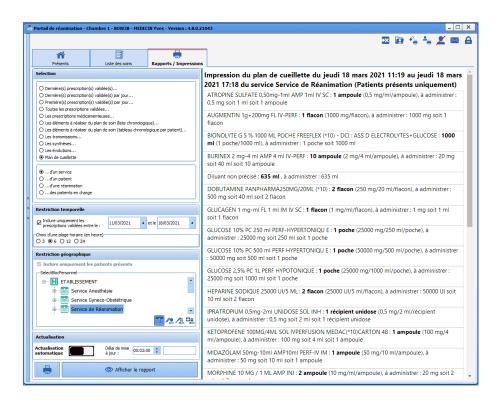

- a patient

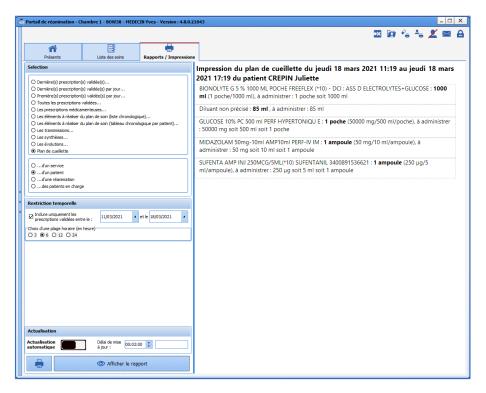

a patient in intensive care

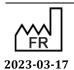

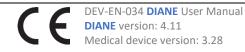

Bow Medical S.A.S 43, Avenue d'Italie 80090 Amiens Tel.: +33 (0)3 60 03 24 68 Fax: +33 (0)9 72 29 34 87

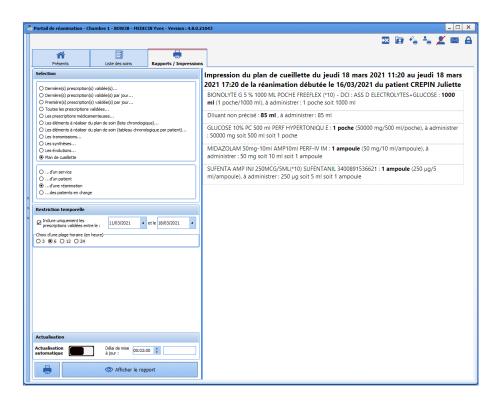

- all patients under your care

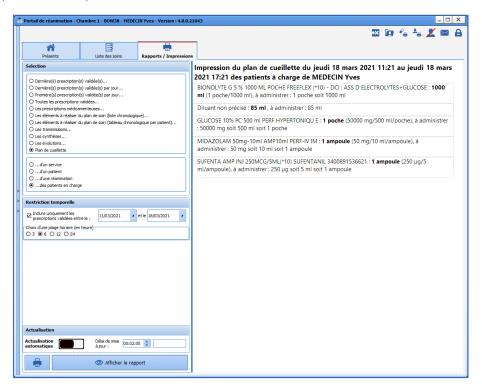

# 4.11 Printing drug labels

Labels for prescribed drip bags and syringes can be printed from:

- the **Medication order** tab by clicking on the button

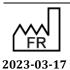

CE

Medical device version: 3.28

Tel.: +33 (0)3 60 03 24 68 Fax: +33 (0)9 72 29 34 87

Bow Medical S.A.S

Email: <a href="mailto:contact@bowmedical.com">contact@bowmedical.com</a>

43, Avenue d'Italie 80090 Amiens

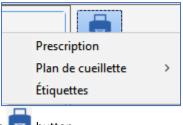

the Care plan tab by clicking on the button

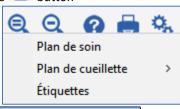

- Imprimer des étiquettes the task list by clicking on the button at the bottom right
- a view (type 3) configured to display care plan lines when the top-left button is clicked

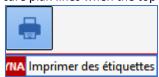

Each of these buttons displays the Print drug labels window:

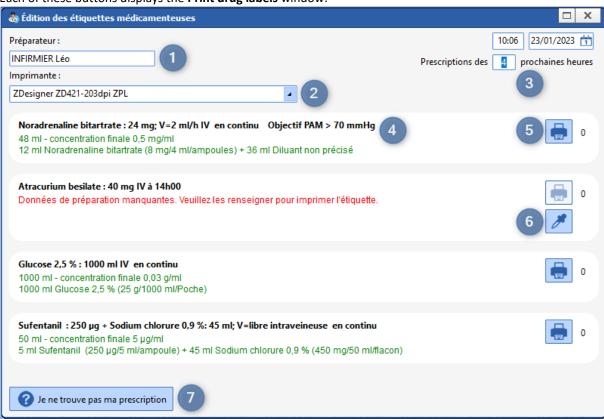

- 1. Technician: the current user by default. This can be changed to a specific nurse, nurse anaesthetist, intensivist anaesthetist or anaesthetist.
- 2. Printer to be used for the labels.

Bow Medical S.A.S

Tel.: +33 (0)3 60 03 24 68

- 3. Time range for the administrations to be prepared (4 hours by default).
- Medication order details:

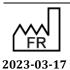

43, Avenue d'Italie 80090 Amiens

Fax: +33 (0)9 72 29 34 87 Email: contact@bowmedical.com

- [INN if available, otherwise drug name]: [Prescribed dosage] [Route of administration] [Frequency of administration] [Duration of prescribed treatment]
- Drugs to be administered in the same volumetric container are displayed in green: [total volume in mL] – final concentration: [final concentration of main drug]
   Then for each drug, separated by a "+" sign [volume in mL] mL [drug description]
- 5. Label print button (the number on right of the icon tallies the total number of labels printed)
- **6.** Pipette button for filling in missing information: Opens the medication order window. Any missing information is framed in red.
- 7. Button for displaying medication orders without volumes.

# 4.12 Printing antibiotic prescriptions and indications for antibiotic therapy

# 4.12.1 Antibiotic prescriptions

Antibiotic prescriptions for the day or the last X days can be printed from the Reports/Printouts tab of the patient list (ICU portal).

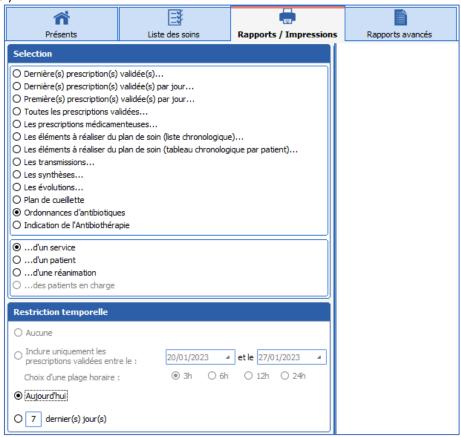

This tab displays the list of antibiotic prescriptions for each patient along with the indications for antibiotic therapy.

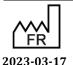

DEV-EN-034 **DIANE** User Manual **DIANE** version: 4.11 Medical device version: 3.28

43, Avenue d'Italie 80090 Amiens Tel.: +33 (0)3 60 03 24 68 Fax: +33 (0)9 72 29 34 87 Email: contact@bowmedical.com

Bow Medical S.A.S

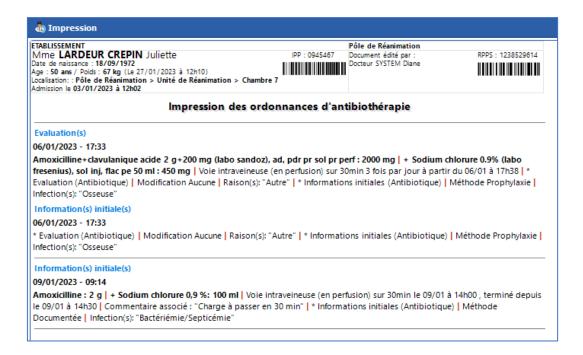

# 4.12.1 Indications for antibiotic therapy

Indications for antibiotic therapy can be printed from the Reports/Printouts tab of the patient list (ICU portal).

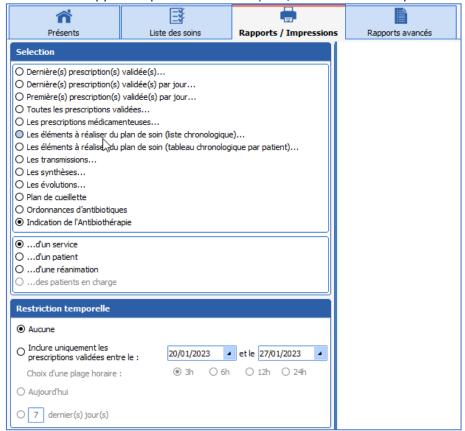

This tab displays the list of antibiotic prescriptions along with the indications for antibiotic therapy.

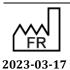

Email: contact@bowmedical.com

Fax: +33 (0)9 72 29 34 87

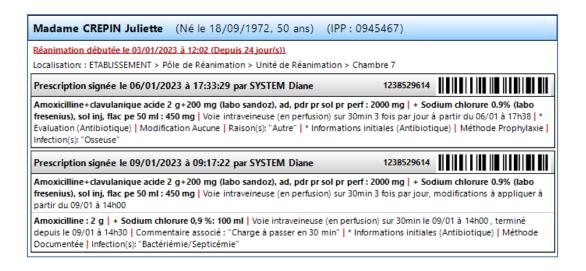

### 4.13 Lab test tab

The application directly incorporates the patient's lab test results.

They are displayed in the form of a grid in a specific Lab tab. The entire PDF file containing the results sent by the laboratory can also be viewed.

In the example below, this tab is divided into subtabs for you to split the different results according to category.

This organization also lets you see a summary of the patient's results over several days, here one week, to easily analyze changes.

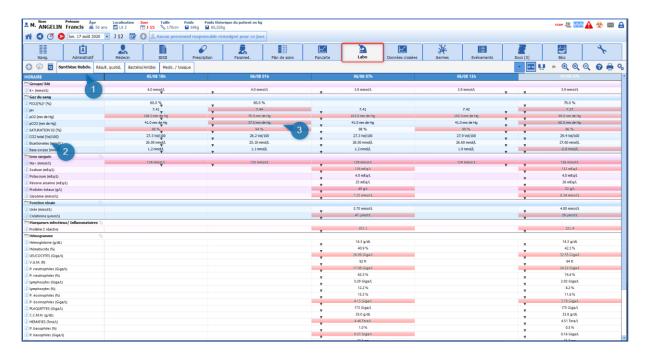

- (1) Subtab to browse through the different categories.
- (2) Heading area incorporating the parameter names used by the laboratory, and the units.
- (3) Grid display area. The results are displayed by column.

When the laboratory sends the results, it also sends us the units, normal ranges, comments and

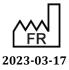

Bow Medical S.A.S 43, Avenue d'Italie 80090 Amiens Tel.: +33 (0)3 60 03 24 68 Fax: +33 (0)9 72 29 34 87

Email: contact@bowmedical.com

 $\epsilon$ 

DEV-EN-034 **DIANE** User Manual **DIANE** version: 4.11

Medical device version: 3.28

Page: 230/295

interpretations. All of this information is displayed in **DIANE**.

In the example above, the red cells show that the results are outside normal values. Clicking on the cell displays the details of the test.

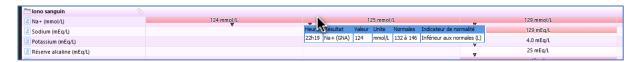

It is possible to display the results as a curve by right-clicking on the analysis you want to see.

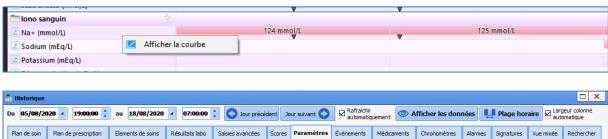

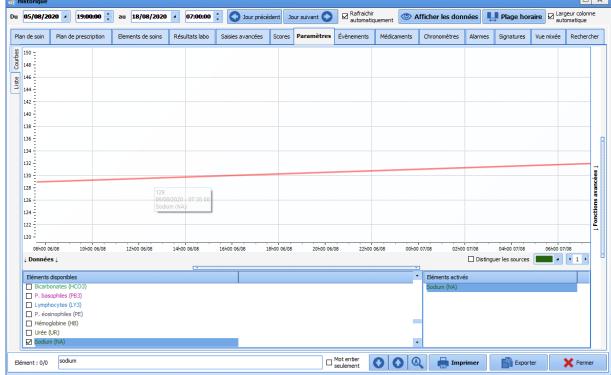

# 4.14 Paramedical tab

The **Paramedical** tab is used to collect patient information in connection with the paramedical professions. This tab is made up of several subtabs that are described in the next chapters.

DEV-EN-034 **DIANE** User Manual **DIANE** version: 4.11 Medical device version: 3.28

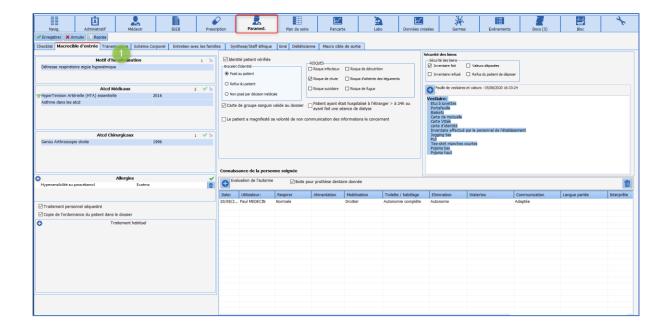

### 4.14.1 Situation at admission subtab

This subtab contains different information such as history, usual treatment, etc. which is information collected by the doctor in his admission observations. This information can be read-only, i.e. it cannot be modified from this tab. This lets you quickly review information without having to switch between tabs while retaining limited writing access.

Other information is also present in this tab, which is collected and entered by paramedical staff. Example: checking the identity, the presence or absence of relatives, assessing autonomy and different risks, etc.

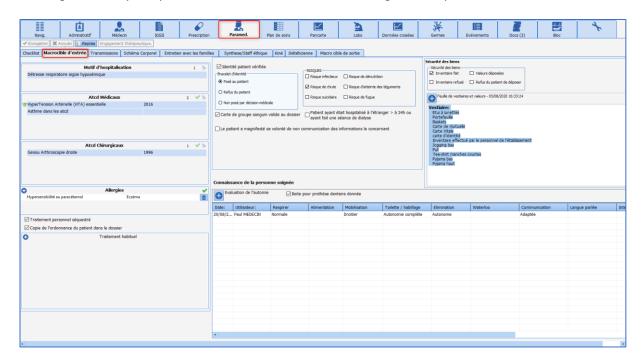

# 4.14.2 Focused DAR notes

A component here lets you enter nursing notes using the focused DAR approach (Data, Action, Response).

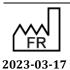

Bow Medical S.A.S 43, Avenue d'Italie 80090 Amiens Tel.: +33 (0)3 60 03 24 68 Fax: +33 (0)9 72 29 34 87

Email: contact@bowmedical.com

 $\epsilon$ 

DEV-EN-034 **DIANE** User Manual **DIANE** version: 4.11 Medical device version: 3.28

Page: 232/295

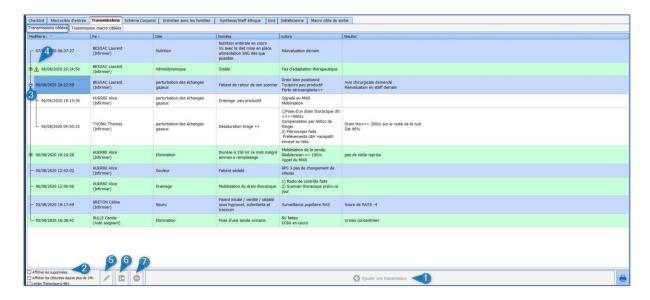

- (1) Button to add a nursing note.
- (2) Nursing note display options.
- (3) History of nursing notes since the focus or issue.
- (4) Focus importance marker.
- (5) Lets you change the nursing note.
- (6) Used to 'close' a focus. When the issue is no longer relevant, this lets you display only today's information. The information can be redisplayed by ticking the 'View closed for more than 24h' box.
- (7) Used to delete a nursing note. Can only be done by the user who entered it.

## 4.14.2.1 Adding a new nursing note:

- Click on the Add a nursing note button (1).
- The data entry window opens. This is made up of four columns: focus, data, action and response. Only the first column uses a predefined list that is modifiable (2). However, it is still possible to enter the information manually without using the list.
- To save the nursing note you must enter data in the first three columns (focus, data, action).
- Lastly, you can mark the nursing note as important by ticking the box (3).

DEV-EN-034 **DIANE** User Manual **DIANE** version: 4.11 Medical device version: 3.28

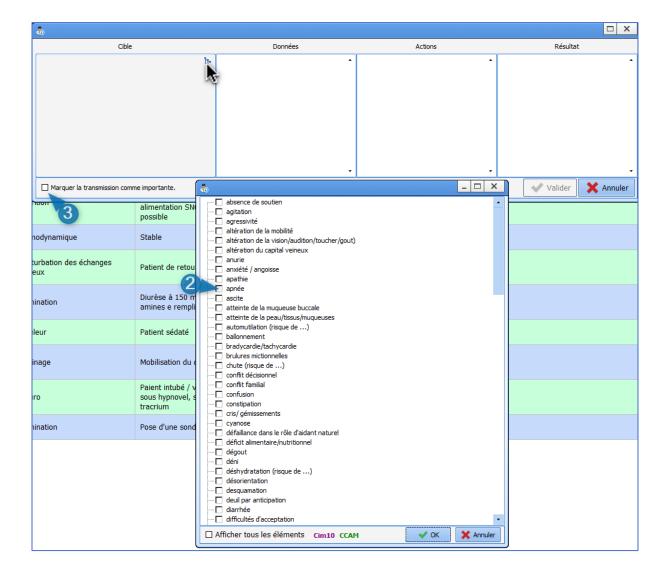

### 4.14.2.2 Adding to a nursing note or generating a nursing note using a pre-existing focus.

- Click on the focus you want to add to.
- The pop-up window opens with the previous data entered.

This data can be supplemented or replaced by new data. This action will not remove the original content.

#### 4.15 Scores tab

**DIANE ICU** features a specific tab for calculating **SAPS II**, **CRIB II** and other various scores.

# 4.15.1 Entering and confirming a SAPS II score

The data extracted comes from the record's different sources. Only data from the first 24 hours of hospitalization is kept, so the score can be confirmed afterwards.

The worst value from the first 24 hours is entered in the fields.

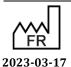

DEV-EN-034 **DIANE** User Manual **DIANE** version: 4.11 Medical device version: 3.28

43, Avenue d'Italie 80090 Amiens Tel.: +33 (0)3 60 03 24 68 Fax: +33 (0)9 72 29 34 87 Email: contact@bowmedical.com

Bow Medical S.A.S

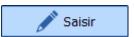

- When the tab opens, click on the **Enter** button.
- This gives you access to the data entry fields:

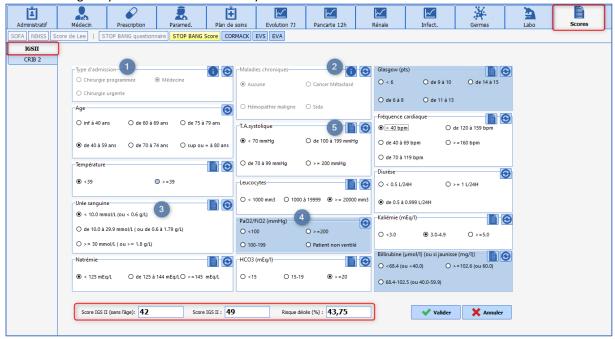

- (1) and (2) are specific fields that communicate directly with the data entry fields present in the Admission observations, as shown by the icon to the right of the component. These fields can be filled and edited only from the Doctor tab.
- (3) Example of a field filled in by the application from the biological data in the record. Here the value used is the worst value in the first 24 hours. This value can be edited manually if it is not representative.
- (4) Fields with a blue background (such as PaO<sub>2</sub>/FiO<sub>2</sub> in the screenshot) indicate that the data could not be retrieved.
- (5) Button to display the data in the record.
- Edit the data if necessary.
- Fill in the fields highlighted in blue.
- The score is calculated automatically (area outlined in red).
- Confirm by clicking on the button.
- Enter the password.
- The score is now confirmed: the date, time and name of the person in charge are automatically entered.

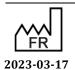

DEV-EN-034 **DIANE** User Manual **DIANE** version: 4.11 Medical device version: 3.28

Bow Medical S.A.S 43, Avenue d'Italie 80090 Amiens Tel.: +33 (0)3 60 03 24 68 Fax: +33 (0)9 72 29 34 87

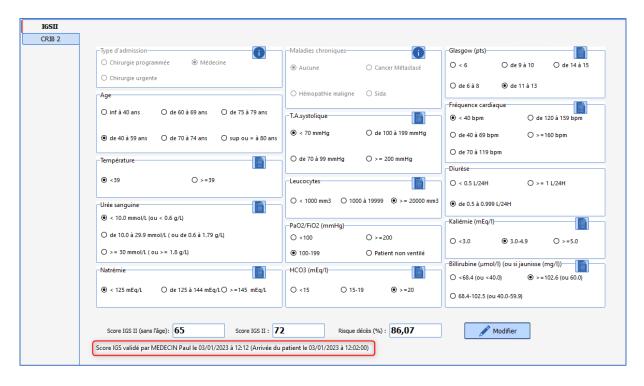

• The **Edit** button is now available to let you go back and edit the entry if necessary.

# 4.15.1 Entering and confirming a CRIB II score

If no score has been entered, the message **No score recorded for this day** is displayed, along with the

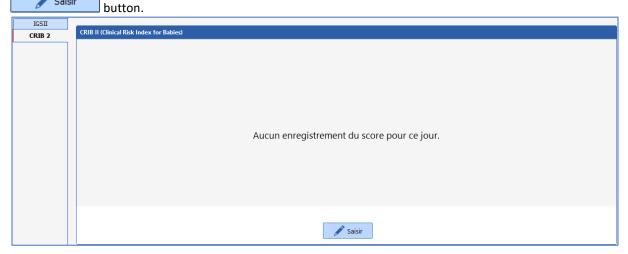

The CRIB II score is calculated using the following data:

- Sex
- Gestation (in weeks)
- Birth weight (in grams)
- Temperature at admission (in °C)

Bow Medical S.A.S

Base excess (in mmol/L)

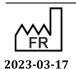

DEV-EN-034 **DIANE** User Manual **DIANE** version: 4.11 Medical device version: 3.28

43, Avenue d'Italie 80090 Amiens Tel.: +33 (0)3 60 03 24 68 Fax: +33 (0)9 72 29 34 87 Email: contact@bowmedical.com

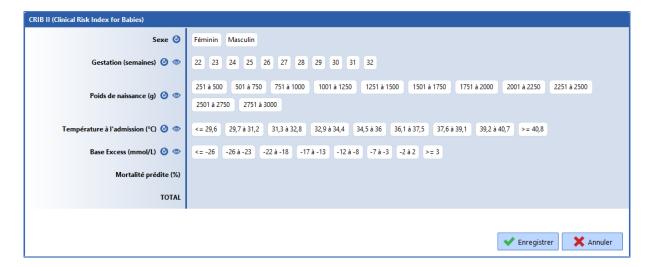

The score will not be recorded if any field is left empty.

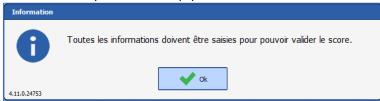

The data entered are highlighted in blue. Any of them can be edited, even those that have been retrieved from the patient's record.

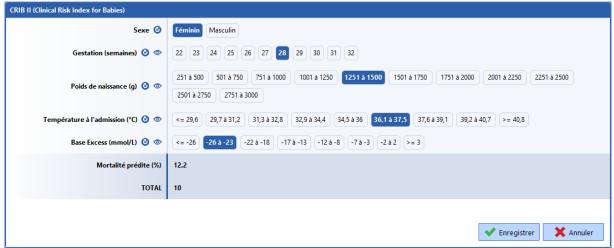

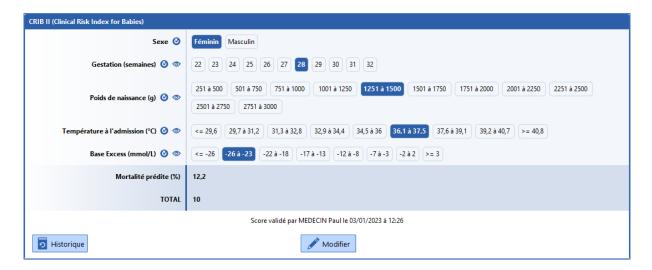

The history becomes available once a score has been recorded. Clicking on each line will load the values entered when the score was recorded.

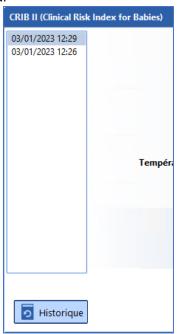

The obutton will retrieve a value from the patient's record even if that value was subsequently edited manually.

To see the history of the data entered in the record, hover your mouse over the button.

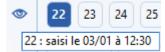

# 4.16 Cross-referenced data tabs: haemodynamic, respiratory, renal, etc.

Another type of tab is available in the application to give a combined display of the different data in the record. These tabs are dynamic and also let you enter information.

They are useful in that they enable a more detailed analysis of the clinical situation.

In the example below, the data displayed lets you see all of the different respiratory system data.

This dynamic display gives a quick view of the data over a longer or shorter period simply by sliding the time cursor in (3).

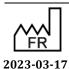

DEV-EN-034 **DIANE** User Manual **DIANE** version: 4.11 Medical device version: 3.28

Bow Medical S.A.S 43, Avenue d'Italie 80090 Amiens Tel.: +33 (0)3 60 03 24 68 Fax: +33 (0)9 72 29 34 87

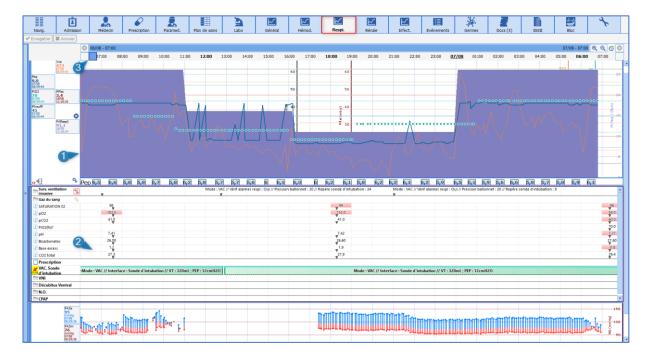

- (1) Curve pane displaying data retrieved from biomedical devices such as the ventilator. These curve panes also display data such as weight, lab results, etc.
- (2) Diagrid-type display area to provide information from the Care plan but also enter it.

### 4.16.1 Alarm log

Here we find the list of alarms transmitted by the biomedical equipment with their **Start** and **End** times. More than 500 alarms can be transmitted by biomedical equipment connected to **DIANE** via the RS232 link. These alarms appear in descending order of occurrence so that the most recent alarm triggered is always at the top of the **Alarm log**.

**NB:** The alarms cannot be changed or deleted.

You can display the alarms as a 👶 on the markers line using the specific Alarms On/Off button 👃

### 4.17 Germs tab

This tab lets you monitor the patient's infection status.

It has a configurable upper section showing the patient's different bacteriology results and how long the various invasive devices have been present, to help monitor nosocomial infections.

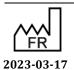

C E DEV

DIANE version: 4.11

■ Medical device version: 3.28

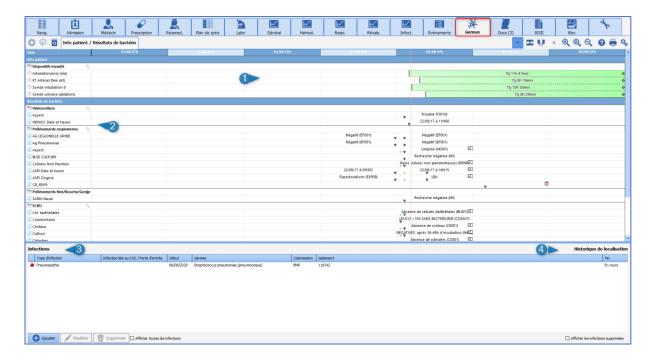

- (1) Duration of presence of invasive devices.
- (2) Patient's bacteriology results.
- (3) Area to enter different information about infections.
- (4) View of the patient's different geographical movements within the DIANE application to help track contact patients.

Example: cardiology OT 2, ICU room 6, CCU room 3. This information is visible when you hover over the title **Location history**.

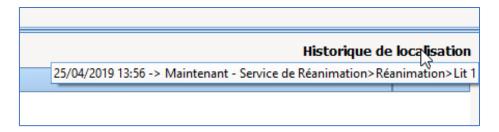

### 4.17.1 Add to/Enter the presence of an infection in the patient.

- Click on the Add button at the bottom left of the tab.
- The pop-up window opens to complete the information.
- Enter the different information: type of infection, type of colonization, germ present and antibiotic resistance
- Confirm.

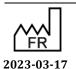

DEV-EN-034 **DIANE** User Manual **DIANE** version: 4.11 Medical device version: 3.28

43, Avenue d'Italie 80090 Amiens Tel.: +33 (0)3 60 03 24 68 Fax: +33 (0)9 72 29 34 87 Email: contact@bowmedical.com

Bow Medical S.A.S

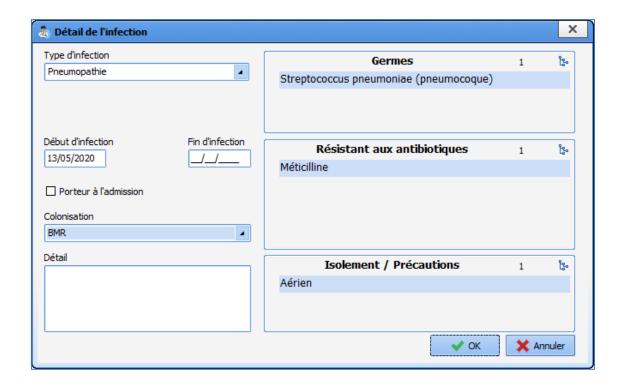

When an MDRO or XDRB type colonization is entered, a pictogram indicating the presence of an infection is visible on the application ribbon and on the Cockpit.

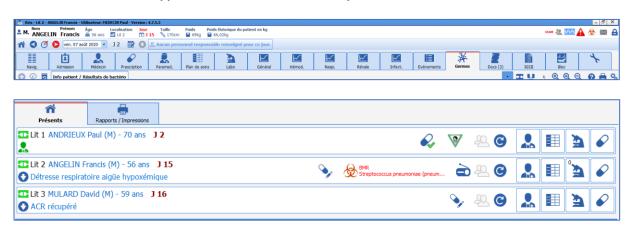

#### 4.17.2 COVID infection

- Click on the Add button at the bottom left of the tab.
- The pop-up window opens to complete the information.
- Enter Coronavirus in Type of infection.

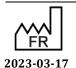

DEV-EN-034 DIANE User Manual DIANE version: 4.11
Medical device version: 3.28

43, Avenue d'Italie 80090 Amiens Tel.: +33 (0)3 60 03 24 68 Fax: +33 (0)9 72 29 34 87 Email: contact@bowmedical.com

Bow Medical S.A.S

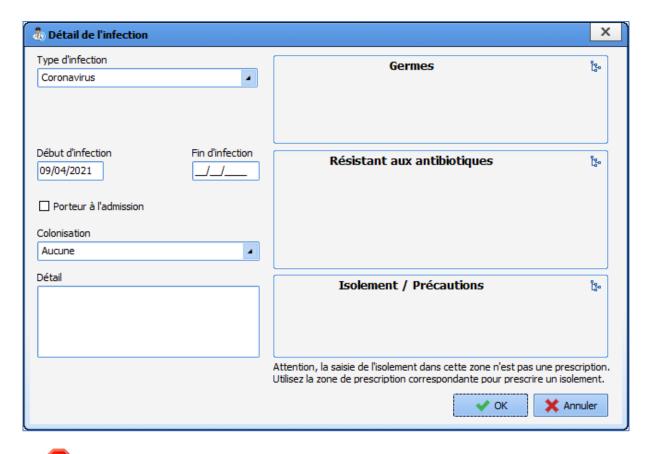

The icon appears on the portal and on the banner at the top of the patient's record.

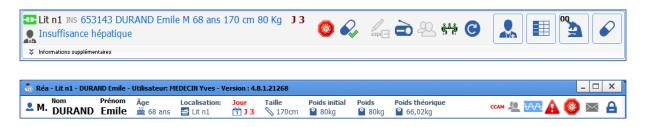

### 4.18 Body diagram

A care item can be entered directly from the **Body diagram** subtab of the **Paramedical** tab.

The following steps must be carried out:

- · Choose the area where the care item is applied,
- Choose the care item,
- Fill out the initial form and schedule the next form.

You can associate the care item with:

Bow Medical S.A.S

- A score,
- A fluid balance,
- Images.

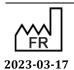

DEV-EN-034 **DIANE** User Manual **DIANE** version: 4.11 Medical device version: 3.28

43, Avenue d'Italie 80090 Amiens Tel.: +33 (0)3 60 03 24 68 Fax: +33 (0)9 72 29 34 87 Email: contact@bowmedical.com

# 4.18.1 Positioning a medical device

The **body diagram** allows you to position the care directly on a 3D model of the patient. It can be accessed from any patient record via the **Body Diagram** subtab or by clicking on the button in the **Care Plan** tab. Clicking on the button will open the following window:

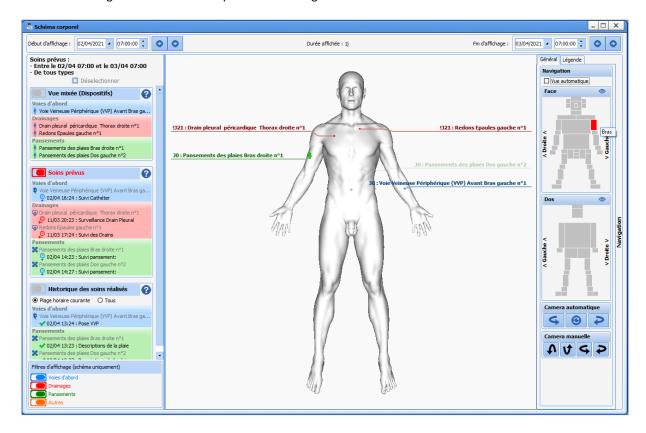

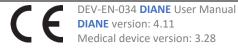

Email: <a href="mailto:contact@bowmedical.com">contact@bowmedical.com</a>

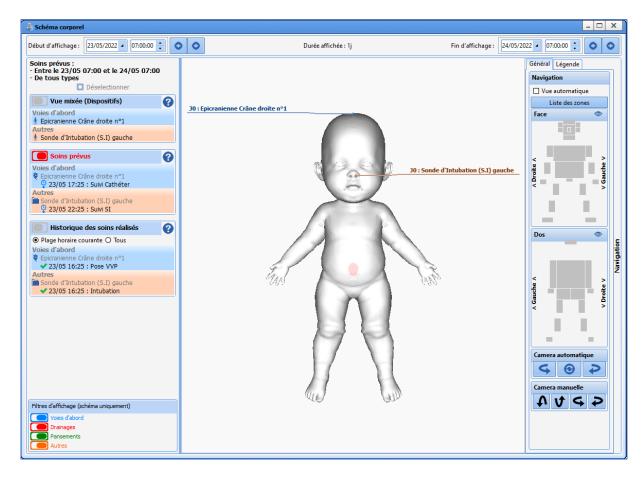

The 3D model automatically adjusts to the patient's gender if they are 3 years old or more on the day of admission. If the patient is less than 3, the model is that of an infant without any indication of gender. If hospitalization starts before the age of 3 and continues after the patient's birthday, the model will remain that of an infant.

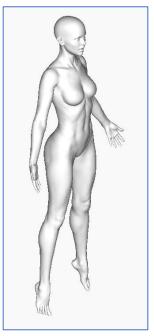

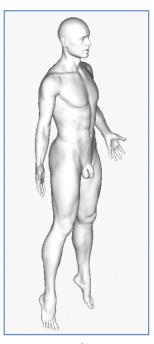

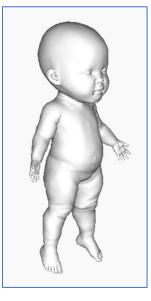

Female Male Infant

The period of care to be displayed on the diagram can be set at the top. The timeline lets you show only devices

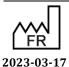

Email: contact@bowmedical.com

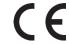

Page: 244/295

and scheduled and pending care plan items for a specific date and time period (display start and display end). The default values are those selected in the patient's record. The dates can be changed manually with the drop-down menus. It is also possible to click on the arrows to browse through the patient's record.

Début d'affichage : 02/04/2021 • 07:00:00 🕽 🔾 07:00:00 🕽 🗘 07:00:00 🕽 🗘 07:00:00 🗘

On the right, the **General** tab allows you to manipulate the diagram. The 'Automatic view' checkbox automatically focuses the diagram on the area of treatment on which the user has interacted.

The **Anterior/Posterior** panes are a simplified representation of the human body. Clicking on each pane automatically zooms the camera on that area. The button repositions the diagram anteriorly or posteriorly. The **<Left>** and **<Right>** buttons are used to rotate the diagram left or right.

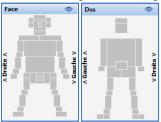

The diagram can be oriented more finely with the mouse or with the automatic and manual cameras. It is also possible to directly zoom in on an area by clicking on the area you want on the right in the navigation pane.

Each grey rectangular area is active and lets you zoom in on the corresponding area of the body diagram. The **Legend** tab displays the legend of the various icons used to identify (in the left-hand column) active devices and the completed, overdue or scheduled treatments.

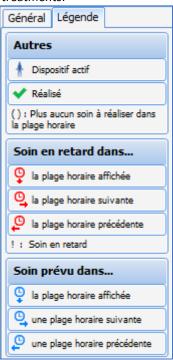

The **Scheduled Treatments** pane on the left offers three ways to display treatments on the diagram:

- **Mixed view (Devices)**: displays the status of the next scheduled treatment for each device. When no more treatments are scheduled, it displays the status of the last treatment by device only.
- **Scheduled Treatments**: displays only the next scheduled treatments.
- The **Care history** view lists the various treatments administered for each device. This includes every area change made.

 $\epsilon$ 

Medical device version: 3.28

43, Avenue d'Italie 80090 Amiens Tel.: +33 (0)3 60 03 24 68 Fax: +33 (0)9 72 29 34 87

Bow Medical S.A.S

Email: <a href="mailto:contact@bowmedical.com">contact@bowmedical.com</a>

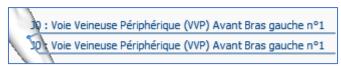

The various devices can be filtered for easier viewing (of the diagram only). For example, the configuration below only displays **Access points** and **Drains** care items.

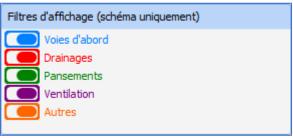

The various care items are identified by a description colour coded by category:

- Blue for access points.
- Red for drainage points.
- Green for dressings.
- Purple for ventilation.
- Orange for other care items.

If a device is located on a part of the body that is not visible on the 3D model, the description appears in a light colour.

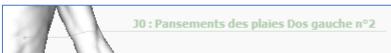

### 4.18.2 Choosing the medical device

After clicking on the 3D diagram, a window opens with the different care items configured for the selected area.

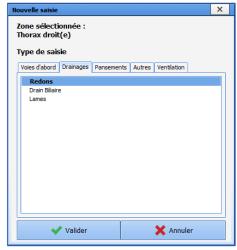

The various subtabs list the care items configured from the configuration tool. Clicking on the **Confirm** button automatically opens the configured placement form.

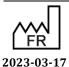

 $\epsilon$ 

Tel.: +33 (0)3 60 03 24 68 Fax: +33 (0)9 72 29 34 87

43, Avenue d'Italie 80090 Amiens

Email: contact@bowmedical.com

Bow Medical S.A.S

# 4.18.3 Completing the medical device placement form

The scheduled and non-completed forms (follow-up, removal or post-removal) can be confirmed by directly clicking on the body diagram:

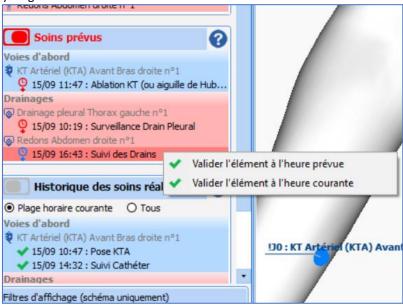

The forms can also be entered via the care plan.

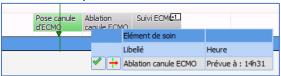

The forms contain the following components:

| Component              | Example                       |                   |  |  |  |  |
|------------------------|-------------------------------|-------------------|--|--|--|--|
| checkbox               | Aspiration ok                 |                   |  |  |  |  |
| multi-line input field | Détails:                      |                   |  |  |  |  |
| one-line input field   | Type de cathéter:             |                   |  |  |  |  |
| radio button group     | Intubation  O Sans fibroscope | O Avec fibroscope |  |  |  |  |

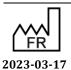

DEV-EN-034 **DIANE** User Manual **DIANE** version: 4.11 Medical device version: 3.28

Bow Medical S.A.S 43, Avenue d'Italie 80090 Amiens Tel.: +33 (0)3 60 03 24 68 Fax: +33 (0)9 72 29 34 87

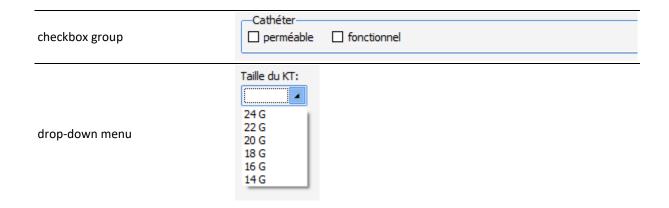

#### Sample form:

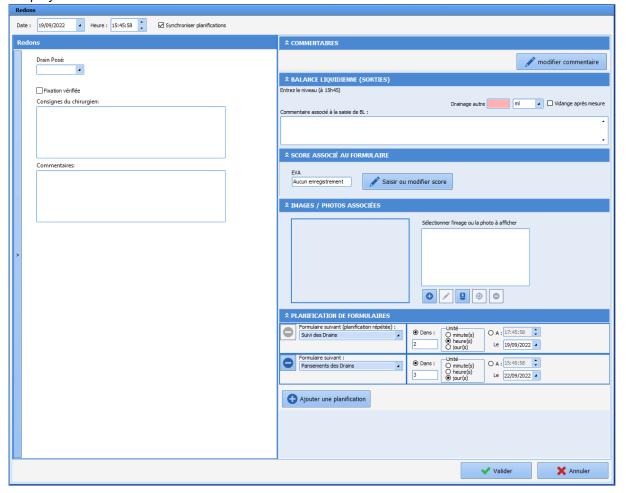

Once the information has been entered, you can confirm the form by clicking on the **Confirm** button.

At the top of the window is the area where you can record the time of the care item (current date and time by default).

In the case of repeated forms, the information entered in a previous form (if that form has already been completed for that care item) can be copied by expanding the pane to the left of the form.

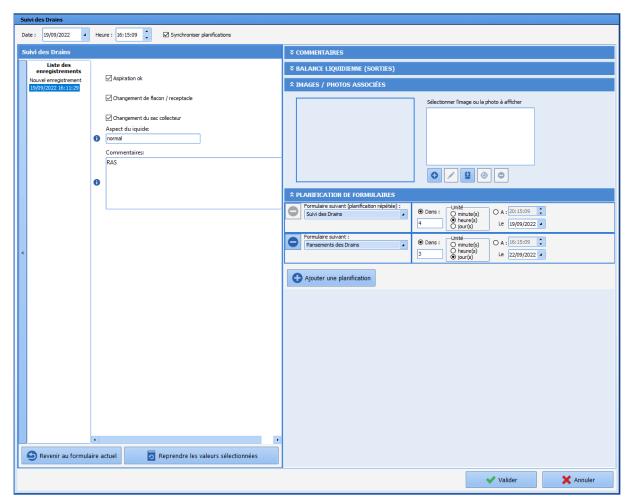

Clicking on one of the records loads the previously entered form and the **Go back to the current form** and **Copy the selected values** buttons appear.

**Go back to the current form** retrieves the data from the current form. This is useful for viewing what has been entered in a previous form without copying their values.

**Copy the selected values** populates the form with the data in the selected form.

Some fields can be configured to show what was entered during placement. Such fields are preceded by the icon. Hovering over the icon will display the value entered when the initial form was created, i.e. when the device was placed. If no value is entered, ? will be displayed as the value on mouseover.

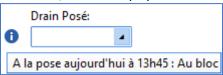

#### 4.18.3.1 Associate a score

If a score is associated with the care item, it is entered when creating the forms. Clicking on the button displays the usual score entry window.

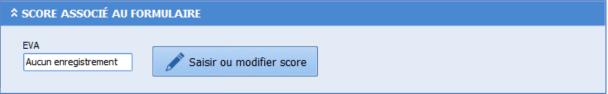

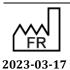

DEV-EN-034 **DIANE** User Manual **DIANE** version: 4.11 Medical device version: 3.28

Bow Medical S.A.S 43, Avenue d'Italie 80090 Amiens Tel.: +33 (0)3 60 03 24 68 Fax: +33 (0)9 72 29 34 87

The score and entry time are displayed.

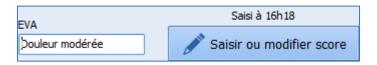

## 4.18.3.2 Associate a fluid balance

#### 4.18.3.2.1 Entering data from the form

If a fluid balance is associated with a care item, it is entered when creating the forms.

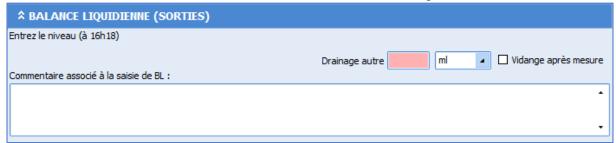

The **Empty after measurement** checkbox lets you reset the counter. Enter the fluid balance level. It is not necessary to subtract the previous level from the current one to get the correct level. For example, if the level of a drain is 50 mL at the first reading, and then 70 mL at the second reading, just enter 50 mL and then 70 mL in the forms. The application will carry out the subtraction and record an increase in level of 20 mL. When changing a container, you must tick the **Empty after measurement** box to reset the counter.

#### 4.18.3.2.2 Entering data from the Monitoring tab

You can also enter the fluid balance associated with a care item from the **Monitoring** tab. Right-clicking on the line corresponding to the fluid balance displays the following menu:

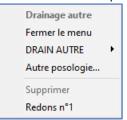

To enter a fluid balance associated with the care item, click on the name of the associated medical device (**Drain No. 1** in the example above). This displays the **FB** entry form linked to the care item.

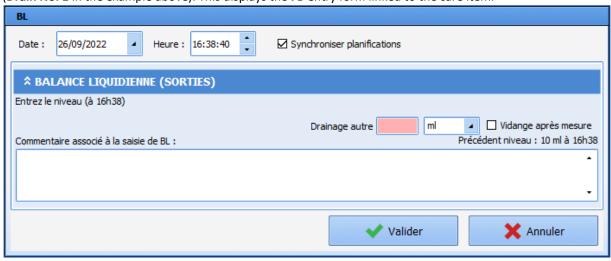

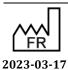

Bow Medical S.A.S 43, Avenue d'Italie 80090 Amiens Tel.: +33 (0)3 60 03 24 68

Fax: +33 (0)9 72 29 34 87 Email: <u>contact@bowmedical.com</u>

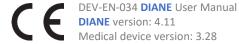

Page: 250/295

Making a previous entry to an existing entry is not possible.

A fluid balance entry can be corrected or deleted in the Monitoring tab by right clicking:

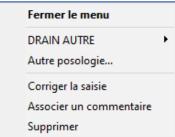

Correcting an entry made before an existing entry is not possible.

# 4.18.3.3 Associate images or photos

You can associate an image or photo with a care item:

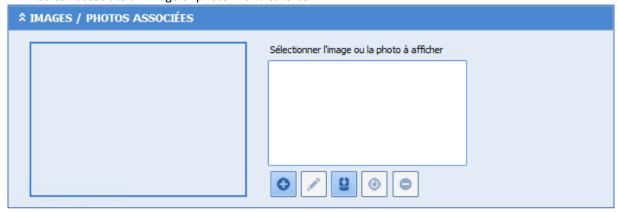

The button lets you add an image that is on the computer used. Images added to the Documents tab can be retrieved using the button. In this case the images are deleted from the list of documents.

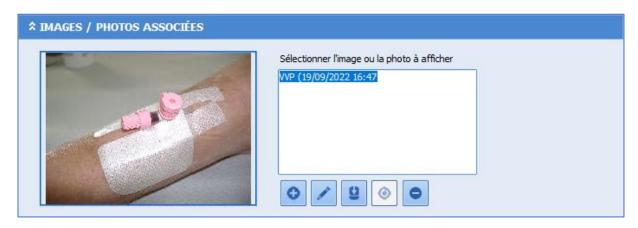

You can edit an image by clicking on the button. The button cancels the changes made. Only the image associated with the form being created can be modified: the images added in a previous form cannot be modified.

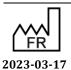

DEV-EN-034 **DIANE** User Manual

Email: <a href="mailto:contact@bowmedical.com">contact@bowmedical.com</a>

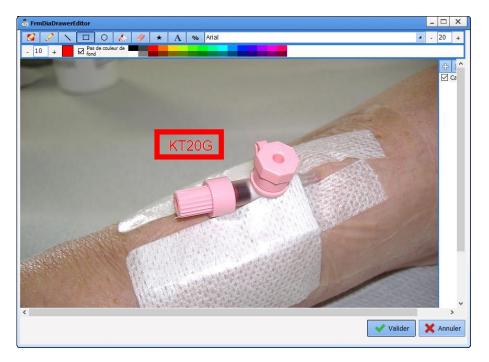

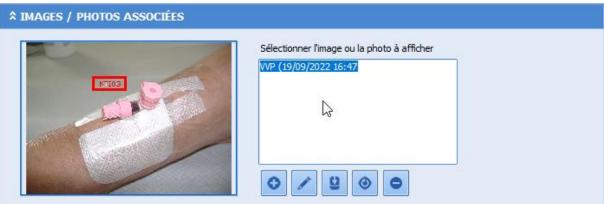

# 4.18.3.4 Choosing and scheduling the next form

The next form can be selected. You can choose:

- $\,\circ\,\,$   $\,$  one of the configured monitoring forms,
- o the removal form (if configured),
- o no schedule (care has ended).

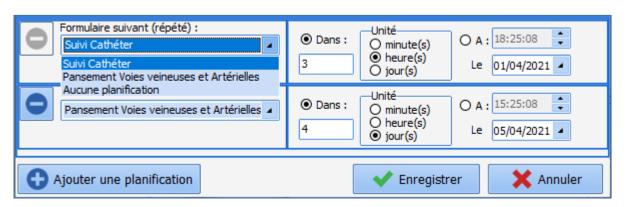

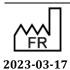

Bow Medical S.A.S 43, Avenue d'Italie 80090 Amiens Tel.: +33 (0)3 60 03 24 68 Fax: +33 (0)9 72 29 34 87

Email: <a href="mailto:contact@bowmedical.com">contact@bowmedical.com</a>

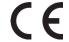

DEV-EN-034 **DIANE** User Manual **DIANE** version: 4.11 Medical device version: 3.28

Page: 252/295

There are two ways to schedule the next form:

- by choosing an interval after the current form,
- by choosing the date and time.

You can schedule multiple forms or delete some of the forms configured for the care item. You cannot delete all schedules. If you do not want to schedule any more forms, you must select **No schedule**.

Clicking in the header column of the care plan enables you to:

- administer a scheduled treatment,
- add an unscheduled treatment to the list of configured forms. If a score and/or fluid balance is associated with the device, you can enter just the score or fluid balance,
- remove the device.

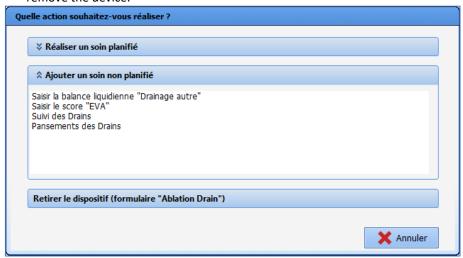

## 4.18.3.5 Example: applying a dressing

When you click anywhere on the model, a device window appears displaying the care items configured for the corresponding area.

These care items are divided into four categories:

- Access points,
- O Drains,
- Dressings,
- Ventilation,
- Other.

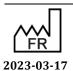

DEV-EN-034 **DIANE** User Manual **DIANE** version: 4.11 Medical device version: 3.28

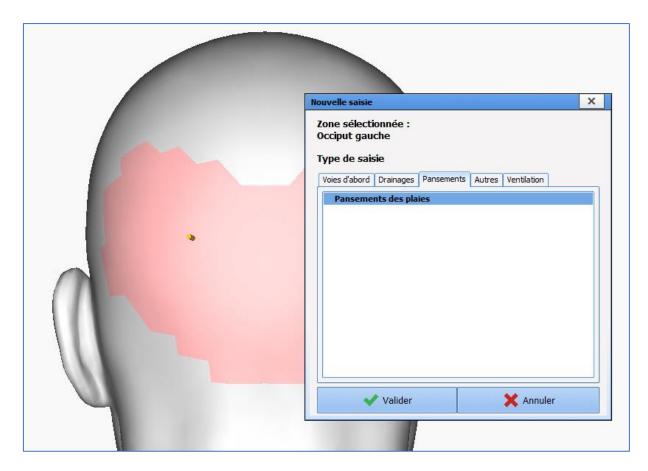

In the rest of this chapter, we will look at the management of a dressing from placement to removal.

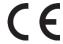

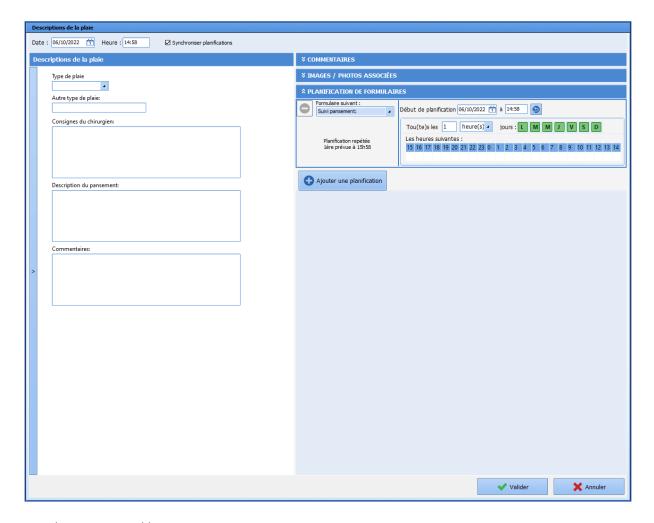

# Two choices are possible:

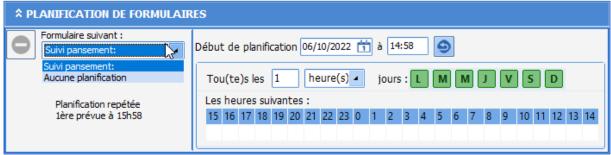

In this menu, you have the scheduled monitoring form(s) as well as the removal form (if scheduled). The first are for potential monitoring purposes, then there is the removal form.

**NOTE:** No scheduling is the only option that is always suggested. The rest are configured by the key users.

Each option has planning default scheduling configuration.

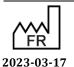

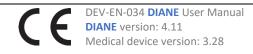

Bow Medical S.A.S 43, Avenue d'Italie 80090 Amiens Tel.: +33 (0)3 60 03 24 68 Fax: +33 (0)9 72 29 34 87 Email: contact@bowmedical.com

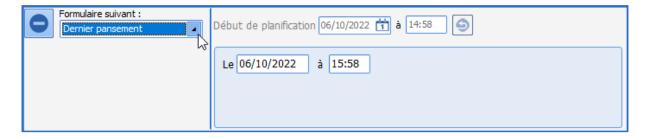

The sequence of monitoring care forms is built up as the situation progresses.

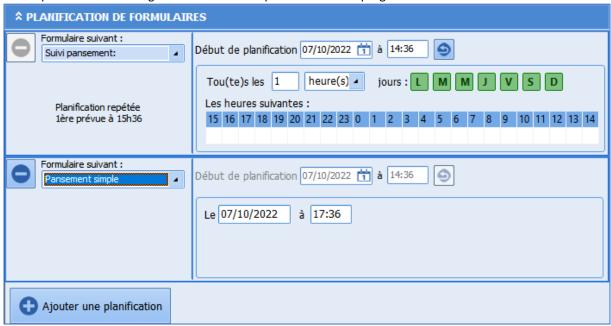

In this example, when the **Dressing monitoring** form is created, the **Simple dressing** form can be scheduled since it has been configured to be created 3 hours after the **Dressing monitoring** form. The **Dressing monitoring** form is rescheduled since it has been configured as a repeated form.

Another schedule can be added: the removal form (**Last dressing** form in this example) or another configured monitoring form (**Complex dressing change** form in this example).

DEV-EN-034 **DIANE** User Manual **DIANE** version: 4.11 Medical device version: 3.28

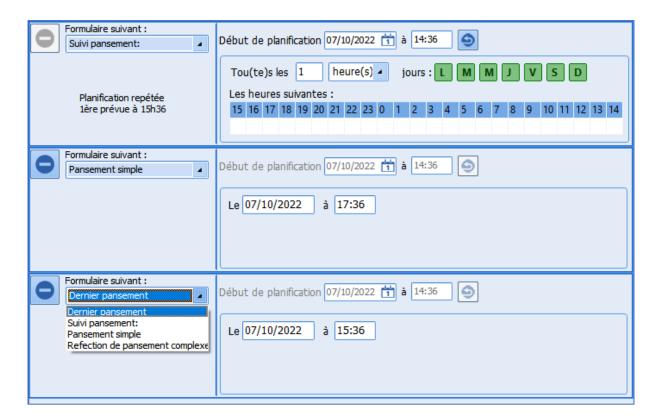

## 4.18.3.6 Example: dressing removal

There are multiple ways to remove a device:

- by prescribing the device's removal via the Medication order tab and completing the associated occurrence in the care plan,
- by completing a scheduled removal form,
- by left-clicking on the care plan column and selecting Remove device,

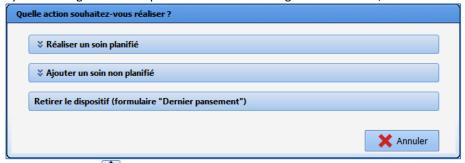

by clicking on the button (**Remove device**) on a scheduled form,

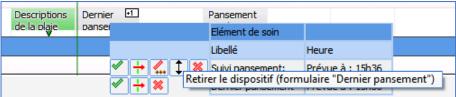

by right-clicking on a scheduled treatment in the body diagram window and selecting Remove device.

Medical device version: 3.28

43, Avenue d'Italie 80090 Amiens Tel.: +33 (0)3 60 03 24 68 Fax: +33 (0)9 72 29 34 87

Bow Medical S.A.S

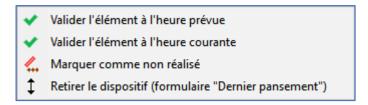

After the removal (and, where applicable, the post-removal form) is confirmed, the left column shows the list of devices in the mixed view. As the device has been removed, no other care items are scheduled for it.

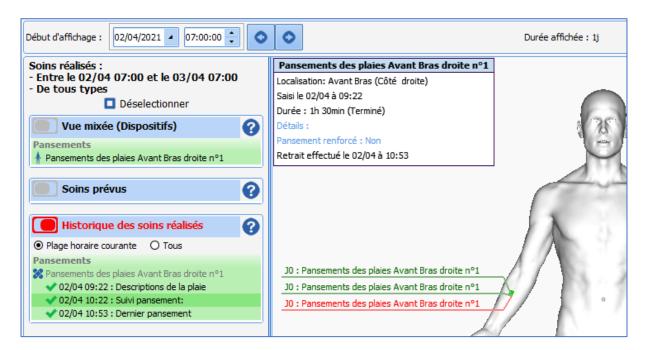

# 4.19 Overview screen

The overview screen is a customizable display that shows all the important data in a patient's record. It can be accessed in the banner at the top of the patient's record or in the portal using the button.

When the overview screen is opened, each configured area is initialized with the data from the patient's record. If the overview screen includes the **Staff conclusions** or **Medication order** component, the **Write access** button is displayed. Click on it to edit these two components and open the patient's record in the **Medication order** tab. The file is thus automatically opened from the portal.

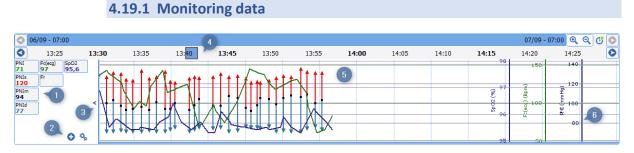

Just like in the **OT** monitoring view, this pane displays the patient's vital signs. (1) shows the list of configured default vital signs and the latest value in the record. To add a vital sign, click on the button:

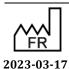

Bow Medical S.A.S 43, Avenue d'Italie 80090 Amiens Tel.: +33 (0)3 60 03 24 68 Fax: +33 (0)9 72 29 34 87

 $\epsilon$ 

DEV-EN-034 **DIANE** User Manual **DIANE** version: 4.11

Medical device version: 3.28

Email: contact@bowmedical.com

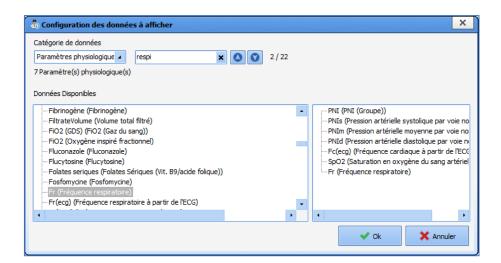

The left-hand column lists all vital sign data. The right-hand column lists the data present in the area. To add a new vital sign, drag and drop the desired vital from the left-hand pane to the right-hand pane.

As with a conventional view, right-clicking on a data item will display its advanced configuration.

The vital sign display pane can be hidden by clicking on the < button in pane (3).

Pane (5) displays the data received and the associated scales (6) as a function of the time range displayed (4) and the configuration of each item. By default, this time range is the one configured. It can be edited using the magnifier buttons ( Zoom in Zoom out). To move around in the record, slide the blue square ( 3:40 ) on the time bar from left to right. To go back to the current time, click on the clock.

To configure the scale and time range displayed, double-click on the time bar:

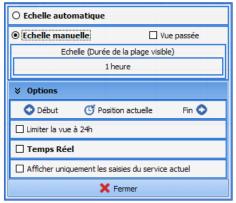

This window is initialized with the data configured in the overview screen.

## 4.19.2 Important items

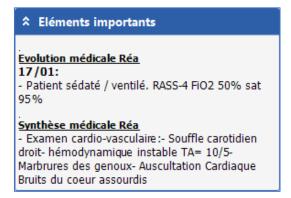

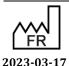

DEV-EN-034 **DIANE** User Manual **DIANE** version: 4.11 Medical device version: 3.28

The data displayed are data marked as important in the configured input components (Medical progress documents).

For each one, there is the date it was entered and the name of the component underlined and in bold (if multiple documents have been configured to feed important items).

If multiple data items from the same document are marked as important, each item of information is entered one below the other and preceded by a dash '-'.

## 4.19.3 Viewing data fields

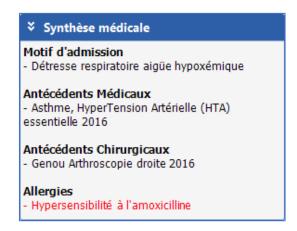

This component is read-only. The data displayed are those configured and appear in the same order as the list in the configuration.

## 4.19.4 Viewing lab results

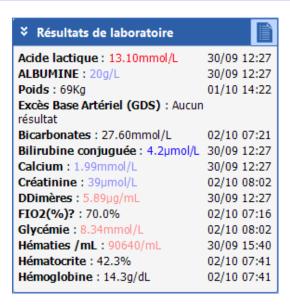

This component is read-only.

The list of data displayed is the one configured and the items are displayed in the configured order. If a data item has multiple results, only the last one is displayed.

If a data item has no results, the message **No result** is displayed.

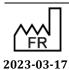

 $\epsilon$ 

Medical device version: 3.28

43, Avenue d'Italie 80090 Amiens Tel.: +33 (0)3 60 03 24 68 Fax: +33 (0)9 72 29 34 87 Email: contact@bowmedical.com

The button displays all the results in the patient's record. They are sorted by date and can be expanded in a window. The button works in the same way as the **Import by date** button for progress input components.

## 4.19.5 Fluid balance

```
Balance liquidienne des dernières 24H : 96 ml (Début : hier à 09h23 - Fin : aujourd'hui à 09h23)
```

The fluid balance display spans the entire width of the top of the screen. Please note that, unlike the other components, the fluid balance is updated every 10 minutes.

```
Balance liquidienne des dernières 24H : 96 ml (Début : hier à 09h23 - Fin : aujourd'hui à 09h23)
```

Hovering over the display filter will underline the text so that you can click and display the fluid balance window.

## 4.19.6 Current medication orders

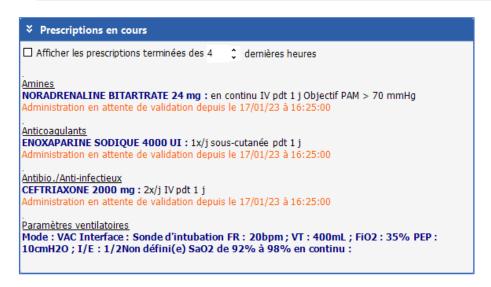

This component displays current medication orders in real time. The medication order fields are displayed in the order in which they were configured.

The **Display medication orders issued in the last X hours** checkbox and displays both current medication orders and medication orders issued in the last X hours: only the last occurrence is displayed, preceded by the words 'Last administered on...'. The input field is used to define the period for displaying medication orders (between 0 and 72h).

The display is sorted by medication order field. For each field, there is the list of administrations in progress or completed in the last X hours.

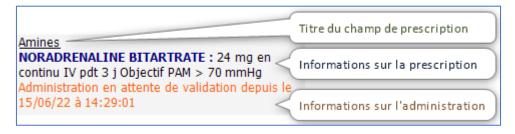

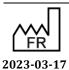

Bow Medical S.A.S 43, Avenue d'Italie 80090 Amiens Tel.: +33 (0)3 60 03 24 68 Fax: +33 (0)9 72 29 34 87

Email: <a href="mailto:contact@bowmedical.com">contact@bowmedical.com</a>

 $\epsilon$ 

DEV-EN-034 **DIANE** User Manual **DIANE** version: 4.11 Medical device version: 3.28

Page: 261/295

Within the same prescription field, completed medication orders appear first. Other medication orders are sorted alphabetically.

# 4.19.7 Viewing staff conclusions

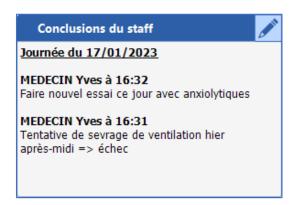

The **Staff conclusions** component displays all data entered for the current day, i.e. since midnight. If no data have been entered for the current day, the last data entered are displayed.

To enter text, click on the button.

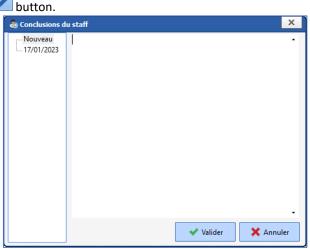

Clicking on a day in the history area displays the day's contents:

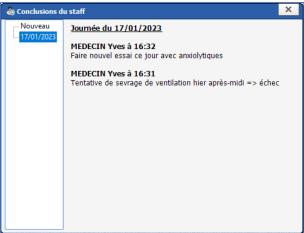

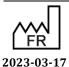

DEV-EN-034 **DIANE** User Manual **DIANE** version: 4.11 Medical device version: 3.28

If the component is configured as read-only, the add information button is replaced by the display history button <a>In this case, adding information is not possible.</a>

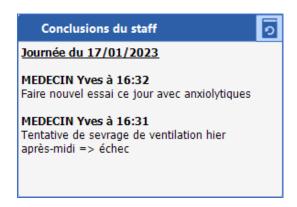

Staff conclusions can be printed from the patient list on the portal:

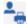

# 4.19.8 Viewing nursing notes

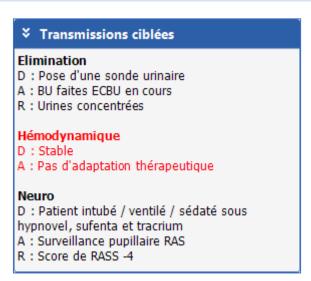

This component displays all non-closed nursing notes edited in the last 24 or 48 hours, depending on the settings. If a nursing note has been edited multiple times, only the latest version is displayed.

The focus are displayed in bold. Urgent nursing notes are displayed in red. Data items are preceded by the letter **D**, actions by the letter **A** and responses by the letter **R**. If a response is not entered, the corresponding line is not displayed.

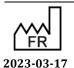

Medical device version: 3.28

43, Avenue d'Italie 80090 Amiens Tel.: +33 (0)3 60 03 24 68 Fax: +33 (0)9 72 29 34 87

Bow Medical S.A.S

## 4.19.9 Device monitoring

# Suivi des dispositifs Voie Veineuse Centrale (VVC)(Durée : 2j 2min) Localisation: Epaules gauche Prochain Surveillance VVC le 17/01 à 20:53 Prochain Changement de tubulures (avec lipides) le 18/01 à 16:53 Prochain Changement de tubulures le 21/01 à Prochain Pansement Voies veineuses et Artérielles le 24/01 à 16:53 KT de Dialyse (KTD)(Durée: 39s) Localisation: Abdomen Prochain Suivi Cathéter le 17/01 à 22:54 Prochain Ablation KT (ou aiguille de Huber) le 18 /01 à 16:54 Sonde de Blackmore(Durée : 7j 6h 1min) Localisation: Face Prochain Suivi SNG le 17/01 à 17:54

The component displays all devices currently used in the patient's record. The scheduled forms for each device are shown with the date/time of scheduling.

Hovering over a scheduled form (for which a previous form has already been entered in the record) will underline the line and display the details of the last form entered:

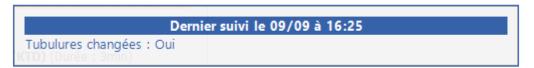

# 4.20 Patient discharge

The patient is discharged using the **Patient discharge** button in the **Main menu** tab.

Sortie du patient When you click on the button at the bottom of the first column of the main menu tab, a window opens for you to choose to close the record or transfer the patient.

The record must be closed when the patient will no longer be monitored in DIANE, whereas the record must be transferred if the patient is monitored in another unit still using the DIANE software even if it is a different module.

For example: when a patient comes from the operating theatre and the OT uses DIANE ANAESTHESIA, the patient will be transferred when leaving the OT. At the end of hospitalization, if the patient is transferred to a medical unit that does not use DIANE, the record must be closed. However, if the patient is hospitalized in a unit (e.g. CCU) that uses **DIANE**, the patient must be transferred.

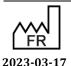

43, Avenue d'Italie 80090 Amiens Tel.: +33 (0)3 60 03 24 68

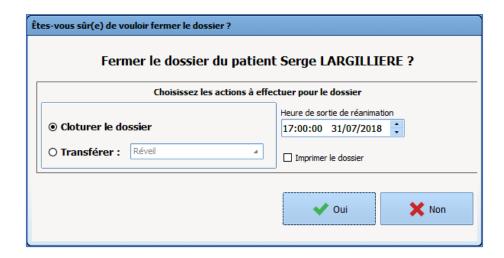

When the patient is discharged, some actions may be necessary to close or transfer the record (checklists of not completed, current medication order, etc.). In this case **DIANE** will ask you to confirm the checklists of if you want to keep the current medication orders. They can be maintained if the record is transferred. If the record is closed, it is better to stop all current medication orders.

**NB:** Once discharged, you can reopen the patient's record by clicking on **Resume ICU** in the surgery selection window.

DEV-EN-034 **DIANE** User Manual **DIANE** version: 4.11 Medical device version: 3.28

# 5. QUERIES

The query tool lets you extract information from the database to compile statistics (OT occupancy times, average duration and standard deviation of stay on the site, etc.). There are two categories of reports (Anaesthesia or ICU).

# 5.1 Queries module presentation

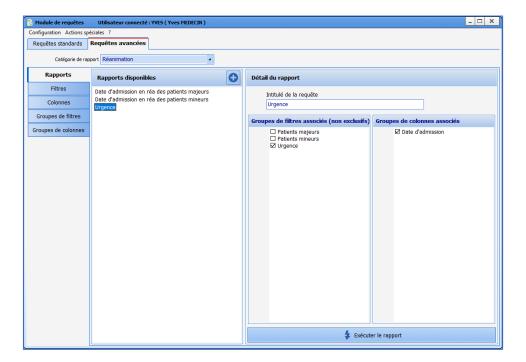

The queries module is used to generate reports. For each report, you can configure data filters and choose which columns to display.

# 5.2 Creating filters and filter groups

Filters are configured in the Filters subtab.

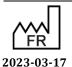

DEV-EN-034 **DIANE** User Manual **DIANE** version: 4.11 Medical device version: 3.28

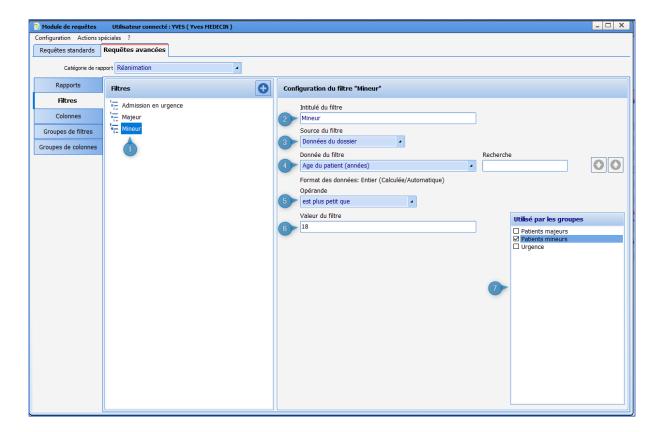

- 1. List of filters already configured
- 2. Filter name
- 3. Source of filtered data
- 4. Data on which the filter is based
- 5. Operand: depends on the type of data (number, date or text)
- 6. Value to which the data can be compared: depends on the operand and type of data
- 7. List of filter groups using the filter being configured: you can assign the filter to a filter group by ticking the box (or remove it by unticking the box).

To create a group of filters, click on the button, name the filter and tick the filters assigned to this group.

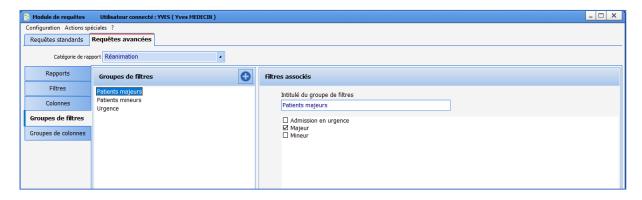

A filter group lets you select the data that is valid for all the filters in the group. For example, a group made up of the filters Age ≥20 and Age <30 will select patients aged 20 to 29.

DEV-EN-034 DIANE User Manual DIANE version: 4.11
Medical device version: 3.28

# 5.3 Creating columns and column groups

Columns are configured in the Columns subtab.

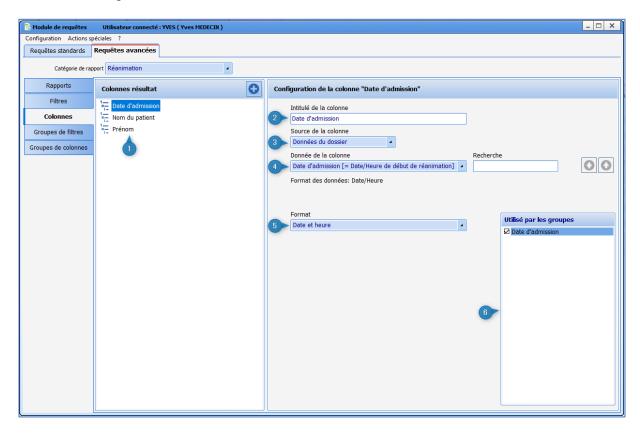

- 1. List of columns already configured
- 2. Column name
- 3. Data source used: it is possible to use data from the record, timers and detailed entry fields or score fields.
- 4. Data used for the column (for detailed entries or scores, the field must also be selected)
- 5. Data format (only valid for Date/Time type data)
- 6. List of column groups using the column being configured: you can assign the column to a column group by ticking the box (or remove it by unticking the box)

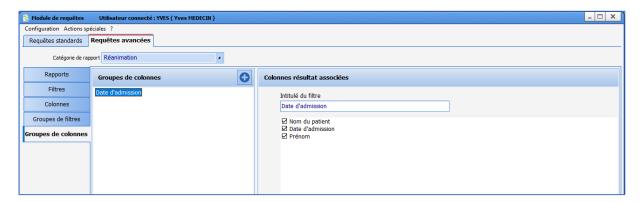

A column group groups together one or more columns: the columns are (de)selected by (un)ticking them in the **Associated results columns** area. It is also possible to reorganize the columns by dragging and dropping them in the **Associated results columns** area.

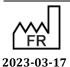

DEV-EN-034 **DIANE** User Manual **DIANE** version: 4.11 Medical device version: 3.28

Bow Medical S.A.S 43, Avenue d'Italie 80090 Amiens Tel.: +33 (0)3 60 03 24 68 Fax: +33 (0)9 72 29 34 87

# 5.4 Creating reports

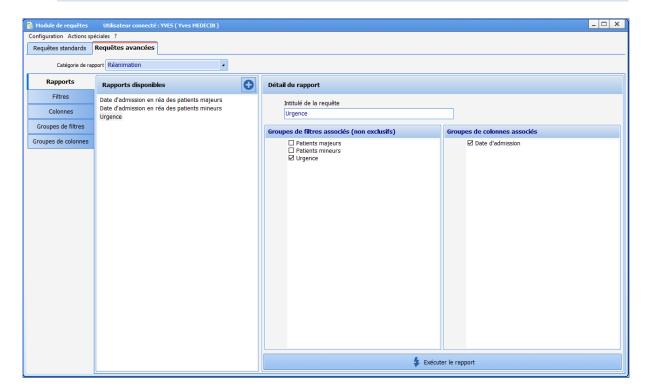

A report displays the data filtered by one or more filter groups in a table whose columns are determined by the column group(s).

If more than one filter group is selected, the data displayed will be data that is valid for at least one of the filters. For example, **Age <20** and **Age >30** filter groups will select patients under 20 and those over 30.

Caution: if a column is present in several filter groups, it will be displayed several times.

# 5.5 Example of report

View history and date of birth of patients aged 30 to 65 with a history of hypertension or aged over 65.

## Create History of HT, 30 or over, Under 65 and 65 or over filters

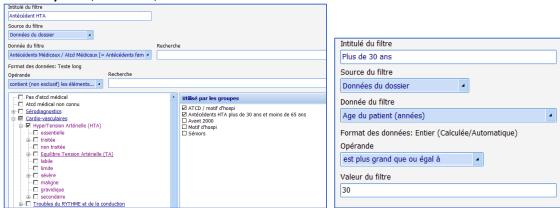

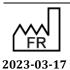

DEV-EN-034 **DIANE** User Manual **DIANE** version: 4.11 Medical device version: 3.28

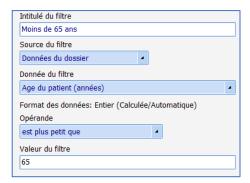

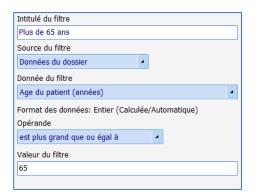

## Create the History of HT, 30 to 65 and Elderly filter groups

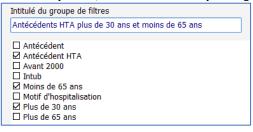

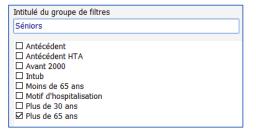

## Create the Surname, First name, Medical history and Date of birth columns

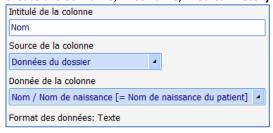

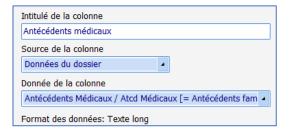

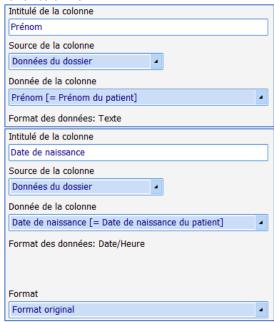

# Create the **History and date of birth** column group

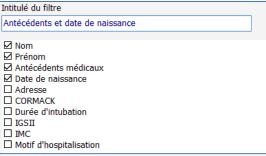

## Create the Elderly and HT report

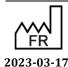

Bow Medical S.A.S 43, Avenue d'Italie 80090 Amiens Tel.: +33 (0)3 60 03 24 68 Fax: +33 (0)9 72 29 34 87

Email: <a href="mailto:contact@bowmedical.com">contact@bowmedical.com</a>

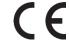

DEV-EN-034 **DIANE** User Manual **DIANE** version: 4.11

Medical device version: 3.28

Page: 270/295

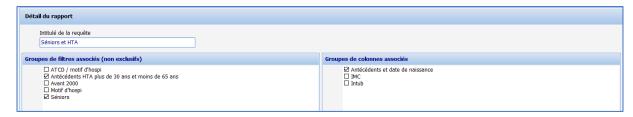

## Click on the Execute report button

The report is displayed:

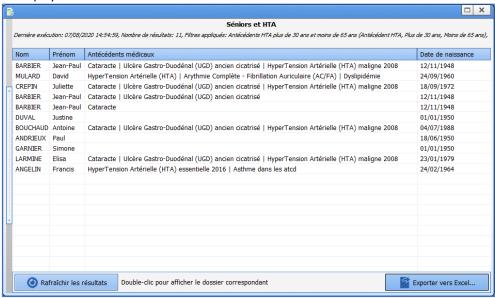

You can export the report to Excel and open the corresponding records by double-clicking on the patient line.

# Start up the Procedure/ICD-10 application

This application lets you search records to enter or update ICD-10 and procedure codes. It is possible to search for patient records to retrieve, confirm, and export the corresponding codes. The list of patients can be printed using the Print button on the right side of the window.

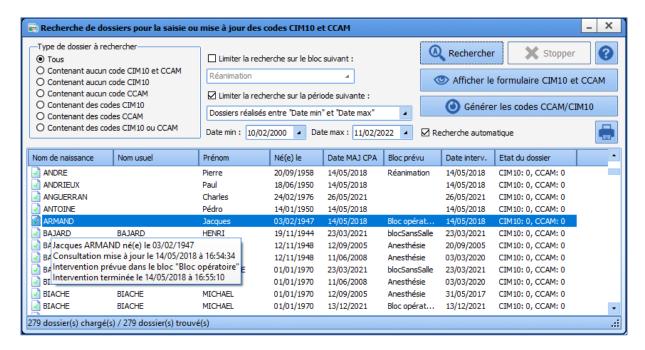

# Searching for patient records

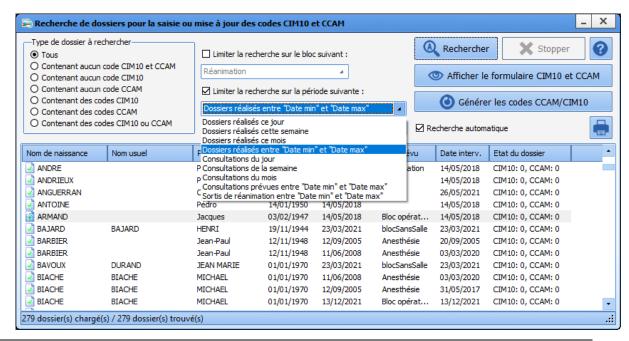

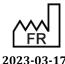

43, Avenue d'Italie 80090 Amiens

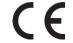

DEV-EN-034 **DIANE** User Manual **DIANE** version: 4.11

Medical device version: 3.28

Email: contact@bowmedical.com

Bow Medical S.A.S

Tel.: +33 (0)3 60 03 24 68

Fax: +33 (0)9 72 29 34 87

Page: 272/295

To make the patient record search window more compatible with ICU, the list of filtering queries includes an additional query: **Discharged between 'Min date' and 'Max date'**.

This query lets you display the records of patients who left the ICU between the two dates entered by the user.

## 6.2.1 Record type to search

In the **Record type to search** area, we can see seven different cases:

When the **All** filter is selected (type selected by default when the application opens), the patients in the list are patients whose complete anaesthesia record (preop assessment and intraoperative and/or postoperative information) contains or does not contain ICD-10 and procedure codes related to the patient's anaesthesia record.

When the **Containing no ICD-10 or procedure code** filter is selected, the patients in the list are patients whose complete anaesthesia record does not contain codes related to the anaesthesia record. The **Number of codes** column only displays records stipulating **ICD-10: 0, procedure: 0**.

When the **Containing no ICD-10 code** filter is selected, the patients displayed in the list are patients whose complete anaesthesia record does not contain ICD-10 codes related to the anaesthesia record. The **Number of codes** column displays records stipulating **ICD-10: 0**.

When the **Containing no procedure code** filter is selected, the patients in the list are patients whose complete anaesthesia record does not contain procedure codes related to the anaesthesia record. The **Number of codes** column displays records stipulating **Procedure: 0**.

When the **Containing ICD-10 codes** filter is selected, the patients displayed in the list are patients whose complete anaesthesia record contains ICD-10 codes related to the anaesthesia record. The **Number of codes** column displays records stipulating **ICD-10: 1 or 2 or ...** 

When the **Containing procedure codes** filter is selected, the patients displayed in the list are patients whose complete anaesthesia record contains procedure codes related to the anaesthesia record. The **Number of codes** column displays records stipulating **Procedure: 1 or 2 or ...** 

When the **Containing ICD-10** and **procedure codes** filter is selected, the patients displayed in the list are patients whose complete anaesthesia record contains codes related to the anaesthesia record. The **Number of codes** column does not display records stipulating **ICD-10**: **0** and **Procedure**: **0**.

## **6.2.2** Selection filters

When the application is opened, the search is, by default, limited to the operating theatre in which your computer is configured. You can limit the search to a particular operating theatre. You can also not limit the search and display all the operating theatres in your hospital by unticking the **Narrow search to the following OT** box.

When the application is opened, the search is, by default, limited to surgeries performed that day. You can limit the search to a specific period, such as **Surgeries performed this month** or **This week's consultations**. You can also decide not to limit the search and display all the periods by unticking the **Narrow search to the following period** box.

The **Start search** button lets you start searching for patients according to the filters you have inserted. The **Stop** button is used to stop the current search.

By default, the **Automatic search** checkbox to the right of the window is ticked. If this box is unticked, you must click on the **Start search** button to display the records you are looking for.

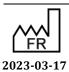

 $\epsilon$ 

Medical device version: 3.28

The **View ICD-10 & procedure form** button lets you access the **Entry form for ICD-10 and procedure codes**. You can sort the list of patients displayed by clicking on the window column headings.

# 6.3 Entry form for ICD-10 and procedure codes

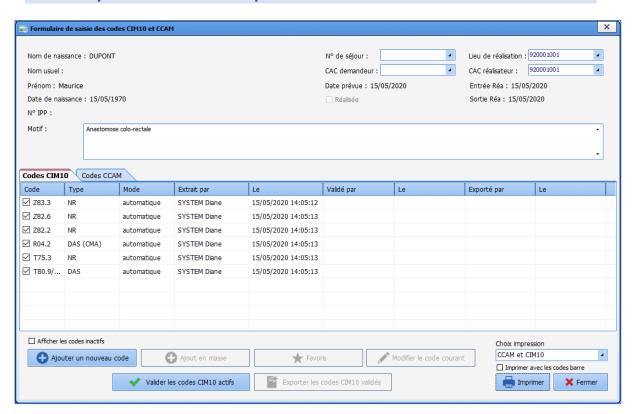

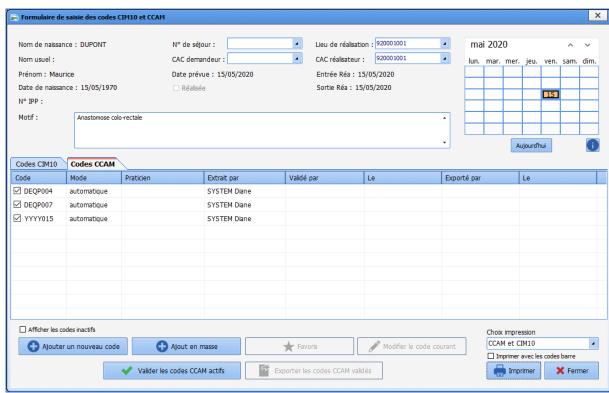

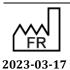

Fax: +33 (0)9 72 29 34 87 Email: contact@bowmedical.com

43, Avenue d'Italie 80090 Amiens

Bow Medical S.A.S

Tel.: +33 (0)3 60 03 24 68

At the top of the **Entry form for ICD-10** and **procedure codes**, you will find all the patient's administrative information (birth name, married name, first name, date of birth, UPI number), all the information related to the surgery (name of the surgery, date, a surgery completion indicator), and items related to your patient's stay (stay number, place where done, Requesting service and Service performing surgery).

In the **Stay No.** drop-down list, you will find the stay numbers corresponding to the surgery. Several numbers can be associated with the same surgery. The stay number selected by default is the last associated stay.

Regarding the fields **Place where done**, **Requesting service and Service performing surgery**, it is the list of existing services that is displayed. By default, the choices corresponding to the data previously entered in the consultation or intraoperative or postoperative monitoring record are displayed.

The **Requesting service** corresponds to the service of the unit requesting the surgery (value of the field entered in the **Administrative** tab of the consultation record).

The Service performing surgery corresponds to the OT service responsible for the surgery.

The **Place where done** corresponds to the service where the surgery took place.

## 6.3.1 ICD-10 codes (International Classification of Diseases)

When you open the Entry form for ICD-10 and procedure codes, you directly see all the ICD-10 codes related to the patient's anaesthesia record.

If several ICD-10 codes are assigned to the same item, you will need to select the one(s) you want in the **Select the ICD-10 code(s) associated with the entry** window. Once the code(s) have been selected, you will no longer need to select it/them again if the **Entry form for ICD-10 and procedure codes** is displayed again. You can add new codes or change existing codes using the buttons provided, but you cannot change a code that has been entered by another user.

NB: Hovering the mouse over any ICD-10 code displays a tooltip indicating the ICD-10 code, the ICD-10 type, the Entry type, the Description (comment) and the Official wording of the item that generated this code (if there is one).

The Add a new code and Edit current code buttons display the ICD-10 coding help window.

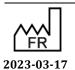

DEV-EN-I DIANE VE Medical

43, Avenue d'Italie 80090 Amiens

Tel.: +33 (0)3 60 03 24 68

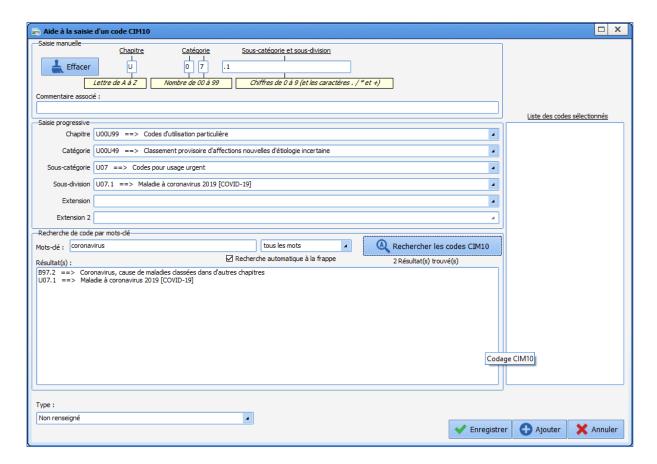

There are three different ways to enter the International Classification of Diseases code.

## If you know the International Classification of Diseases code for the selected item:

In the **Manual entry** area at the top of the **ICD-10 coding help** window, enter the letter corresponding to the **Chapter**, the number corresponding to the **Category** and then the numbers corresponding to the **Subcategory and subdivision**. You can insert an **Associated comment**.

The **Entry by section** area is completed as you enter your code. Then click on the **Save** button.

**NB:** If the ICD-10 code you have entered is unknown, you can manually edit the Type, i.e. specify whether it is a Principal diagnosis, a Significant secondary diagnosis, an Informational secondary diagnosis or Related diagnosis.

## If you know the International Classification of Diseases code sections for the selected item:

In the **Entry by section** area, located in the middle of the **ICD-10 coding help** window, select in turn, using the drop-down lists, the **Chapter**, **Category**, **Subcategory**, **Subdivision** and, if necessary, **Extension** and **Extension 2**.

The **Manual entry** area is completed as you enter the various sections of your ICD-10 code. Then click on the **Save** button.

## You are looking for the International Classification of Diseases code using a keyword:

In the Search code by keyword area at the bottom of the ICD-10 coding help window, enter the keywords corresponding to the item you wish to code. You can use an entire expression as a keyword by placing it between ''. Using the drop-down list, specify that you want to search for All words or At least one of the words, then click on the Search for corresponding ICD-10 codes button or press Enter on your keyboard. All the possible wordings are found in the Result(s) box. Simply choose the one you want and the Manual entry and Entry by section boxes are automatically completed based on the wording selected. Then click on the Save button.

ICD-10 codes can have three statuses:

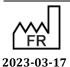

Bow Medical S.A.S 43, Avenue d'Italie 80090 Amiens Tel.: +33 (0)3 60 03 24 68 Fax: +33 (0)9 72 29 34 87

Email: <a href="mailto:contact@bowmedical.com">contact@bowmedical.com</a>

 $(\epsilon)$ 

DEV-EN-034 **DIANE** User Manual **DIANE** version: 4.11

Medical device version: 3.28

Page: 276/295

- Extracted: only Extracted by and On columns are filled.
- Confirmed: the Confirmed by and On columns are filled in addition to the Extracted by column.
- Exported: this new status is defined by the new **Exported by** and **On** columns. These columns make it possible to monitor data sent to the interface and are filled once the ICD-10 codes have been exported. This status is in the ICD-10 code look-up table.

## 6.3.2 Procedure codes

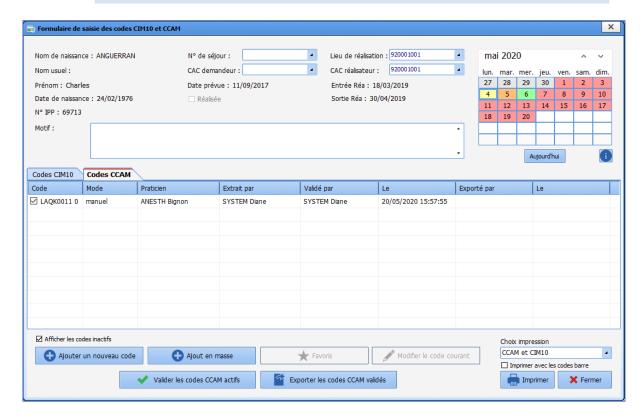

A calendar is available to select a day and list any procedure codes for the chosen date. The colour of the calendar day shows the status of the procedure codes.

- Red = day not scanned or no codes for this day,
- Orange = there are unconfirmed codes for this day,
- Yellow = there are codes not exported for this day,
- **Green** = all codes have been exported for this day.

DEV-EN-034 **DIANE** User Manual **DIANE** version: 4.11 Medical device version: 3.28

43, Avenue d'Italie 80090 Amiens Tel.: +33 (0)3 60 03 24 68 Fax: +33 (0)9 72 29 34 87 Email: contact@bowmedical.com

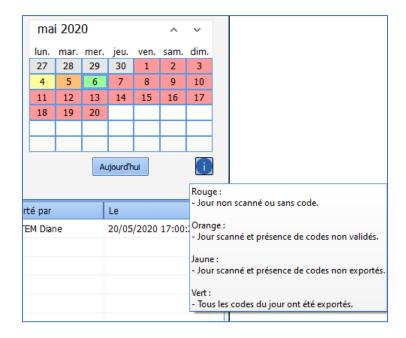

Clicking on a day on the calendar displays the codes entered on that day. You can only click on a date between the surgery start date and end date.

Procedure codes can have three statuses

- Extracted: only **Extracted by** and **On** columns are filled.
- Confirmed: the Confirmed by and On columns are filled in addition to the Extracted by column.
- Exported: this new status is defined by the new **Exported by** and **On** columns. These columns make it possible to monitor data sent to the interface and are filled once the procedure codes have been exported. This status is in the procedure code look-up table.

## 6.3.3 Data export

You can untick the checkbox next to the code number to ignore it during the export.

The **View non-enabled codes** checkbox lets you display or not display in the Entry form any codes that have been unticked.

Once you have confirmed the ICD-10 and procedure codes you will be able to export them. The button enabling the export is greyed out until the surgery has taken place. This button will only be accessible when the patient arrives in the recovery room.

NB: Code confirmation is irreversible and no subsequent changes are possible. Once the codes are exported, they cannot be changed. In addition, these codes can only be exported after the surgery has been done.

NB: Procedure codes and ICD-10 codes can be exported and confirmed separately.

## **6.3.4** Printing codes

You can print the procedure and ICD-10 codes together or separately, and can choose to print just the codes or also their description and official wording. To do this, select what you want to print from the drop-down list and click on the **Print** button.

When a procedure code is added automatically, if the date on which it is added is a public holiday or a Sunday, the modifier 'Emergency procedures on a Sunday or public holiday' is added automatically

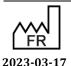

 $\epsilon$ 

**DIANE** version: 4.11 Medical device version: 3.28

Bow Medical S.A.S 43, Avenue d'Italie 80090 Amiens Tel.: +33 (0)3 60 03 24 68 Fax: +33 (0)9 72 29 34 87

Email: contact@bowmedical.com

#### **Automatic procedure codes** 6.3.5

A number of automatic codes have been created in DIANE.

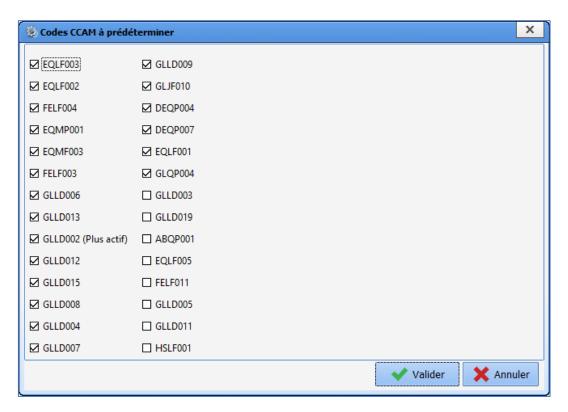

## 6.3.5.1 ABQP001: Continuous intracranial pressure monitoring, per 24 hours

This code is added if there are at least 15minutes of intracranial pressure monitoring (ICP group vital sign).

## 6.3.5.2 DEQP004: Continuous scope/remote ECG/24h

This code is added for continuously monitoring the electrocardiogram using an oscilloscope and/or remote monitoring, continuously monitoring the heart rate and/or level 1 ECG depression. The values of the HR (ECG) parameter and/or ST1 (ECG) parameter must be received continuously (break in values under 2 minutes) for at least 5 minutes.

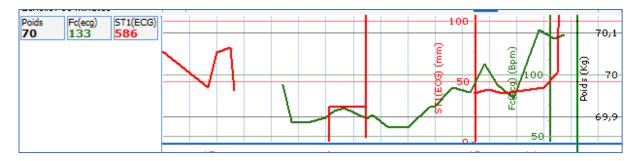

| <u>~</u> | DEQP004          | automatique         | SYSTEM Diane | 26/02/2020 23:59:59 |
|----------|------------------|---------------------|--------------|---------------------|
| ~        | DEOP007          | 26/02/2020 23:59:59 |              |                     |
| ~        | Y Code : DEQF    | 26/02/2020 23:59:59 |              |                     |
|          | Mode : auton     |                     |              |                     |
|          | Extrait par : \$ | SYSTEM Dian         | e            |                     |
|          | le: 26/02/202    | 20 23:59:59         |              |                     |
|          | Valide par :     |                     |              |                     |
|          | le:              |                     |              |                     |
|          | Praticien:       |                     |              |                     |
|          | Commentaire      |                     |              |                     |
|          |                  | scope/téléecg       |              |                     |

# 6.3.5.3 DEQP007: Continuous scope/remote ECG + noninvasive blood pressure ± SaO<sub>2</sub> monitoring/24h

This code is added for continuously monitoring the electrocardiogram using an oscilloscope and/or remote monitoring, continuously monitoring the intra-arterial blood pressure and/or arterial oxygen saturation. The values of the noninvasive systolic blood pressure monitoring or of the arterial oxygen saturation parameter must be received continuously (break in values under two minutes) for at least five minutes.

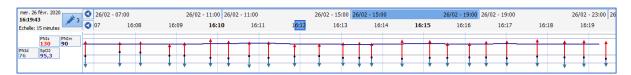

| Codes CIM10 Codes CCAM                                               |                                               |                                                     |                     |            |    |           |  |
|----------------------------------------------------------------------|-----------------------------------------------|-----------------------------------------------------|---------------------|------------|----|-----------|--|
| Code Mode                                                            |                                               | Extrait par                                         | le                  | Valide par | le | Praticien |  |
| ☑ DEQP004 automatique                                                |                                               | SYSTEM Diane                                        | 26/02/2020 23:59:59 |            |    |           |  |
| ✓ DEQP007                                                            | automatique                                   | SYSTEM Diane                                        | 26/02/2020 23:59:59 |            |    |           |  |
| le : 26/02/202<br>Valide par :<br>le :<br>Praticien :<br>Commentaire | P007<br>natique<br>SYSTEM Dian<br>20 23:59:59 | e  automatiquement (règle) G continu +surv. press a |                     | s/24h      |    |           |  |

# 6.3.5.4 EQLF001: Dobutamine/dopamine continuous <8 μg/kg/min/dopexamine excl. neonatal period/24h

This code is added when ordering continuous intravenous injection of dobutamine or dopamine at a rate of less than 8 micrograms per kilogram per minute [ $\mu$ g/kg/min] or dopexamine outside the neonatal period, per 24 hours -> code valid outside the neonatal period (patient aged over 28 days).

1 Dobutamine 250mg/20ml panph fl 10 (250 mg/20 ml/flacons) 250 mg à 4 µg/kg/min en continu

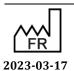

DEV-EN-034 **DIANE** User Manual **DIANE** version: 4.11 Medical device version: 3.28

Fax: +33 (0)9 72 29 34 87 Email: contact@bowmedical.com

Tel.: +33 (0)3 60 03 24 68

43, Avenue d'Italie 80090 Amiens

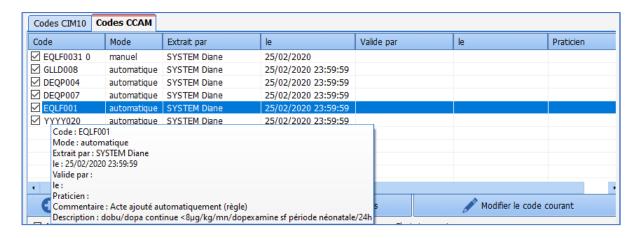

This code is incompatible with code EQLF003: it will not be added if code EQLF001 is present.

## 6.3.5.5 EQLF002: Infusion expander rate > 50mL/kg/24h in adults

The code is added when an intravenous infusion of an expander at a rate above 50 mL/kg is ordered:

Ringer Lactate (ATC: B05BB01)

O Voluven (ATC: B05AA07)

NaCl09 (ATC: B05XA03)

The code is only added once the patient has received a volume of product equivalent to 50 mL per kilo in under 24 hours.

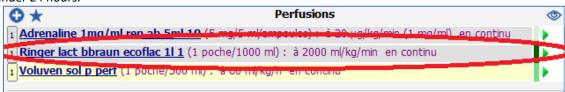

| Cod          | le                                                                            | Mode            | Extrait par             | le                  | Valide par | le | Praticien |
|--------------|-------------------------------------------------------------------------------|-----------------|-------------------------|---------------------|------------|----|-----------|
| $\checkmark$ | EQLF002                                                                       | automatique     | SYSTEM Diane            | 25/02/2020 23:59:59 |            |    |           |
| ✓ '          | YYYY015                                                                       | automatique     | SYSTEM Diane            | 25/02/2020 23:59:59 |            |    |           |
|              | Code: EQLF00                                                                  |                 |                         |                     |            |    |           |
|              | Mode: autom                                                                   |                 |                         |                     |            |    |           |
|              | Extrait par : SY                                                              |                 |                         |                     |            |    |           |
|              | le: 25/02/2020                                                                | 23:59:59        |                         |                     |            |    |           |
|              | Valide par :                                                                  |                 |                         |                     |            |    |           |
|              | le:                                                                           |                 |                         |                     |            |    |           |
|              | Praticien :                                                                   |                 |                         |                     |            |    |           |
|              |                                                                               |                 | tomatiquement (règle)   |                     |            |    |           |
|              | Description : p                                                               | erf remplissage | débit >50ml/kg/24h chez | adulte              |            |    |           |
|              |                                                                               |                 |                         |                     |            |    |           |
| 4            |                                                                               |                 | TI TI                   |                     |            |    | •         |
|              | ♣ Ajouter un nouveau code ♣ Ajout en masse ★ Favoris Modifier le code courant |                 |                         |                     |            |    | ourant    |

# 6.3.5.6 EQLF003: Procedure automatically added dobutamine/dopamine continuously rate > 8 μg/kg/min/adrenaline/noradren excl. neonate/24

There are two ways to add this code:

Ocontinuous intravenous injection of dobutamine or dopamine at a rate greater than 8 micrograms per kilogram per minute [µg/kg/min] outside the neonatal period, per 24 hours -> code valid outside the neonatal period (patient aged over 28 days)

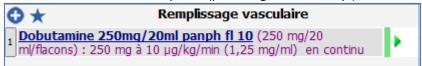

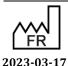

DEV-EN-034 **DIANE** User Manual **DIANE** version: 4.11 Medical device version: 3.28

Bow Medical S.A.S 43, Avenue d'Italie 80090 Amiens Tel.: +33 (0)3 60 03 24 68 Fax: +33 (0)9 72 29 34 87

Email: contact@bowmedical.com

O Continuous intravenous injection of adrenaline or noradrenaline at a rate greater than 8 micrograms per kilogram per minute [µg/kg/min] outside the neonatal period, per 24 hours -> code valid outside the neonatal period (patient aged over 28 days)

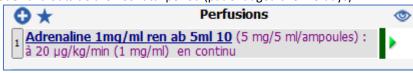

The code is **automatically** added 5 min after starting the medication order.

This code is incompatible with code EQLF001: it will not be added if code EQLF003 is present.

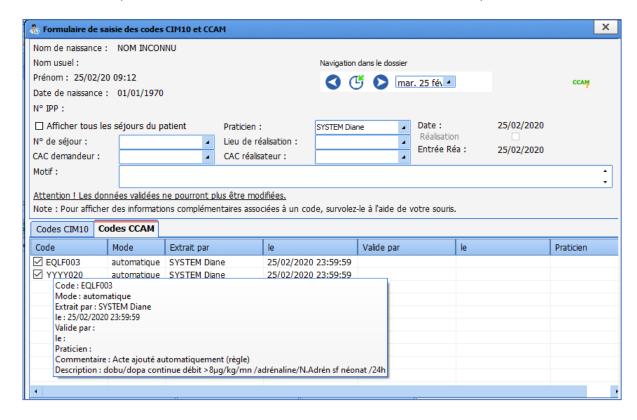

## 6.3.5.7 FELF003: Coagulopathy treatment/24h (2 diff. LBP)

This code is added when there are at least two simultaneous IV medication orders for the following blood products administered continuously over 24 hours:

- Fresh frozen plasma (external ID: PS PFC)
- Platelets/platelet concentrate (external ID: PS\_CP)
- Antihaemophilic factor A or B (external ID: PS\_FACT8 or PS\_FACT9)
- Fibrinogen (external ID: PS\_FACT1)
- Antithrombin III substitution for coagulopathy (external ID: PS\_ATHRB3)

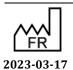

DEV-EN-034 DIANE User Manual DIANE version: 4.11
Medical device version: 3.28

Bow Medical S.A.S 43, Avenue d'Italie 80090 Amiens Tel.: +33 (0)3 60 03 24 68 Fax: +33 (0)9 72 29 34 87

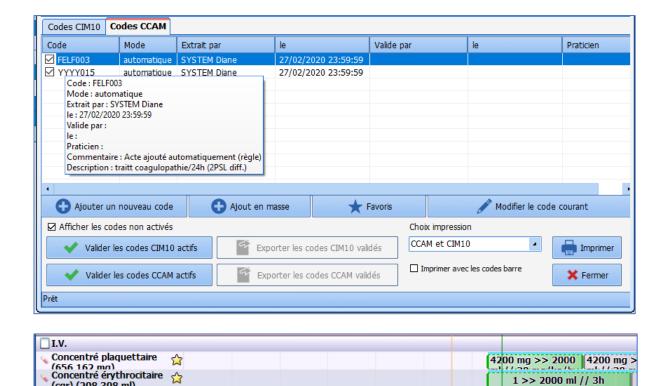

# 6.3.5.8 FELF004: Blood bag transfusion > ½ blood volume in Adults/40 mL/kg in neonates in under 24 hours

This code is added automatically if the patient has received a transfusion of packed red blood cells with a volume greater than half the blood volume in adults per kilogram [mL/kg] or 40 millilitres per kilogram [mL/kg] in neonates in under 24 hours.

Packed red blood cells have the following external ID: PS\_CGR

The half blood volume of a male adult is 38 mL/kg and 34 mL/kg for a female adult.

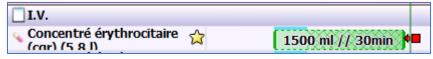

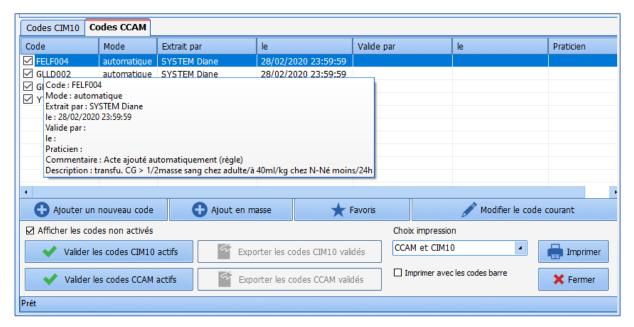

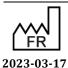

DEV-EN-034 **DIANE** User Manual **DIANE** version: 4.11 Medical device version: 3.28

## 6.3.5.9 GLLD004: Trach. ventilation + PEEP > $6 \pm FiO_2 > 60\% + alternating prone/24h$

This code is added when there is a medication order for mechanical ventilation by intubation tube or tracheotomy with positive end-expiratory pressure [PEEP] greater than 6 and/or FiO<sub>2</sub> greater than 60%, with the alternating prone technique continuously over 24 hours (prone parameter entered in hours or alternating hours).

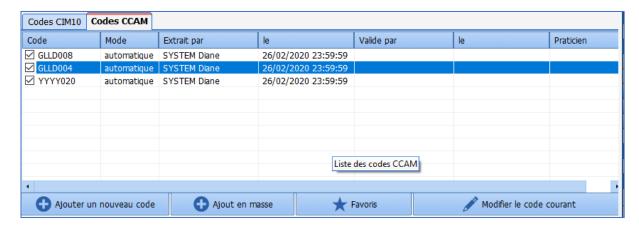

The addition of this code is necessarily paired with code GLLD008.

## 6.3.5.10 GLLD006: Spontaneous ventil. with intubation tube during weaning 1 ventil/24h

This code is only added when ordering spontaneous ventilation using an intubation tube in IPSSV/PEEP mode during weaning from mechanical ventilation (in the parameters the Weaning checkbox is ticked), continuously over 24 hours.

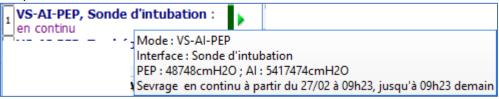

| ✓ GI | LLD006                                                                   | automatique | SYSTEM Diane | 27/02/2020 | 23:59:59 |  |  |
|------|--------------------------------------------------------------------------|-------------|--------------|------------|----------|--|--|
|      | LLD013                                                                   |             | SYSTEM Diane | 27/02/2020 | 23:59:59 |  |  |
|      | ☑ G Code: GLLD006                                                        |             |              |            |          |  |  |
| ✓ Y  | Mode : autom                                                             | atique      |              |            | 3:59:59  |  |  |
|      | Extrait par : SY                                                         |             |              |            |          |  |  |
|      | le: 27/02/2020<br>Valide par:                                            | 25:09:09    |              |            |          |  |  |
|      | le:                                                                      |             |              |            |          |  |  |
|      | Praticien:                                                               |             |              |            |          |  |  |
|      | Commentaire : Acte ajouté automatiquement (règle)                        |             |              |            |          |  |  |
|      | Description : ventil. spontanée sur sonde intub. pdt sevrage 1ventil/24h |             |              |            |          |  |  |

## 6.3.5.11 GLLD007: Ventil. of separate lungs/24h

Automatic code that is added when ordering mechanical ventilation of separate lungs continuously over 24 hours.

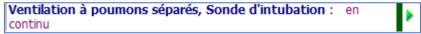

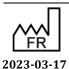

Medical device version: 3.28

43, Avenue d'Italie 80090 Amiens Tel.: +33 (0)3 60 03 24 68 Fax: +33 (0)9 72 29 34 87 Email: contact@bowmedical.com

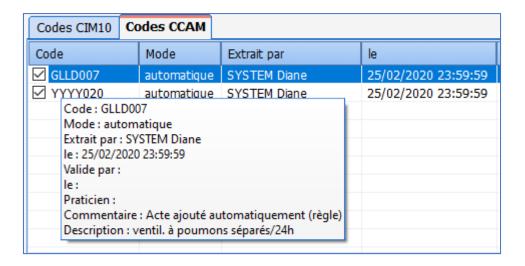

## 6.3.5.12 GLLD008: Trach ventilation. + PEEP over 6 ± FiO<sub>2</sub> over 60%/24h

This code is automatically added when there is a medication order for mechanical ventilation by intubation tube or tracheotomy with positive end-expiratory pressure (PEEP) greater than 6 and/or  $FiO_2$  greater than 60%, continuously over 24 hours.

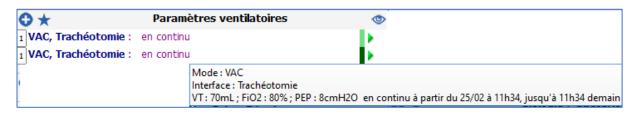

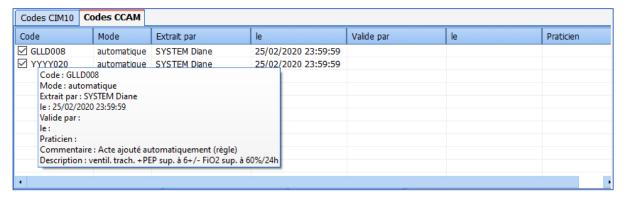

If this code is present, code GLLD015 cannot be added. If code GLLD015 is present, it is replaced by this code.

# 6.3.5.13 GLLD009: High frequency oscillation ventilation/24h

Automatic code that is added when ordering mechanical ventilation using High frequency oscillation continuously over 24 hours

1 Oscillations à haute fréquence, Masque buccal : en continu

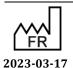

DEV-EN-034 **DIANE** User Manual **DIANE** version: 4.11 Medical device version: 3.28

Email: contact@bowmedical.com

| Code             | Mode                                              | Extrait par           | le |  |  |  |
|------------------|---------------------------------------------------|-----------------------|----|--|--|--|
| ☑ GLLD009        | GLLD009 automatique SYSTEM Diane                  |                       |    |  |  |  |
| ✓ YYYY020        | YYYY020 automatique SYSTEM Diane                  |                       |    |  |  |  |
| Code: GLLD00     | 09                                                |                       |    |  |  |  |
| Mode: autom      | atique                                            |                       |    |  |  |  |
| Extrait par : SY | STEM Diane                                        |                       |    |  |  |  |
| le: 25/02/2020   | 23:59:59                                          |                       |    |  |  |  |
| Valide par :     |                                                   |                       |    |  |  |  |
| le:              |                                                   |                       |    |  |  |  |
| Praticien :      | Praticien:                                        |                       |    |  |  |  |
|                  | Commentaire : Acte ajouté automatiquement (règle) |                       |    |  |  |  |
| Description : v  | entil. oscillation                                | s à hte fréquence/24h |    |  |  |  |

# 6.3.5.14 GLLD013: spontaneous ventilation using tracheo during weaning 1 ventil/24h

This code is added when ordering spontaneous ventilation using a tracheotomy in **IPSSV/PEEP** mode during weaning from mechanical ventilation (in the parameters the **Weaning** checkbox is ticked), continuously over 24 hours.

| , VS-AI-PEP, Trachéotomie | · en                                                  |
|---------------------------|-------------------------------------------------------|
| continu                   | Mode: VS-AI-PEP                                       |
| _                         | Interface: Trachéotomie                               |
| 1                         | PEP: 5487548cmH2O; AI: 7487548cmH2O                   |
|                           | Sevrage en continu à partir du 27/02 à 09h07, pdt 1 j |

| Code Mode                                                           |                                                   | Extrait par  | le      |              |  |  |
|---------------------------------------------------------------------|---------------------------------------------------|--------------|---------|--------------|--|--|
| ✓ GLLD013                                                           | automatique                                       | SYSTEM Diane | 27/02/2 | 020 23:59:59 |  |  |
| ☑ GLLD008                                                           | ✓ GLLD008 automatique SYSTEM Diane 27/02/20       |              |         |              |  |  |
| γ Code: GLLD01                                                      |                                                   |              |         | 20 23:59:59  |  |  |
| Mode: autom                                                         |                                                   |              |         |              |  |  |
| Extrait par : SY                                                    | STEM Diane                                        |              |         |              |  |  |
| le: 27/02/2020                                                      | 23:59:59                                          |              |         |              |  |  |
| Valide par :                                                        |                                                   |              |         |              |  |  |
| le:                                                                 |                                                   |              |         |              |  |  |
| Praticien:                                                          |                                                   |              |         |              |  |  |
| Commentaire                                                         | Commentaire : Acte ajouté automatiquement (règle) |              |         |              |  |  |
| Description : ventil. spontanée sur trachéo pdt sevrage 1ventil/24h |                                                   |              |         |              |  |  |

# 6.3.5.15 GLLD015: Trach ventilation. + PEEP < $6 + FiO_2 < 60\%/24h$

This code is added when there is a medication order for invasive ventilation by tracheotomy or intubation tube, provided that the  $FiO_2$  is less than 60% and the PEEP is less than or equal to 6.

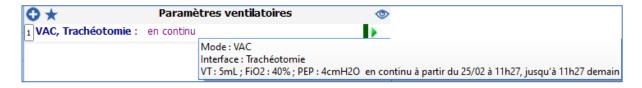

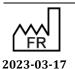

DEV-EN-034 **DIANE** User Manual **DIANE** version: 4.11 Medical device version: 3.28

| Code                                                | Mode                                                                         | Extrait par                                   | le                  | Valide par | le | Praticien |
|-----------------------------------------------------|------------------------------------------------------------------------------|-----------------------------------------------|---------------------|------------|----|-----------|
| ☑ GLLD015                                           | automatique                                                                  | SYSTEM Diane                                  | 25/02/2020 23:59:59 |            |    |           |
| ✓ YYYY020 automatique SYSTEM Diane Code: GLLD015    |                                                                              |                                               | 25/02/2020 23:59:59 |            |    |           |
| Extrait par : SY<br>le : 25/02/2020<br>Valide par : | Mode : automatique<br>Extrait par : SYSTEM Diane<br>le : 25/02/2020 23:59:59 |                                               |                     |            |    |           |
| le :<br>Praticien :                                 |                                                                              |                                               |                     |            |    |           |
|                                                     |                                                                              | tomatiquement (règle)<br>P < 6+FiO2 < 60%/24h |                     |            |    |           |
| •                                                   |                                                                              |                                               | <u></u>             |            |    |           |

This code is added after 5 minutes.

If it is present, adding code GLLD008 will remove it. If code GLLD008 is present, this code cannot be added.

# 6.3.5.16 GLLD019: Noninvasive barometric or volume-cycled ventilation via face mask for at least 2 cumulative hours during a 12-hour period for acute respiratory failure

This code is added in the case of volume-cycled ventilation OR barometric ventilation OR other ventilation with V/C or SIMV mode AND interface among the following items:

- High-concentration mask
- Medium-concentration mask
- Face mask
- Venturi mask
- Mouthpiece
- Full face mask

Scheduling must be continuous and must last at least 4 hours over a 24-hour period.

## 6.3.5.17 GLQP004: Continuous scope/remote ECG/24h

This code is added for continuous transcutaneous monitoring of the partial pressure of  $O_2$  by transcutaneous route (=  $paO_2$ /partial pressure of  $O_2$  by transcutaneous route = partial pressure of  $O_2$  in the arterial blood) or of the partial pressure of  $CO_2$  by transcutaneous route (=  $paCO_2$ /partial pressure of  $CO_2$  by transcutaneous route =  $paCO_2$ : partial pressure of  $CO_2$  in the arterial blood) for at least five consecutive minutes (without a break of more than two minutes) for a neonate (patient under 28 days).

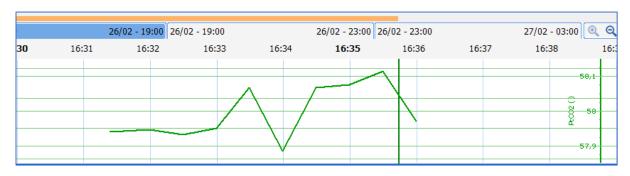

DEV-EN-034 **DIANE** User Manual **DIANE** version: 4.11 Medical device version: 3.28

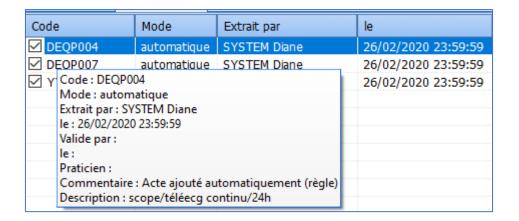

## 6.3.5.18 YYYY015: Level A ICU package

Package A is automatically added if any of the following codes is present: DEQP004, DEQP007, GLQP004, EQLF001, EQLF002, FELF003.

# 6.3.5.19 YYYY020: Level B ICU package

Package B is automatically added if any of the following codes is present: EQLF003, FELF004, EQMP001, EQMF003, GLLD006, GLLD013, GLLD002, GLLD012, GLLD015, GLLD008, GLLD004, GLLD007, GLLD009, GLJF010, JVJF002.

# 6.4 Assigning the practitioner (procedure codes)

The practitioner is always assigned manually using the window to create/change the procedure code. But it can be changed directly in the **Practitioner** column where there is a drop-down list with all practitioners in alphabetical order.

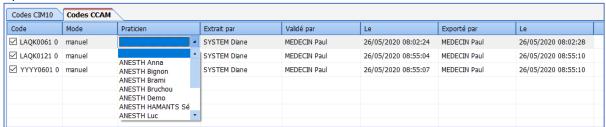

# 6.5 Printing procedure and ICD-10 codes

The procedure and ICD-10 codes are printed in landscape mode for the six types of printouts available:

- Procedure and ICD-10 codes
- Procedure codes
- ICD-10 codes
- Detailed procedure and ICD-10 codes
- Detailed procedure codes
- Detailed ICD-10 codes

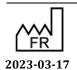

DEV-EN-034 **DIANE** User Manual **DIANE** version: 4.11 Medical device version: 3.28

Bow Medical S.A.S 43, Avenue d'Italie 80090 Amiens Tel.: +33 (0)3 60 03 24 68 Fax: +33 (0)9 72 29 34 87 Email: contact@bowmedical.com

## 'Normal' printing:

Nom de naissance : ANGUERRAN Prénom : Charles Numéro d'établissement : Nom usuel : Date d'admission : 18/03/2019 11:39 24/02/1976 Date naissance : Numéro IPP Numéro de séjour (NIP) : 30/04/2019 16:02 Date de sortie : CAC demandeur : CAC réalisateur : Type d'admission : Lieu de réalisation : 920001001 Type du document: CODEPMSI\$ Intervention réalisée IGS2: IGS2 sans l'âge : Numéro de dossier Emed: Intervention: (11/09/2017) Date du document: 25/05/2020 Page nº 1 / 2

## Liste des codes CIM10 & CCAM rattachés au dossier du patient

| Code CIM10  | Type CIM10 | Saisie                | par              | le               | Validé par                 | le         | Exporté par                  | le         |
|-------------|------------|-----------------------|------------------|------------------|----------------------------|------------|------------------------------|------------|
|             |            |                       |                  |                  |                            |            |                              |            |
| I10/006     | NR         | automatique           | MEDECIN Paul     | 20/03/2019       | MEDECIN Paul               | 25/05/2020 | MEDECIN Paul                 | 25/05/2020 |
|             |            |                       |                  |                  |                            |            |                              |            |
| T88.4       | NR         | automatique           | SYSTEM Diane     | 20/05/2020       | MEDECIN Paul               | 25/05/2020 | MEDECIN Paul                 | 25/05/2020 |
|             |            |                       |                  |                  |                            |            |                              |            |
|             |            |                       |                  |                  |                            |            |                              |            |
|             |            |                       |                  |                  |                            |            |                              |            |
| Code Co     | CAM        | Saisie                | par              | le               | Validé par                 | le         | Exporté par                  | le         |
|             | CAM        | Saisie<br>automatique | par MEDECIN Paul | le<br>18/03/2019 | Validé par<br>SYSTEM Diane | 20/05/2020 | Exporté par<br>Non renseigné | le<br>N/R  |
| Y Y Y O 2 0 | CAM        |                       |                  |                  |                            |            |                              |            |
|             | CAM        |                       |                  |                  |                            |            |                              |            |

## **Detailed printing:**

Nom de naissance : ANGUERRAN Numéro d'établissement : Charles Prénom : Date d'admission : 18/03/2019 11:39 Nom usuel : Date naissance : 24/02/1976 Numéro IPP Numéro de séjour (NIP) : CAC demandeur : CAC réalisateur : 920001001 Type d'admission : Lieu de réalisation : 920001001 Type du document: CODEPMSI\$ Intervention réalisée : IGS2: Numéro de dossier Emed: IGS2 sans l'âge : Intervention : (11/09/2017) Date du document: 25/05/2020 Page nº 1 / 3

## Liste des codes CIM10 & CCAM rattachés au dossier du patient

| Code CIM10                                                                                           | Type CIM10 | Saisie      | par          | le         | Validé par   | le         | Exporté par  | le         |
|----------------------------------------------------------------------------------------------------|------------|-------------|--------------|------------|--------------|------------|--------------|------------|
|                                                                                                    |            |             |              |            |              |            |              |            |
| I10/006                                                                                              | NR         | automatique | MEDECIN Paul | 20/03/2019 | MEDECIN Paul | 25/05/2020 | MEDECIN Paul | 25/05/2020 |
|                                                                                                    |            |             |              |            |              |            |              |            |
| Description = "HyperTer<br>Libellé officiel = "Hypert                                                |            |             |              |            |              |            |              |            |
| T88.4                                                                                                | NR         | automatique | SYSTEM Diane | 20/05/2020 | MEDECIN Paul | 25/05/2020 | MEDECIN Paul | 25/05/2020 |
|                                                                                                    |            |             |              |            |              |            |              |            |
| Description = "Intubation difficile Début"<br>  ibellé officiel = "Échec ou difficulté d'intubation" |            |             |              |            |              |            |              |            |

| Code CCAM                           | Saisie      | par          | le         | Validé par   | le         | Exporté par   | le  |
|-------------------------------------|-------------|--------------|------------|--------------|------------|---------------|-----|
|                                     |             |              |            |              |            |               |     |
| Y Y Y Y 0 2 0                       | automatique | MEDECIN Paul | 18/03/2019 | SYSTEM Diane | 20/05/2020 | Non renseigné | N/R |
|                                     |             |              |            |              |            |               |     |
| Acte aiouté automatiquement (règle) |             |              |            |              |            |               |     |

Fax: +33 (0)9 72 29 34 87 Email: <u>contact@bowmedical.com</u>

43, Avenue d'Italie 80090 Amiens

Bow Medical S.A.S

Tel.: +33 (0)3 60 03 24 68

## 7. DIANE EMAIL CLIENT

To launch the DIANE EMAIL CLIENT application, select **DIAMESSAGERIE** in the **Start** / Programs/Diane menu, or double-click on the DIANE Email Client icon on the Windows desktop. If the shortcut to this application has not been created, it is located at C:\Program Files\Diane\DiaMessagerie.exe.

This application lets you send and receive messages via the **DIANE** software.

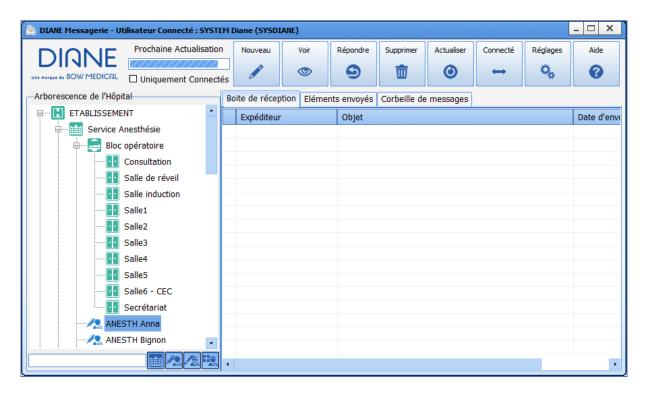

# The Email client buttons

| Buttons   | Function                                                                                                    |
|-----------|----------------------------------------------------------------------------------------------------|
| Nouveau   | Write a message to the selected persons and/or places. Opens the <b>new</b> message for window. See the 'Sending messages' chapter.                                                                                                    |
| Voir      | Read a message selected in the <b>Inbox</b> . Messages can also be opened by double-clicking on them or by right-clicking on them. Opening a message in the <b>Message bin</b> tab will move it back to the <b>Inbox</b> .                                                                                    |
| Répondre  | Reply to a message selected in the <b>Inbox</b> . Messages can also be replied to by right-clicking on them.                                                                                                    |
| Supprimer | Delete a message from the <b>Inbox</b> and move to the <b>Message bin</b> . Right-clicking on a message opens a menu for deleting just that one message or all the messages in the <b>Inbox</b> .  In addition, any messages deleted by right-clicking in the <b>Message bin</b> will be permanently deleted. |

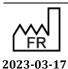

Tel.: +33 (0)3 60 03 24 68 Fax: +33 (0)9 72 29 34 87 Email: <a href="mailto:contact@bowmedical.com">contact@bowmedical.com</a>

43, Avenue d'Italie 80090 Amiens

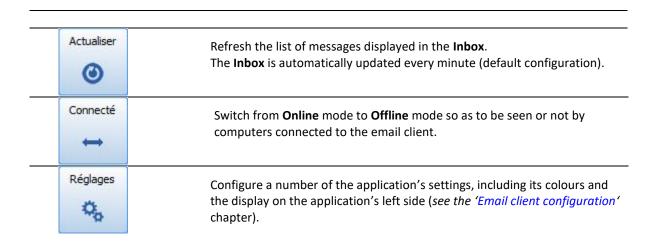

# 7.1 Sending messages

To send a message, first select one or more recipients (room or staff). Then click on the New button. A window for typing your message appears.

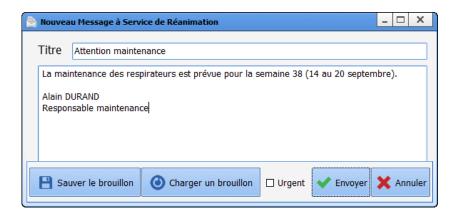

The Save Draft button lets you create canned messages in advance and save them. You must type your message and then click on this button to save it.

The Load draft button lets you retrieve all the draft message you have saved. The List of drafts contains all the message subject lines one after the other. Select the one you want to send and click on the **OK** button to confirm. You can also double-click on the title of the draft you wish to send. In this window you can also **Delete** drafts that you no longer use.

The Urgent checkbox lets you flag messages as important (!) and colours them red so that recipients know right away that they are urgent.

NOTE: When you read or reply to a message, you have access to the same features as when creating a new message.

## 7.2 Email client configuration

Bow Medical S.A.S

The Settings button lets you edit a number of the application's settings, including its colours and the display on its left side.

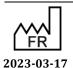

Medical device version: 3.28

43, Avenue d'Italie 80090 Amiens Tel.: +33 (0)3 60 03 24 68 Fax: +33 (0)9 72 29 34 87

Email: contact@bowmedical.com

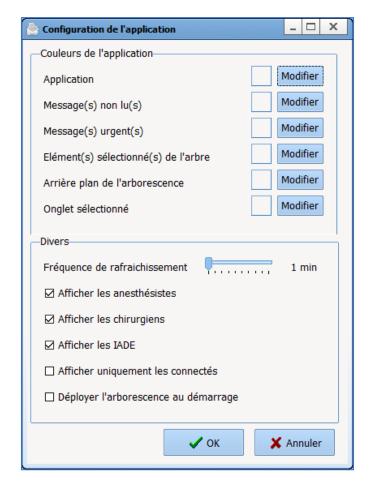

If you want to change any of the colours in the application, click on the **Edit** button next to each editable colour (Application, Unread messages, Urgent messages, Selected tree items, Tree background, Selected tab).

You can also change the refresh rate. By default, the application refreshes itself every minute. This rate can be increased to 10 minutes maximum.

You can also decide which user categories you want to display on the screen. By default, anaesthetists, surgeons and nurse anaesthetists are displayed. If you select **Show only logged-in users**, only logged-in users will be displayed in the tree view. You also set the tree structure to expand at startup.

DEV-EN-034 **DIANE** User Manual **DIANE** version: 4.11 Medical device version: 3.28

# 8. Glossary

AROM: Artificial rupture of membranes

BMI: Body mass index BSA: Body surface area

Cath: Catheter

CCU: Continuous care unit CRL: Crown-rump length

D: Day

DDB: Drug database DR: Delivery room

DVE: Digital vaginal examination

EAB: Elective abortion

ECG: Electrocardiogram

EHR: Electronic health record

EONI: Early-onset neonatal infection

EP: Ectopic pregnancy
HC: Head circumference

HIS: Hospital information system

HR: Heart rate
HT: Hypertension
Hx.: History

IAS: Irregular antibody screening
INN: International nonproprietary name

IPSSV/PEEP: Inspiratory pressure support during spontaneous ventilation and positive end-expiratory pressure

IUD: Intrauterine device
IUFD: Intrauterine foetal demise

IV: Intravenous
LM: Late miscarriage
LMP: Last menstrual period

MC: Miscarriage MD: Medical device

MDRO: Multidrug-resistant organism

MW: Midwife

NTR: Nothing to report

NVR: Normal variability and reactivity

OC: Oral contraceptive

PAO: Prophylactic Administration of Oxytocin
PAO: Prophylactic Administration of Oxytocin
PBP: Preparation for birth and parenthood

PP: Prone position

PPH: Postpartum haemorrhage
Preop: Preoperative assessment
PSD: Pregnancy start date

RCT: Reference centre for teratogens RNA: Registered nurse anaesthetist RPB: Risk of premature birth

RPT: Report

sMC: Spontaneous miscarriage

SP: Syringe pump SP: Syringe pump SR: Surgery report

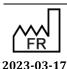

Bow Medical S.A.S

43, Avenue d'Italie 80090 Amiens Tel.: +33 (0)3 60 03 24 68

Fax: +33 (0)9 72 29 34 87 Email: contact@bowmedical.com

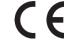

DEV-EN-034 **DIANE** User Manual

**DIANE** version: 4.11 Medical device version: 3.28

Page: 293/295

SRM: Spontaneous rupture of membranes

TAB: Therapeutic abortion TASO: Time amniotic sac open

Treatment TT: UTS: Urine test strip Visual analogue scale VAS: Weeks of amenorrhoea WA:

WTD: What to do

XDRB: Extensively drug-resistant bacteria

# 9. Symbol meanings

| Symbol                 | Symbol name                      | Symbol meaning                                                                                       |
|------------------------|----------------------------------|----------------------------------------------------------------------------------------------------|
| MD                     | Medical Device                   | Indicates that the product is a medical device.                                                      |
| FR                     | Manufacturer Date of manufacture | Indicates the medical device manufacturer and the date on which the medical device was manufactured. |
| $\epsilon$             | CE marking                       | Indicates that the product complies with applicable European Union regulations.                      |
| $\bigcap_{\mathbf{i}}$ | Read the manual                  | Indicates that the user should read the instructions before using the product.                       |

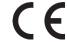

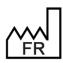

Bow Medical S.A.S 43, Avenue d'Italie 80090 Amiens 2023-03-17

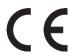

The **DIANE** Medication Order Engine is a Class I medical device in accordance with Council Directive 93/42/EEC and the Medical Devices Regulation (EU) 2017/745.

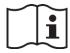

Users should carefully read the entire instructions to ensure that the medical device is used properly.

Training in using the DIANE medical device is highly recommended.

Last revised on: 2023-03-17

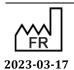

Bow Medical S.A.S

43, Avenue d'Italie 80090 Amiens

Email: <a href="mailto:contact@bowmedical.com">contact@bowmedical.com</a>

Medical device version: 3.28

Tel.: +33 (0)3 60 03 24 68 Fax: +33 (0)9 72 29 34 87